Dell™ PowerEdge™ Systems Oracle® Database on Microsoft® Windows Server<sup>®</sup> x64

# Storage and Network Guide Version 1.2

### Notes, Cautions, and Warnings

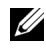

 $\mathbb Z$  NOTE: A NOTE indicates important information that helps you make better use of your computer.

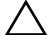

CAUTION: A CAUTION indicates potential damage to hardware or loss of data if instructions are not followed.

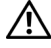

WARNING: A WARNING indicates a potential for property damage, personal iniury, or death.

\_\_\_\_\_\_\_\_\_\_\_\_\_\_\_\_\_\_\_\_

Information in this document is subject to change without notice. © 2009 Dell Inc. All rights reserved.

Reproduction of these materials in any manner whatsoever without the written permission of Dell Inc. is strictly forbidden.

Trademarks used in this text: Dell, the DELL logo, EqualLogic, PowerEdge, and PowerVault are trademarks of Dell Inc.; EMC and PowerPath are registered trademarks of EMC Corporation; Intel is a registered trademark of Intel Corporation in the U.S. and other countries; Microsoft, Windows and Windows Server are either trademarks or registered trademarks of Microsoft Corporation in the US and/or other countries; *Oracle* is a registered trademark of Oracle Corporation in the US and/or other countries.

Other trademarks and trade names may be used in this document to refer to either the entities claiming the marks and names or their products. Dell Inc. disclaims any proprietary interest in trademarks and trade names other than its own.

# **Contents**

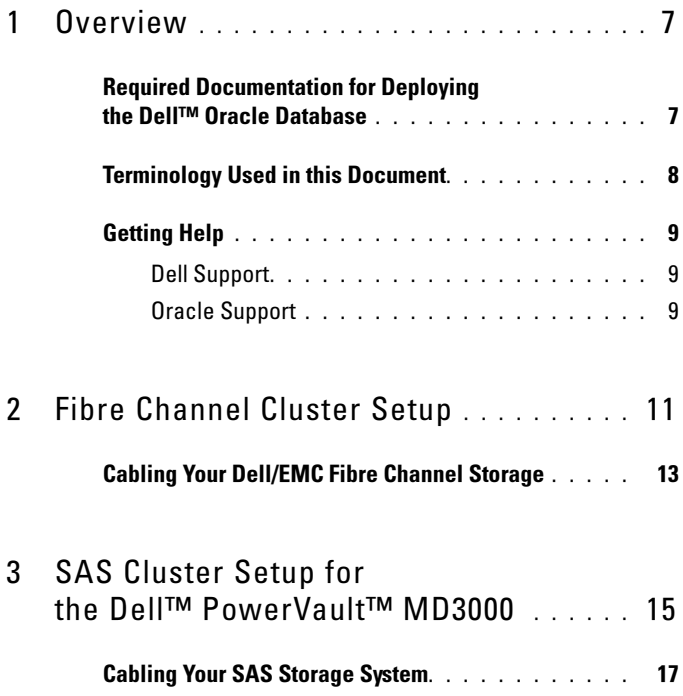

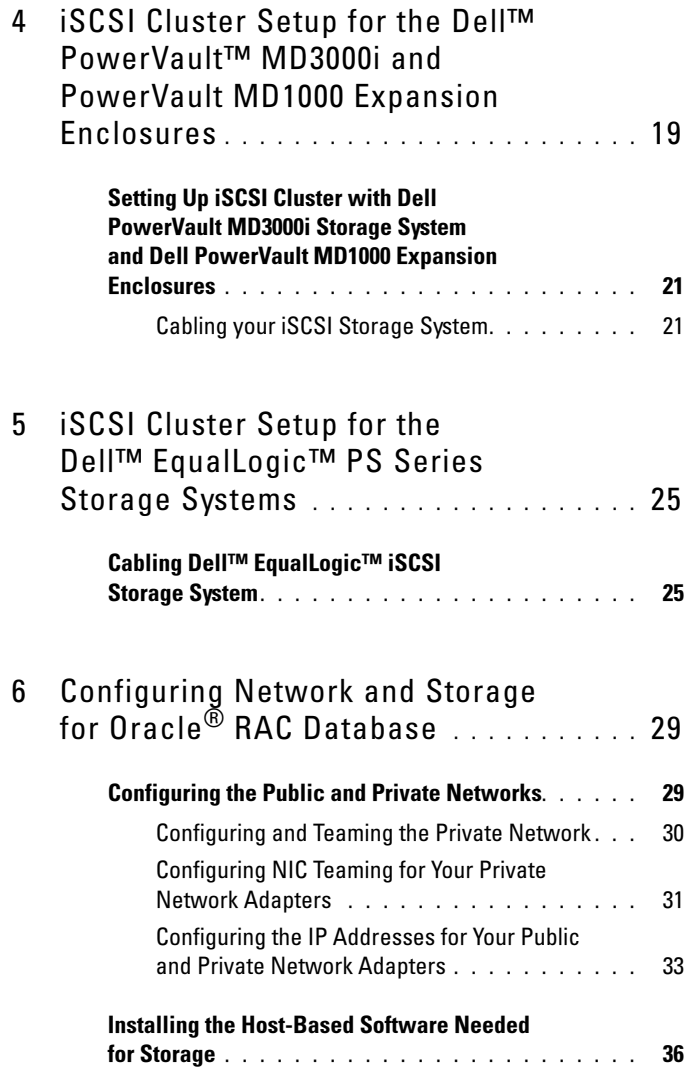

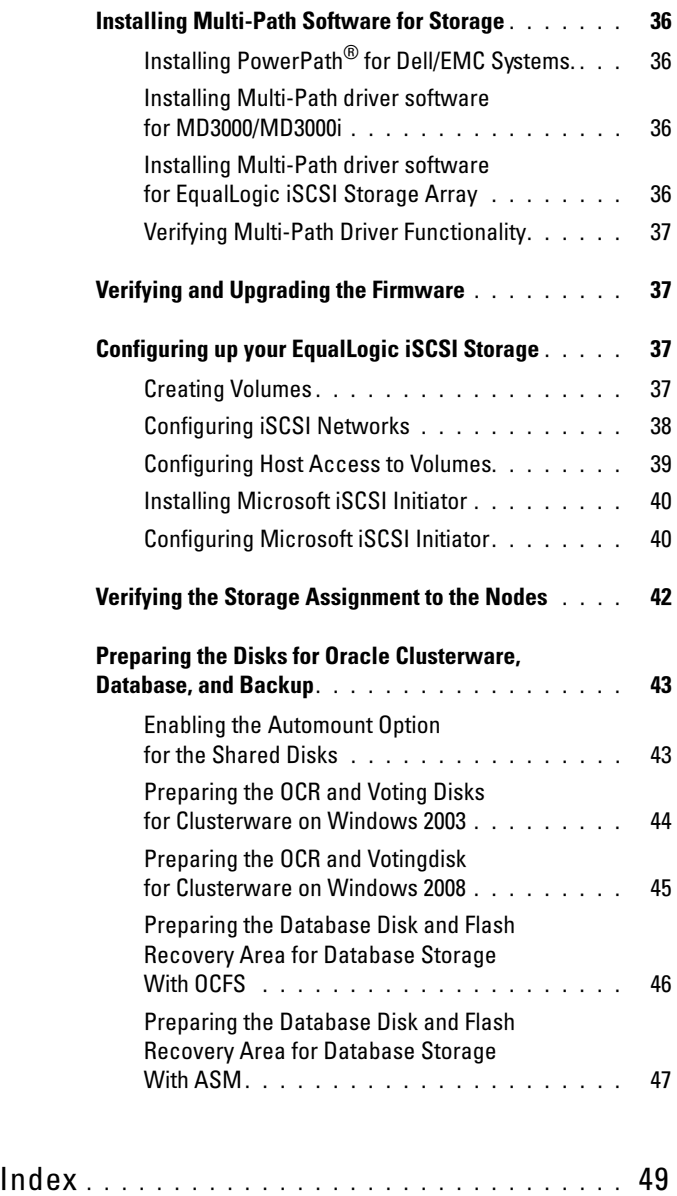

#### 6 | Contents

# <span id="page-6-0"></span>**Overview**

The Storage and Networking Guide for Oracle® Database on Microsoft® Windows<sup>®</sup> applies to:

- Oracle<sup>®</sup> Database 10g R2 or 11g R1 Enterprise Edition on Microsoft<sup>®</sup> Windows Server® 2003 R2 Standard/Enterprise x64 Edition or Windows Server 2008 SP2 Enterprise/Standard x64 Edition.
- Oracle Database 10g R2 or 11g R1 Standard Edition on Windows Server 2003 R2 SP2 or Windows Server 2008 SP2 Standard x64 Edition.

### <span id="page-6-1"></span>Required Documentation for Deploying the Dell™ Oracle Database

The documents required for installing the Dell|Oracle database are:

- Oracle Database on Microsoft Windows Server x64 Operating System and Hardware Installation Guide — Describes the required minimum hardware and software versions, how to install and configure the operating system, how to verify the hardware and software configurations, and how to obtain open source files.
- Oracle Database on Microsoft Windows Server x64 Storage and Network Guide — Describes how to install and configure the network and the storage solutions.
- Oracle Database on Microsoft Windows Server x64 Database Setup and Installation Guide — Describes how to install and configure the Oracle database.
- Oracle Database on Microsoft Windows Server x64 Troubleshooting Guide — Describes how to troubleshoot and resolve errors encountered during the installation procedures described in the previous modules.

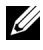

 $\mathbb Z$  NOTE: All modules provide information on how to receive technical assistance from Dell.

## <span id="page-7-0"></span>Terminology Used in this Document

This document uses the terms logical unit number (LUN) and virtual disk. These terms are synonymous and can be used interchangeably. The term LUN is commonly used in a Dell/EMC Fibre Channel storage system environment and virtual disk is commonly used in a Dell PowerVault™ SAS or iSCSI (Dell MD3000 and Dell MD3000i with MD1000 expansion) storage environment.

Dell EqualLogic™ PS series storage arrays include storage virtualization technology. To better understand how these arrays operate, it is helpful to be familiar with some of the terminology used to describe these arrays and their functions:

- Member A single PS series array is known as a member.
- $Group A$  set of one or more members that can be centrally managed. Host servers access the data through a single group IP address.
- Pool A RAID that can consist of the disks from one or more members.
- Volume A LUN or virtual disk that represents a subset of the capacity of a pool.

# <span id="page-8-0"></span>Getting Help

This section provides information on contacting Dell or Oracle for whitepapers, supported configurations, training, technical support, and general information.

#### <span id="page-8-1"></span>Dell Support

- For detailed information about using your system, see the documentation that came with your system components.
- For whitepapers, Dell-supported configurations, and general information, see the Dell|Oracle Tested and Validated Configurations website at dell.com/oracle.
- For Dell technical support for your hardware and operating system software and to download the latest updates for your system, visit the Dell Support website at support.dell.com. Information about contacting Dell is provided in the Dell PowerEdge Systems Oracle Database on Microsoft Windows Server x64 Operating System and Hardware Installation Guide and Dell PowerEdge Systems Oracle Database on Microsoft Windows Server x64 Troubleshooting Guide of your system.
- Dell Enterprise Training and Certification is now available; see dell.com/training for more information. This training service may not be offered in all locations.

#### <span id="page-8-2"></span>Oracle Support

- For training information on your Oracle software and application clusterware, and for information about contacting Oracle, see the Oracle website at oracle.com or see your Oracle documentation.
- Technical support, downloads, and other technical information is available at the My Oracle Support website at metalink.oracle.com.
- For information on installing and configuring Oracle, see the Dell PowerEdge Systems Oracle Database on Microsoft Windows Server x64 Operating System and Hardware Installation Guide available on the Dell Support website at support.dell.com.

# 2

# <span id="page-10-0"></span>Fibre Channel Cluster Setup

#### $\sqrt{N}$  WARNING: Before you begin any of the procedures in this section, read the safety information that shipped with your system. For additional best practices information, see the Dell Regulatory Compliance website at www.dell.com/regulatory\_compliance.

After a Dell™ Managed Services representative completes the setup of your Fibre Channel cluster, verify the hardware connections and the hardware and software configurations as described in this section. [Figure 2-1](#page-11-0) and [Figure 2-2](#page-13-0) show an overview of the connections required for the cluster and [Table 2-1](#page-11-1)  summarizes the cluster connections.

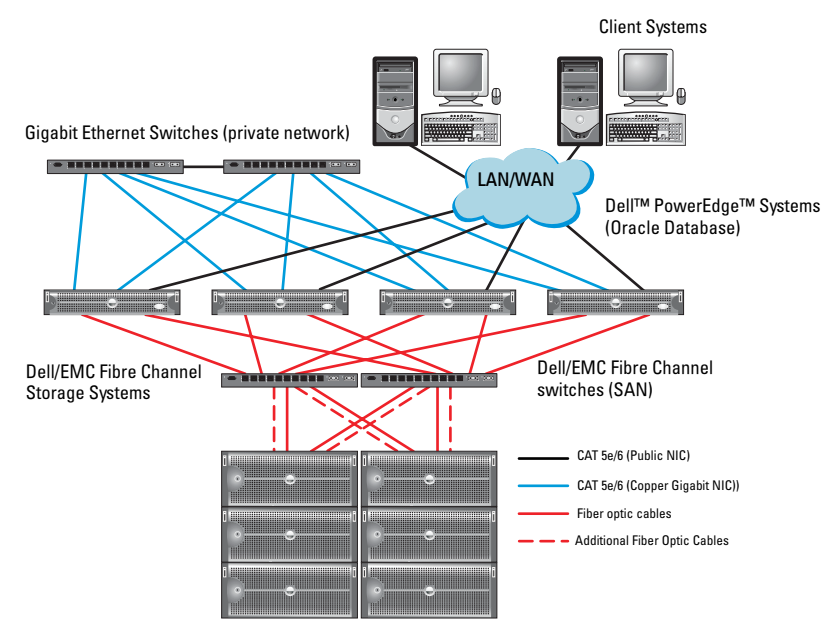

#### <span id="page-11-0"></span>Figure 2-1. Hardware Connections for a SAN-attached Fibre Channel Cluster.

<span id="page-11-1"></span>Table 2-1. Fibre Channel Hardware Interconnections

| <b>Cluster Component Connections</b> |                                                                                                    |
|--------------------------------------|----------------------------------------------------------------------------------------------------|
| Dell™PowerEdge™<br>system node       | • One Category 5 enhanced (CAT 5e) or CAT 6 cable from<br>the public NIC to the LAN                        |
|                                      | • One CAT 5e or CAT 6 cable from the private Gigabit NIC<br>to the Gigabit Ethernet switch                 |
|                                      | • One CAT 5e or CAT 6 cable from a redundant private Gigabit<br>NIC to a redundant Gigabit Ethernet switch |
|                                      | • One fiber optic cable from HBA 0 to Fibre Channel switch 0                                               |
|                                      | • One fiber optic cable from HBA 1 to Fibre Channel switch 1                                               |

| <b>Cluster Component Connections</b> |                                                                                                    |
|--------------------------------------|----------------------------------------------------------------------------------------------------|
| Dell/EMC Fibre                       | • Two CAT 5e or CAT 6 cables connected to the LAN                                                                        |
| Channel storage<br>system            | • One to four fiber optic cable connections to each Fibre Channel<br>switch. For example, for a four-port configuration: |
|                                      | - One fiber optic cable from SPA port 0 to Fibre Channel<br>switch 0                                                     |
|                                      | – One fiber optic cable from SPA port 1 to Fibre Channel<br>switch 1                                                     |
|                                      | - One fiber optic cable from SPB port 0 to Fibre Channel<br>switch 1                                                     |
|                                      | • One fiber optic cable from SPB port 1 to Fibre Channel switch 0                                                        |
| Dell/EMC Fibre<br>Channel switch     | • One to four fiber optic cable connections to the Dell/EMC Fibre<br>Channel storage system                              |
|                                      | • One fiber optic cable connection to each PowerEdge system HBA                                                          |
| Gigabit Ethernet<br>switch           | • One CAT 5e or CAT 6 connection to the private Gigabit NIC on<br>each PowerEdge system                                  |
|                                      | • One CAT 5e or CAT 6 connection to the remaining Gigabit<br>Ethernet switch                                             |

Table 2-1. Fibre Channel Hardware Interconnections (continued)

### <span id="page-12-0"></span>Cabling Your Dell/EMC Fibre Channel Storage

You can configure your Oracle® cluster storage system in a four-port storage area network (SAN) attached configuration, depending on your needs. See the following procedures for both configurations.

[Figure 2-2](#page-13-0) illustrates the hardware connections used in setting up a SAN-attached Fibre Channel cluster.

<span id="page-13-1"></span>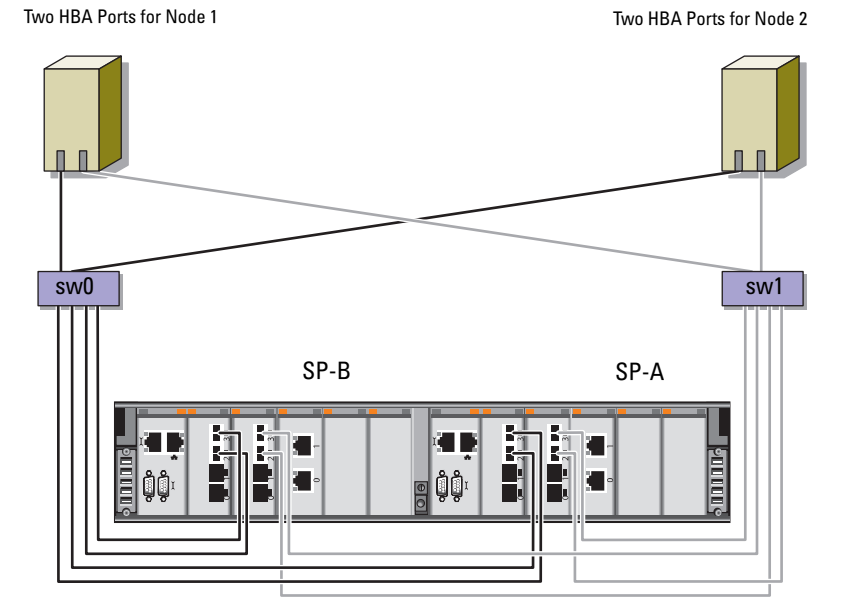

#### <span id="page-13-0"></span>Figure 2-2. Cabling in a Dell/EMC SAN-Attached Fibre Channel Cluster

Dell/EMC CX4-480 Fibre Channel Storage

Use the following procedure to configure your Oracle cluster storage system in a four-port, SAN-attached configuration.

- 1 Connect one optical cable from SP-A port 0 to Fibre Channel switch 0.
- 2 Connect one optical cable from SP-A port 1 to Fibre Channel switch 1.
- 3 Connect one optical cable from SP-B port 0 to Fibre Channel switch 1.
- 4 Connect one optical cable from SP-B port 1 to Fibre Channel switch 0.
- 5 Connect one optical cable from HBA 0 on node 1 to Fibre Channel switch 0.
- **6** Connect one optical cable from HBA 1 on node 1 to Fibre Channel switch 1.
- 7 Connect one optical cable from HBA 0 of each additional node to Fibre Channel switch 0.
- 8 Connect one optical cable from HBA 1 of each additional node to Fibre Channel switch 1.

# <span id="page-14-0"></span>SAS Cluster Setup for the Dell™ PowerVault™ MD3000

#### $\sqrt{N}$  WARNING: Before you begin any of the procedures in this section, read the safety information that shipped with your system. For additional best practices information, see the Dell Regulatory Compliance website at www.dell.com/regulatory\_compliance.

This section provides information and procedures to configure your Dell PowerEdge™ systems and PowerVault MD3000 hardware and software to function in an Oracle® Real Application Cluster (RAC) environment.

Verify the hardware connections, and the hardware and software configurations as described in this section using [Figure 3-1](#page-15-0), [Table 3-1,](#page-15-1) and [Table 3-2](#page-17-0).

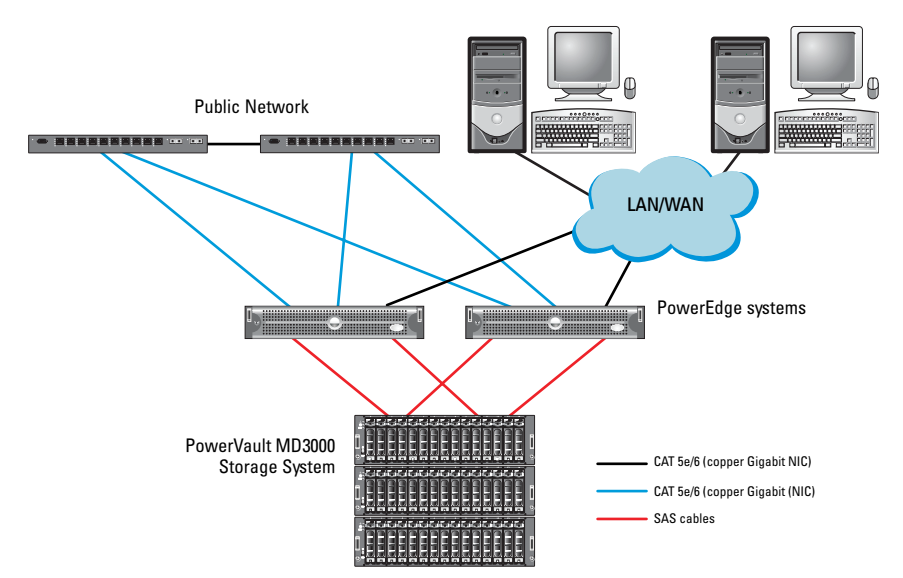

#### <span id="page-15-0"></span>Figure 3-1. Cabling the Serial-Attached SCSI (SAS) Cluster and Dell PowerVault MD3000

<span id="page-15-1"></span>Table 3-1. SAS Cluster Hardware Interconnections

| <b>Cluster Component</b> | <b>Connections</b>                                                                                                    |
|--------------------------|----------------------------------------------------------------------------------------------------|
| PowerEdge system node    | • One CAT 5e/6 cable from public NIC to the local<br>area network (LAN).                                                                   |
|                          | • One CAT 5e/6 cable from private Gigabit NIC<br>to Gigabit Ethernet switch (private network).                                             |
|                          | • One CAT 5e/6 cable from redundant private Gigabit<br>NIC to redundant Gigabit Ethernet switch<br>(private network).                      |
|                          | • Two SAS connections to a PowerVault MD3000<br>storage system node using a SAS 5/E. See "Cabling"<br>Your SAS Storage System" on page 17. |

| <b>Cluster Component</b> | <b>Connections</b>                                                                                                    |
|--------------------------|----------------------------------------------------------------------------------------------------|
| PowerVault MD3000        | • Two CAT 5e/6 cables connected to a LAN<br>(one from each storage processor module).                                                   |
|                          | • Two SAS connections to each PowerEdge system<br>node using a SAS 5/E controller. See "Cabling Your<br>SAS Storage System" on page 17. |
| Gigabit Ethernet switch  | • One CAT 5e/6 connection to the private Gigabit<br>NIC on each PowerEdge system.                                                       |
|                          | • One CAT 5e/6 connection to the other Gigabit<br>Ethernet switch.                                                                      |

Table 3-1. SAS Cluster Hardware Interconnections (continued)

### <span id="page-16-0"></span>Cabling Your SAS Storage System

SAS clusters can only be installed in a direct-attached cluster and are limited to two nodes only.

To configure your nodes in a direct-attached configuration (see [Figure 3-2](#page-17-0)), complete the following steps:

- 1 Connect one SAS cable from a port of the SAS controller of node 1 to the In-0 port of RAID controller 0 in the MD3000 RAID enclosure.
- 2 Connect one SAS cable from a port of the other SAS controller of node 1 to the In-0 port of RAID controller 1 in the MD3000 RAID enclosure.
- **3** Connect one SAS cable from a port of the SAS controller of node 2 to the In-1 port of RAID controller 0 in the MD3000 RAID enclosure.
- 4 Connect one SAS cable from a port of the other SAS controller of node 2 to the In-1 port of RAID controller 1 in the MD3000 RAID enclosure.

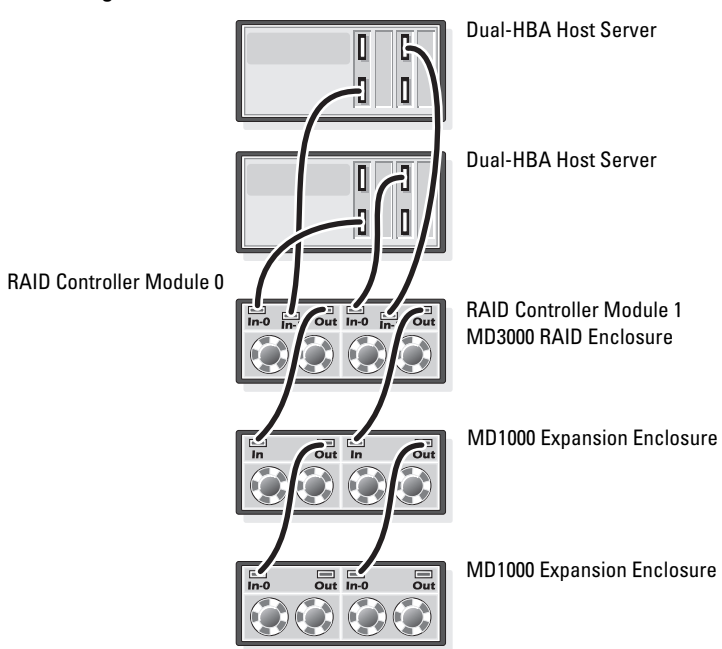

<span id="page-17-0"></span>Figure 3-2. Cabling in a Direct-attached SAS Cluster

# <span id="page-18-0"></span>iSCSI Cluster Setup for the Dell™ PowerVault™ MD3000i and PowerVault MD1000 Expansion Enclosures

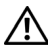

 $\sqrt{N}$  WARNING: Before you begin any of the procedures in this section, read the safety information that shipped with your system. For additional best practices information, see the Dell Regulatory Compliance website at www.dell.com/regulatory\_compliance.

This section provides information and procedures to configure your Dell™ PowerEdge™ systems and Dell PowerVault™ MD3000i hardware and software to function in an Oracle® Real Application Cluster (RAC) environment.

Verify the hardware connections, and the hardware and software configurations, using the Supported Configuration figures contained in the Dell PowerVault MD3000i Support Matrix available on the Dell Support website at support.dell.com.

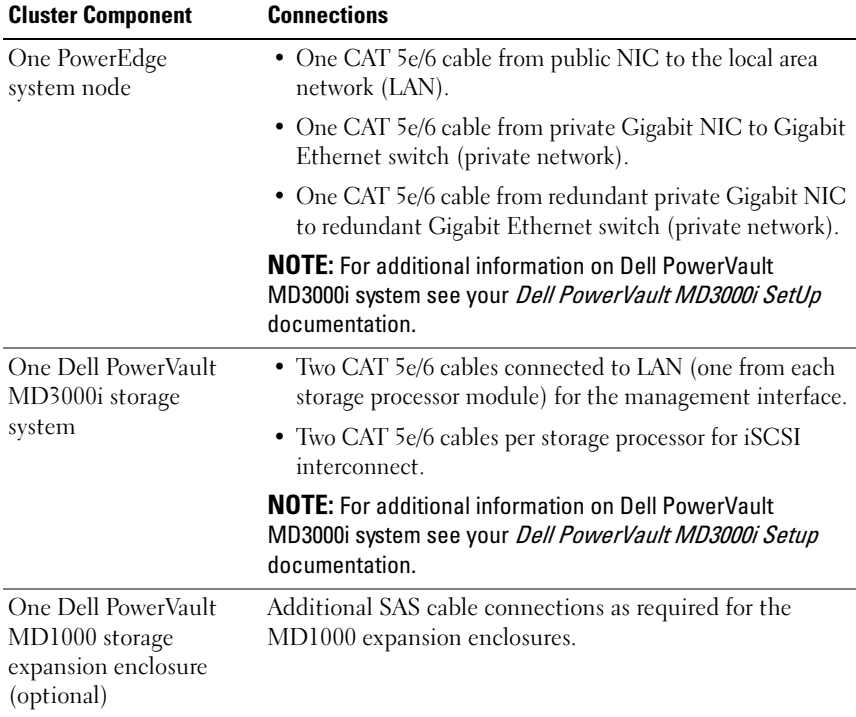

#### Table 4-1. iSCSI Hardware Interconnections

### <span id="page-20-0"></span>Setting Up iSCSI Cluster with Dell PowerVault MD3000i Storage System and Dell PowerVault MD1000 Expansion Enclosures

#### <span id="page-20-1"></span>Cabling your iSCSI Storage System

Direct-attached iSCSI clusters are limited to two nodes only.

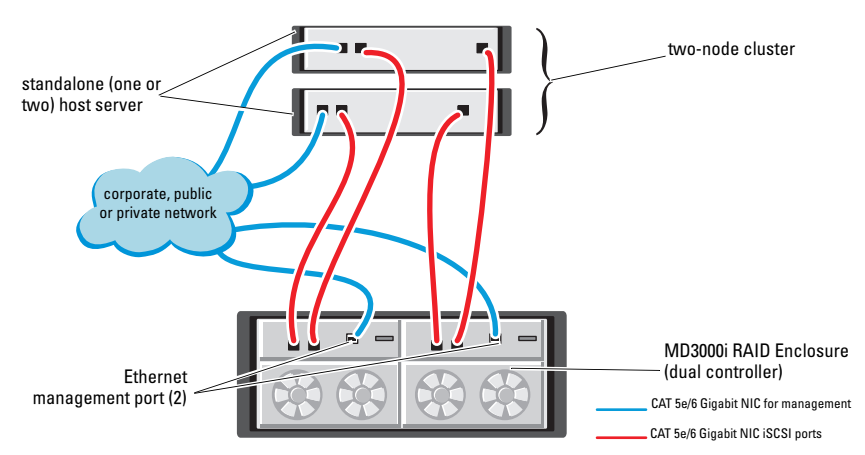

#### <span id="page-20-2"></span>Figure 4-1. Cabling iSCSI Direct-Attached Clusters

To configure your nodes in a direct-attached configuration see [Figure 4-1,](#page-20-2) and perform the following steps:

- 1 Connect one CAT 5e/6 cable from a port (iSCSI HBA or NIC) of node 1 to the In-0 port of RAID controller 0 in the Dell PowerVault MD3000i storage enclosure.
- 2 Connect one CAT 5e/6 cable from the other port (iSCSI HBA or NIC) of node 1 to the In-0 port of RAID controller 1 in the Dell PowerVault MD3000i storage enclosure.
- 3 Connect one CAT 5e/6 cable from a port (iSCSI HBA or NIC) of node 2 to the In-1 port of RAID controller 0 in the Dell PowerVault MD3000i storage enclosure.
- 4 Connect one CAT 5e/6 cable from the other port (iSCSI HBA or NIC) of node 2 to the In-1 port of RAID controller 1 in the Dell PowerVault MD3000i storage enclosure.
- 5 Connect two SAS cables from the two MD3000 out ports to the two In ports of the first Dell PowerVault MD1000 expansion enclosure (Optional).
- 6 Connect two SAS cables from the two MD1000 out ports to the In-0 ports of the second Dell PowerVault MD1000 expansion enclosure (Optional).

**NOTE:** For information on configuring the PowerVault MD1000 expansion enclosure, see the *Dell PowerVault MD3000 Storage System* documentation available on the Dell Support website at support.dell.com.

Switched iSCSI clusters can support up to eight nodes.

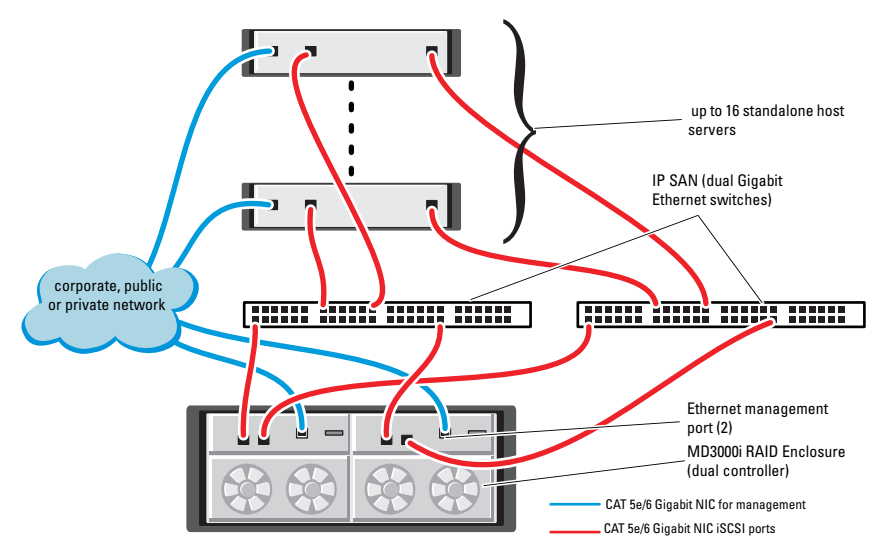

<span id="page-21-0"></span>Figure 4-2. Cabling iSCSI Switched Clusters

To configure your nodes in a switched configuration see [Figure 4-2,](#page-21-0) and complete the following steps:

- 1 Connect one CAT 5e/6 cable from a port (iSCSI HBA or NIC) of node 1 to the port of network switch 1.
- **2** Connect one CAT 5e/6 cable from a port (iSCSI HBA or NIC) of node 1 to the port of network switch 2.
- 3 Connect one CAT 5e/6 cable from a port (iSCSI HBA or NIC) of node 2 to the port of network switch 1.
- 4 Connect one CAT 5e/6 cable from a port (iSCSI HBA or NIC) of node 2 to the port of network switch 2.
- 5 Connect one CAT 5e/6 cable from a port of switch 1 to the In-0 port of RAID controller 0 in the Dell PowerVault MD3000i storage enclosure.
- 6 Connect one CAT 5e/6 cable from the other port of switch 1 to the In-0 port of RAID controller 1 in the Dell PowerVault MD3000i storage enclosure.
- 7 Connect one CAT 5e/6 cable from a port of switch 2 to the In-1 port of RAID controller 0 in the Dell PowerVault MD3000i storage enclosure.
- 8 Connect one CAT 5e/6 cable from the other port of switch 2 to the In-1 port of RAID controller 1 in the Dell PowerVault MD3000i storage enclosure.
- 9 Connect two SAS cables from the two MD3000i out ports to the two In ports of the first Dell PowerVault MD1000 expansion enclosure (Optional).
- 10 Connect two SAS cables from the two MD1000 out ports to the In-0 ports of the second Dell PowerVault MD1000 expansion enclosure (Optional).

 $\mathbb Z$  **NOTE:** For information on configuring the Dell PowerVault MD1000 expansion enclosure, see the *Dell PowerVault MD3000 Storage System* documentation available on the Dell Support website at support.dell.com.

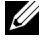

NOTE: See the Solutions Deliverable List (SDL) found at http://www.dell.com/ oracle and select the appropriate solution. After selecting the solution, verify that the firmware version for your storage is at or above the required firmware version found in the SDL.

#### 24 | iSCSI Cluster Setup for Dell PowerVault MD3000i and MD1000

# 5

# <span id="page-24-0"></span>iSCSI Cluster Setup for the Dell™ EqualLogic<sup>™</sup> PS Series Storage Systems

 $\sqrt{N}$  WARNING: Before you begin any of the procedures in this section, read the safety information that shipped with your system. For additional best practices information, see the Dell Regulatory Compliance website at www.dell.com/regulatory\_compliance.

### <span id="page-24-1"></span>Cabling Dell™ EqualLogic™ iSCSI Storage System

Host servers can be attached to the Dell EqualLogic iSCSI array through an IP storage area network (SAN) industry-standard Gigabit Ethernet switch.

[Figure 5-1](#page-25-0) shows the recommended network configuration for a dual control module PS5000XV array. This configuration includes two Dell PowerConnect™ 54xx Gigabit Ethernet switches, to provide highest network availability and maximum network bandwidth.

It is recommended that you use two Gigabit Ethernet switches because in the event of a switch failure in a single ethernet switch environment, all hosts will lose access to the storage until the switch is physically replaced and the configuration restored. For such configurations there should be multiple ports with link aggregation providing the inter-switch, or trunk, connection.

Additionally, it is recommended that from each of the control modules, one Gigabit interface connects to one Ethernet switch, and the other two Gigabit interfaces connect to the other Ethernet switch.

#### <span id="page-25-0"></span>Figure 5-1. Recommended Network Configuration

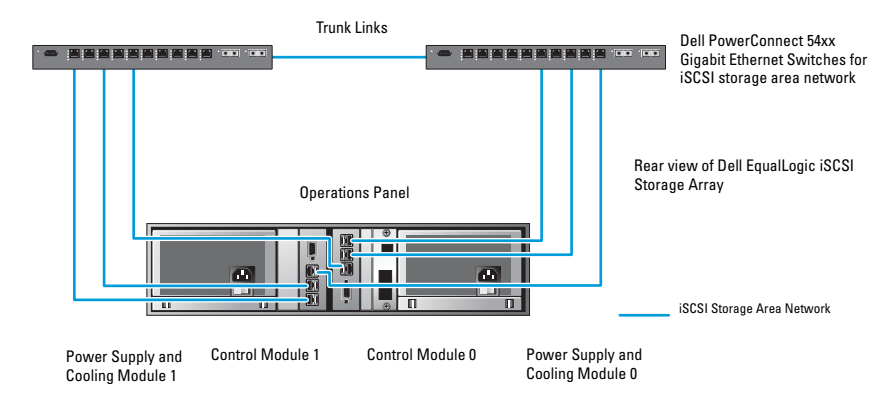

[Figure 5-2](#page-26-0) is an architecture overview of a sample Oracle RAC configuration with 3 PS5000XV arrays.

<span id="page-25-1"></span>Table 5-1. Cable Color Legend

| <b>Cable Color</b> | <b>Denotes</b>                          |  |
|--------------------|-----------------------------------------|--|
| Blue               | iSCSI storage area network (SAN)        |  |
| Brown              | Oracle RAC private interconnect network |  |
| Black              | public network                          |  |

[Table 5-1](#page-25-1) describes the cable colors and their significance. The PS5000XV storage arrays provide the physical storage capacity for the Oracle RAC database.

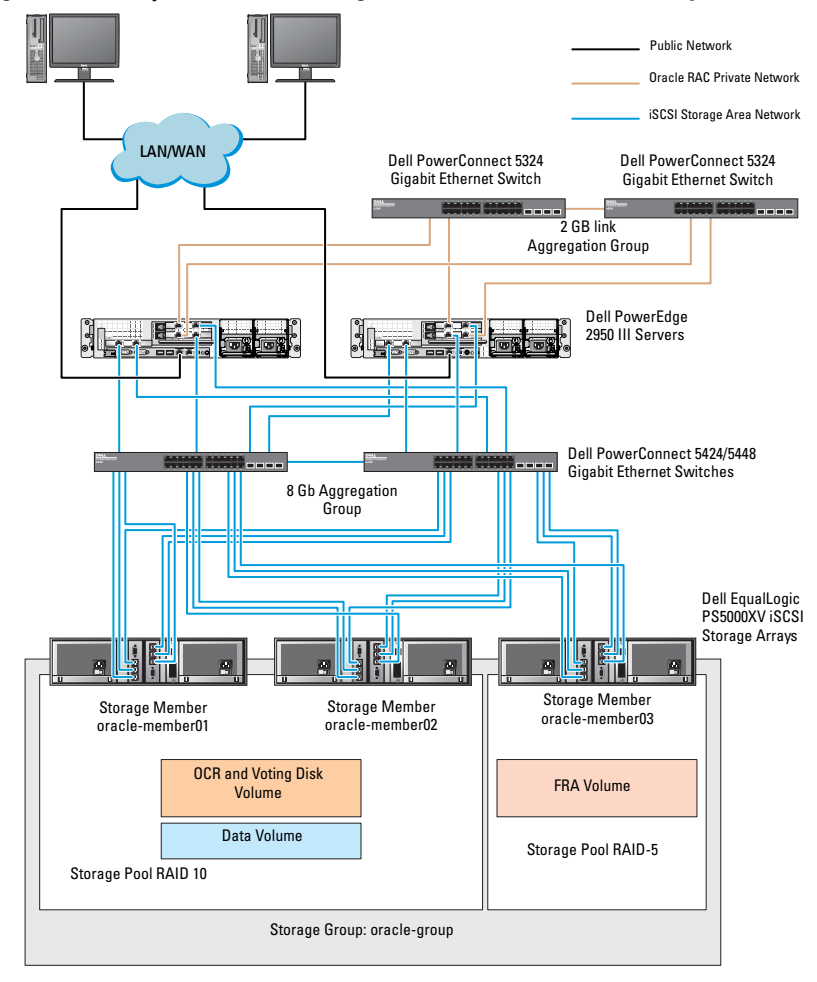

<span id="page-26-0"></span>Figure 5-2. Sample Oracle RAC Configuration with three PS5000XV arrays

As illustrated in [Figure 5-2,](#page-26-0) the group named oracle-group includes three PS5000XV members:

- oracle-member01
- oracle-member02
- oraclemember03

When a member is initialized, it can be configured with RAID 10, RAID 5, or RAID 50. For more information on how to initialize an EqualLogic array, see the Dell EqualLogic User's Guide.

A PS Series storage group can be segregated into multiple tiers or pools. Tiered storage provides administrators with greater control over how disk resources are allocated. At any one time, a member can be assigned to only one pool. It is easy to assign a member to a pool and also to move a member between pools with no impact to data availability. Pools can be organized according to different criteria, such as disk types or speeds, RAID levels, application types.

In [Figure 2-2](#page-13-1) pools are organized by member RAID levels:

- One pool with the name RAID-10 consists of RAID 10 members.
- One pool with the name RAID-5 consists of RAID 5 members.

# <span id="page-28-0"></span>Configuring Network and Storage for Oracle® RAC Database

This section provides information about network and storage configuration.

- Configuring the public and private networks.
- Verifying the storage configuration.
- Configuring the shared storage for Oracle<sup>®</sup> Clusterware and the Oracle Database.

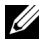

 $\mathbb Z$  NOTE: Oracle RAC is a complex database configuration that requires an ordered list of procedures. To configure networking and storage in a minimal amount of time, perform the following procedures in order.

### <span id="page-28-1"></span>Configuring the Public and Private Networks

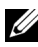

 $\mathbb Z$  NOTE: Each node requires a unique public and private internet protocol (IP) address and an additional public IP address to serve as the virtual IP address for the client connections and connection failover. The virtual IP address must belong to the same. subnet as the public IP address. All public IP addresses, including the virtual IP address, should be registered with the domain naming service (DNS). If a DNS server is not available, IP addresses have to be registered in the hosts file on all cluster nodes.

Depending on the number of NIC ports available, configure the public and private interfaces as shown in [Table 6-1](#page-29-1).

<span id="page-29-1"></span>Table 6-1. NIC Port Assignments

| <b>NIC Port</b> | <b>Three Ports Available</b> | <b>Four Ports Available</b> |
|-----------------|------------------------------|-----------------------------|
|                 | Public IP and virtual IP     | Public IP                   |
|                 | Private IP (NIC team)        | Private IP (NIC team)       |
|                 | Private IP (NIC team)        | Private IP (NIC team)       |
|                 | ΝA                           | Virtual IP                  |

#### <span id="page-29-0"></span>Configuring and Teaming the Private Network

Before you deploy the cluster, assign a private IP address and host name to each cluster node. This procedure ensures that the nodes can communicate with each other through the private interface.

[Table 6-2](#page-29-2) provides an example of a network configuration for a two-node cluster.

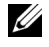

 $\mathbb Z$  NOTE: This example assumes all the IP addresses are registered in the hosts file of all cluster nodes.

 $\mathbb Z$  NOTE: The two bonded NIC ports for a private network should be on separate PCI buses. For example, a bonded pair can consist of one on-board NIC and one add-on NIC card.

| <b>Host Name</b> | Type    | <b>IP Address</b> | <b>Registered In</b>                    |
|------------------|---------|-------------------|-----------------------------------------|
| racl             | Public  | 155.16.170.1      | %SystemRoot%\system32\drivers\etc\hosts |
| $rac{2}{2}$      | Public  | 155.16.170.2      | %SystemRoot%\system32\drivers\etc\hosts |
| racl-vip         | Virtual | 155.16.170.201    | %SystemRoot%\system32\drivers\etc\hosts |
| rac2-vip         | Virtual | 155.16.170.202    | %SystemRoot%\system32\drivers\etc\hosts |
| racl-priv        | Private | 10.10.10.1        | %SystemRoot%\system32\drivers\etc\hosts |
| rac2-priv        | Private | 10.10.10.2        | %SystemRoot%\system32\drivers\etc\hosts |

<span id="page-29-2"></span>Table 6-2. Network Configuration Example for a Two-Node Cluster

#### <span id="page-30-0"></span>Configuring NIC Teaming for Your Private Network Adapters

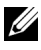

- <span id="page-30-1"></span> $\mathbb Z$  **NOTE:** TCP Offload Engine (TOE) functionality of a TOE-capable NIC is not supported in this solution.
	- 1 On node 1, identify two network adapters that will be used for NIC teaming.
	- **2** Connect an ethernet cable from each selected network adapter to the private network switch.
	- 3 If node 1 is configured with Broadcom NICs, go to step 4. If node 1 is configured with Intel® NICs, configure NIC teaming by performing the following steps:
		- a Right-click My Computer and select Manage.
		- b On the Computer Management window, select Device Manager.
		- c Expand the Network Adapters tab.
		- d Right-click the Intel NIC, which is identified for NIC teaming and select Properties.
		- e Click the Teaming tab.
		- f Select Team with other Adapters and then select New Team.
		- **g** Specify a name for NIC team and click Next.
		- h On the Select the adapters to include in this team box, select the remaining network adapters that you identified for NIC teaming and click Next.
		- i On the Select a team mode list box, select Adaptive Load Balancing.
		- j Click Finish to complete the teaming.
		- k On the Team Properties window, click OK.
		- l On the Intel NIC's Properties window, click OK.
		- m Close the Computer Management window.
- <span id="page-31-0"></span>4 If node 1 is configured with Broadcom NICs, configure NIC teaming by performing the following steps. If not go to step 5.
	- a Click Start→ Programs→ Broadcom→ Broadcom Advanced Control Suite 3.

The Broadcom Advanced Control Suite 3 window is displayed.

- b Highlight Team Management, and click Teams and select Create a Team. The Broadcom Teaming Wizard window is displayed.
- c Click Next.
- d In the Enter the name for the team field, type Private and click Next.
- e On the Team Type field, select Smart Load Balancing (TM) and Failover (SLB) and click Next.
- f On the Assigning Team Members window, in the Available Adapters box, select the network adapters you identified for NIC teaming and add them to the Team Members box.

**NOTE:** In case of PowerEdge 6850 systems, when configuring integrated Broadcom NICs into a team, the following warning message will be displayed:

Including this adapter in a team will disrupt the system management features. Click Yes to proceed.

- g Click Next.
- h On the Designating a Standby Member window, select a NIC else select Do not configure a standby member.
- i On the Configuring Live Link window, select No and click Next.
- j On the VLAN Support window, select Add VLAN, if there is a VLAN you require to configure, else select Skip manage VLAN.
- k On the last window, click Preview to verify the NIC team and the adapters. Once verified, select Commit changes to system and exit the wizard. Click Finish.
- l On the information message window click Yes to proceed.
- m On the Broadcom Advanced Control Suite 3 window, click File then Exit.
- **5** Repeat [step 1](#page-30-1) to [step 4](#page-31-0) on the remaining nodes.

#### <span id="page-32-0"></span>Configuring the IP Addresses for Your Public and Private Network Adapters

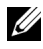

 $\mathbb Z$  **NOTE:** The TOE functionality of TOE-capable NIC is not supported in this solution.

- <span id="page-32-1"></span>1 Update the adapter's network interface name, if required. Otherwise, go to [step 3](#page-33-0).
	- a On node 1, click Start and navigate to Settings→ Control Panel→ Network Connections.
	- b On the Network Connections window, right-click the public network adapter you want to rename, and select Rename.
	- $\mathbb Z$  NOTE: When you configure your network adapters on the cluster nodes, use identical names for the public adapters and the private adapters on all cluster nodes. Otherwise, the Oracle database installer generates an error and prevents you from completing the installation procedure.
	- c Rename the public adapter name to Public and press <Enter>.
	- d Right-click the Private NIC team you want to rename and select Rename.
	- e Rename the Private NIC team to Private and press <Enter>.
- 2 Configure the IP addresses.
	- $\mathbb Z$  NOTE: You must set a default gateway for your public interface, otherwise, the Clusterware installation may fail.
	- a Click Start→ Settings→ Control Panel→ Network Connections→ Public→ Properties.
	- b Double-click Internet Protocol (TCP/IP).
	- c Click Use the following IP address, enter the required IP address, default gateway address and the DNS server IP address, and click OK.
	- d In the Public Properties window, select Show icon in notification area when connected.

The network adapter status will appear in the system tray after you perform the procedures in this section.

e Click OK.

- f On the Properties window, click Close.
- g Repeat step a through step f on the Private NIC team.

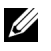

 $\mathbb{Z}$  NOTE: Private NIC team does not require a default gateway address and DNS server entry.

- <span id="page-33-0"></span>3 Ensure that the public and private network adapters appear in the appropriate order for access by network services.
	- a On the Windows desktop, click Start→ Settings→ Control Panel→ Network Connections.
	- **b** On the Network Connections window, click Advanced and select Advanced Settings.
	- c Select the Adapter and Bindings tab.
	- d Ensure that the network adapters are listed in the following order: i Public

ii Private

iii <Any other network adapter>

 $\mathbb Z$  NOTE: Click the up-and down-arrow keys to change the adapter order.

- e Click OK.
- f Close the Network Connections window.
- <span id="page-33-1"></span>4 On all nodes, add the public, private, and virtual IP addresses and host name to the %SystemRoot%\system32\drivers\etc\hosts file.

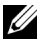

 $\mathbb Z$  NOTE: Add the public and virtual IP addresses to the hosts file only if they are not registered with the DNS server.

For example, the following entries use the adapter IP and host name as shown in [Table 6-3](#page-34-0):

| <b>IP Address</b> | <b>Node Name</b> |
|-------------------|------------------|
| 155.16.170.1      | rael             |
| 155.16.170.2      | rac2             |
| 10.10.10.1        | racl-priv        |
| 10.10.10.2        | rac2-priv        |
| 155.16.170.201    | racl-vip         |
| 155.16.170.202    | rac2-vip         |

<span id="page-34-0"></span>Table 6-3. IP address and Node Names

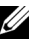

**NOTE:** Registering the private IP addresses with the DNS server is not required because the private network IP addresses are not accessible from the public network.

- **5** Repeat [step 1](#page-32-1) to [step 4](#page-33-1) on the remaining nodes.
- <span id="page-34-1"></span>**6** Ensure that the cluster nodes can communicate with the public and private networks.
	- a On node 1, open a command prompt window.
	- **b** At the command prompt, type:

<span id="page-34-2"></span>ping <public host name>

ping <private host name>

where <*public\_host\_name*> and <*private\_host\_name*> are the host names for the public and private network adapters in the remaining node.

If the node's network adapters do not respond to ping commands, check your network configuration and then repeat this step.

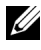

 $\mathbb Z$  NOTE: Virtual internet protocol (VIP) is configured later and cannot be pinged at this point.

**c** Repeat [step a](#page-34-1) through [step b](#page-34-2) on the remaining nodes.

### <span id="page-35-0"></span>Installing the Host-Based Software Needed for Storage

If you are installing Dell/EMC Fibre Channel Storage, see the Dell/EMC documentation that came with your system to install the EMC Naviagent software.

If you are installing a Dell PowerVault storage, see the Dell PowerVault documentation that came with your system to install the Modular Disk Storage Manager Software from the Dell PowerVault Resource CD.

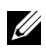

 $\mathbb Z$  NOTE: The Microsoft<sup>®</sup> iSCSI Software Initiator is required for a Dell PowerVault MD3000i storage system. The Microsoft iSCSI Software Initiator can be downloaded from www.microsoft.com.

## <span id="page-35-1"></span>Installing Multi-Path Software for Storage

Follow the documentation accompanying the storage device to install the appropriate multi-path software.

#### <span id="page-35-2"></span>Installing PowerPath® for Dell/EMC Systems.

<span id="page-35-5"></span>1 On node 1, install  $EMC^{\mathfrak{G}}$  PowerPath $^{\mathfrak{G}}$ .

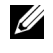

**NOTE:** For more information, see the *EMC PowerPath* documentation that came with your Dell/EMC storage system.

- <span id="page-35-6"></span>2 On completion of the installation procedure, restart your system.
- **3** Repeat [step 1](#page-35-5) and [step 2](#page-35-6) on the remaining nodes.

#### <span id="page-35-3"></span>Installing Multi-Path driver software for MD3000/MD3000i

In the case of a SAS or iSCSI (MD3000/MD3000i storage system) cluster, the Multi-Path software should already be installed on your hosts as instructed in the section "Installing the Host-Based Software Needed for Storage" on page 36.

#### <span id="page-35-4"></span>Installing Multi-Path driver software for EqualLogic iSCSI Storage Array

For more information see ["Installing and Configuring Dell EqualLogic Host](#page-38-1)  [Integration Tool \(HIT\) Kit" on page 39](#page-38-1).
#### <span id="page-36-2"></span>Verifying Multi-Path Driver Functionality

- <span id="page-36-0"></span>1 Right-click My Computer and select Manage.
- 2 Expand Storage and click Disk Management. One disk is displayed for each LUN assigned in the storage.
- <span id="page-36-1"></span>3 Ensure that each LUN is configured as a Basic disk.
- 4 Repeat [step 1](#page-36-0) to [step 3](#page-36-1) on the remaining nodes.

## Verifying and Upgrading the Firmware

- <span id="page-36-3"></span>• Discover the host server's direct-attached storage using the Modular Disk Storage Manager software that is installed on the host server.
- <span id="page-36-4"></span>• Verify that the firmware for the following storage components is at the minimum required version. Refer to the Solutions Deliverable List (SDL) for the firmware version requirements.
	- MD3000i storage system firmware
	- MD1000 expansion enclosure firmware

## Configuring up your EqualLogic iSCSI Storage

## Creating Volumes

Before data can be stored, the PS5000XV physical disks must be configured into usable components, known as volumes. A volume represents a portion of the storage pool, with a specific size, access controls, and other attributes. A volume can be spread across multiple disks and group members and is seen on the network as an iSCSI target. Volumes are assigned to a pool and can be easily moved between pools, with no impact on data availability. In addition, automatic data placement and automatic load balancing occurs within a pool, based on the overall workload of the storage hardware resources within the pool.

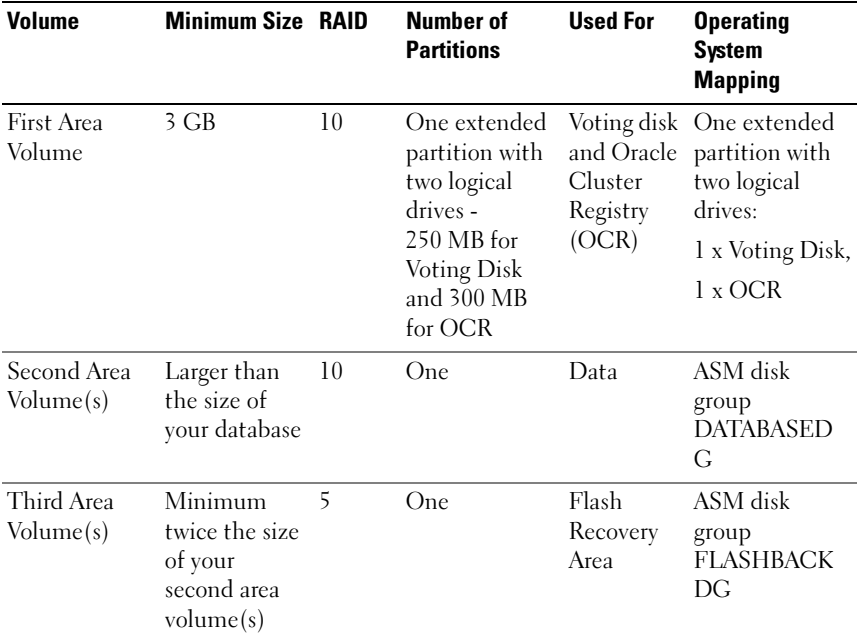

#### <span id="page-37-0"></span>Table 6-4. Volumes for Oracle RAC Configuration

[Table 6-4](#page-37-0) shows a sample volume configuration. Create volumes in PS5000XV array and create an access list to allow all host iSCSI network interfaces to access the volumes.

#### Configuring iSCSI Networks

<span id="page-37-2"></span>Dell recommends that the host network interfaces for iSCSI traffic are configured to use Flow Control and Jumbo frame for optimal performance.

To set Flow Control and Jumbo frame, perform the following steps:

- <span id="page-37-3"></span>1 Select Start→ Settings→ Network Connections.
- <span id="page-37-1"></span>2 Highlight the iSCSI network interface, and right click Properties.
- 3 Click Configure.
- <span id="page-37-4"></span>4 Click Advanced.
- 5 Highlight Jumbo Packet, and set its value to 9014 bytes.
- 6 Highlight Performance Options, then click Properties. The Performance Options window is displayed.
- <span id="page-38-0"></span>7 In the Performance Options window, highlight Flow Control, and set its value to Rx & Tx Enabled.
- 8 Repeat [step 2](#page-37-1) to [step 7](#page-38-0) for all other network interfaces used for iSCSI traffic.

#### Configuring Host Access to Volumes

#### Installing and Configuring Dell EqualLogic Host Integration Tool (HIT) Kit

- <span id="page-38-1"></span>1 Download the latest HIT tool kit on your database server.
- 2 Double click Setup64.exe to launch the installation window.
- **3** In the Welcome to the Host Integration Tools, update program window, click Next.
- 4 In the License Agreements window, select I accept the terms of all the license agreements, and click Next.
- 5 On the Installation Type window, click Next.
- 6 On the Ready to install the components window, click Install.

The Installation Status window and the Software Update Installation Wizard window is displayed.

- 7 On the Installation Complete window, click Finish.
- 8 On the System Restart Required window, select Yes, I want to restart my computer now, and click OK.
- **9** Once the server is back up, a **Remote Setup Wizard** window is displayed.
- 10 Select Configure MPIO settings for this computer, then click Next.
- <span id="page-38-2"></span>11 Move the iSCSI network subnets under Subnets included for MPIO. Move all other network subnets under Subnets excluded from MPIO. Check the box beside Load balance across paths. Click Finish.
- **12** Repeat [step 1](#page-38-1) to [step 11](#page-38-2) on all other hosts in the cluster.

#### Installing Microsoft iSCSI Initiator

- <span id="page-39-0"></span>1 Click Start→ Settings→ Control Panel→ Add or Remove Programs.
- 2 Select Microsoft iSCSI Initiator, click Remove.

<span id="page-39-4"></span>This step is performed to remove the initiator which is packaged with the current HIT.

- 3 On the Software Update Removal Wizard window, click Next.
- 4 On the Software Update Removal Wizard window, click Finish.
- 5 Once server is back up, download the Microsoft iSCSI initiator 2.0.8 on your database server.
- 6 Double click Initiator-2.08-build3825-x64fre.exe to launch the installation window.
- 7 On the Software Update Installation Wizard, click Next.
- 8 On the Microsoft iSCSI Initiator Installation window, select Initiator Service, Software Initiator, and Microsoft MPIO Multipathing Support for iSCSI. Click Next.
- 9 On the License Agreement window, click I Agree, and click Next.
- <span id="page-39-1"></span>10 On the Completing the Microsoft iSCSI Initiator Installation Wizard window, click Finish. This will restart the server.
- 11 Repeat [step 1](#page-39-0) to [step 10](#page-39-1) on all other hosts in the cluster.

#### Configuring Microsoft iSCSI Initiator

- <span id="page-39-3"></span>1 Double click the Microsoft iSCSI Initiator icon on desk top.
- 2 On the iSCSI Initiator Properties window Discovery tab, the IP address of the EqualLogic group address should already be populated by the HIT tool kit.
- <span id="page-39-2"></span>3 On the iSCSI Initiator Properties window Targets tab, click on one volume that was created for the Oracle database. Click Log On.
- 4 On the Log On to Target window, check the two boxes by Automatically restore this connection when the system boots, and Enable multi-path. Click Advanced.
- 5 On the Advanced Settings window General tab, perform the following configurations:
	- a Choose Microsoft iSCSI Initiator by the Local adapter drop-down menu.
	- b Choose an iSCSI initiator IP address by the Source IP drop-down menu.
	- c Choose EqualLogic group IP address by the Target Portal drop-down menu.
	- d Select the CHAP logon information check box.
	- e Enter the CHAP user name defined in EqualLogic storage, by the User name box.
	- f Enter the CHAP password defined in EqualLogic storage, by the Target secret box.
	- g Click OK.
- 6 On the Log On to Target window, click OK.
- <span id="page-40-0"></span>7 On the iSCSI Initiator Properties window Targets tab, the status of the logged on volume should be Connected.
- <span id="page-40-1"></span>8 Repeat [step 3](#page-39-2) to [step 7](#page-40-0) to log on to the same volume for every other iSCSI initiator IP addresses.
- <span id="page-40-2"></span>**9** Repeat [step 3](#page-39-2) to [step 8](#page-40-1) to log on to all other volumes created for the database.
- 10 Repeat [step 1](#page-39-3) to [step 9](#page-40-2) on all other hosts in the cluster.

## Verifying the Storage Assignment to the Nodes

- <span id="page-41-4"></span>1 On the Windows desktop, right-click My Computer and select Manage.
- 2 On the Computer Management window, click Device Manager.
- 3 Expand Disk drives.
- 4 Under Disk drives, ensure that four small computer system interface (SCSI) disk devices appear for each LUN/virtual disk assigned in the storage.
- 5 Expand Storage and click Disk Management.

If the Welcome to the Initialize and Convert Disk Wizard is displayed, perform [step a](#page-41-0) through [step d.](#page-41-1) Otherwise, go to [step 6](#page-41-2).

- <span id="page-41-0"></span>a On the Welcome to the Initialize and Convert Disk Wizard window, click Next.
- <span id="page-41-3"></span>b On the Select Disks to Initialize window, in the Disks window, select the disks that are associated with your storage LUNs/virtual disks and click Next.
- c In the Select Disks to Convert window, clear the disk(s) that you selected in [step b](#page-41-3) and click Next.

 $\mathbb Z$  NOTE: This procedure ensures that your disks are configured as basic disks.

- d Click Finish.
- <span id="page-41-2"></span><span id="page-41-1"></span>6 On the Disk Management window, verify if four disks appear. The disks should be similar in size to each other and to the LUNs/virtual disks that are assigned to the nodes in the storage system.
- **7** Repeat [step 1](#page-41-4) to [step 6](#page-41-2) on the remaining nodes.

## Preparing the Disks for Oracle Clusterware, Database, and Backup

This section provides information for creating the logical drives for the following disks:

- <span id="page-42-3"></span>• Oracle Cluster Registry disk (OCR) — Contains the cluster configuration information
- <span id="page-42-4"></span>• Voting disk — Provides arbitration between the cluster nodes when the private network or attached storage is unavailable to one or more nodes
- <span id="page-42-2"></span>• Data and backup disks — Provide storage areas for creating the database (data disk) and saving the backup and log data (backup disk)

During the cluster configuration described in this document, you will create partitions on your shared storage. When you create the partitions, ensure that the cluster nodes can detect the LUNs or logical disks that are created in the attached storage system.

To prepare the disks for Oracle Clusterware, identify the OCR, voting, data and flash recovery area disks. After you identify the appropriate disks, perform the following steps on node 1:

#### Enabling the Automount Option for the Shared Disks

- <span id="page-42-0"></span>1 On node 1, click Start and select Run.
- **2** In the **Run** field, type cmd and click OK.
- 3 At the command prompt, type diskpart and press <Enter>.
- 4 At the DISKPART command prompt, type automount enable and press <Enter>.

The following message is displayed: Automatic mounting of new volumes enabled.

- 5 At the DISKPART command prompt, type exit and press <Enter>.
- <span id="page-42-1"></span>**6** Close the command prompt.
- **7** Repeat [step 1](#page-42-0) to [step 6](#page-42-1) on each of the remaining nodes.

#### <span id="page-43-4"></span>Preparing the OCR and Voting Disks for Clusterware on Windows 2003

- 1 On the Windows desktop, right-click My Computer and select Manage.
- 2 Expand Storage and click Disk Management.

The storage disk that you initialized in the ["Verifying Multi-Path Driver](#page-36-2)  [Functionality" on page 37](#page-36-2) is displayed as Unallocated.

<span id="page-43-0"></span>3 Right-click the partition area of the first shared disks assigned to the cluster nodes and select New Partition.

The Welcome to the New Partition wizard is displayed.

- 4 Click Next.
- 5 On the Select Partition Type window, select Extended partition and click Next.
- 6 On the Specify Partition Size window, accept the default partition size and click Next.
- <span id="page-43-1"></span>7 Click Finish.

The disk partition area you selected in [step 3](#page-43-0) is configured as an extended partition.

- 8 Repeat [step 3](#page-43-0) to [step 7](#page-43-1) on all shared disks that are assigned to the cluster nodes.
- <span id="page-43-3"></span><span id="page-43-2"></span>**9** Create a logical drive for the OCR disk.
	- a On the partition area of the disk identified for OCR and voting disk (2 GB LUN/virtual disk), right-click the free space and select New Logical Drive.

The Welcome to the New Partition wizard is displayed.

- b Click Next.
- c On the Select Partition Type window, select Logical drive and click Next.
- d On the Specify Partition Size window, type 120 in the Partition size in MB field and click Next.
- e On the Assign Drive Letter or Path window, select Do not assign a drive letter or drive path and click Next.
- f On the Format Partition window, select Do not format this partition and click Next.
- <span id="page-44-3"></span>g Click Finish.
- h Repeat [step a](#page-43-3) through [step g](#page-44-3) to create an additional OCR disk.
- <span id="page-44-1"></span><span id="page-44-0"></span>10 Create a logical drive for the Voting Disk.
	- **a** On the partition area of the disk identified for the OCR and voting disk (2 GB LUN/virtual disk), right-click the free space and select New Logical Drive.

The Welcome to the New Partition wizard is displayed.

- **b** Click Next.
- c In the Select Partition Type window, select Logical drive and click Next.
- d In the Specify Partition Size window, in the Partition size in MB field, type 50 and click Next.
- e In the Assign Drive Letter or Path window, select Do not assign a drive letter or drive path and click Next.
- f In the Format Partition window, select Do not format this partition and click Next.
- <span id="page-44-2"></span>g Click Finish.
- <span id="page-44-4"></span>h Repeat [step a](#page-44-1) to [step g](#page-44-2) to create two additional voting disk partitions.

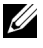

 $\mathbb Z$  **NOTE:** If you are using Redundant Voting Disk and OCR, repeat the steps outlined in [step 9](#page-43-2) and [step 10](#page-44-0) for the redundant Voting Disk and OCR.

#### Preparing the OCR and Votingdisk for Clusterware on Windows 2008

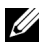

 $\mathbb Z$  NOTE: The steps to create extended partitions and to create logical drives are identical to the steps of Windows 2003, however, it is no longer possible to perform these steps in Windows 2008 from the Disk Management GUI.

The procedure to create extended partitions and logical drives is as follows:

- 1 Start→ Run and type cmd and click Enter to open a command prompt window.
- **2** Type diskpart in the command prompt to open the diskpart interface.
- 3 Enter list disk and a table is displayed as shown:

DISKPART> list disk

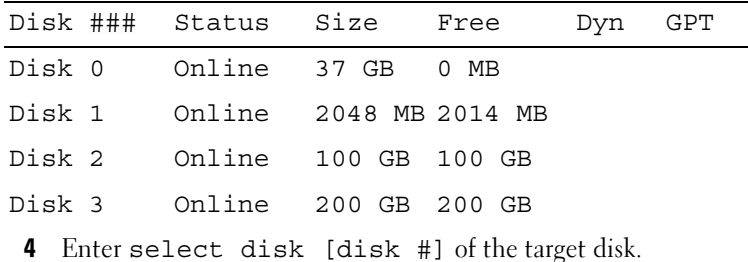

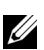

 $\mathbb Z$  NOTE: The following steps explain how to create partitions and logical disks for MBR disk.

- **5** Type create partition extended and press Enter.
- 6 Type create partition logical size=<size of volume in megabytes> and press Enter.

#### <span id="page-45-0"></span>Preparing the Database Disk and Flash Recovery Area for Database Storage With OCFS

<span id="page-45-2"></span>This section provides information for creating logical drives that will be used to create the Oracle's Clustered File System (OCFS) storage disk.

<span id="page-45-1"></span>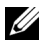

 $\mathbb Z$  NOTE: When using Automatic Storage Management (ASM), the ASM data disk group should be larger than your database (multiple LUNs) and the ASM Flash Recovery Area disk group should be at least twice the size of your data disk group.

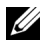

 $\mathbb Z$  NOTE: If you are creating the logical drives that are used to create the ASM storage disk, ignore the following steps and see ["Preparing the Database Disk](#page-45-0)  [and Flash Recovery Area for Database Storage With OCFS" on page 46.](#page-45-0)

- <span id="page-46-2"></span><span id="page-46-0"></span>1 On node 1, create one logical drive for the Database.
	- a Locate the disk that is assigned for the Oracle Database.
	- **b** On the disk partition area, right-click the free space and select New Logical Drive.

The Welcome to the New Partition wizard is displayed.

- c Click Next.
- d In the Select Partition Type window, select Logical drive and click Next.
- e In the Specify Partition Size window in the Partition size in MB field, type the appropriate size and click Next.
- f In the Assign Drive Letter or Path window, select Do not assign a drive letter or drive path and click Next.
- g In the Format Partition window, select Do not format this partition and click Next.
- h Click Finish.
- <span id="page-46-1"></span>2 On node 1, create one logical drive for the Flash Recovery Area.
	- **a** Locate the disk that is assigned for the Flash Recovery Area.
	- **b** Perform [step b](#page-46-0) to [step h](#page-46-1) in [step 1.](#page-46-2)
- 3 Restart all other nodes and login as administrator.

#### Preparing the Database Disk and Flash Recovery Area for Database Storage With ASM

This section provides information about creating logical drives that will be used to create ASM disk storage. ASM disk storage consists of one or more disk groups that can span multiple disks.

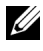

 $\mathbb Z$  NOTE: If you are creating the logical drives that are used to create the OCFS storage disk, ignore the following steps and follow the procedures in ["Preparing](#page-45-0)  [the Database Disk and Flash Recovery Area for Database Storage With OCFS"](#page-45-0)  [on page 46](#page-45-0).

- <span id="page-47-4"></span><span id="page-47-2"></span>**1** Create one logical drive for the Database.
	- **a** Locate the disk that is assigned for the Oracle database.
	- **b** On the disk partition area, right-click the free space and select New Logical Drive.

The Welcome to the New Partition wizard is displayed.

- c Click Next.
- d In the Select Partition Type window, select Logical drive and click Next.
- e In the Specify Partition Size window, type the appropriate size in the Partition size in MB field and click Next.
- f In the Assign Drive Letter or Path window, select Do not assign a drive letter or drive path and click Next.
- g In the Format Partition window, select Do not format this partition and click Next.
- h Click Finish.
- <span id="page-47-3"></span>**2** Create one logical drive for the Flash Recovery Area.
	- **a** Locate the disk that is assigned for the Flash Recovery Area.
	- **b** Perform [step b](#page-47-2) to [step h](#page-47-3) in [step 1.](#page-47-4)
- **3** Restart all other nodes and log in as the administrator.

#### Removing the Assigned Drive Letters

- 1 On the Windows desktop for each node, right-click My Computer and select Manage.
- **2** On the Computer Management window, expand Storage and click Disk Management.
- <span id="page-47-1"></span><span id="page-47-0"></span>3 If you find any drive letters assigned to the drives that you created in ["Preparing the OCR and Voting Disks for Clusterware on Windows 2003"](#page-43-4)  [on page 44,](#page-43-4) perform the following steps:
	- a Right-click the logical drive and select Change Drive Letter and Paths.
	- **b** In the Change Drive Letter and Paths window, select the drive letter and click Remove.
	- c In the Confirm window, click Yes.
	- d Repeat [step a](#page-47-0) through [step c](#page-47-1) for the remaining logical drives on the storage partition.

# Index

#### A

[ASM, 46](#page-45-1)

#### B

[bonded pair, 30](#page-29-0)

## C

cable [CAT 5e, 12](#page-11-0) [CAT 6, 12](#page-11-1) [SAS cable, 17](#page-16-0)

## D

[Dell/EMC Fibre Channel, 13](#page-12-0) disks [Data and backup disks, 43](#page-42-2) [Oracle Cluster Registry disk, 43](#page-42-3) [Redundant Voting Disk, 45](#page-44-4) [Voting disk, 43](#page-42-4) [DNS, 29](#page-28-0)

#### E

EMC [PowerPath, 36](#page-35-0) EqualLogic Terms [Group, 8](#page-7-0) [Member, 8](#page-7-1) [Pool, 8](#page-7-2) [Volume, 8](#page-7-3)

F

[Flow Control, 38](#page-37-2)

## G

[Gigabit Ethernet switch, 13](#page-12-1)

## H

Help [Dell Support, 9](#page-8-0) [Oracle Support, 9](#page-8-1)

## I

IP address [public IP address, 29](#page-28-1) [virtual IP address, 29](#page-28-2) [iSCSI HBA, 21](#page-20-0)

#### J

[Jumbo frame, 38](#page-37-3) [Jumbo Packet, 38](#page-37-4)

#### M

[Microsoft iSCSI Initiator, 40](#page-39-4) [Modular Disk Storage](#page-36-3)  Manager, 37

## P

[PowerConnect switch, 25](#page-24-0)

## S

[SAN, 13](#page-12-2) [SAS clusters, 17](#page-16-1) [SDL, 37](#page-36-4)

## T

[TCP Offload Engine, 31](#page-30-0)

#### V

[Virtual internet protocol, 35](#page-34-0)

#### O

[OCFS, 46](#page-45-2)

Dell<sup>™</sup> PowerEdge<sup>™</sup> 系统 Microsoft® Windows Server® x64 上的 Oracle® Database

# 存储设备和网络指南 版本 1.2

## 注、小心和警告

- 注: "注"表示可以帮助您更好地使用计算机的重要信息。
- 小心: "小心"表示如果不遵循说明,就有可能损坏硬件或导致数 据丢失。
- 警告: "警告"表示可能会造成财产损失、人身伤害甚至死亡。

#### \_\_\_\_\_\_\_\_\_\_\_\_\_\_\_\_\_\_\_\_ 本说明文件中的信息如有更改,恕不另行通知。 © 2009 Dell Inc. 版权所有,翻印必究。

未经 Dell Inc. 书面许可,严禁以任何形式复制这些材料。

本文中使用的商标: Dell、DELL 徽标、EqualLogic、PowerEdge 和 PowerVault 是 Dell Inc. 的 商标; EMC 和 PowerPath 是 EMC Corporation 的注册商标; Intel 是 Intel Corporation 在美 国 和其它国家 / 地区的注册商标; Microsoft、 Windows 和 Windows Server 是 Microsoft Corporation 在美国和 / 或其它国家 / 地区的商标或注册商标; Oracle 是 Oracle Corporation 在美国和 / 或其它国家 / 地区的注册商标。

本说明文件中述及的其它商标和产品名称是指拥有相应商标和产品名称的公司或其制造的 产品。 Dell Inc. 对本公司的商标和产品名称之外的其它商标和产品名称不拥有任何专有权。

#### 2009 年 6 月 Rev. A01

目录

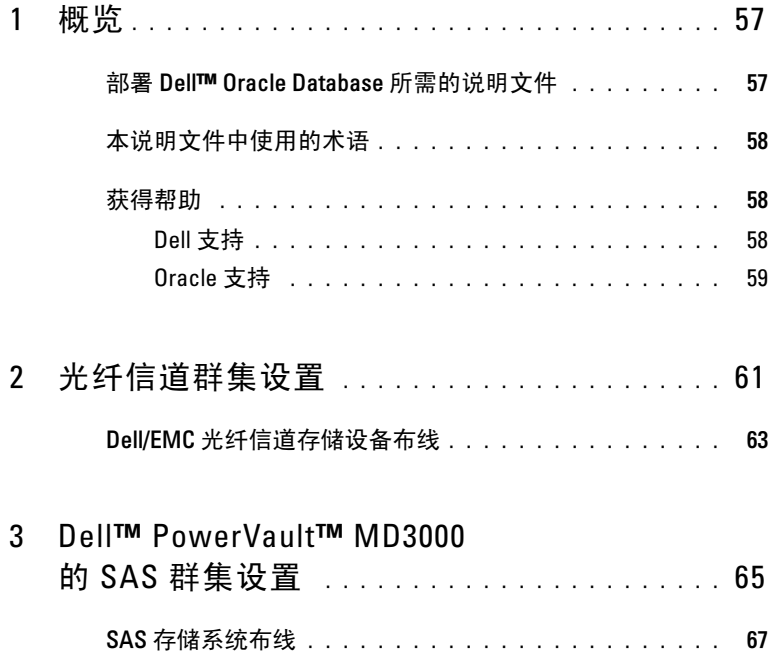

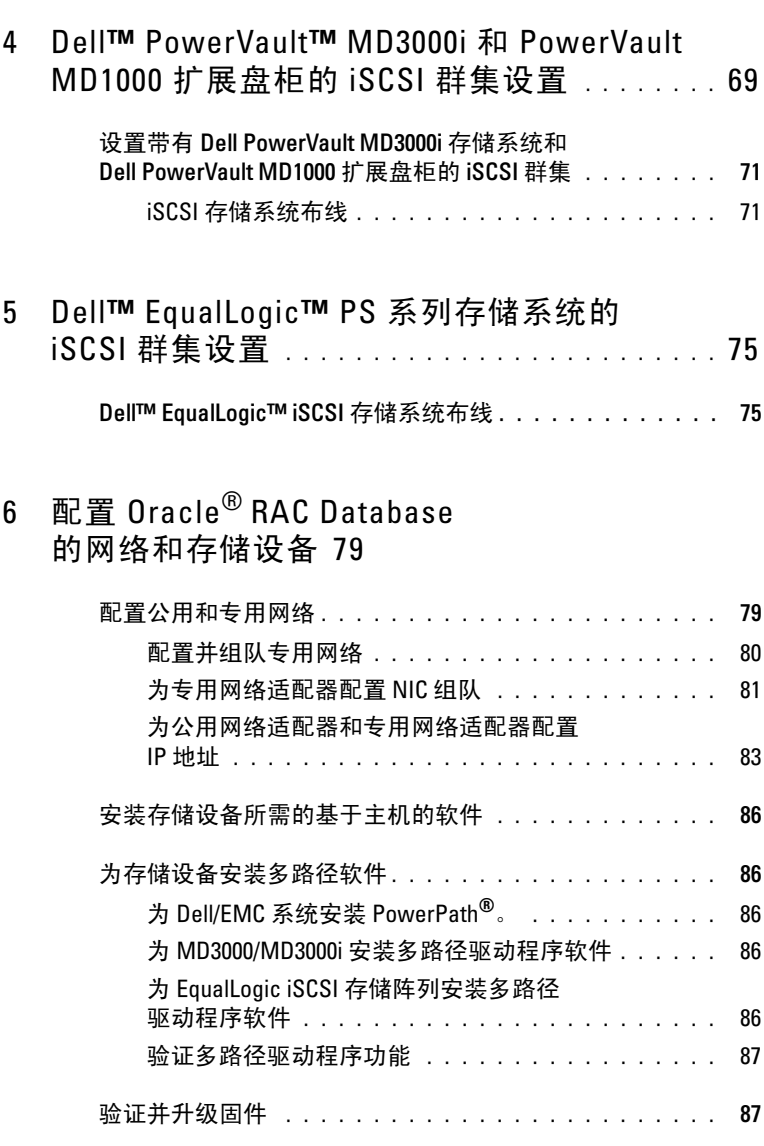

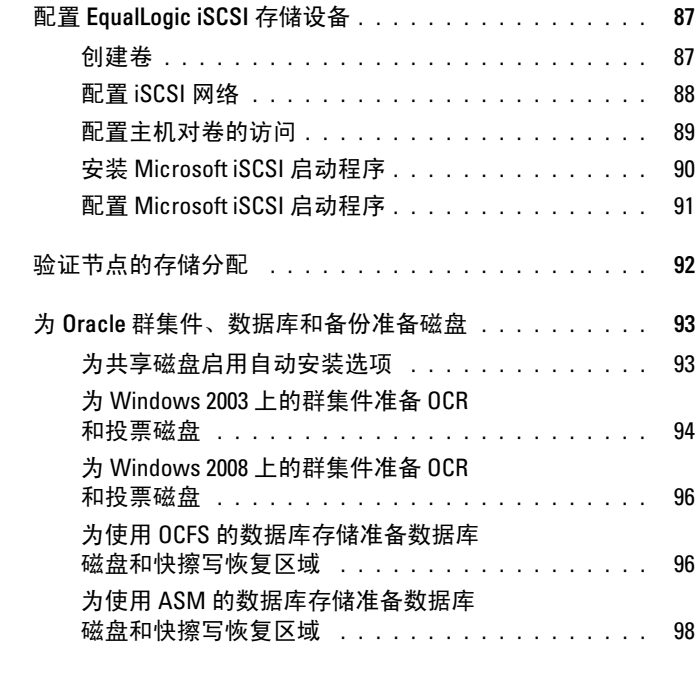

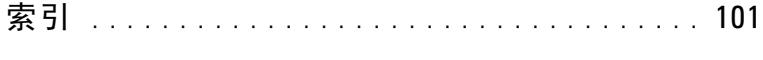

#### 56 | 目录

# <span id="page-56-0"></span>概览

《Storage and Networking Guide for Oracle® Database on Microsoft®Windows®》(Microsoft®Windows® 上的 Oracle® Database - 存储设备和网络指南)适用于:

- Microsoft® Windows Server® 2003 R2 x64 标准版 / 企业版或 Windows Server 2008 SP2 x64 企业版 / 标准版上的 Oracle® Database 10g R2 或 11g R1 企业版。
- Windows Server 2003 R2 SP2 或 Windows Server 2008 SP2 x64 标准 版上的 Oracle Database 10g R2 或 11g R1 标准版。

## <span id="page-56-1"></span>部署 Dell™ Oracle Database 所需的说明文件

安装 Dell|Oracle Database 所需的说明文件包括:

- « Cracle Database on Microsoft Windows Server x64 Operating System and Hardware Installation Guide》(Microsoft Windows Server x64 上的 Oracle Database - 操作系统和硬件安装指南) — 介绍要求的最低硬件 和软件版本、如何安装和配置操作系统、如何验证硬件和软件配置以 及如何获取开放源代码文件。
- 《Oracle Database on Microsoft Windows Server x64 Storage and Network Guide》(Microsoft Windows Server x64 上的 Oracle Database - 存储设备 和网络指南)— 介绍如何安装和配置网络和存储设备的解决方案。
- 《Oracle Database on Microsoft Windows Server x64 Database Setup and Installation Guide》(Microsoft Windows Server x64 上的 Oracle Database - 数据库设置和安装指南)— 介绍如何安装和配置 Oracle Database。
- 《Oracle Database on Microsoft Windows Server x64 Troubleshooting Guide》(Microsoft Windows Server x64 上的 Oracle Database - 故障排除 指南)— 介绍如何在之前模块介绍的安装过程中进行故障排除并解决 遇到的错误。
- **么注:**所有模块均提供有关如何从 Dell 获得技术帮助的信息。

## <span id="page-57-0"></span>本说明文件中使用的术语

本说明文件中使用了逻辑单元号码 (LUN) 和虚拟磁盘两个术语。这些术语 是同义词并可互换使用。术语 LUN 通常在 Dell|EMC 光纤信道存储系统环 境中使用,而虚拟磁盘通常在 Dell PowerVault™ SAS 或 iSCSI

(Dell MD3000 和带 MD1000 扩展的 Dell MD3000i) 存储环境中使用。

Dell EqualLogic™ PS 系列存储阵列包括存储虚拟化技术。为了更好地了解 这些阵列的原理,熟悉一些用于描述这些阵列及其功能的术语将非常有用:

- 成员 单个 PS 系列阵列称为成员。
- 组 可以进行集中管理的、包含一个或多个成员的集合。主机服务器 通过单组 IP 地址访问数据。
- 池 由来自一个或多个成员的磁盘组成的 RAID。
- 卷 LUN 或虚拟磁盘,表示池容量的子集。

## <span id="page-57-1"></span>获得帮助

本节介绍有关如何联系 Dell 或 Oracle 以获取白皮书、支持的配置、培训、 技术支持和一般信息的信息。

#### <span id="page-57-2"></span>Dell 支持

- 有关使用系统的详情,请参阅随系统组件附带的说明文件。
- 有关白皮书、Dell 支持的配置和一般信息,请参阅位于 dell.com/oracle 上的 Dell|Oracle Tested and Validated Configurations (经 Dell|Oracle 测试和验证的配置)Web 站点。
- 要获得硬件和操作系统软件的 Dell 技术支持以及下载最新的系统更 新,请访问 Dell 支持 Web 站点 support.dell.com。系统的《Dell PowerEdge Systems Oracle Database on Microsoft Windows Server x64 Operating System and Hardware Installation Guide》(Dell PowerEdge 系 统: Microsoft Windows Server x64 上的 Oracle Database - 操作系统和硬 件安装指南)和《Dell PowerEdge Systems Oracle Database on Microsoft Windows Server x64 Troubleshooting Guide》 (Dell PowerEdge 系统: Microsoft Windows Server x64 上的 Oracle Database - 故障排除指南) 中提供了有关与 Dell 联络的信息。
- 现在还提供 Dell 企业培训与认证服务;请访问 dell.com/training 了解详情。此培训服务可能并非在所有地区提供。

#### <span id="page-58-0"></span>Oracle 支持

- 有关 Oracle 软件和应用程序群集件的培训信息以及 Oracle 联系信息, 请参阅 Oracle Web 站点 oracle.com 或参阅 Oracle 说明文件。
- 从 My Oracle Support Web 站点 metalink.oracle.com 可获取技术支持、 下载以及其它技术信息。
- 有关安装和配置 Oracle 的信息,请参阅可从 Dell 支持 Web 站点 support.dell.com 获取的《Dell PowerEdge Systems Oracle Database on Microsoft Windows Server x64 Operating System and Hardware Installation Guide》(Dell PowerEdge 系统:Microsoft Windows Server x64 上的 Oracle Database - 操作系统和硬件安装指南)。

# $\overline{\phantom{a}}$

# <span id="page-60-0"></span>光纤信道群集设置

#### 警告:开始执行本节中的任何步骤之前,请阅读系统附带的安全信息。 有关其它最佳实践信息,请参阅 Dell Regulatory Compliance (Dell 管制标准) Web 站点 www.dell.com/regulatory\_compliance。

<sup>在</sup> Dell™ 管理的服务代表完成光纤信道群集的设置后,请按照本节中的说 明验证硬件连接以及硬件和软件配置。 图 [2-1](#page-61-0) 和图 [2-2](#page-63-0) 显示了群集所需连接 的概览,表 [2-1](#page-61-1) 概述了群集连接。

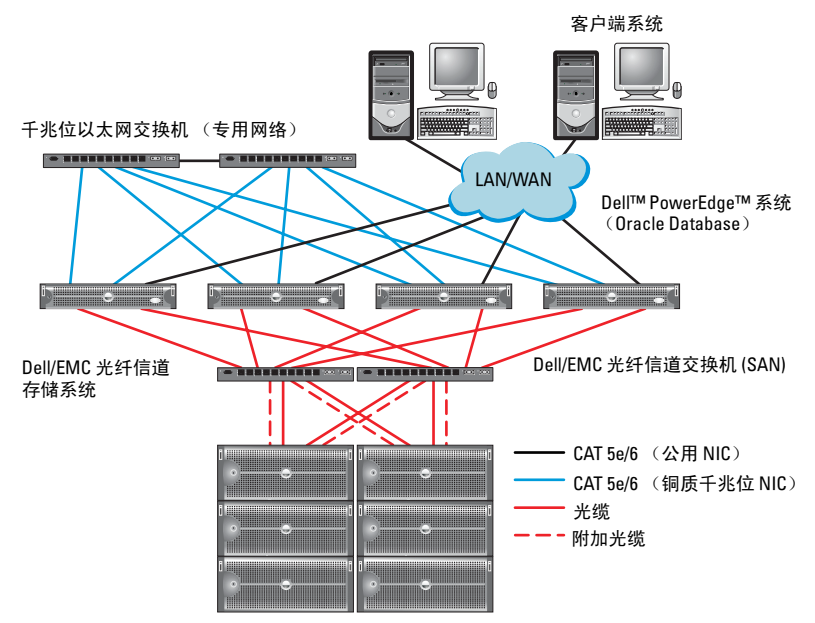

#### <span id="page-61-0"></span>图 2-1. SAN 连接的光纤信道群集的硬件连接。

<span id="page-61-1"></span>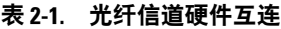

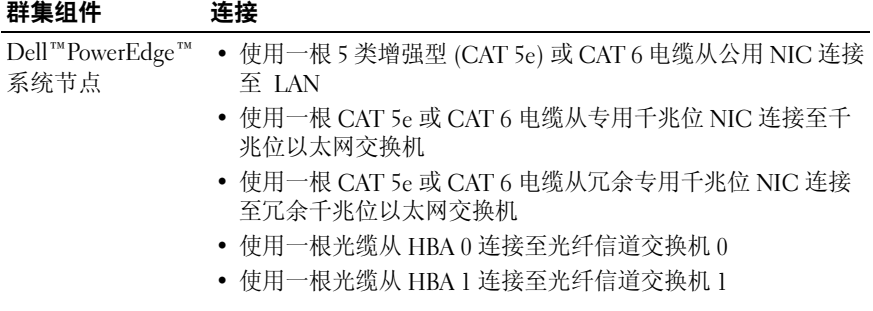

#### 表 2-1. 光纤信道硬件互连 (续)

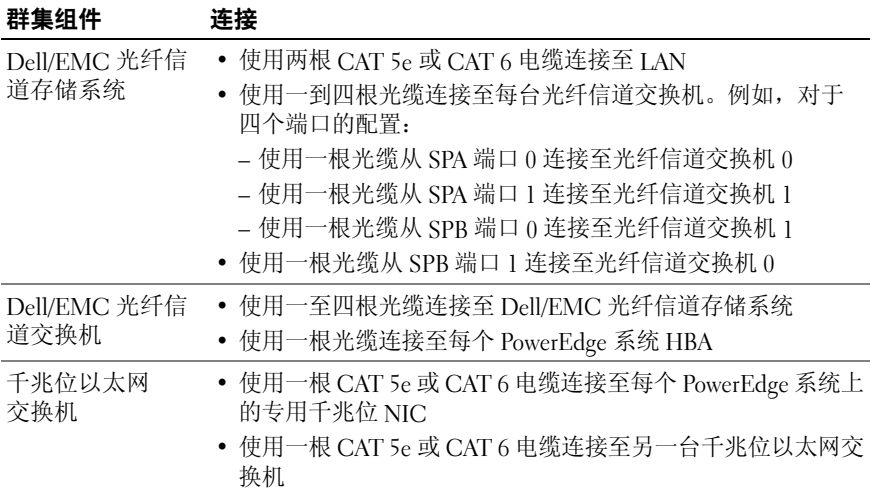

## <span id="page-62-0"></span>Dell/EMC 光纤信道存储设备布线

您可以在具有四个端口的存储区域网络 (SAN) 连接配置中配置 Oracle® 群集 存储系统,具体取决于您的需要。有关这两种配置的信息,请参阅以下 步骤。

图 [2-2](#page-63-0) 显示了设置 SAN 连接的光纤信道群集时所使用的硬件连接。

#### <span id="page-63-0"></span>图 2-2. 在 Dell/EMC SAN 连接光纤信道群集中布线

节点 1 的两个 HBA 端口 しょうしょう しゅうしゅう しゅうしゅう もんりょう もんりょう もんちょう

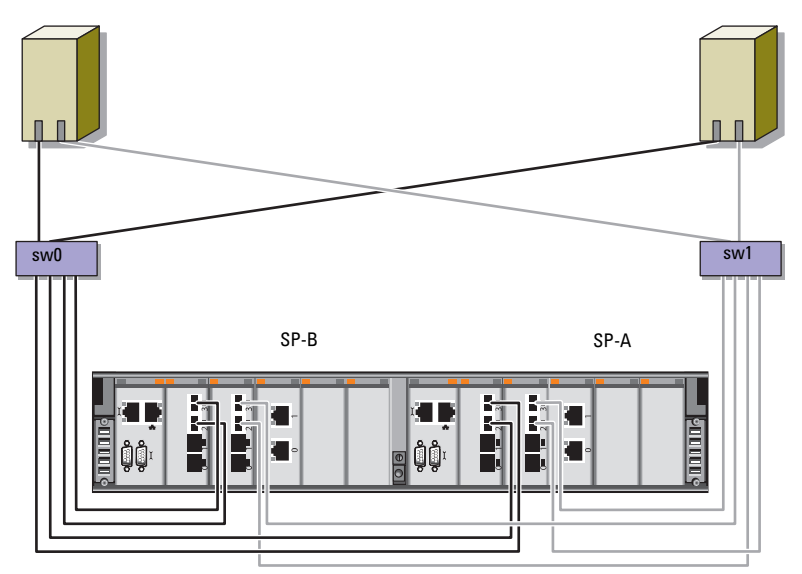

Dell/EMC CX4-480 光纤信道存储设备

请使用以下步骤,在具有四个端口的 SAN 连接配置中配置 Oracle 群集存储 系统。

- 1 使用一根光缆从 SP-A 端口 0 连接至光纤信道交换机 0。
- 2 使用一根光缆从 SP-A 端口 1 连接至光纤信道交换机 1。
- 3 使用一根光缆从 SP-B 端口 0 连接至光纤信道交换机 1。
- 4 使用一根光缆从 SP-B 端口 1 连接至光纤信道交换机 0。
- 5 使用一根光缆从节点 1 上的 HBA 0 连接至光纤信道交换机 0。
- 6 使用一根光缆从节点 1 上的 HBA 1 连接至光纤信道交换机 1。
- 7 使用一根光缆从每个附加节点上的 HBA 0 连接至光纤信道交换机 0。
- 8 使用一根光缆从每个附加节点上的 HBA 1 连接至光纤信道交换机 1。

3

# <span id="page-64-0"></span>Dell™ PowerVault™ MD3000 的 SAS 群集设置

警告:开始执行本节中的任何步骤之前,请阅读系统附带的安全信息。 有关其它最佳实践信息,请参阅 Dell Regulatory Compliance (Dell 管制标准) Web 站点 www.dell.com/regulatory\_compliance。 本节提供有关配置 Dell PowerEdge™ 系统以及 PowerVault MD3000 软硬件的

信息和过程,使其在 Oracle® Real Application Cluster (RAC) 环境中正常 工作。

按照本节的图 [3-1](#page-65-0)、表 [3-1](#page-65-1) 和表 [3-2](#page-67-0) 中的说明,验证硬件连接以及硬件和软 件配置。

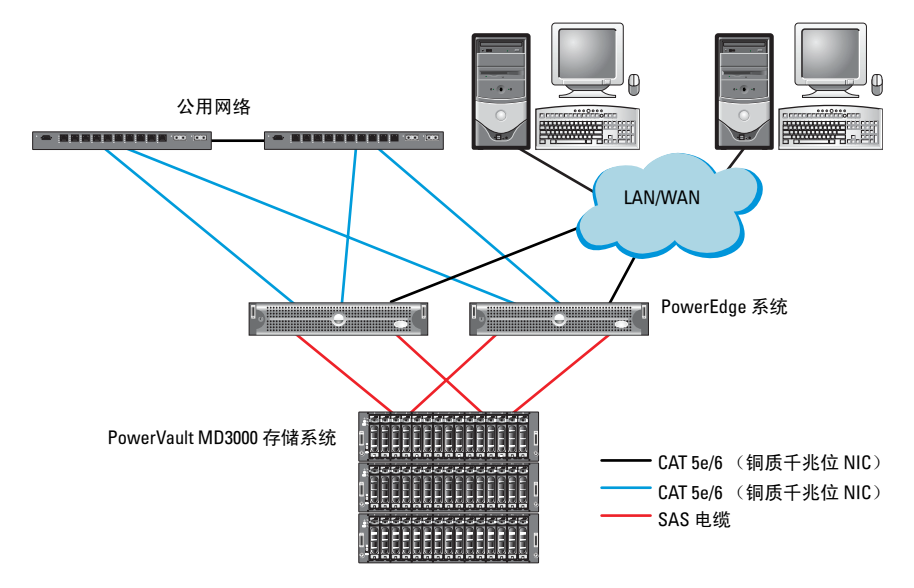

#### <span id="page-65-0"></span>图 3-1. 串行连接 SCSI (SAS) 群集和 Dell PowerVault MD3000 的布线

#### <span id="page-65-1"></span>表 3-1. SAS 群集硬件互连

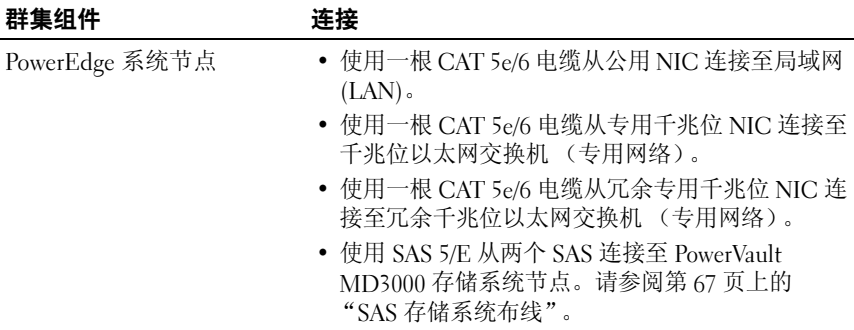

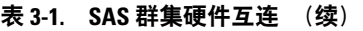

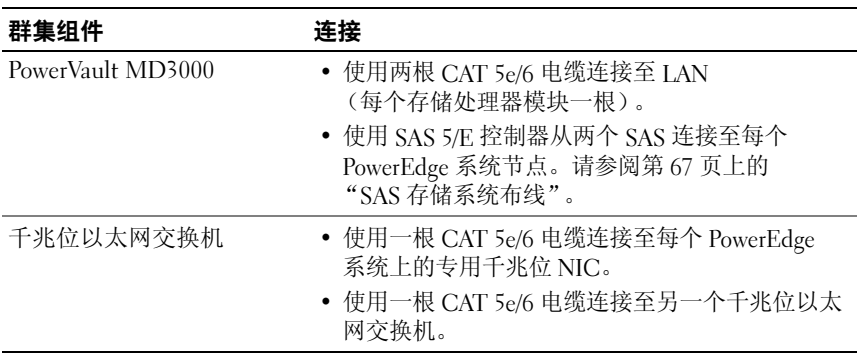

## <span id="page-66-0"></span>SAS 存储系统布线

SAS 群集只能安装在直接连接的群集中并且仅限于两个节点。 要在直接连接的配置(请参阅图 [3-2](#page-67-0))中配置节点,请完成以下步骤:

- 1 使用一根 SAS 电缆从节点 1 的 SAS 控制器端口连接至 MD3000 RAID 盘柜中 RAID 控制器 0 的 In-0 端口。
- 2 使用一根 SAS 电缆从节点 1 的另一个 SAS 控制器端口连接至 MD3000 RAID 盘柜中 RAID 控制器 1 的 In-0 端口。
- 3 使用一根 SAS 电缆从节点 2 的 SAS 控制器端口连接至 MD3000 RAID 盘柜中 RAID 控制器 0 的 In-1 端口。
- 4 使用一根 SAS 电缆从节点 2 的另一个 SAS 控制器端口连接至 MD3000 RAID 盘柜中 RAID 控制器 1 的 In-1 端口。

#### <span id="page-67-0"></span>图 3-2. 直接连接的 SAS 群集中的布线

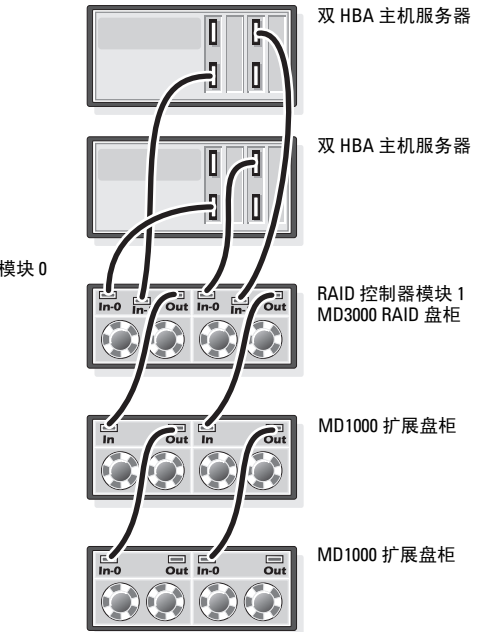

RAID 控制器模块 0

# <span id="page-68-0"></span>Dell ™ Powervault ™Deeeer<br>≨⊓ DowerVault MD1000 扩昆舟 和 PowerVault MD1000 扩展盘柜的<br>iSCSI 群隼设置 iSCSI 群集设置

警告:开始执行本节中的任何步骤之前,请阅读系统附带的安全信息。 有关其它最佳实践信息,请参阅 Dell Regulatory Compliance (Dell 管制标准) Web 站点 www.dell.com/regulatory\_compliance。 本节提供有关如何配置 Dell™ PowerEdge™ 系统以及 Dell PowerVault™

MD3000i 软硬件,使其能在 Oracle® Real Application Cluster (RAC) 环境中正常运行的信息和步骤。

使用 Dell PowerVault MD3000i 支持值表(可从位于 support.dell.com 的 Dell 支持 Web 站点获取)中包含的"支持的配置"图验证硬件连接以及硬件和 软件配置。

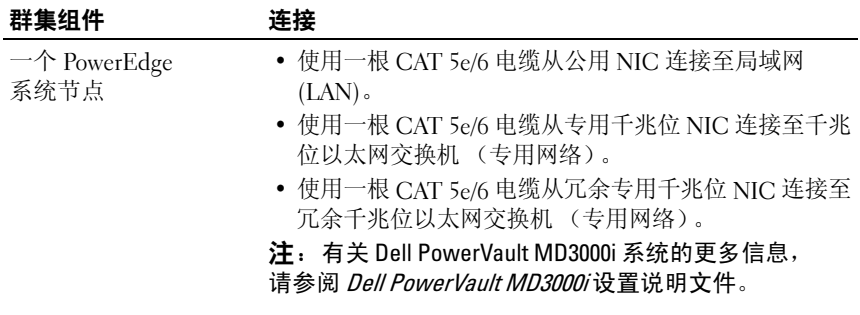

#### 表 4-1. iSCSI 硬件互连

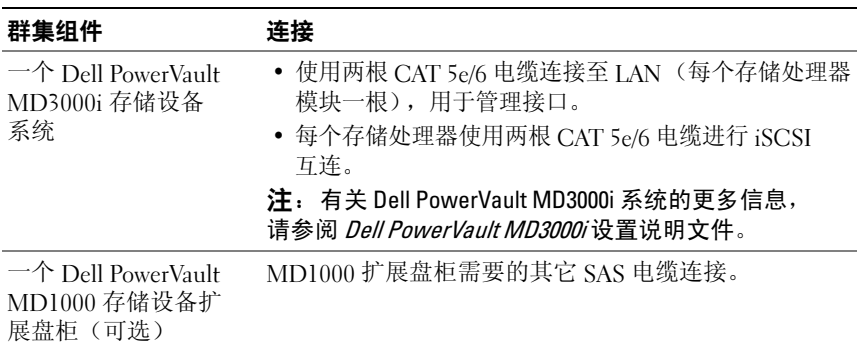

#### 表 4-1. iSCSI 硬件互连 (续)

## <span id="page-70-0"></span>设置带有 Dell PowerVault MD3000i 存储系统和 Dell PowerVault MD1000 扩展盘柜的 iSCSI 群集

#### <span id="page-70-1"></span>iSCSI 存储系统布线

直接连接的 iSCSI 群集仅限于两个节点。

#### <span id="page-70-2"></span>图 4-1 iSCSI 直接连接群集布线

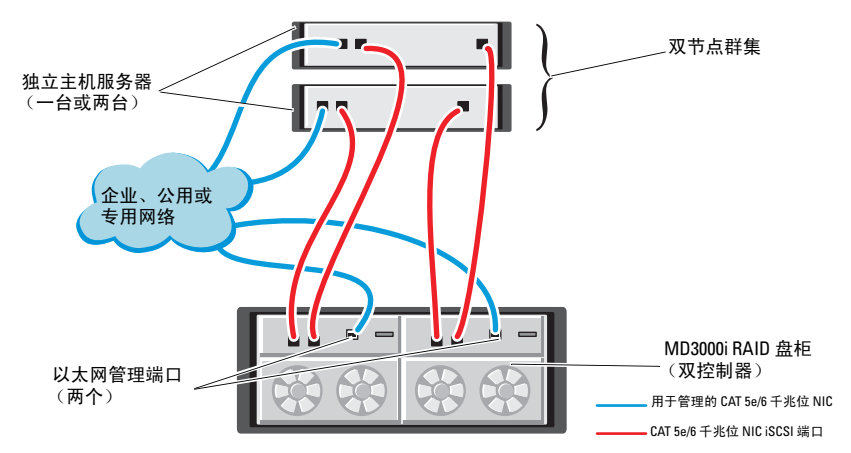

要在直接连接的配置(请参阅图 [4-1](#page-70-2))中配置节点,请执行以下步骤:

- 1 使用一根 CAT 5e/6 电缆从节点 1 的一个端口 (iSCSI HBA 或 NIC) 连接至 Dell PowerVault MD3000i 存储设备盘柜中 RAID 控制器 0 的 In-0 端口。
- 2 使用一根 CAT 5e/6 电缆从节点 1 的另一个端口 (iSCSI HBA 或 NIC) 连接至 Dell PowerVault MD3000i 存储设备盘柜中 RAID 控制器 1 的 In-0 端口。
- 3 使用一根 CAT 5e/6 电缆从节点 2 的一个端口 (iSCSI HBA 或 NIC) 连接至 Dell PowerVault MD3000i 存储设备盘柜中 RAID 控制器 0 的 In-1 端口。
- 4 使用一根 CAT 5e/6 电缆从节点 2 的另一个端口 (iSCSI HBA 或 NIC) 连接至 Dell PowerVault MD3000i 存储设备盘柜中 RAID 控制器 1 的 In-1 端口。
- 5 使用两根 SAS 电缆从两个 MD3000 输出端口连接至第一个 Dell PowerVault MD1000 扩展盘柜的两个输入端口 (可选)。
- 6 使用两根 SAS 电缆从两个 MD1000 输出端口连接至第二个 Dell PowerVault MD1000 扩展盘柜的 In-0 端口 (可选)。
- **注:** 有关配置 PowerVault MD1000 扩展盘柜的信息, 请参阅 *Dell PowerVault* MD3000 存储系统说明文件(可从位于 support.dell.com 的 Dell 支持 Web 站点 获取)。

交换式 iSCSI 群集可以支持最多八个节点。

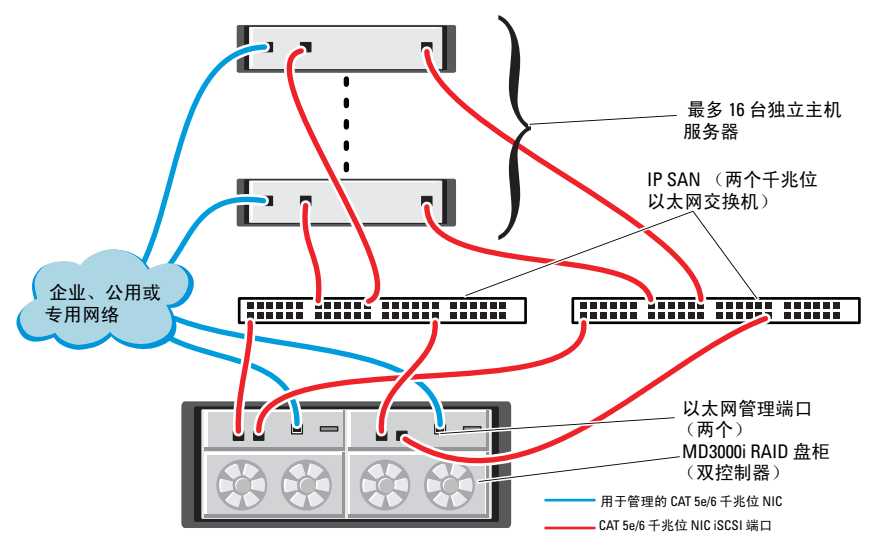

<span id="page-71-0"></span>图 4-2. iSCSI 交换式群集布线

要在交换式配置(请参阅图 [4-2](#page-71-0))中配置节点,请完成以下步骤:

- 1 使用一根 CAT 5e/6 电缆从节点 1 的端口 (iSCSI HBA 或 NIC)连接至 网络交换机 1 的端口。
- $2$  使用一根 CAT 5e/6 电缆从节点 1 的端口 (iSCSI HBA 或 NIC)连接至 网络交换机 2 的端口。
- 3 使用一根 CAT 5e/6 电缆从节点 2 的端口 (iSCSI HBA 或 NIC)连接至 网络交换机 1 的端口。
- 4 使用一根 CAT 5e/6 电缆从节点 2 的端口 (iSCSI HBA 或 NIC)连接至 网络交换机 2 的端口。
- 5 使用一根 CAT 5e/6 电缆从交换机 1 的一个端口连接至 Dell PowerVault MD3000i 存储设备盘柜中 RAID 控制器 0 的 In-0 端口。
- 6 使用一根 CAT 5e/6 电缆从交换机 1 的另一个端口连接至 Dell PowerVault MD3000i 存储设备盘柜中 RAID 控制器 1 的 In-0 端口。
- 7 使用一根 CAT 5e/6 电缆从交换机 2 的一个端口连接至 Dell PowerVault MD3000i 存储设备盘柜中 RAID 控制器 0 的 In-1 端口。
- 8 使用一根 CAT 5e/6 电缆从交换机 2 的另一个端口连接至 Dell PowerVault MD3000i 存储设备盘柜中 RAID 控制器 1 的 In-1 端口。
- 9 使用两根 SAS 电缆从两个 MD3000i 输出端口连接至第一个 Dell PowerVault MD1000 扩展盘柜的两个输入端口 (可选)。
- 10 使用两根 SAS 电缆从两个 MD1000 输出端口连接至第二个 Dell PowerVault MD1000 扩展盘柜的 In-0 端口 (可选)。
- 注: 有关配置 Dell PowerVault MD1000 扩展盘柜的信息, 请参阅 Dell PowerVault MD3000 存储系统说明文件(可从位于 support.dell.com 的 Dell 支持 Web 站点获取)。
- **注:** 请参阅 http://www.dell.com/oracle 上的 Solutions Deliverable List (可提供 的解决方案列表,SDL)并选择合适的解决方案。选择解决方案后,请验证 您的存储设备的固件版本是否与在 SDL 中找到的所需固件版本等同或高于此 版本。

### Dell PowerVault MD3000i 和 MD1000 的 iSiSCSI 群集设置

## Dell™ EqualLogic™ PS 系列存储 系统的 iSCSI 群集设置

 $\bigwedge$  警告:开始执行本节中的任何步骤之前,请阅读系统附带的安全信息。 有关其它最佳实践信息,请参阅 Dell Regulatory Compliance (Dell 管制标准) Web 站点 www.dell.com/regulatory\_compliance。

### Dell™ EqualLogic™ iSCSI 存储系统布线

主机服务器可通过 IP 存储区域网络 (SAN) 行业标准千兆位以太网交换机连 接至 Dell EqualLogic iSCSI 阵列。

<span id="page-74-0"></span>图 [5-1](#page-75-0) 显示了双控制模块 PS5000XV 阵列的推荐网络配置。该配置包括两个 Dell PowerConnect™ 54xx 千兆位以太网交换机,以提供最高的网络可用性 和最大的网络带宽。

建议使用两个千兆位以太网交换机,因为在单个以太网交换机环境中,如果 交换机出现故障,那么在实际更换故障交换机和恢复配置之前,所有主机都 将无法访问存储设备。在这种配置中,应有多个带有链路聚合功能的端口, 提供交换机间(或主干)连接。

此外,在每个控制模块上,建议将一个千兆位接口连接到一个以太网交 换机,将另外两个千兆位接口连接到另一个以太网交换机。

#### <span id="page-75-0"></span>图 5-1. 推荐的网络配置

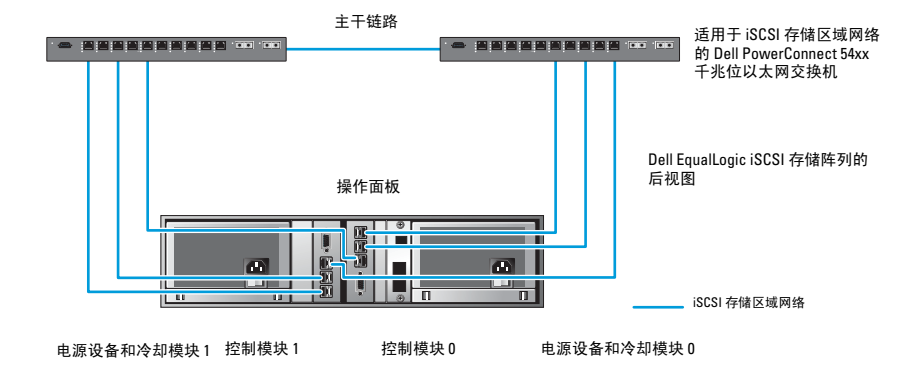

图 [5-2](#page-76-0) 是带三个 PS5000XV 阵列的 Oracle RAC 配置示例的体系结构概览。

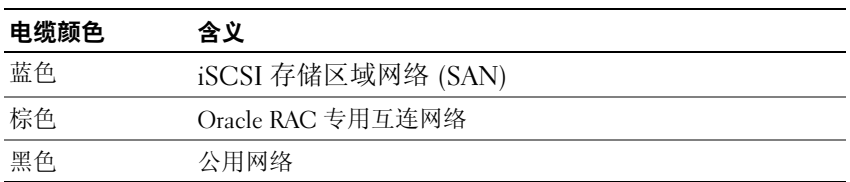

<span id="page-75-1"></span>表 5-1. 电缆颜色说明

表 [5-1](#page-75-1) 介绍了电缆颜色及其含义。PS5000XV 存储阵列提供用于 Oracle RAC Database 的物理存储容量。

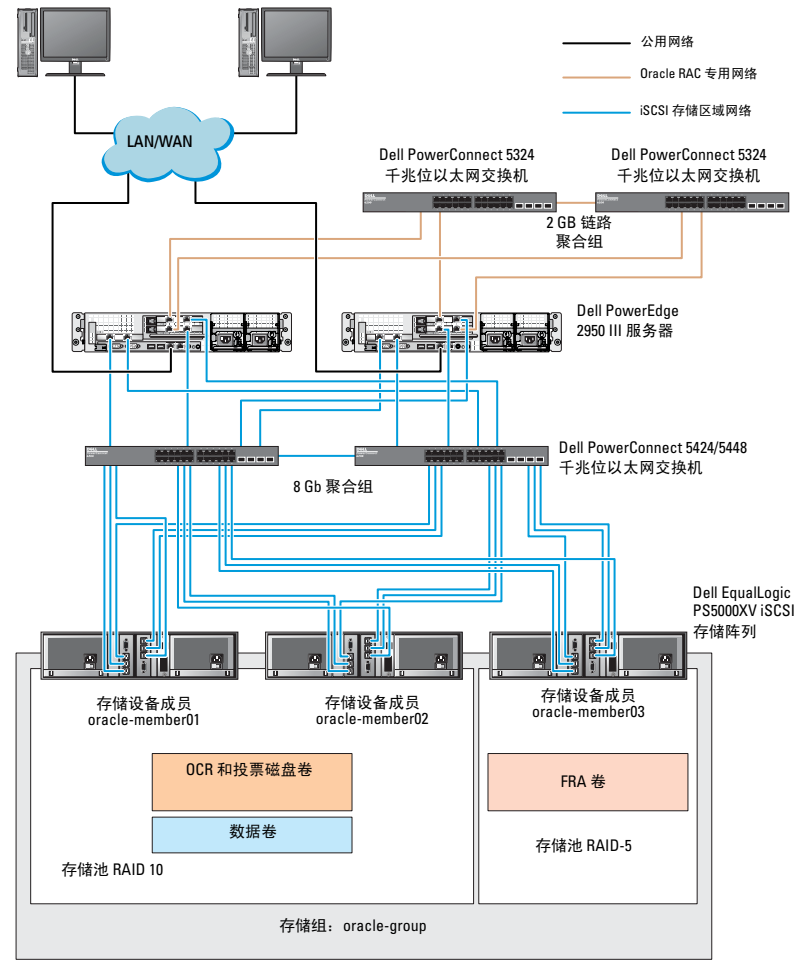

<span id="page-76-0"></span>图 5-2. 带有三个 PS5000XV 阵列的示例 Oracle RAC 配置

如图 [5-2](#page-76-0) 所示,名为 oracle-group 的组包括三个 PS5000XV 成员:

- oracle-member01
- oracle-member02
- oracle-member03

初始化其中某个成员后,可以为其配置 RAID 10、RAID 5 或 RAID 50。 有关如何初始化 EqualLogic 阵列的详细信息,请参阅《Dell EqualLogic User's Guide》(Dell EqualLogic 用户指南)。

一个 PS 系列存储组可以分到多个层或池中。层叠存储可使管理员更好地控 制磁盘资源的分配方式。每次可将一个成员仅分配到一个池。将成员分配到 池以及在不同池之间移动成员很容易,而且不会影响数据的可用性。池可以 根据不同标准(如磁盘类型或速度、RAID 级别、应用类型)加以组织。

在图 [2-2](#page-63-0) 中,池按成员 RAID 级别组织:

- 一个名称为 RAID-10 的池由 RAID 10 成员组成。
- 一个名称为 RAID-5 的池由 RAID 5 成员组成。

# 配置 Oracle<sup>®</sup> RAC Database 的网络和存储设备

本节介绍有关网络和存储设备配置的信息。

- 配置公用和专用网络。
- 验证存储设备配置。
- 为 Oracle® 群集件和 Oracle Database 配置共享存储设备。
- $\mathbb{Z}$  注: Oracle RAC 是一项复杂的数据库配置, 要求按顺序执行以下一系列 过程。要想用最少的时间配置网络和存储设备,请按顺序执行以下步骤。

### 配置公用和专用网络

<span id="page-78-2"></span><span id="page-78-1"></span><span id="page-78-0"></span>注:每个节点都需要一个唯一的公用和专用网际协议 (IP) 地址,以及一个附 加公用 IP 地址,该附加公用 IP 地址用作客户端连接和连接故障转移的虚拟 IP 地址。虚拟 IP 地址必须与公用 IP 地址属于同一个子网。所有公用 IP 地 址, 包括虚拟 IP 地址, 都应该在域命名服务 (DNS) 中注册。如果 DNS 服务 器不可用, 则必须在所有群集节点上的主机文件中注册 IP 地址。

根据可用 NIC 端口的数目,如表 [6-1](#page-79-0) 所示配置公用和专用接口。

<span id="page-79-0"></span>表 6-1. NIC 端口分配

| NIC 端口 三个可用端口  | 四个可用端口         |
|----------------|----------------|
| 公用 IP 和虚拟 IP   | 公用 IP          |
| 专用 IP (NIC 组队) | 专用 IP (NIC 组队) |
| 专用 IP (NIC 组队) | 专用 IP(NIC 组队)  |
| 无              | 虚拟 IP          |

### 配置并组队专用网络

在部署群集之前,为每个群集节点分配一个专用 IP 地址和主机名称。 此步骤可确保节点之间可以通过专用接口相互通信。

表 [6-2](#page-79-1) 提供了双节点群集的网络配置示例。

**么 注**: 本示例假定所有 IP 地址均已在所有群集节点的主机文件中注册。

<span id="page-79-2"></span> $\mathbb{Z}$  注: 专用网络的两个绑定的 NIC 端口应位于独立的 PCI 总线上。例如, 一个绑定对可由一个机载 NIC 和一个添加式 NIC 卡组成。

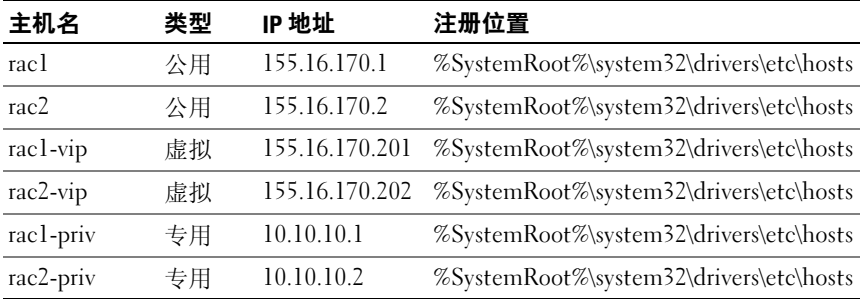

#### <span id="page-79-1"></span>表 6-2. 双节点群集的网络配置示例

### 为专用网络适配器配置 NIC 组队

<span id="page-80-1"></span> $\mathbb{Z}$  注: 本解决方案不支持 NIC (支持 TOE) 的 TCP 减负引擎 (TOE) 功能。

- <span id="page-80-0"></span>1 在节点 1 上,确定两个要用于 NIC 组队的网络适配器。
- 2 使用一根以太网电缆从每个选定的网络适配器连接至专用网络交换机。
- 3 如果节点 1 配置为使用 Broadcom NIC, 请转至步骤 4。如果节点 1 配 置为使用 Intel® NIC, 请通过执行以下步骤配置 NIC 组队:
	- a 右键单击 My Computer (我的电脑), 然后选择 Manage (管理)。
	- b 在 Computer Management (计算机管理)窗口中,选择 Device Manager (设备管理器)。
	- c 展开 Network Adapters (网络适配器)选项卡。
	- d 右键单击用于 NIC 组队的 Intel NIC, 然后选择 Properties (属性)。
	- e 单击 Teaming (组队)选项卡。
	- f 选择 Team with other Adapters (与其他适配器组队), 然后选择 New Team (新建组队)。
	- **g** 指定 NIC 组队的名称, 然后单击 Next (下一步)。
	- h 在 Select the adapters to include in this team (选择要包括在此组 队中的适配器)框中,选择用于 NIC 组队的其余网络适配器, 然后单击 Next (下一步)。
	- i 在 Select a team mode (选择组队模式)列表框中,选择 Adaptive Load Balancing (自适应负载均衡)。
	- j 单击 Finish (完成)以完成组队。
	- k 在 Team Properties (组队属性)窗口中,单击 OK (确定)。
	- l 在 Intel NIC's Properties (Intel NIC 的属性)窗口中,单击 OK (确定)。
	- m 关闭 Computer Management (计算机管理)窗口。
- <span id="page-81-0"></span>4 如果节点 1 配置为使用 Broadcom NIC,请通过执行以下步骤配置 NIC 组队:如果不是,请转至步骤 5。
	- a 单击 Start(开始)→ Programs(程序)→ Broadcom→ Broadcom Advanced Control Suite 3(Broadcom 高级控制套件 3)。 随即显示 Broadcom Advanced Control Suite 3(Broadcom 高级控 制套件 3)窗口。
	- **b** 高亮度显示 Team Management (组队管理), 然后单击 Teams (组队)并选择 Create a Team (创建组队)。

随即显示 Broadcom Teaming Wizard (Broadcom 组队向导) 窗口。

- c 单击 Next (下一步)。
- d 在 Enter the name for the team (输入组队的名称)字段中, 键入 Private,然后单击 Next (下一步)。
- e 在 Team Type (组队类型)字段中,选择 Smart Load Balancing (TM) (智能负载均衡 [TM]) 和 Failover (SLB) (故障转移  $(SLB)$ , 然后单击 Next (下一步)。
- f 在 Assigning Team Members (分配组队成员)窗口的 Available Adapters (可用适配器)框中,选择标记用于 NIC 组队的网络适 配器,然后将其添加到 Team Members (组队成员)框中。
- 注: 如果是 PowerEdge 6850 系统, 将集成的 Broadcom NIC 配置到组队 中时,会显示以下警告信息:

Including this adapter in a team will disrupt the system management features(将此适配器包括在组队中会 破坏系统管理功能)。单击 Yes(是)继续。

- g 单击 Next (下一步)。
- h 在 Designating a Standby Member (指定备用成员)窗口中, 选择 NIC, 或者选择 Do not configure a standby member (请勿配置备 用成员)。
- i 在 Configuring Live Link (配置活动链接)窗口中, 选择 No  $($ 否), 然后单击 Next  $($ 下一步 $)$ 。
- j 在 VLAN Support (VLAN 支持)窗口中, 如果有 VLAN 需要配 置,则选择 Add VLAN (添加 VLAN), 否则选择 Skip manage VLAN (跳过管理 VLAN)。
- k 在最后一个窗口中,单击 Preview (预览)验证 NIC 组队和适配 器。验证后,请选择 Commit changes to system (向系统提交更 改), 然后退出向导。单击 Finish (完成)。
- l 在提示消息窗口中,单击 Yes (是)继续。
- m 在 Broadcom Advanced Control Suite 3 (Broadcom 高级控制套件 3) 窗口中,单击 File (文件), 然后单击 Exit (退出)。
- 5 在其余的节点上重复执[行步骤](#page-80-0) 1 [至步骤](#page-81-0) 4。

### 为公用网络适配器和专用网络适配器配置 IP 地址

 $\mathbb{Z}$  注: 本解决方案不支持 NIC (支持 TOE) 的 TOE 功能。

- <span id="page-82-0"></span>1 更新适配器的网络接口名称 (如果需要)。否则,请转[至步骤](#page-83-0) 3。
	- a 在节点  $1 \perp$ , 单击 Start (开始), 然后浏览至 Settings (设置) → Control Panel (控制面板) → Network Connections (网络连接)。
	- **b** 在 Network Connections (网络连接)窗口中, 右键单击要重命名 的公用网络适配器,然后选择 Rename (重命名)。
	- 注: 在群集节点上配置网络适配器时, 请对所有群集节点上的公用适 配器和专用适配器使用相同的名称。否则,Oracle Database 安装程序将 生成错误,从而使您无法完成安装过程。
	- c 将公用适配器名称重命名为 Public,然后按 <Enter> 键。
	- d 右键单击要重命名的专用 NIC 组队, 然后选择 Rename (重命名)。
	- e 将专用 NIC 组队重命名为 Private, 然后按 <Enter> 键。
- 2 配置 IP 地址。
	- △ 注: 必须为公用接口设置默认网关,否则群集件安装可能会失败。
	- a 单击 Start (开始) → Settings (设置) → Control Panel (控制 面板) → Network Connections (网络连接) → Public (公用) → Properties (属性)。
	- b 双击 Internet Protocol (TCP/IP) (网际协议 [TCP/IP])。
	- c 单击 Use the following IP address (使用以下 IP 地址), 输入所需 的 IP 地址、默认网关地址和 DNS 服务器 IP 地址, 然后单击 OK (确定)。
- d 在 Public Properties (公用属性)窗口中,选择 Show icon in notification area when connected (连接后在通知区域显示图标)。 执行了本节中的步骤后,将在系统图标盒中显示网络适配器状态。
- e 单击 OK (确定)。
- f 在 Properties (属性)窗口中,单击 Close (关闭)。
- g 在专用 NIC 组队上重复执行步骤 a 到步骤 f。
- 注: 专用 NIC 组队不需要输入默认网关地址和 DNS 服务器。
- <span id="page-83-0"></span>3 确保公用和专用网络适配器以适当的顺序显示,以便通过网络服务进 行访问。
	- a 在 Windows 桌面上,单击 Start (开始) → Settings (设置) → Control Panel (控制面板) → Network Connections (网络连 接)。
	- **b** 在 Network Connections (网络连接) 窗口中, 单击 Advanced (高级), 然后选择 Advanced Settings (高级设置)。
	- c 选择 Adapter and Bindings (适配器和捆绑)选项卡。
	- d 确保网络适配器按以下顺序排列:

i 公用网络适配器

ii 专用网络适配器

iii < 任何其他网络适配器 >

- △ 注: 单击上下箭头键以更改适配器顺序。
- e 单击 OK (确定)。
- f 关闭 Network Connections (网络连接)窗口。
- <span id="page-83-1"></span>4 在所有节点上, 将公用、专用及虚拟 IP 地址和主机名称添加到 %SystemRoot%\system32\drivers\etc\hosts 文件中。
	- 么 注: 仅当公用和虚拟 IP 地址没有在 DNS 服务器中注册时, 才将它们添加到主机文件。

例如, 以下各项使用适配器 IP 和主机名称, 如表 [6-3](#page-84-0) 所示:

<span id="page-84-0"></span>表 6-3. IP 地址和节点名称

| IP 地址          | 节点名称         |
|----------------|--------------|
| 155.16.170.1   | rac1         |
| 155.16.170.2   | rac2         |
| 10.10.10.1     | racl-priv    |
| 10.10.10.2     | rac2-priv    |
| 155.16.170.201 | rac1-vip     |
| 155.16.170.202 | $rac2 - vip$ |

 $\mathbb{Z}$  注: 由于无法从公用网络访问专用网络 IP 地址,因此不需要向 DNS 服 务器注册专用 IP 地址。

- 5 在其余的节点上重复执[行步骤](#page-82-0) 1 [至步骤](#page-83-1) 4。
- <span id="page-84-2"></span><span id="page-84-1"></span>6 确保群集节点可以与公用和专用网络进行通信。
	- a 在节点 1 上,打开命令提示符窗口。
	- b 在命令提示符下键入:

ping < 公用主机名 >

ping < 专用主机名 >

其中 < 公用主机名 > 和 < 专用主机名 > 是其余节点中公用和专用网 络适配器的主机名。

如果节点的网络适配器没有响应 ping 命令,请检查网络配置, 然后再次执行此步骤。

<span id="page-84-3"></span> $\mathbb{Z}$  注: 虚拟网际协议 (VIP) 将在后面配置, 因此此时无法使用 ping 命令。 c 在其余的节点上重复执行[步骤](#page-84-1) a 到[步骤](#page-84-2) b。

## <span id="page-85-2"></span>安装存储设备所需的基于主机的软件

如果您正在安装 Dell/EMC 光纤信道存储设备,请参阅随系统附带的 Dell/EMC 说明文件,以安装 EMC Naviagent 软件。

如果您正在安装 Dell PowerVault 存储设备,请参阅随系统附带的 Dell PowerVault 说明文件, 以安装 Dell PowerVault Resource CD 中的 Modular Disk Storage Manager 软件。

■ 注: Dell PowerVault MD3000i 存储系统需要 Microsoft<sup>®</sup> iSCSI 软件启动程序。 Microsoft iSCSI 软件启动程序可从 www.microsoft.com 下载。

## 为存储设备安装多路径软件

请遵循存储设备附带的说明文件来安装相关多路径软件。

### <sup>为</sup> Dell/EMC 系统安装 PowerPath®。

- <span id="page-85-3"></span><span id="page-85-0"></span>1 在节点 1 上, 安装  $EMC^{\mathfrak{G}}$  PowerPath®。
	- **Z** 注: 有关详情, 请参阅 Dell/EMC 存储系统附带的 EMC PowerPath 说明文件。
- <span id="page-85-1"></span>2 安装过程完成后,请重新启动系统。
- 3 在其余的节点上重复执[行步骤](#page-85-0) 1 和[步骤](#page-85-1) 2。

### 为 MD3000/MD3000i 安装多路径驱动程序软件

如果是 SAS 或 iSCSI (MD3000/MD3000i 存储系统) 群集, 应已按照 第 86 页上的"[安装存储设备所需的](#page-85-2)基于主机的软件"这一节中的指 示在主机上安装多路径软件。

### 为 EqualLogic iSCSI 存储阵列安装多路径驱动程序软件

有关详情,请参阅第 89 页上的"安装并配置 [Dell EqualLogic](#page-88-0) 主机集成工具 [\(HIT\)](#page-88-0) 套件"。

### <span id="page-86-2"></span>验证多路径驱动程序功能

- <span id="page-86-0"></span>1 右键单击 Mv Computer (我的电脑), 然后选择 Manage (管理)。
- 2 展开 Storage (存储设备), 然后单击 Disk Management (磁盘管 理)。

对于存储中分配的每个 LUN,都将显示一个磁盘。

- <span id="page-86-1"></span>3 确保每个 LUN 均配置为 Basic (基本)磁盘。
- 4 在基余的节点上重复执[行步骤](#page-86-0) 1 [至步骤](#page-86-1) 3。

### 验证并升级固件

- <span id="page-86-3"></span>• 使用安装在主机服务器上的 Modular Disk Storage Manager 软件搜索主 机服务器的直接连接存储设备。
- <span id="page-86-4"></span>• 验证以下存储组件的固件是否满足最低所需版本。请参阅 Solutions Deliverable List(可提供的解决方案列表,SDL)了解固件版本要求。
	- MD3000i 存储系统固件
	- MD1000 扩充硬盘柜固件

### 配置 EqualLogic iSCSI 存储设备

#### 创建卷

必须将 PS5000XV 物理磁盘配置为可用组件(即卷)后才能存储数据。卷代 表存储池的一部分,具有特定容量、访问控制和其他属性。卷可以跨越多个 磁盘和组成员,在网络上显示为 iSCSI 目标。卷可以分配给池且可以在不同 池之间轻松移动,不会影响数据的可用性。此外,根据池内存储硬件资源的 总体工作负载,池内会发生自动数据放置和自动负载平衡。

#### <span id="page-87-0"></span>表 6-4. 用于 Oracle RAC 配置的卷

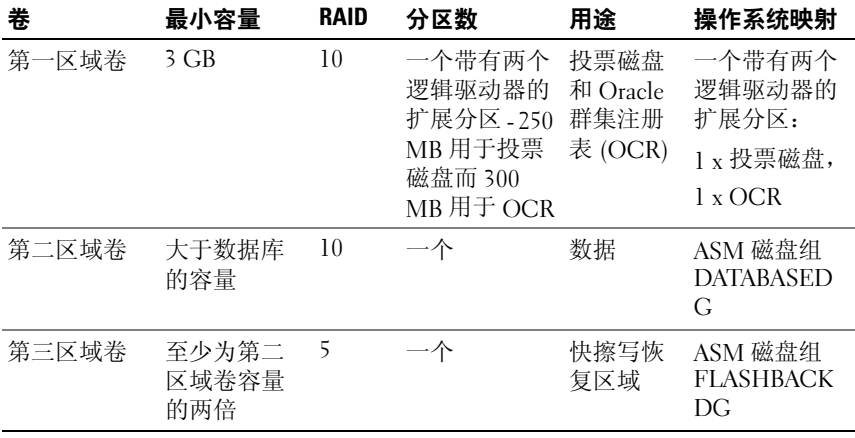

表 [6-4](#page-87-0) 显示了卷配置示例。在 PS5000XV 阵列中创建卷并创建访问列表, 以使所有主机 iSCSI 网络接口都能访问卷。

#### <span id="page-87-5"></span>配置 iSCSI 网络

Dell 建议将用于 iSCSI 通信的主机网络接口配置为使用流控制和超长帧, 以实现最优性能。

要设置流控制和超长帧,请执行以下步骤:

- <span id="page-87-3"></span>1 选择 Start (开始) → Settings (设置) → Network Connections (网络连接)。
- <span id="page-87-1"></span>2 高亮度显示 iSCSI 网络接口, 然后右键单击 Properties (属性)。
- 3 单击 Configure (配置)。
- <span id="page-87-4"></span>4 单击 Advanced (高级)。
- 5 高亮度显示 Jumbo Packet (巨型包), 然后将其值设置为 9014 字节。
- 6 高亮度显示 Performance Options (性能选项), 然后单击 Properties (属性)。随即显示 Performance Options (性能选项)窗口。
- <span id="page-87-2"></span>7 在 Performance Options (性能选项)窗口中,高亮度显示 Flow Control (流控制),然后将其值设置为 Rx & Tx Enabled (启用 Rx 和 $T_x$ )。
- 8 对于用于 iSCSI 通信的所有其他网络接口,重复[步骤](#page-87-1) 2 至[步骤](#page-87-2) 7。

### 配置主机对卷的访问

## <span id="page-88-0"></span>安装并配置 Dell EqualLogic 主机集成工具 (HIT) 套件<br>1   将最新的 HIT 工具查件下裁到数据库服务器

- <span id="page-88-1"></span>1 将最新的 HIT 工具套件下载到数据库服务器上。
- 2 双击 Setup64.exe 以启动安装窗口。
- 3 在 Welcome to the Host Integration Tools (欢迎使用主机集成工具) 更新程序窗口中,单击 Next (下一步)。
- 4 在 License Agreements (许可协议)窗口中,选择 I accept the terms of all the license agreements (我接受所有许可协议的条款), 然后单击 Next  $(F - \#)$ 。
- 5 在 Installation Type (安装类型)窗口中,单击 Next (下一步)。
- 6 在 Ready to install the components (准备安装组件)窗口中,单击 Install (安装)。 随即显示 Installation Status (安装状态)窗口和 Software Update

Installation Wizard (软件更新安装向导)窗口。

- 7 在 Installation Complete (安装完成)窗口中,单击 Finish (完成)。
- 8 在 System Restart Required (需要重新启动系统)窗口中,选择 Yes, I want to restart my computer now (是, 我要立即重新启动计算机), 然后单击 OK (确定)。
- 9 服务器备份完后, 随即显示 Remote Setup Wizard (远程设置向导) 窗口。
- 10 为此计算机选择 Configure MPIO (配置 MPIO)设置,然后单击 Next (下一步)。
- <span id="page-88-2"></span>11 将 iSCSI 网络子网移动到 Subnets included for MPIO (MPIO 包括的 子网)下。将所有其他网络子网移动到 Subnets excluded from MPIO (从 MPIO 排除的子网)下。选中 Load balance across paths (跨路径 负载均衡)旁边的复选框。单击 Finish (完成)。
- 12 在群集中的所有其他主机上重复执行[步骤](#page-88-2) 1 到步骤 11。

### 安装 Microsoft iSCSI 启动程序

- <span id="page-89-0"></span>1 单击 Start (开始) → Settings (设置) → Control Panel (控制面板) → Add or Remove Programs (添加或删除程序)。
- <span id="page-89-2"></span>2 选择 Microsoft iSCSI Initiator (Microsoft iSCSI 启动程序), 单击 Remove (删除)。 执行此步骤删除随当前 HIT 打包的启动程序。
- 3 在 Software Update Removal Wizard (软件更新删除向导)窗口中, 单击 Next  $(\dot{\mathsf{F}} - \ddot{\mathsf{F}})$ 。
- 4 在 Software Update Removal Wizard (软件更新删除向导)窗口中, 单击 Finish (完成)。
- 5 服务器备份完成后,即可将 Microsoft iSCSI 启动程序 2.0.8 下载到数据 库服务器上。
- 6 双击 Initiator-2.08-build3825-x64fre.exe 以启动安装窗口。
- 7 在 Software Update Installation Wizard (软件更新安装向导)中, 单击 Next  $(\dot{\mathsf{F}} - \ddot{\mathsf{F}})$ 。
- 8 在 Microsoft iSCSI Initiator Installation (Microsoft iSCSI 启动程序安 装)窗口中, 选择 Initiator Service (启动程序服务)、 Software Initiator (软件启动程序)和 Microsoft MPIO Multipathing Support for iSCSI (用于 iSCSI 的 Microsoft MPIO 多路径支持)。单击 Next (下一步)。
- 9 在 License Agreement (许可协议)窗口中,单击 I Agree (我同意), 然后单击 Next (下一步)。
- <span id="page-89-1"></span>10 在 Completing the Microsoft iSCSI Initiator Installation Wizard (完成 Microsoft iSCSI 启动程序安装向导)窗口中,单击 Finish (完成)。 服务器将重新启动。
- 11 在群集中的所有其他主机上重复[步骤](#page-89-1) 1至步骤 10。

### 配置 Microsoft iSCSI 启动程序

- <span id="page-90-3"></span>1 双击桌面上的 Microsoft iSCSI Initiator (Microsoft iSCSI 启动程序) 图标。
- 2 在 iSCSI Initiator Properties (iSCSI 启动程序属性) 窗口的 Discovery (搜索)选项卡中, EqualLogic 组地址的 IP 地址应已由 HIT 工具套件 填充。
- <span id="page-90-0"></span>3 在 iSCSI Initiator Properties (iSCSI 启动程序属性)窗口的 Targets (目标)选项卡中,单击为 Oracle Database 创建的一个卷。单击 Log On (登录)。
- 4 在 Log On to Target (登录到目标设备)窗口中,选中 Automatically restore this connection when the system boots (系统引导 时自动恢复此连接)和 Enable multi-path (启用多路径)两个框。 单击 Advanced (高级)。
- 5 在 Advanced Settings (高级设置)窗口的 General (常规)选项卡 中, 执行以下配置:
	- a 通过 Local adapter (本地适配器)下拉式菜单选择 Microsoft iSCSI 启动程序。
	- b 通过 Source IP (源 IP)下拉式菜单选择 iSCSI 启动程序 IP 地址。
	- c 通过 Target Portal (目标门户)下拉式菜单选择 EqualLogic 组 IP 地址。
	- d 选中 CHAP logon information (CHAP 登录信息)复选框。
	- e 通过 User name (用户名)框输入 EqualLogic 存储设备中定义的 CHAP 用户名。
	- f 通过 Target secret (目标机密)框输入 EqualLogic 存储设备中定义 的 CHAP 密码。
	- g 单击 OK (确定)。
- 6 在 Log On to Target (登录到目标设备)窗口中,单击 OK (确定)。
- <span id="page-90-1"></span>7 在 iSCSI Initiator Properties (iSCSI 启动程序属性)窗口的 Targets (目标)选项卡中,已登录卷的状态应为 Connected (已连接)。
- <span id="page-90-2"></span>8 针对其他各 iSCSI 启动程序 IP 地址, 均重复[步骤](#page-90-0) 3 [至步骤](#page-90-1) 7 以登录到 相同卷。
- <span id="page-90-4"></span>9 重复[步骤](#page-90-0) 3 至[步骤](#page-90-2) 8 登录到为数据库创建的所有其他卷。
- 10 在群集中的所有其他主机上重复[步骤](#page-90-3) 1 [至步骤](#page-90-4) 9。

### 验证节点的存储分配

- <span id="page-91-4"></span>1 在 Windows 桌面上, 右键单击 My Computer(我的电脑), 然后选择 Manage (管理)。
- 2 在 Computer Management (计算机管理)窗口中,选择 Device Manager (设备管理器)。
- 3 展开 Disk drives (磁盘驱动器)。
- 4 在 Disk drives (磁盘驱动器)下,确保为存储设备中分配的每个 LUN/ 虚拟磁盘显示四个小型计算机系统接口 (SCSI) 磁盘设备。
- 5 展开 Storage (存储设备), 然后单击 Disk Management (磁盘管理)。

如果显示 Welcome to the Initialize and Convert Disk Wizard (欢迎使 用初始化和转换磁盘向导), 请执[行步骤](#page-91-0) a [到步骤](#page-91-1) d。否则, 请转[至步](#page-91-2) [骤](#page-91-2) 6。

- <span id="page-91-0"></span>a 在 Welcome to the Initialize and Convert Disk Wizard (欢迎使用 初始化和转换磁盘向导)窗口中,单击 Next (下一步)。
- <span id="page-91-3"></span>b 在 Disks (磁盘)窗口的 Select Disks to Initialize (选择要初始化 的磁盘)窗口中, 选择与存储设备 LUN/ 虚拟磁盘关联的磁盘, 然后单击 Next (下一步)。
- c 在 Select Disks to Convert (选择要转换的磁盘)窗口中, 取消选 择[在步骤](#page-91-3) b 中选择的磁盘, 然后单击 Next (下一步)。

△ 注: 此步骤可确保将磁盘配置为基本磁盘。

- d 单击 Finish (完成)。
- <span id="page-91-2"></span><span id="page-91-1"></span>6 在 Disk Management (磁盘管理)窗口中,验证是否显示四个磁盘。 磁盘的大小应大致相同,且与分配给存储系统中的节点的 LUN/ 虚拟磁 盘的大小相同。
- 7 在其余的节点上重复执[行步骤](#page-91-4) 1 至[步骤](#page-91-2) 6。

### <sup>为</sup> Oracle 群集件、数据库和备份准备磁盘

本节介绍有关为以下磁盘创建逻辑驱动器的信息:

- <span id="page-92-4"></span><span id="page-92-2"></span>• Oracle 群集注册表磁盘 (OCR) — 包含群集配置信息
- 投票磁盘 当专用网络或连接的存储设备无法用于一个或多个节点 时,投票磁盘提供群集节点间的仲裁
- <span id="page-92-3"></span>• 数据和备份磁盘 — 为创建数据库(数据磁盘)及保存备份和日志数据 (备份磁盘)提供存储区域

在本说明文件中所述的群集配置过程中,您将会在共享存储设备上创建分 区。在创建分区时,确保群集节点可以检测到在连接的存储系统中创建的 LUN 或逻辑磁盘。

要为 Oracle 群集件准备磁盘,应确定 OCR、投票、数据和快擦写恢复区域 磁盘。确定适当的磁盘后,在节点 1 上执行以下步骤:

#### 为共享磁盘启用自动安装选项

- <span id="page-92-0"></span>1 在节点 1 上, 单击 Start (开始), 然后选择 Run (运行)。
- $2 \text{ }$  在  $\text{Run}$  (运行)字段中, 键入 cmd, 然后单击  $\text{OK}$  (确定)。
- 3 在命令提示符下,键入 diskpart,然后按 <Enter>键。
- 4 在 DISKPART 命令提示符下,键入 automount enable, 然后按 <Enter> 键。

将显示以下信息: Automatic mounting of new volumes enabled. (已启用新卷自动安装。)

- 5 在 DISKPART 命令提示符下, 键入 exit, 然后按 <Finter> 键。
- <span id="page-92-1"></span>6 关闭命令提示符。
- 7 在其余各节点上重复执[行步骤](#page-92-0) 1 [到步骤](#page-92-1) 6。

### <span id="page-93-4"></span>为 Windows 2003 上的群集件准备 OCR 和投票磁盘

- 1 在 Windows 桌面上, 右键单击 My Computer(我的电脑), 然后选择 Manage (管理)。
- 2 展开 Storage (存储设备), 然后单击 Disk Management (磁盘管理)。 在第 87 页上的 "验证多[路径驱动](#page-86-2)程序功能"中初始化的存储磁盘将显 示为 Unallocated (未分配)。
- <span id="page-93-0"></span>3 右键单击分配给群集节点的第一个共享磁盘的分区区域,然后选择 New Partition (新建分区)。 此时将显示 Welcome to the New Partition (欢迎使用新建分区)

向导。

- 4 单击 Next (下一步)。
- 5 在 Select Partition Type (选择分区类型)窗口中,选择 Extended partition (扩展分区), 然后单击 Next (下一步)。
- 6 在 Specify Partition Size (指定分区大小)窗口中,接受默认分区大 小,然后单击 Next (下一步)。
- <span id="page-93-1"></span>7 单击 Finish (完成)。 在[步骤](#page-93-0) 3 中选定的磁盘分区区域将配置为扩展分区。
- 8 在所有分配给群集节点的共享磁盘上重复执[行步骤](#page-93-0) 3 [到步骤](#page-93-1) 7。
- <span id="page-93-3"></span><span id="page-93-2"></span>9 为 OCR 磁盘创建逻辑驱动器。
	- a 在标记用于 OCR 和投票磁盘 (2 GB LUN/ 虚拟磁盘) 的磁盘分区 区域上,右键单击可用空间,然后选择 New Logical Drive (新建逻辑驱动器)。

随即显示 Welcome to the New Partition Wizard(欢迎使用新建分 区向导)。

- $b$  单击 Next  $(F \#)$ 。
- c 在 Select Partition Type (选择分区类型)窗口中,选择 Logical drive  $(\overline{\mathcal{B}}$ 辑驱动器), 然后单击 Next  $(\overline{\mathsf{F}}$ 一步)。
- d 在 Specify Partition Size (指定分区大小)窗口 pf Partition size  $\overline{\text{in MB}}$  (以 MB 为单位的分区大小)字段中,键入 120,然后单击  $Nert$   $(F-\#)$ 。
- e 在 Assign Drive Letter or Path (分配驱动器号或路径)窗口中, 选择 Do not assign a drive letter or drive path (不分配驱动器号或 驱动器路径), 然后单击 Next (下一步)。
- f 在 Format Partition (格式化分区)窗口中,选择 Do not format this partition (不格式化此分区), 然后单击 Next (下一步)。
- <span id="page-94-0"></span>g 单击 Finish (完成)。
- h 重复执行[步骤](#page-93-2) a 到[步骤](#page-94-0) g 以创建另一个 OCR 磁盘。
- <span id="page-94-3"></span><span id="page-94-1"></span>10 为投票磁盘创建逻辑驱动器。
	- a 在标记用于 OCR 和投票磁盘 (2 GB LUN/ 虚拟磁盘)的磁盘分区 区域上,右键单击可用空间,然后选择 New Logical Drive (新建逻辑驱动器)。

随即显示 Welcome to the New Partition Wizard (欢迎使用新建分区向导)。

- b 单击 Next (下一步)。
- c 在 Select Partition Type (选择分区类型)窗口中,选择 Logical drive (逻辑驱动器), 然后单击 Next (下一步)。
- d 在 Specify Partition Size (指定分区大小)窗口的 Partition size in MB (以 MB 为单位的分区大小)字段中, 键入 50, 然后单击  $N_{\text{ext}}$   $(F-\#)$ .
- e 在 Assign Drive Letter or Path (分配驱动器号或路径)窗口中, 选择 Do not assign a drive letter or drive path (不分配驱动器号或 驱动器路径), 然后单击 Next  $(\overline{r} - \overline{r})$ 。
- f 在 Format Partition (格式化分区)窗口中,选择 Do not format this partition (不格式化此分区), 然后单击 Next (下一步)。
- <span id="page-94-2"></span>g 单击 Finish (完成)。
- <span id="page-94-4"></span>h 重复执行[步骤](#page-94-1) a 到[步骤](#page-94-2) g 以创建另外两个投票磁盘分区。
- 注: 如果使用冗余投票磁盘和 OCR, 请重复执行[步骤](#page-94-3) 9 和步骤 10 中列出的 用于冗余投票磁盘和 OCR 的步骤。

为 Windows 2008 上的群集件准备 OCR 和投票磁盘

■ 注: 创建扩展分区以及创建逻辑驱动器的步骤与 Windows 2003 的步骤一 致,但不能再从磁盘管理 GUI 执行 Windows 2008 中的这些步骤。

创建扩展分区和逻辑驱动器的程序如下:

- 1 Start (开始) → Run (运行), 然后键入 cmd 并单击 Enter 键以打开 命令提示符窗口。
- 2 在命令提示符中键入 diskpart 以打开 diskpart 界面。
- 3 输入 list disk, 随后会显示下列表格:

DISKPART> list disk(列出磁盘)

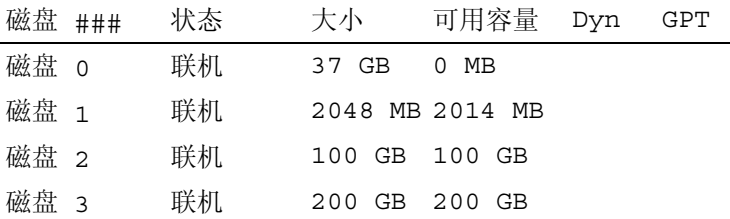

- 4 输入目标磁盘的 select disk [disk #] (选择磁盘 [ 磁盘号 ])。
- **《 注: 以下步骤阐明如何为 MBR 磁盘创建分区和逻辑磁盘。**
- 5 键入 create partition extended£¨ 然后按 Enter 键。
- 6 键入 create partition logical size= < 以兆字节表示的卷大小 >, 然后按 Enter 键。

#### <span id="page-95-0"></span>为使用 OCFS 的数据库存储准备数据库磁盘和快擦写恢复区域

<span id="page-95-2"></span>本节介绍如何创建逻辑驱动器的信息。这些驱动器将用于创建 Oracle 的群 集文件系统 (OCFS) 存储磁盘。

<span id="page-95-1"></span> $\mathcal{U}$  注: 当使用自动存储管理 (ASM) 时, ASM 数据磁盘组应大于数据库 。<br>《多个 LUN),ASM 快擦写恢复区域磁盘组应至少为数据磁盘组大 小的两倍。

 $\mathscr{L}$  注: 如果您创建逻辑驱动器是为了创建 ASM 存储磁盘,请忽略以下步骤并 参阅第 96 页上的"为使用 OCFS [的数据库存储准备数据库磁盘和快擦写恢复](#page-95-0) [区域"](#page-95-0)。

- <span id="page-96-1"></span><span id="page-96-0"></span>1 在节点 1 上, 为数据库创建一个逻辑驱动器。
	- a 找到分配用于 Oracle Database 的磁盘。
	- h 在磁盘分区区域中, 右键单击可用空间, 然后选择 New Logical Drive (新建逻辑驱动器)。

随即显示 Welcome to the New Partition Wizard(欢迎使用新建分 区向导)。

- $c$  单击 Next  $(F \#)$ 。
- d 在 Select Partition Type (选择分区类型)窗口中,选择 Logical drive (逻辑驱动器), 然后单击 Next (下一步)。
- e 在 Specify Partition Size (指定分区大小)窗口的 Partition size in MB (以 MB 为单位的分区大小)字段中,键入相应的分区大小, 然后单击 Next (下一步)。
- f 在 Assign Drive Letter or Path (分配驱动器号或路径)窗口中, 选 择 Do not assign a drive letter or drive path (不分配驱动器号或驱 动器路径), 然后单击 Next (下一步)。
- g 在 Format Partition (格式化分区)窗口中,选择 Do not format this partition (不格式化该分区), 然后单击 Next (下一步)。
- h 单击 Finish (完成)。
- <span id="page-96-2"></span>2 在节点 1 上, 为快擦写恢复区域创建一个逻辑驱动器。
	- a 找到分配给快擦写恢复区域的磁盘。
	- b 执[行步骤](#page-96-0) 1 中的[步骤](#page-96-1) b 到[步骤](#page-96-2) h。
- 3 重新启动所有其他节点并作为管理员登录。

### 为使用 ASM 的数据库存储准备数据库磁盘和快擦写恢复区域

本节介绍关于创建逻辑驱动器的信息,这些驱动器将用于创建 ASM 磁盘存 储。ASM 磁盘存储由一个或多个可以跨多个磁盘的磁盘组组成。

■ 注: 如果您创建逻辑驱动器是用于创建 OCFS 存储磁盘, 请忽略以下步骤并 遵循第 96 页上的"为使用 OCFS [的数据库存储准备数据库磁盘和快擦写恢复](#page-95-0) [区域"](#page-95-0)中的步骤。

- <span id="page-97-1"></span><span id="page-97-0"></span>1 为数据库创建一个逻辑驱动器。
	- a 找到分配用于 Oracle Database 的磁盘。
	- h 存磁盘分区区域中, 右键单击可用空间, 然后选择 New Logical Drive (新建逻辑驱动器)。

随即显示 Welcome to the New Partition Wizard(欢迎使用新建分 区向导)。

- c 单击 Next  $(F \#)$ 。
- d 在 Select Partition Type (选择分区类型)窗口中,选择 Logical drive (逻辑驱动器),然后单击 Next (下一步)。
- e 在 Specify Partition Size (指定分区大小) 窗口的 Partition size in MB (以 MB 为单位的分区大小)字段中,键入相应的大小, 然后单击 Next (下一步)。
- f 在 Assign Drive Letter or Path (分配驱动器号或路径)窗口中, 选择 Do not assign a drive letter or drive path (不分配驱动器号或 驱动器路径), 然后单击 Next (下一步)。
- g 在 Format Partition (格式化分区)窗口中,选择 Do not format this partition (不格式化该分区), 然后单击 Next (下一步)。
- h 单击 Finish (完成)。
- <span id="page-97-2"></span>2 为快擦写恢复区域创建一个逻辑驱动器。
	- a 找到分配给快擦写恢复区域的磁盘。
	- b 执[行步骤](#page-97-0) 1 中的[步骤](#page-97-1) b 到[步骤](#page-97-2) h。
- 3 重新启动所有其他节点并作为管理员登录。

#### 删除分配的驱动器号

- 1 在每个节点的 Windows 桌面上, 右键单击 My Computer (我的电 脑), 然后选择 Manage (管理)。
- 2 在 Computer Management (计算机管理)窗口中,展开 Storage (存储设备), 然后单击 Disk Management (磁盘管理)。
- <span id="page-98-1"></span><span id="page-98-0"></span>3 如果找到任何分配给在第 94 页上的 "为 [Windows 2003](#page-93-4) 上的群集件准 备 [OCR](#page-93-4) 和投票磁盘"中创建的驱动器的驱动器号,请执行以下步骤:
	- a 右键单击逻辑驱动器,然后选择 Change Drive Letter and Paths (更改驱动器号和路径)。
	- b 在 Change Drive Letter and Paths (更改驱动器号和路径) 窗口中,选择驱动器号,然后单击 Remove (删除)。
	- c 在 Confirm (确认)窗口中,单击 Yes (是)。
	- d 对存储分区上的其余逻辑驱动器重复执[行步骤](#page-98-0) a 到[步骤](#page-98-1) c。

## 索引

### A

 $\overline{\phantom{a}}$ 

### B

绑定对 [, 80](#page-79-2) 帮助 Dell 支持 [, 58](#page-57-0) Oracle 支持 [, 59](#page-58-0)

### C

超长帧 [, 88](#page-87-3) 磁盘 Oracle 群集注册表磁盘 [,](#page-94-4)[93](#page-94-4) 冗余投票磁盘 , 95 数据和备份磁盘 [,](#page-92-4)[93](#page-92-4) 投票磁盘 , 93

### D

Dell/[EMC](#page-78-0) 光纤信道[, 63](#page-62-0)<br>DNS. 79  $\mathcal{L}(\mathcal{D})$ 电缆 CAT 5[e,](#page-61-1)[62](#page-61-1) SAS 电缆[, 67](#page-66-0)

### E

 $\overline{\mathbf{p}_{\alpha}}$  $\frac{1}{2}$ EqualL[ogic](#page-57-1) 术语 成员 [,](#page-57-2) [58](#page-57-2) <sup>池</sup> [,](#page-57-3) [58](#page-57-3) <sup>卷</sup> [,](#page-57-4) [58](#page-57-4) <sup>组</sup> , 58

### J

IP 地址 公用 IP 地址 [,](#page-78-2)[79](#page-78-2) 虚拟 IP 地址[,](#page-70-0) [79](#page-70-0)<br>iSCSI HBA, 71  $\frac{1}{2}$ 巨型包 [, 88](#page-87-4)

### L

流控制 [, 88](#page-87-5)

#### M

Microsoft iSCSI 启动程序 [, 90](#page-89-2) 模块化磁盘存储管理器 [, 87](#page-86-3)

### O

OCF[S, 96](#page-95-2)

### P

PowerConnect 交换机 [, 75](#page-74-0)

### $\mathbf{0}$

千兆位以太网交换机 [, 63](#page-62-1)

### S

 $\frac{1}{\sqrt{2}}$ SAS 群集[,](#page-86-4)[67](#page-86-4) SDL, 87

### T

TCP 减负引擎 [, 81](#page-80-1)

### X

虚拟网际协议 [, 85](#page-84-3)

102 | 索引

Systèmes Dell™ PowerEdge™ Oracle® Database sous Microsoft® Windows Server<sup>®</sup> x64

# Guide de stockage et de mise en réseau Version 1.2

## Remarques, précautions et avertissements

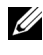

**EXT REMARQUE** : Une REMARQUE indique des informations importantes qui peuvent vous aider à mieux utiliser votre ordinateur.

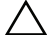

PRÉCAUTION : Une PRÉCAUTION vous avertit d'un risque de dommage matériel ou de perte de données en cas de non-respect des instructions données.

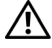

AVERTISSEMENT : Un AVERTISSEMENT vous avertit d'un risque d'endommagement du matériel, de blessure corporelle ou de mort.

\_\_\_<br>Les informations contenues d<br>© 2009 Dell Inc. Tous droits r<br>La reproduction de ce documen Les informations contenues dans ce document sont sujettes à modification sans préavis. © 2009 Dell Inc. Tous droits réservés.

La reproduction de ce document de quelque manière que ce soit sans l'autorisation écrite de Dell Inc. est strictement interdite.

Marques commerciales mentionnées dans ce document : Dell, le logo DELL, EqualLogic, PowerEdge et PowerVault sont des marques de Dell Inc. ; EMC et PowerPath sont des marques déposées d'EMC Corporation ; Intel est une marque déposée d'Intel Corporation aux États-Unis et dans d'autres pays ; Microsoft, Windows et Windows Server sont soit des marques, soit des marques déposées de Microsoft Corporation aux États-Unis et/ou dans d'autres pays ; Oracle est une marque déposée d'Oracle Corporation aux États-Unis et/ou dans d'autres pays.

D'autres marques commerciales et noms de marque peuvent être utilisés dans ce document pour faire référence aux entités se réclamant de ces marques et de ces noms ou de leurs produits. Dell Inc. dénie tout intérêt propriétaire vis-à-vis des marques commerciales et des noms de marque autres que les siens.

## Table des matières

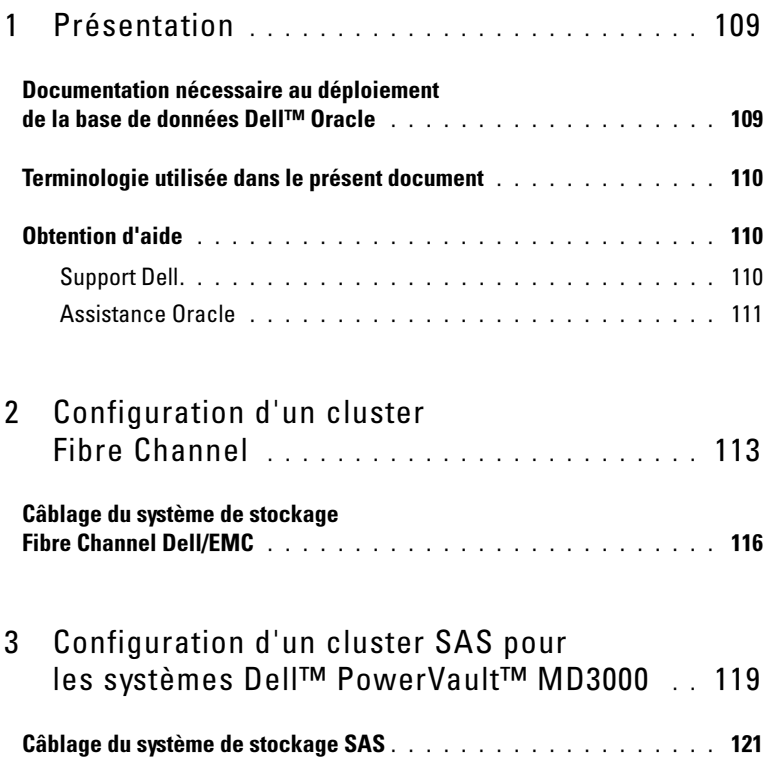

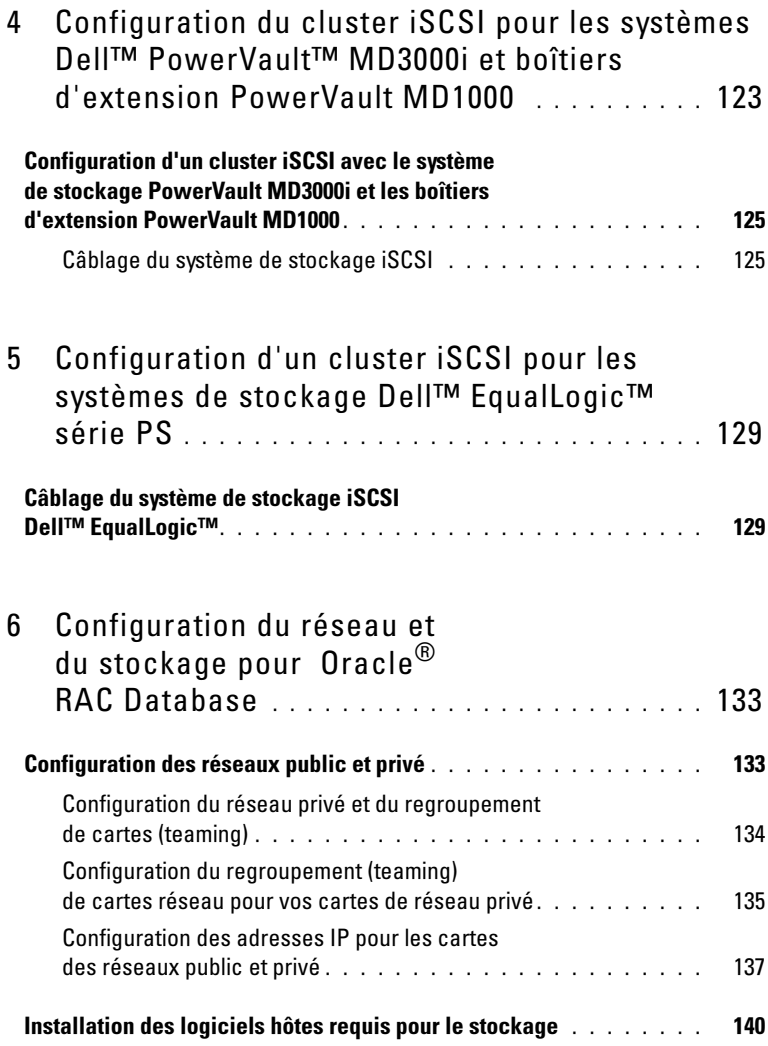

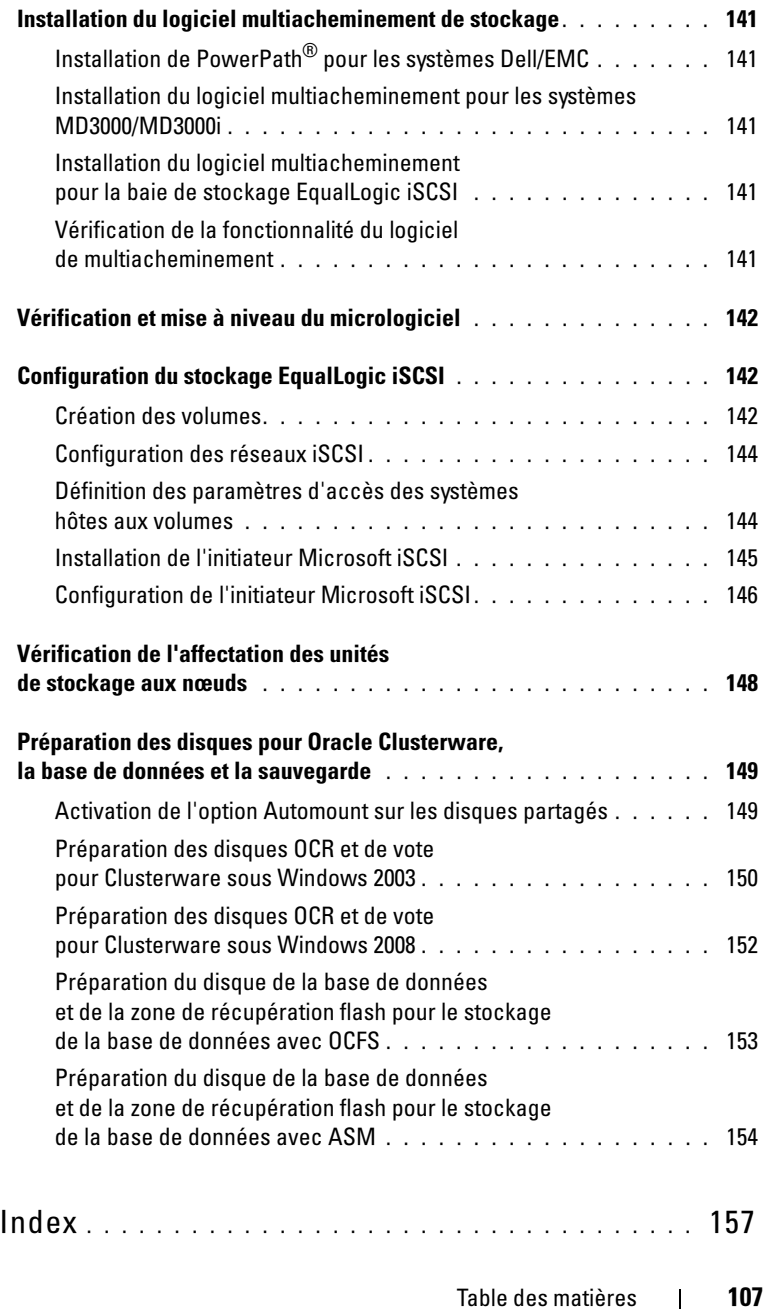
# Présentation

Le Guide de stockage et de mise en réseau pour Oracle® Database sous Microsoft® Windows® s'applique aux versions suivantes :

- Oracle<sup>®</sup> Database 10g R2 ou 11g R1, édition Enterprise exécuté sous Microsoft® Windows Server® 2003 R2, Édition Standard/Enterprise x64 ou Windows Server 2008 SP2, Édition Enterprise/Standard x64.
- Oracle Database 10g R2 ou 11g, Édition Standard exécuté sous Windows Server 2003 R2 SP2 ou Windows Server 2008 SP2, Édition Standard x64

# Documentation nécessaire au déploiement de la base de données Dell™ Oracle

Pour installer la base de données Dell|Oracle, vous devez disposer des documents suivants :

- Oracle Database sous Microsoft Windows Server x64 Guide d'installation du système d'exploitation et du matériel : présente la configuration minimale et les versions logicielles requises, le mode d'installation et de configuration du système d'exploitation, la procédure de vérification des configurations matérielles et logicielles et la manière d'obtenir des fichiers Open Source.
- Oracle Database sous Microsoft Windows Server x64 Guide de stockage et de mise en réseau : ce module décrit comment installer et configurer le réseau et les solutions de stockage.
- Oracle Database sous Microsoft Windows Server x64 Guide de configuration et d'installation : décrit comment installer et configurer la base de données Oracle.
- Oracle Database sous Microsoft Windows Server x64 Guide de dépannage : explique comment résoudre les erreurs rencontrées lors des procédures d'installation présentées dans les modules précédents.

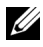

 $\mathbb Z$  **REMARQUE** : Tous les modules indiquent comment recevoir une assistance technique auprès de Dell.

# Terminologie utilisée dans le présent document

Les termes LUN (numéro d'unité logique), disque et volume virtuel sont synonymes. Le terme "LUN" est généralement utilisé pour les environnements de système de stockage Fibre Channel Dell/EMC alors que le terme "disque virtuel" est plutôt réservé aux environnements de stockage Dell PowerVault™ SAS ou iSCSI (Dell MD3000 et Dell MD3000i avec boîtier d'extension MD1000).

Les baies de stockage Dell EqualLogic™ série PS incluent la technologie de virtualisation de stockage. Pour mieux comprendre le fonctionnement de ces baies, il est utile de vous familiariser avec certains termes employés pour décrire ces baies et leurs fonctions.

- Membre : désigne une baie de stockage EqualLogic de la série PS.
- Groupe : désigne un ensemble constitué d'un ou de plusieurs membres pouvant être géré de façon centralisée. Les serveurs hôtes accèdent aux données via une adresse IP de groupe unique.
- Pool : désigne une baie RAID pouvant être constituée des disques d'un ou de plusieurs membres.
- Volume : désigne un LUN ou disque virtuel constituant un sous-ensemble de la capacité d'un pool.

# Obtention d'aide

Cette section indique comment contacter Dell pour vous procurer des livres blancs Oracle et obtenir des informations générales ainsi que sur les configurations prises en charge, la formation et l'assistance technique.

# Support Dell

- Pour plus d'informations sur l'utilisation du système, reportez-vous à la documentation fournie avec ses composants.
- Pour les livres blancs, les configurations prises en charge par Dell et des informations générales, voir la page Web Oracle Database and Applications Solutions du site web dell.com/oracle.
- Pour obtenir une assistance technique sur votre matériel ou le système d'exploitation et télécharger les dernières mises à jour appropriées pour votre système, visitez le site web support.dell.com. Les coordonnées de Dell sont fournies dans les documents Oracle Database sous Microsoft Windows Server x64 pour systèmes Dell PowerEdge - Guide d'installation du système d'exploitation et du matériel et Oracle Database sous Microsoft Windows Server x64 pour systèmes Dell PowerEdge - Guide de dépannage fournis avec votre système.
- Des formations et certifications Dell Enterprise sont désormais disponibles. Pour plus d'informations, voir le site web dell.com/training. Ce service n'est disponible que dans certains pays.

### Assistance Oracle

- Pour obtenir des informations sur les formations disponibles pour votre logiciel et clusterware Oracle ainsi que les coordonnées d'Oracle, rendezvous sur le site web d'Oracle, oracle.com, ou consultez votre documentation Oracle.
- Pour obtenir des informations sur l'assistance technique, les téléchargements et d'autres informations techniques, voir le site web My Oracle Support à l'adresse metalink.oracle.com.
- Pour obtenir des informations sur l'installation et la configuration d'Oracle, consultez le document Oracle Database sous Microsoft Windows Server x64 pour systèmes Dell PowerEdge - Guide d'installation du système d'exploitation et du matériel disponible sur le site web du support technique de Dell, à l'adresse support.dell.com.

# $\overline{\mathbf{z}}$

# Configuration d'un cluster Fibre Channel

#### $\sqrt{N}$  AVERTISSEMENT: Avant de commencer toute procédure de cette section, lisez les informations de sécurité fournies avec votre système. Pour plus d'informations sur les meilleures pratiques en matière de sécurité, consultez la page dédiée à la conformité et aux réglementations à l'adresse suivante : www.dell.com/regulatory\_compliance.

Une fois l'installation de votre cluster Fibre Channel effectuée par votre prestataire de services Dell, vérifiez les connexions matérielles ainsi que la configuration matérielle et logicielle du cluster. Pour ce faire, reportez-vous aux informations de cette section. La [figure 2-1](#page-113-0) et la [figure 2-2](#page-115-0) présentent les connexions requises pour le cluster, tandis que le [tableau 2-1](#page-113-1) récapitule les connexions du cluster.

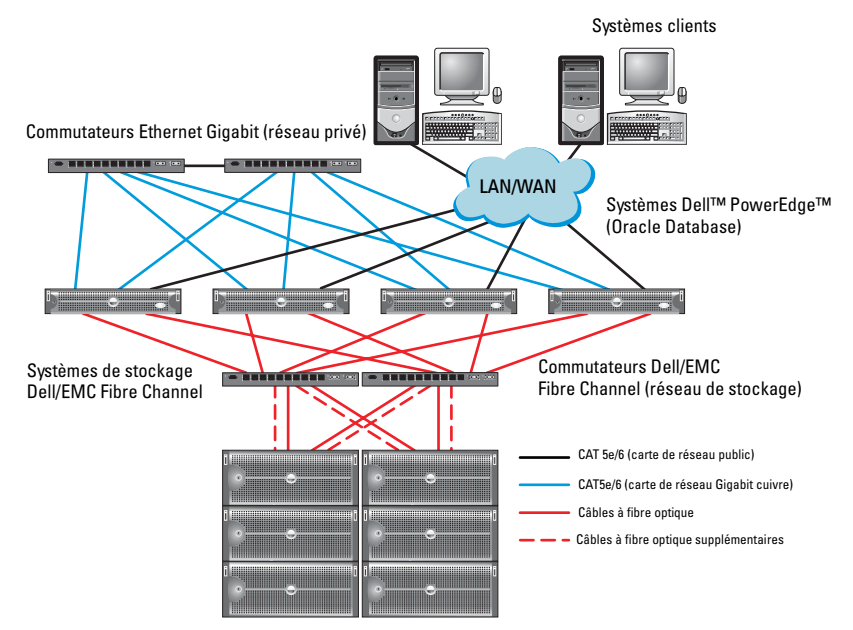

#### <span id="page-113-0"></span>Figure 2-1. Connexions matérielles pour un cluster Fibre Channel connecté à un SAN

<span id="page-113-1"></span>Tableau 2-1. Interconnexions matérielles pour Fibre Channel

| <b>Composant</b><br>de cluster     | <b>Connexions</b>                                                                                                    |
|------------------------------------|----------------------------------------------------------------------------------------------------|
| Nœud du système<br>Dell™PowerEdge™ | • Un câble CAT 5e ou CAT 6 reliant la carte réseau (NIC)<br>publique au réseau local (LAN)                                            |
|                                    | • Un câble CAT 5e ou CAT 6 reliant la carte réseau (NIC) Gigabit<br>privée au commutateur Ethernet Gigabit                            |
|                                    | • Un câble CAT 5e ou CAT 6 reliant une carte réseau (NIC)<br>Gigabit privée redondante à un commutateur Ethernet Gigabit<br>redondant |
|                                    | • Un câble à fibre optique reliant l'adaptateur HBA 0<br>au commutateur Fibre Channel 0                                               |
|                                    | • Un câble à fibre optique reliant l'adaptateur HBA 1<br>au commutateur Fibre Channel 1                                               |

| <b>Composant</b><br>de cluster                      | <b>Connexions</b>                                                                                                    |
|-----------------------------------------------------|----------------------------------------------------------------------------------------------------|
| Système de<br>stockage Fibre<br>Channel<br>Dell/EMC | • Deux câbles CAT 5e ou CAT 6 connectés au réseau local                                                                                                   |
|                                                     | • Une à quatre connexions par câble à fibre optique vers<br>chaque commutateur Fibre Channel. Par exemple,<br>pour une configuration comprenant 4 ports : |
|                                                     | - Un câble à fibre optique reliant le port 0 du processeur<br>de stockage A (PS-A) au commutateur Fibre Channel 0                                         |
|                                                     | – Un câble à fibre optique reliant le port 1 du processeur<br>de stockage A au commutateur Fibre Channel 1                                                |
|                                                     | – Un câble à fibre optique reliant le port 0 du processeur<br>de stockage B (PS-B) au commutateur Fibre Channel 1                                         |
|                                                     | • Un câble à fibre optique reliant le port 1 du processeur<br>de stockage B au commutateur Fibre Channel 0                                                |
| Commutateur<br>Fibre Channel                        | • Une à quatre connexions par câble à fibre optique vers le système<br>de stockage Fibre Channel Dell/EMC                                                 |
| Dell/EMC                                            | · Une connexion par câble à fibre optique vers l'adaptateur HBA<br>de chaque système PowerEdge                                                            |
| Commutateur<br>Ethernet Gigabit                     | • Une connexion CAT 5e ou CAT 6 vers la carte réseau (NIC)<br>Gigabit privée de chaque système PowerEdge                                                  |
|                                                     | • Une connexion CAT 5e ou CAT 6 vers le commutateur Ethernet<br>Gigabit restant                                                                           |

Tableau 2-1. Interconnexions matérielles pour Fibre Channel (suite)

# Câblage du système de stockage Fibre Channel Dell/EMC

Selon vos besoins, vous pouvez configurer le système de stockage du cluster Oracle® dans une configuration avec connexion à un SAN à quatre ports. Reportez-vous aux procédures suivantes pour les deux configurations.

La [figure 2-2](#page-115-0) présente les connexions matérielles utilisées pour configurer uncluster Fibre Channel avec connexion à un réseau de stockage (SAN).

#### <span id="page-115-1"></span><span id="page-115-0"></span>Figure 2-2. Câblage d'un cluster Fibre Channel Dell/EMC connecté à un réseau de stockage (SAN)

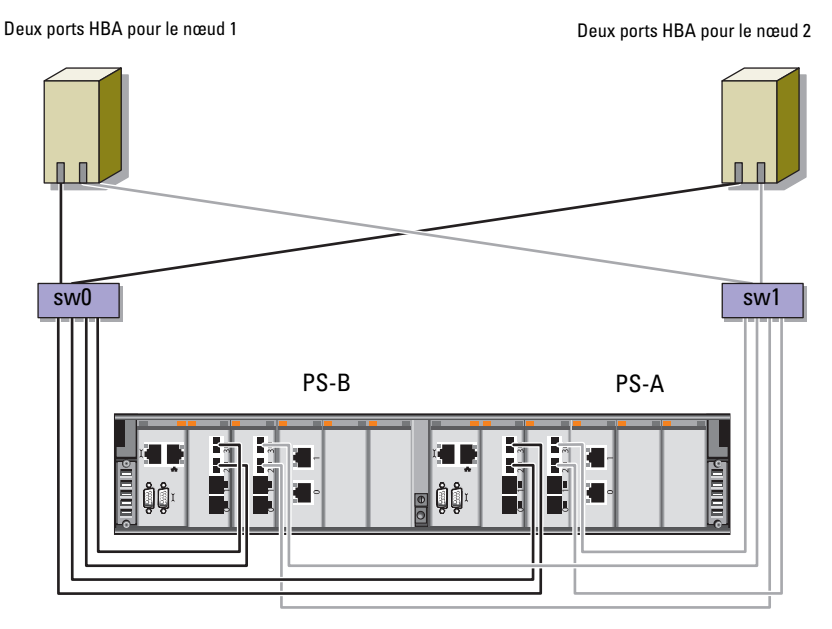

Stockage Fibre Channel Dell/EMC CX4-480

Pour configurer le système de stockage du cluster Oracle dans une configuration avec connexion à un SAN à quatre ports, procédez comme suit :

- 1 Installez un câble optique entre le port 0 du processeur de stockage A et le commutateur Fibre Channel 0.
- 2 Installez un câble optique entre le port 1 du processeur de stockage A et le commutateur Fibre Channel 1.
- 3 Installez un câble optique entre le port 0 du processeur de stockage B et le commutateur Fibre Channel 1.
- 4 Installez un câble optique entre le port 1 du processeur de stockage B et le commutateur Fibre Channel 0.
- 5 Installez un câble optique entre la carte HBA 0 du nœud 1 et le commutateur Fibre Channel 0.
- 6 Installez un câble optique entre la carte HBA 1 du nœud 1 et le commutateur Fibre Channel 1.
- 7 Installez un câble optique entre la carte HBA 0 de chaque nœud supplémentaire et le commutateur Fibre Channel 0.
- 8 Installez un câble optique entre la carte HBA 1 de chaque nœud supplémentaire et le commutateur Fibre Channel 1.

#### 118 | Configuration d'un cluster Fibre Channel

 $\frac{1}{2}$ 

# Configuration d'un cluster SAS pour les systèmes Dell™ PowerVault™ MD3000

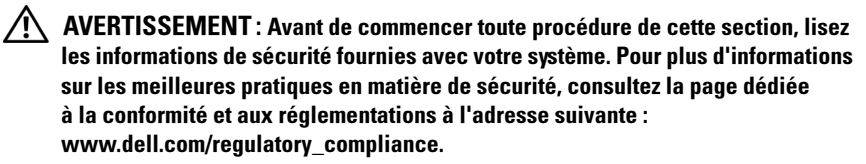

Cette section explique comment configurer vos systèmes Dell PowerEdge™ ainsi que le matériel et le logiciel Dell PowerVault MD3000 pour fonctionner dans un environnement Oracle® Real Application Cluster (RAC).

Vérifiez que les connexions matérielles et les configurations matérielles et logicielles suivantes sont conformes à leur description présentée dans cette section. Pour cela, reportez-vous à la [figure 3-1,](#page-119-0) aux [tableau 3-1](#page-119-1) et [tableau 3-2.](#page-121-0)

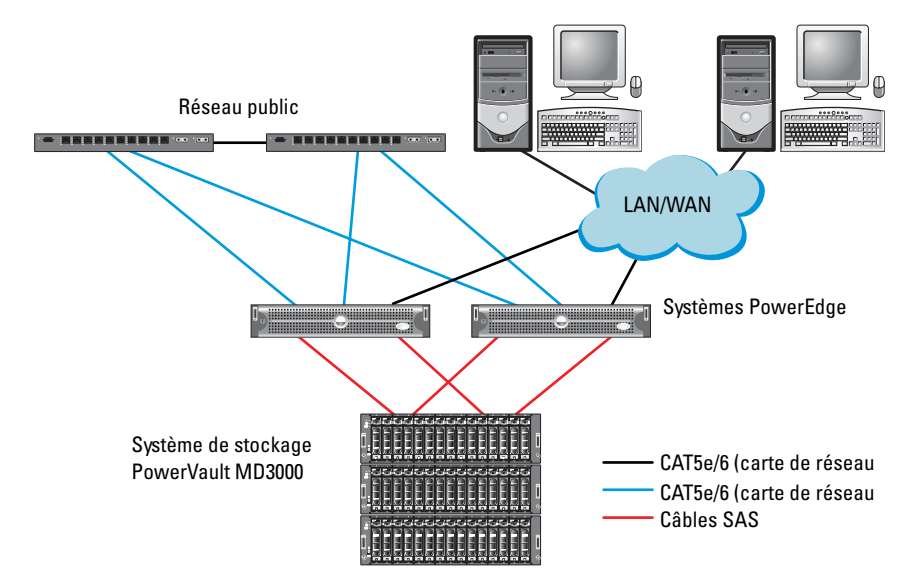

#### <span id="page-119-0"></span>Figure 3-1. Câblage du cluster SAS et du système Dell PowerVault MD3000

<span id="page-119-1"></span>Tableau 3-1. Interconnexions matérielles d'un cluster SAS

| <b>Composant de cluster</b>  | <b>Connexions</b>                                                                                                    |  |
|------------------------------|----------------------------------------------------------------------------------------------------|--|
| Nœud du système<br>PowerEdge | • Un câble CAT5e/6 reliant la carte de réseau public<br>au réseau local (LAN)                                                                                          |  |
|                              | · Un câble CAT5e/6 reliant la carte du réseau Gigabit<br>privé au commutateur Ethernet Gigabit<br>(réseau privé)                                                       |  |
|                              | · Un câble CAT5e/6 reliant la carte du réseau Gigabit<br>redondant privé au commutateur Ethernet Gigabit<br>redondant (réseau privé)                                   |  |
|                              | • Deux connexions SAS vers un nœud de sys-<br>tème de stockage PowerVault MD3000 via un<br>contrôleur SAS 5/E. Voir "Câblage du système<br>de stockage SAS", page 121. |  |

| <b>Composant de cluster</b>     | <b>Connexions</b>                                                                                                    |  |
|---------------------------------|----------------------------------------------------------------------------------------------------|--|
| PowerVault MD3000               | • Deux câbles CAT 5e/6 connectés à un réseau local<br>(un à partir de chaque module de processeur de<br>stockage)                                 |  |
|                                 | • Deux connexions SAS vers chaque nœud de système<br>PowerEdge via un contrôleur SAS 5/E. Voir "Câblage<br>du système de stockage SAS", page 121. |  |
| Commutateur Ethernet<br>Gigabit | • Une connexion CAT 5e/6 vers la carte du réseau<br>Gigabit privé de chaque système PowerEdge.                                                    |  |
|                                 | • Une connexion CAT 5e/6 vers l'autre commutateur<br>Ethernet Gigabit.                                                                            |  |

Tableau 3-1. Interconnexions matérielles d'un cluster SAS (suite)

# <span id="page-120-0"></span>Câblage du système de stockage SAS

Les clusters SAS ne peuvent être installés que dans un environnement à connexion directe ; ils sont limités à deux nœuds.

Pour créer une configuration à connexion directe pour les nœuds du cluster (voir la [figure 3-2\)](#page-121-0), procédez comme suit :

- 1 Installez un câble SAS entre un port du contrôleur SAS situé sur le nœud 1 et le port In-0 du contrôleur RAID 0 du châssis RAID MD3000.
- 2 Installez un câble SAS entre un port de l'autre contrôleur SAS situé sur le nœud 1 et le port In-0 du contrôleur RAID 1 du châssis RAID MD3000.
- 3 Installez un câble SAS entre un port du contrôleur SAS situé sur le nœud 2 et le port In-1 du contrôleur RAID 0 du châssis RAID MD3000.
- 4 Installez un câble SAS entre un port du contrôleur SAS situé sur le nœud 2 et le port In-1 du contrôleur RAID 1 du châssis RAID MD3000.

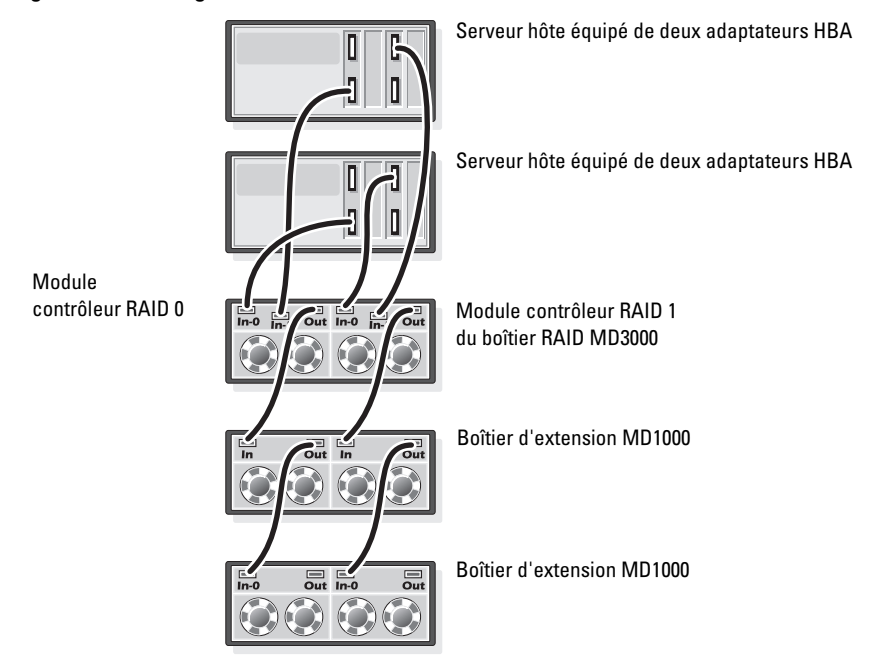

#### <span id="page-121-0"></span>Figure 3-2. Câblage d'un cluster SAS à connexion directe

# Configuration du cluster iSCSI pour les systèmes Dell™ PowerVault™ MD3000i et boîtiers d'extension PowerVault MD1000

AVERTISSEMENT : Avant de commencer toute procédure de cette section, lisez les informations de sécurité fournies avec votre système. Pour plus d'informations sur les meilleures pratiques en matière de sécurité, consultez la page dédiée à la conformité et aux réglementations à l'adresse suivante : www.dell.com/regulatory\_compliance.

Cette section explique comment configurer vos systèmes Dell™ PowerEdge™ ainsi que le matériel et le logiciel Dell PowerVault™ MD3000i pour fonctionner dans un environnement Oracle® RAC (Real Application Cluster).

Vérifiez les connexions matérielles ainsi que les configurations matérielles et logicielles en vous reportant aux illustrations concernant les configurations prise en charge du document Dell PowerVault MD3000i Support Matrix (Matrice de support du système Dell PowerVault MD3000), disponible sur le site web du support technique de Dell, support.dell.com.

| <b>Composant de cluster</b>                                     | <b>Connexions</b>                                                                                                    |
|-----------------------------------------------------------------|----------------------------------------------------------------------------------------------------|
| Un nœud système<br>PowerEdge                                    | • Un câble CAT5e/6 reliant la carte de réseau public<br>au réseau local (LAN)                                                                                                    |
|                                                                 | · Un câble CAT5e/6 reliant la carte de réseau Gigabit privé<br>au commutateur Ethernet Gigabit (réseau privé)                                                                       |
|                                                                 | · Un câble CAT5e/6 reliant la carte de réseau Gigabit<br>redondant privé au commutateur Ethernet Gigabit<br>redondant (réseau privé)                                                |
|                                                                 | <b>REMARQUE</b> : Pour plus d'informations sur le système Dell<br>PowerVault MD3000i, voir le document Dell PowerVault<br>MD3000i SetUp (Configuration de Dell PowerVault MD3000i). |
| Un système de stockage<br>Dell PowerVault                       | • Deux câbles CAT 5e/6 connectés au réseau local<br>(un à partir de chaque processeur de stockage)                                                                                  |
| MD3000i                                                         | • Deux câbles CAT 5e/6 par processeur de stockage<br>pour l'interconnexion iSCSI                                                                                                    |
|                                                                 | <b>REMARQUE</b> : Pour plus d'informations sur le système<br>Dell PowerVault MD3000i, voir le document Dell PowerVault<br>MD3000i SetUp (Configuration de Dell PowerVault MD3000i). |
| Un boîtier d'extension<br>Dell PowerVault<br>MD1000 (en option) | Autant de connexions par câbles SAS que nécessaire<br>pour les boîtiers d'extension MD1000                                                                                          |

Tableau 4-1. Interconnexions de matériels iSCSI

# Configuration d'un cluster iSCSI avec le système de stockage PowerVault MD3000i et les boîtiers d'extension PowerVault MD1000

### Câblage du système de stockage iSCSI

Les clusters iSCSI à connexion directe sont limités à deux nœuds.

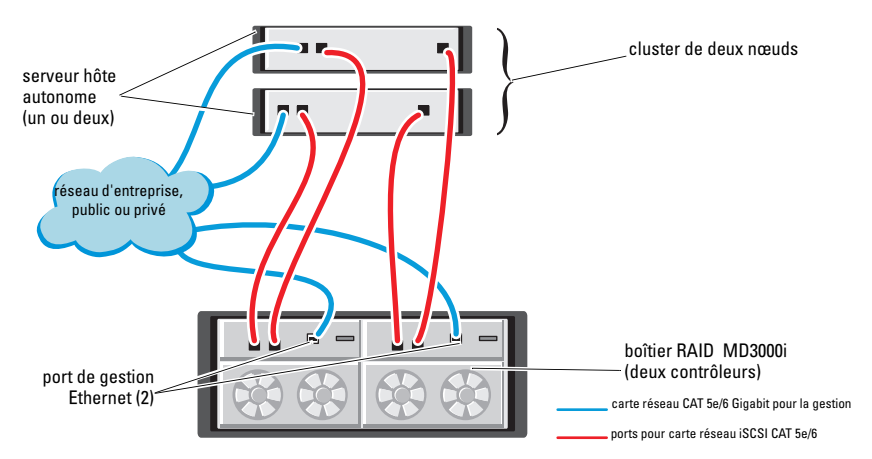

#### <span id="page-124-0"></span>Figure 4-1. Câblage de clusters iSCSI à connexion directe

Pour configurer des nœuds dans une configuration à connexion directe, reportez-vous à la [figure 4-1](#page-124-0) et procédez comme suit :

- 1 Installez un câble CAT 5e/6 entre un port (carte adaptateur HBA iSCSI ou carte réseau) du nœud 1 et le port In-0 du contrôleur RAID 0 du boîtier de stockage Dell PowerVault MD3000i.
- 2 Installez un câble CAT 5e/6 entre l'autre port (carte adaptateur HBA iSCSI ou carte réseau) du nœud 1 et le port In-0 du contrôleur RAID 1 du boîtier de stockage Dell PowerVault MD3000i.
- 3 Installez un câble CAT 5e/6 entre un port (carte adaptateur HBA iSCSI ou carte réseau) du nœud 2 et le port In-1 du contrôleur RAID 0 du boîtier de stockage Dell PowerVault MD3000i.
- 4 Installez un câble CAT 5e/6 entre l'autre port (carte adaptateur HBA iSCSI ou carte réseau) du nœud 2 et le port In-1 du contrôleur RAID 1 du boîtier de stockage Dell PowerVault MD3000i.
- 5 Installez deux câbles SAS entre les deux ports de sortie du MD3000 et les deux ports d'entrée (In) du premier boîtier d'extension Dell PowerVault MD1000 (en option).
- 6 Installez deux câbles SAS entre les deux ports de sortie du MD3000 et les deux ports In-0 du second boîtier d'extension Dell PowerVault MD1000 (en option).
- **EMARQUE :** Pour plus d'informations sur le boîtier d'extension PowerVault MD1000, voir le document Dell PowerVault MD3000 Storage System (Système de stockage Dell PowerVault MD3000) disponible sur le site web du support technique de Dell, support.dell.com.

Les clusters iSCSI avec liaison par commutateur peuvent prendre en charge jusqu'à huit nœuds.

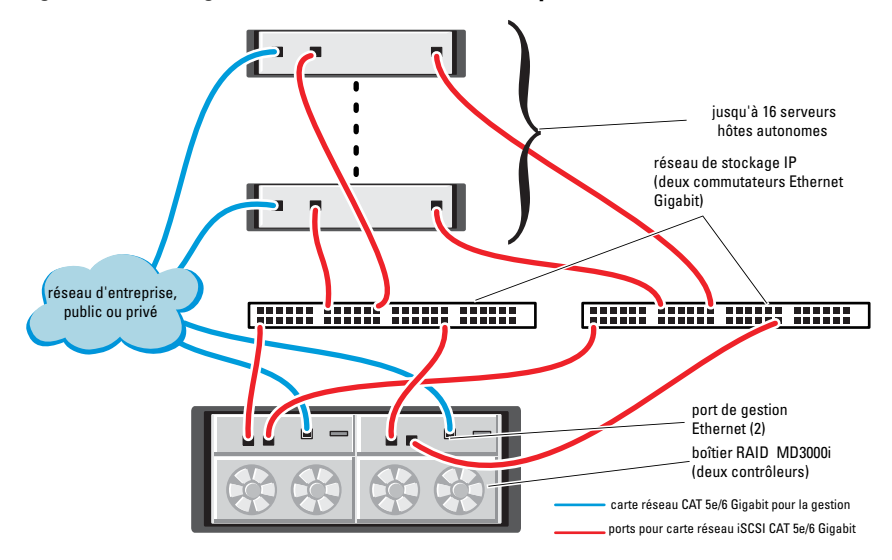

<span id="page-126-0"></span>Figure 4-2. Câblage des clusters iSCSI avec liaison par commutateur

Pour créer une configuration avec liaison par commutateur pour les nœuds du cluster (voir la [figure 4-2](#page-126-0)), procédez comme suit :

- 1 Installez un câble CAT 5e/6 entre un port (carte adaptateur HBA iSCSI ou carte réseau) du nœud 1 et le port du commutateur réseau 1.
- 2 Installez un câble CAT 5e/6 entre un port (carte adaptateur HBA iSCSI ou carte réseau) du nœud 2 et le port du commutateur réseau 1.
- 3 Installez un câble CAT 5e/6 entre un port (carte adaptateur HBA iSCSI ou carte réseau) du nœud 2 et le port du commutateur réseau 1.
- 4 Installez un câble CAT 5e/6 entre un port (carte adaptateur HBA iSCSI ou carte réseau) du nœud 2 et le port du commutateur réseau 2.
- 5 Installez un câble CAT 5e/6 entre un port du commutateur 1 et le port In-0 du contrôleur RAID 0 du boîtier de stockage Dell PowerVault MD3000i).
- 6 Installez un câble CAT 5e/6 entre l'autre port du commutateur 1 et le port In-0 du contrôleur RAID 1 du boîtier de stockage Dell PowerVault MD3000i.
- 7 Installez un câble CAT 5e/6 entre un port du commutateur 2 et le port In-1 du contrôleur RAID 0 du boîtier de stockage Dell PowerVault MD3000i).
- 8 Installez un câble CAT 5e/6 entre l'autre port du commutateur 2 et le port In-1 du contrôleur RAID 1 du boîtier de stockage Dell PowerVault MD3000i.
- 9 Installez deux câbles SAS entre les deux ports de sortie du MD3000i et les deux ports d'entrée (In) du premier boîtier d'extension Dell PowerVault MD1000 (en option).
- 10 Installez deux câbles SAS entre les deux ports de sortie du MD3000 et les deux ports d'entrée In-0 du premier boîtier d'extension Dell PowerVault MD1000 (en option).
- REMARQUE : Pour plus d'informations sur le boîtier d'extension Dell PowerVault MD1000, voir le document *Dell PowerVault MD3000 Storage System* (Système de stockage Dell PowerVault MD3000) sur le site du support technique de Dell, support.dell.com.
- **EXAMPRIMARQUE** : Consultez le document Solutions Deliverable List (Liste des éléments pris en charge) à l'adresse http://www.dell.com/oracle, puis sélectionnez la solution appropriée. Après avoir vérifié la solution, assurez-vous que la version du micrologiciel de votre système de stockage est équivalente ou ultérieure à celle figurant dans ce document.

# Configuration d'un cluster iSCSI pour les systèmes de stockage Dell<sup>™</sup> EqualLogic<sup>™</sup> série PS

AVERTISSEMENT : Avant de commencer toute procédure de cette section, lisez les informations de sécurité fournies avec votre système. Pour plus d'informations sur les meilleures pratiques en matière de sécurité, consultez la page dédiée à la conformité et aux réglementations à l'adresse suivante : www.dell.com/regulatory\_compliance.

# Câblage du système de stockage iSCSI Dell<sup>™</sup> EqualLogic<sup>™</sup>

Les serveurs hôtes peuvent être connectés à la baie Dell EqualLogic iSCSI via un réseau de stockage (SAN) IP et un commutateur Ethernet Gigabit standard.

La [figure 5-1](#page-129-0) montre la configuration réseau recommandée pour une baie de stockage PS5000XV avec deux modules de contrôle. Cette configuration comporte deux commutateurs Dell PowerConnect™ 54xx Gigabit Ethernet pour garantir une disponibilité optimale du réseau avec une bande passante maximale.

Il est conseillé d'utiliser deux commutateurs Ethernet Gigabit, car en cas de panne d'un commutateur dans un environnement ne comportant qu'un seul commutateur Ethernet, tous les hôtes perdent l'accès à la baie de stockage. Il faut alors remplacer physiquement le commutateur et restaurer la configuration pour que les hôtes puissent de nouveau accéder à la baie. Une telle configuration devrait comporter plusieurs ports avec une agrégation de liaisons pour assurer la connexion entre les commutateurs.

En outre, il est conseillé de connecter à partir de chaque module de contrôle, une interface Gigabit à l'un des commutateurs Ethernet et les deux autres interfaces Gigabit à l'autre commutateur Ethernet.

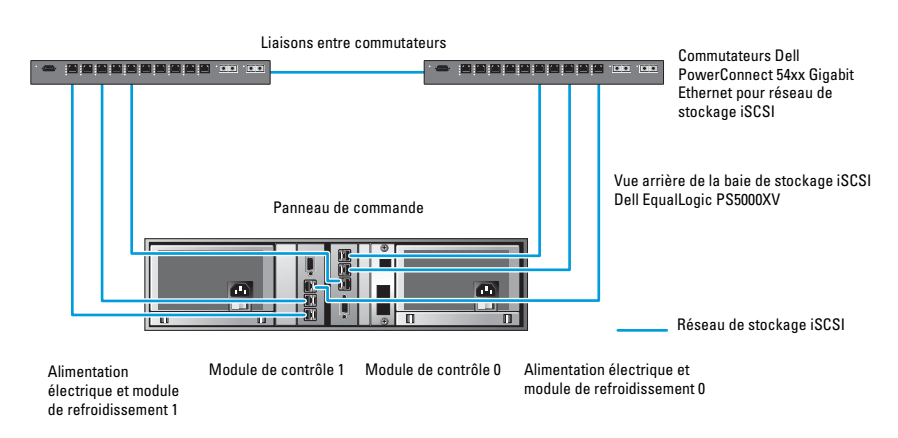

#### <span id="page-129-0"></span>Figure 5-1. Configuration réseau recommandée

La [figure 5-2](#page-130-0) présente l'architecture d'un exemple de configuration d'Oracle RAC avec trois baies PS5000XV.

#### <span id="page-129-1"></span>Tableau 5-1. Code des couleurs de câble

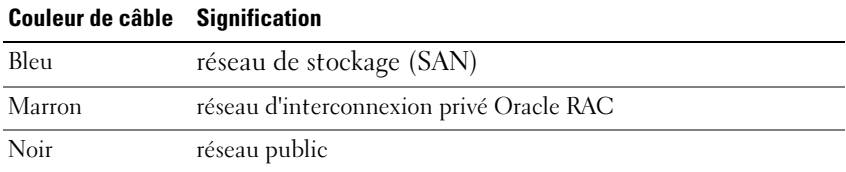

Le [tableau 5-1](#page-129-1) présente les couleurs de câble et leur signification. Les baies de stockage PS5000XV fournissent l'espace de stockage physique alloué à la base de données Oracle RAC.

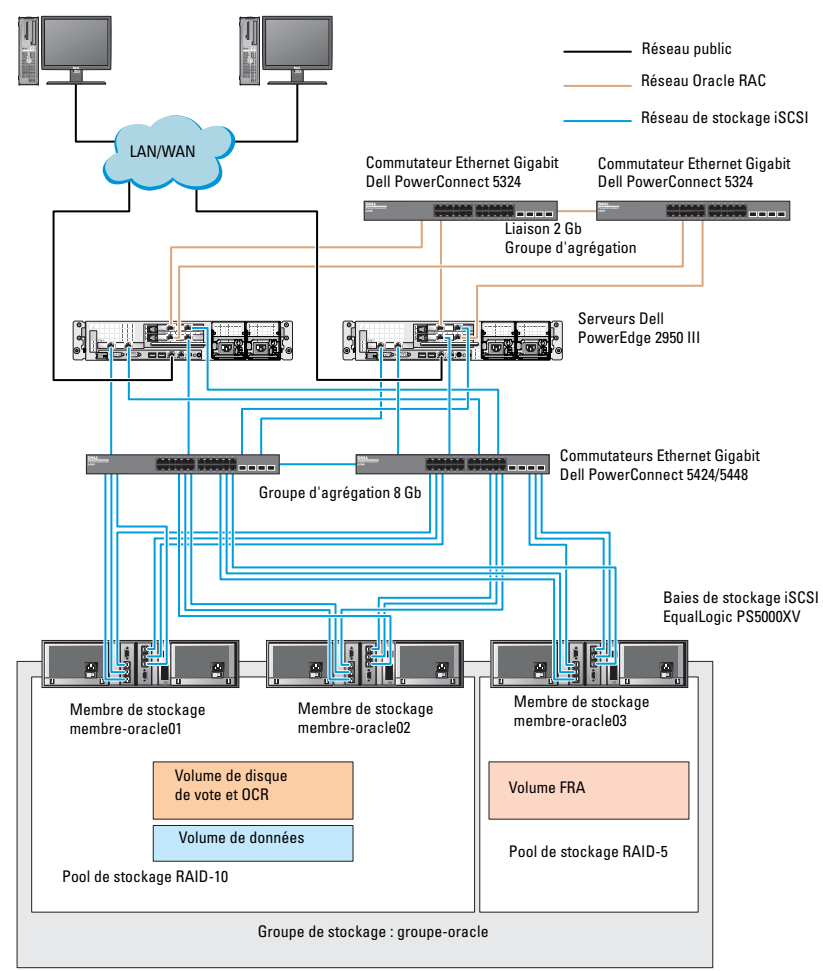

<span id="page-130-0"></span>Figure 5-2. Exemple de configuration d'un cluster Oracle RAC avec trois baies PS5000XV

Comme l'illustre la [figure 5-2](#page-130-0), le groupe groupe-oracle inclut trois membres PS5000XV :

- membre-oracle01
- membre-oracle02
- membre-oracle03

Lorsqu'un membre est initialisé, il peut être configuré en RAID 10, RAID 5 ou RAID 50. Pour plus d'informations sur l'initialisation d'une baie EqualLogic, voir le document Dell EqualLogic User's Guide (Guide de l'utilisateur de Dell EqualLogic).

Un groupe de stockage série PS peut être divisé en plusieurs niveaux ou pools. Le stockage à plusieurs niveaux offre aux administrateurs la possibilité de mieux contrôler l'allocation des ressources de disque. Un membre ne peut être attribué qu'à un seul pool à la fois. Il est facile d'attribuer un membre à un pool et également de le déplacer entre les pools sans que l'opération ait la moindre incidence sur la disponibilité des données. Les pools peuvent être regroupés selon différents critères (types ou vitesses de disque, niveaux RAID, types d'application).

Dans la [figure 2-2,](#page-115-1) les pools sont organisés en niveaux RAID :

- Le pool RAID-10 se compose des membres de niveau RAID 10.
- Le pool RAID-5 se compose des membres de niveau RAID 5.

# Configuration du réseau et du stockage pour Oracle® RAC Database

Cette section contient des informations sur la configuration du réseau et du stockage.

- Configuration des réseaux public et privé
- Vérification de la configuration du stockage
- Configuration du stockage partagé pour Oracle® Clusterware et la base de données Oracle

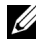

**EXEMARQUE** : Oracle RAC nécessite une configuration de base de données complexe incluant une série de procédures à effectuer dans un ordre précis. Pour configurer la mise en réseau et le stockage en un minimum de temps, respectez cet ordre.

# Configuration des réseaux public et privé

**REMARQUE :** Chaque nœud doit être associé à une adresse IP publique et privée unique. Une adresse IP publique supplémentaire doit être utilisée comme adresse IP virtuelle pour les connexions des clients et le basculement en cas de panne. L'adresse IP virtuelle doit appartenir au même sous-réseau que l'adresse IP publique. Toutes les adresses IP publiques, y compris l'adresse IP virtuelle, doivent être enregistrées sur le DNS (système de noms de domaine). Si un serveur DNS n'est pas disponible, les adresses IP doivent être enregistrées dans le fichier d'hôtes sur tous les nœuds du cluster.

Selon le nombre de ports de carte réseau disponibles, configurez les interfaces publique et privée comme décrit dans le [tableau 6-1.](#page-133-0)

| Port de<br>carte<br>réseau | <b>Trois ports disponibles</b>     | <b>Quatre ports disponibles</b>    |
|----------------------------|------------------------------------|------------------------------------|
|                            | IP public et IP virtuel            | IP public                          |
|                            | IP privé (groupe de cartes réseau) | IP privé (groupe de cartes réseau) |
|                            | IP privé (groupe de cartes réseau) | IP privé (groupe de cartes réseau) |
|                            | SO                                 | IP virtuel                         |

<span id="page-133-0"></span>Tableau 6-1. Affectation des ports de carte réseau

#### Configuration du réseau privé et du regroupement de cartes (teaming)

Avant de déployer le cluster, affectez une adresse IP privée et un nom d'hôte à chaque nœud de cluster. Cela permet aux nœuds de communiquer les uns avec les autres par l'intermédiaire de l'interface privée.

Le [tableau 6-2](#page-133-1) présente un exemple de configuration réseau pour un cluster à deux nœuds.

**EXAMPRANCIPE** : Cet exemple suppose que toutes les adresses IP ont été enregistrées dans le fichier d'hôtes de tous les nœuds.

**EMARQUE :** Les deux ports de la carte réseau avec lien réseau pour un réseau privé doivent être sur des bus PCI séparés. Par exemple, une paire avec lien peut être composée d'une carte réseau intégrée et d'une carte réseau supplémentaire.

| Nom de<br>l'hôte | Type    | <b>Adresse IP</b> | Enregistré en                              |
|------------------|---------|-------------------|--------------------------------------------|
| racl             | Public  | 155.16.170.1      | %RacineSystème%\system32\drivers\etc\hosts |
| rac2             | Public  | 155.16.170.2      | %RacineSystème%\system32\drivers\etc\hosts |
| racl-vip         | Virtuel | 155.16.170.201    | %RacineSystème%\system32\drivers\etc\hosts |
| rac2-vip         | Virtuel | 155.16.170.202    | %RacineSystème%\system32\drivers\etc\hosts |
| racl-priv Privé  |         | 10.10.10.1        | %RacineSystème%\system32\drivers\etc\hosts |
| rac2-priv Privé  |         | 10.10.10.2        | %RacineSystème%\system32\drivers\etc\hosts |

<span id="page-133-1"></span>Tableau 6-2. Exemple de configuration réseau pour un cluster à deux nœuds

### Configuration du regroupement (teaming) de cartes réseau pour vos cartes de réseau privé

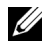

**REMARQUE** : Cette solution ne prend pas en charge le moteur de décentralisation TCP/IP (TOE, TCP Offload Engine) pouvant être utilisé par les cartes réseau.

- <span id="page-134-0"></span>1 Sur le nœud 1, identifiez deux cartes réseau devant être utilisées pour le regroupement.
- 2 Installez un câble Ethernet entre chaque carte réseau sélectionnée et le commutateur du réseau privé.
- 3 Si le nœud 1 est configuré avec des cartes réseau, passez à l'étape 4. S'il est configuré avec des cartes réseau Intel®, configurez le regroupement des cartes comme suit :
	- a Cliquez avec le bouton droit de la souris sur Poste de travail et sélectionnez Gérer.
	- b Dans la fenêtre Gestion de l'ordinateur, sélectionnez Gestionnaire de périphériques.
	- c Développez Cartes réseau.
	- d Cliquez avec le bouton droit de la souris sur la carte réseau Intel qui est identifiée comme devant faire partie du regroupement des cartes réseau et sélectionnez Propriétés.
	- e Cliquez sur l'onglet Teaming (Regroupement).
	- f Sélectionnez Team with other Adapters (Regrouper avec d'autres cartes), puis New Team (Nouveau regroupement).
	- g Spécifiez le nom du regroupement des cartes réseau et cliquez sur Next (Suivant).
	- h Dans la zone Select the adapters to include in this team (Sélectionner les cartes à ajouter à ce regroupement), sélectionnez les cartes réseau restantes que vous avez identifiées pour le regroupement et cliquez sur Next (Suivant).
	- i Dans la liste Select a team mode (Sélectionner un mode de regroupement) , sélectionnez Adaptive Load Balancing (Équilibrer la charge adaptive).
	- j Cliquez sur Finish (Terminer) pour terminer le regroupement.
- k Dans la fenêtre Team Properties (Propriétés du regroupement), cliquez sur OK.
- l Dans la fenêtre Intel NIC's Properties (Propriétés de la carte réseau Intel), cliquez sur OK.
- m Fermez la fenêtre Gestion de l'ordinateur.
- <span id="page-135-0"></span>4 Si le nœud 1 est configuré avec des cartes réseau Broadcom, configurez le regroupement des cartes réseau comme suit. Sinon, passez directement à l'étape 5.
	- a Cliquez sur Démarrer→Programmes→Broadcom→Broadcom Advanced Control Suite 3.

La fenêtre Broadcom Advanced Control Suite 3 s'affiche.

b Mettez en surbrillance Team Management (Gestion des regroupements), cliquez sur Teams (Regroupements) et sélectionnez Create a Team (Créer un regroupement).

La fenêtre Broadcom Teaming Wizard (Assistant de regroupement Broadcom) s'affiche.

- c Cliquez sur Next (Suivant).
- d Dans le champ Enter the name for the team (Entrer le nom du regroupement), entrez Privé et cliquez sur Next (Suivant).
- e Dans le champ Team Type (Type de regroupement), sélectionnez Smart Load Balancing (TM) (Équilibrage de charge dynamique) et Failover (SLB) (Basculement), puis cliquez sur Next (Suivant).
- f La fenêtre Assigning Team Members (Affectation des membres du regroupement) s'affiche. Dans la zone Available Adapters (Cartes disponibles), sélectionnez les cartes réseau identifiées précédemment et ajoutez-les à la zone Team Members (Membres du regroupement).

REMARQUE : Lorsque vous regroupez des cartes réseau intégrées sur un système PowerEdge 6850, l'avertissement suivant s'affiche :

Including this adapter in a team will disrupt the system management features. Click Yes to proceed. (L'ajout de cette carte à un regroupement va perturber les fonctions de gestion du système). Cliquez sur Yes (Oui) pour continuer.

g Cliquez sur Next (Suivant).

- h Dans la fenêtre Designating a Standby Member (Désignation d'un membre de secours), sélectionnez NIC (Carte réseau), sinon Do not configure a standby member (Ne pas configurer de membre de secours).
- i Dans la fenêtre Configuring Live Link (Configurer une liaison active), sélectionnez No (Non) et cliquez sur Next (Suivant).
- j Dans la fenêtre VLAN Support (Prise en charge du réseau local virtuel), sélectionnez Add VLAN (Ajouter un réseau local virtuel) s'il existe un réseau local virtuel que vous souhaitez configurer. Sinon, sélectionnez Skip manage VLAN (Ignorer la gestion du réseau local virtuel).
- k Dans la dernière fenêtre, cliquez sur Preview (Aperçu) pour vérifier que les adaptateurs et le regroupement des cartes réseau sont corrects. Une fois cela vérifié, sélectionnez Commit changes to system (Appliquer les modifications au système) et quittez l'assistant. Cliquez sur Finish (Terminer).
- l Dans la fenêtre d'information, cliquez sur Yes (Oui) pour continuer.
- m Dans la fenêtre Broadcom Advanced Control Suite 3, cliquez sur File (Fichier), puis sur Exit (Quitter).
- 5 Recommencez l'[étape 1](#page-134-0) et l'[étape 4](#page-135-0) sur les nœuds restants.

### Configuration des adresses IP pour les cartes des réseaux public et privé

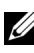

**REMARQUE** : Cette solution ne prend pas en charge la fonction TOE utilisée par certaines cartes réseau.

- <span id="page-136-0"></span>1 Mettez à jour le nom de l'interface réseau de la carte, si cela est nécessaire. Sinon, passez à l'[étape 3](#page-138-0).
	- a Sur le nœud 1, cliquez sur Démarrer et pointez sur Paramètres→ Panneau de configuration→ Connexions réseau.
	- b Dans la fenêtre Connexions réseau, cliquez avec le bouton droit de la souris sur la carte du réseau public à renommer et sélectionnez Renommer.

**EXAGE :** Lorsque vous configurez les cartes réseau, utilisez des noms identiques pour les cartes des réseaux public et privé de tous les nœuds du cluster. Sinon, le programme d'installation d'Oracle Database génèrera une erreur qui vous empêchera de terminer l'installation.

- c Renommez Public la carte de réseau public et appuyez sur <Entrée>.
- d Cliquez avec le bouton droit de la souris sur le regroupement de cartes de réseau privé à renommer et sélectionnez Renommer.
- e Renommez Private le regroupement de cartes du réseau privé et appuyez sur <Entrée>.
- 2 Configurez les adresses IP.
	- **EMARQUE :** Vous devez définir une passerelle par défaut pour l'interface publique. Sinon, l'installation de Clusterware risque d'échouer.
	- a Cliquez sur Démarrer→ Paramètres→ Panneau de configuration→ Connexions réseau→ Public→ Propriétés.
	- b Double-cliquez sur Protocole Internet (TCP/IP).
	- c Cliquez sur Utiliser l'adresse IP suivante, entrez l'adresse IP requise, l'adresse de la passerelle par défaut et celle du serveur DNS, puis cliquez sur OK.
	- d Dans la fenêtre qui s'affiche, sélectionnez Afficher une icône dans la zone de notification une fois la connexion établie.

L'état de la carte réseau s'affichera dans la zone de notification une fois les procédures de cette section terminées.

- e Cliquez sur OK.
- f Dans la fenêtre Propriétés, cliquez sur Fermer.
- g Répétez les étapes a à f pour le regroupement de cartes de réseau privé.

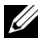

**EXAMPRICIE** : Le regroupement de cartes de réseau privé ne requiert pas d'adresse de passerelle par défaut ni d'entrée sur le serveur DNS.

- <span id="page-138-0"></span>3 Vérifiez que les cartes de réseaux public et privé apparaissent dans l'ordre approprié pour que les services réseau puissent y accéder.
	- a Sur le Bureau de Windows, cliquez sur Démarrer→ Paramètres→ Panneau de configuration→ Connexions réseau.
	- b Dans la fenêtre Connexions réseau, cliquez sur Avancé et sélectionnez Paramètres avancés.
	- c Sélectionnez l'onglet Cartes et liaisons.
	- d Assurez-vous que les cartes réseau apparaissent dans l'ordre suivant : i Public

ii Private

iii <Autres cartes réseau>

**EMARQUE** : Cliquez sur les flèches vers le haut et vers le bas si vous devez modifier l'ordre des cartes.

- e Cliquez sur OK.
- f Fermez la fenêtre Connexions réseau.
- <span id="page-138-2"></span>4 Sur chaque nœud, ajoutez les adresses IP privée, publique et virtuelle ainsi que le nom de l'hôte au fichier

%RacineSystème%\system32\drivers\etc\hosts.

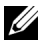

**REMARQUE :** N'ajoutez les adresses IP publique et virtuelle au fichier d'hôtes que si elles ne sont pas enregistrées sur le serveur DNS.

Par exemple, les entrées suivantes utilisent l'adresse IP et le nom de l'hôte de la carte comme il est indiqué dans le [tableau 6-3](#page-138-1) :

| <b>Adresse IP</b> | Nom du nœud |
|-------------------|-------------|
| 155.16.170.1      | rac1        |
| 155.16.170.2      | rac2        |
| 10.10.10.1        | racl-priv   |
| 10.10.10.2        | rac2-priv   |
| 155.16.170.201    | racl-vip    |
| 155.16.170.202    | rac2-vip    |

<span id="page-138-1"></span>Tableau 6-3. Adresse IP et noms de nœud

**EMARQUE** : Étant donné que les adresses IP du réseau privé ne sont pas accessibles à partir du réseau public, leur enregistrement sur le serveur DNS n'est pas nécessaire.

- 5 Recommencez l'[étape 1](#page-136-0) et l'[étape 4](#page-138-2) sur les nœuds restants.
- <span id="page-139-0"></span>6 Vérifiez que les nœuds du cluster peuvent communiquer avec les réseaux public et privé.
	- a Sur le nœud 1, ouvrez une fenêtre d'invite de commande.
	- b À l'invite de commandes, entrez :

<span id="page-139-1"></span>ping <nom hôte public>

ping <nom hôte privé>

où <*nom\_hôte\_public*> et <*nom\_hôte\_privé*> sont les noms des hôtes des cartes des réseaux public et privé de l'autre nœud.

Si les cartes réseau de ce nœud ne répondent pas aux commandes ping, vérifiez la configuration du réseau et recommencez cette étape.

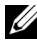

**EXA:** REMARQUE : Les adresses IP virtuelles (VIP) sont configurées ultérieurement et ne peuvent pas encore faire l'objet d'une commande ping.

c Recommencez la procédure de l'[étape a](#page-139-0) à l'[étape b](#page-139-1) sur les nœuds restants.

# <span id="page-139-2"></span>Installation des logiciels hôtes requis pour le stockage

Si vous installez un système de stockage Dell/EMC Fibre Channel, voir la documentation Dell/EMC fournie avec le système pour installer le logiciel EMC Naviagent.

Si vous installez un système de stockage Dell PowerVault, voir la documentation Dell PowerVault fournie avec le système pour installer le logiciel Modular Disk Storage Manager à partir du CD Dell PowerVault Resource.

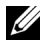

**EXEMARQUE**: Le logiciel Microsoft<sup>®</sup> iSCSI Software Initiator est requis pour un système de stockage Dell PowerVault MD3000i. Ce logiciel est téléchargeable à partir du site www.microsoft.com.

# Installation du logiciel multiacheminement de stockage

Pour installer le logiciel multiacheminement approprié, consultez la documentation fournie avec le périphérique de stockage.

# Installation de PowerPath® pour les systèmes Dell/EMC

<span id="page-140-0"></span>1 Sur le nœud 1, installez EMC® PowerPath®.

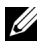

 $\mathbb Z$  **REMARQUE** : Pour plus d'informations, consultez la documentation d'EMC PowerPath fournie avec le système de stockage Dell/EMC.

- <span id="page-140-1"></span>2 Au terme de la procédure d'installation, redémarrez le système.
- 3 Recommencez l'[étape 1](#page-140-0) et l'[étape 2](#page-140-1) sur les nœuds restants.

#### Installation du logiciel multiacheminement pour les systèmes MD3000/MD3000i

Dans le cas d'un cluster SAS (comprenant un système de stockage MD3000/MD3000i), le logiciel multiacheminement devrait normalement déjà être installé, comme indiqué à la section ["Installation des logiciels hôtes](#page-139-2)  [requis pour le stockage", page 140](#page-139-2).

### Installation du logiciel multiacheminement pour la baie de stockage EqualLogic iSCSI

Pour plus d'informations, voir ["Installation et configuration du kit Host](#page-143-0)  [Integration Tool \(HIT\) Dell EqualLogic", page 144](#page-143-0).

# Vérification de la fonctionnalité du logiciel de multiacheminement

- <span id="page-140-2"></span>1 Cliquez avec le bouton droit de la souris sur Poste de travail et sélectionnez Gérer.
- 2 Développez Stockage et sélectionnez Gestion des disques.

Un disque apparaît pour chaque LUN affecté au stockage.

- <span id="page-140-3"></span>3 Vérifiez que chaque unité logique est configurée en tant que disque de base.
- 4 Recommencez l'[étape 1](#page-140-2) et l'[étape 3](#page-140-3) sur les nœuds restants.

# Vérification et mise à niveau du micrologiciel

- À l'aide du logiciel Modular Disk Storage Manager installé sur le serveur hôte, lancez la détection des unités de stockage directement connectées au serveur.
- Vérifiez que le micrologiciel utilisé par les composants de stockage répertoriés ci-après est bien à la version minimale requise. Voir le document Solutions Deliverable List (Liste des éléments pris en charge) pour identifier les versions de micrologiciel requises.
	- Micrologiciel des systèmes de stockage MD3000i
	- Micrologiciel des baies d'extension MD1000

# Configuration du stockage EqualLogic iSCSI

# Création des volumes

Pour stocker des données sur les disques physiques PS5000XV, vous devez au préalable les configurer en composants utilisables, appelés volumes. Un volume est une partie du pool de stockage, dotée d'une taille spécifique, de contrôles d'accès et d'autres attributs. Un volume peut être réparti sur plusieurs disques et membres de groupe. Il apparaît sur le réseau comme un cible iSCSI. Chaque volume est affecté à un pool et peut être facilement déplacé d'un pool à un autre, sans aucune incidence sur la disponibilité des données. En outre, la répartition automatique des données et l'équilibrage automatique de la charge se font au sein d'un pool selon la charge globale des ressources du matériel de stockage.

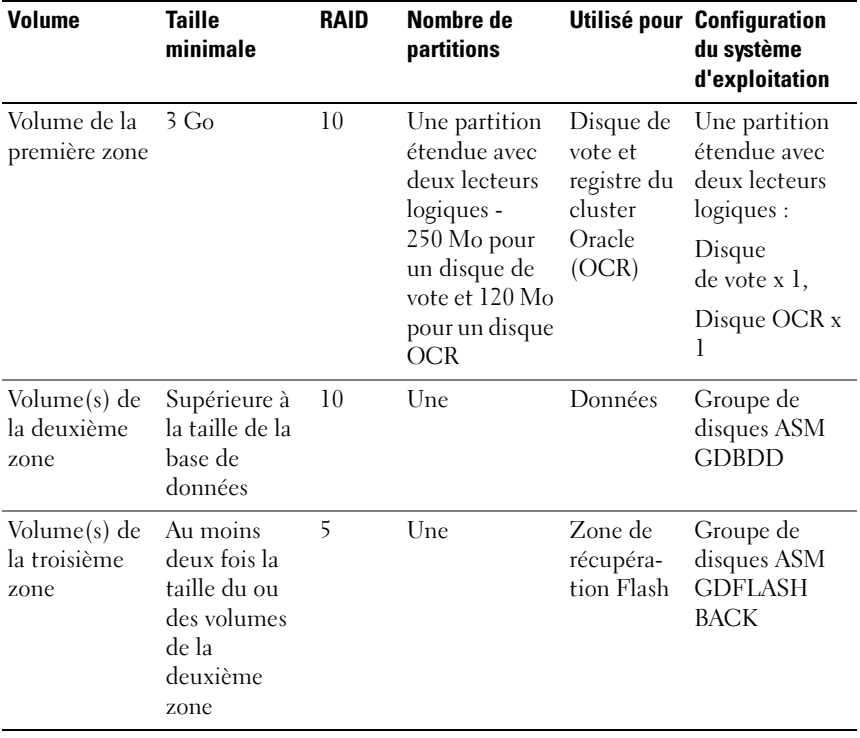

<span id="page-142-0"></span>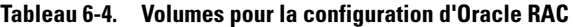

Le [tableau 6-4](#page-142-0) présente un exemple de configuration d'un volume. Créez des volumes dans la baie de stockage PS5000XV et une liste d'accès pour permettre à toutes les interfaces réseau iSCSI hôtes d'accéder aux volumes.

# Configuration des réseaux iSCSI

Il est conseillé de configurer les interfaces réseau hôtes pour le trafic iSCSI de sorte qu'elles utilisent les fonctionnalités de contrôle de flux et de trame Jumbo pour des performances optimales.

Pour définir le contrôle de flux et la trame Jumbo, effectuez les opérations suivantes :

- 1 Cliquez sur Démarrer→ Paramètres→ Connexions réseau.
- <span id="page-143-1"></span>2 Sélectionnez l'interface réseau iSCSI, cliquez avec le bouton droit et sélectionnez Propriétés.
- 3 Cliquez sur Configurer.
- 4 Cliquez sur Advanced (Avancé).
- 5 Mettez en surbrillance Paquet Jumbo et définissez sa valeur sur 9014 octets.
- 6 Mettez en surbrillance Options de performances, puis cliquez sur Propriétés. La fenêtre correspondante s'affiche.
- <span id="page-143-2"></span>7 Dans celle-ci, mettez en surbrillance Contrôle de flux et définissez sa valeur sur Rx et Tx activés.
- 8 Répétez l'[étape 2](#page-143-1) à l'[étape 7](#page-143-2) pour toutes les interfaces réseau intervenant dans le trafic iSCSI.

#### Définition des paramètres d'accès des systèmes hôtes aux volumes

#### <span id="page-143-0"></span>Installation et configuration du kit Host Integration Tool (HIT) Dell EqualLogic

- 1 Téléchargez le dernier kit HIT sur votre serveur de base de données.
- 2 Double-cliquez sur Setup64.exe pour ouvrir la fenêtre d'installation.
- 3 Dans la fenêtre de bienvenue du programme HIT, cliquez sur Next (Suivant).
- 4 Dans la fenêtre License Agreements (Contrats de licence), sélectionnez I accept the terms of all the license agreements (J'accepte toutes les conditions du contrat de licence) et cliquez sur Next (Suivant).
- 5 Dans la fenêtre Installation Type (Type d'installation), cliquez sur Next (Suivant).
6 Dans la fenêtre Ready to install the components (Prêt pour l'installation des composants), cliquez sur Install (Installer).

Les fenêtres Installation Status (État de l'installation) et Software Update Installation Wizard (Assistant d'installation de la mise à jour) s'affichent.

- 7 Dans la fenêtre Installation Complete (Installation terminée), cliquez sur Finish (Terminer).
- 8 Dans la fenêtre System Restart Required (Redémarrage système requis), sélectionnez Yes, I want to restart my computer now (Oui, je veux redémarrer mon ordinateur maintenant), puis cliquez sur OK.
- 9 Une fois le serveur sauvegardé, une fenêtre Remote Setup Wizard (Assistant Installation à distance) s'affiche.
- 10 Sélectionnez Configure MPIO settings for this computer (Configurer les paramètres MPIO pour cet ordinateur), puis cliquez sur Next (Suivant).
- <span id="page-144-0"></span>11 Déplacez les sous-réseaux du réseau iSCSI vers la zone Subnets included for MPIO (Sous-réseaux inclus pour MPIO). Installez tous les autres sousréseaux faisant partie du même réseau en bas de Subnets excluded from MPIO (Sous-réseaux exclus de MPIO). Cochez la case correspondant à Load balance across paths (Équilibrage de charge entre les chemins). Cliquez sur Terminer.
- 12 Répétez l' [étape 1](#page-143-0) à l' [étape 11](#page-144-0) pour tous les autres systèmes hôtes du cluster.

### Installation de l'initiateur Microsoft iSCSI

- <span id="page-144-1"></span>1 Cliquez sur Démarrer→ Paramètres→ Panneau de configuration→ Ajout/Suppresion de programmes.
- <span id="page-144-2"></span>2 Sélectionnez Initiateur Microsoft iSCSI, puis cliquez sur Supprimer. Cette étape permet de supprimer l'initiateur fourni avec le kit HIT.
- 3 Dans la fenêtre Assistant Suppression de mise à jour de logiciel, cliquez sur Suivant.
- 4 Dans la fenêtre Assistant Suppression de mise à jour de logiciel, cliquez sur Terminer.
- 5 Une fois le serveur sauvegardé, téléchargez l'initiateur Microsoft iSCSI 2.0.8 sur votre serveur de base de données.
- 6 Double-cliquez sur Initiator-2.08-build3825-x64fre.exe pour ouvrir la fenêtre d'installation.
- 7 Dans la fenêtre Assistant Installation de mise à jour de logiciel, cliquez sur Suivant.
- 8 Dans la fenêtre Microsoft iSCSI Initiator Installation (Installation de l'initiateur Microsoft iSCSI), sélectionnez Initiator Service, Software Initiator (Service Initiateur, Initiateur) et Microsoft MPIO Multipathing Support for iSCSI (Prise en charge de Microsoft MPIO pour iSCSI). Cliquez sur Next (Suivant).
- 9 Dans la fenêtre License Agreement (Accord de licence), cliquez sur I Agree (J'accepte), puis sur Next (Suivant).
- <span id="page-145-0"></span>10 Dans la fenêtre Completing the Microsoft iSCSI Initiator Installation Wizard (Fin de l'assistant Initiateur Microsoft iSCSI), cliquez sur Finish (Terminer). Cette opération redémarre le serveur.
- 11 Répétez l'[étape 1](#page-144-1) à l'[étape 10](#page-145-0) pour tous les autres systèmes hôtes du cluster.

### Configuration de l'initiateur Microsoft iSCSI

- <span id="page-145-2"></span>1 Double-cliquez sur l'icône Microsoft iSCSI Initiator (Initiateur Microsoft iSCSI) sur le bureau.
- 2 Dans l'onglet Discovery (Découverte) de la fenêtre iSCSI Initiator Properties (Propriétés de l'initiateur iSCSI), l'adresse IP de l'adresse de groupe EqualLogic devrait déjà avoir été remplie par le kit HIT.
- <span id="page-145-1"></span>3 Dans l'onglet Targets (Cibles) de la fenêtre iSCSI Initiator Properties (Propriétés de l'initiateur iSCSI), cliquez sur un volume créé pour la base de données Oracle. Cliquez sur Log On (Ouvrir une session).
- 4 Dans la fenêtre Log On to Target (Se connecter à la cible), cochez les deux cases Automatically restore this connection when the system boots (Rétablir automatiquement la connexion au démarrage du système) et Enable multi-path (Activer la prise en charge de plusieurs chemins d'accès). Cliquez sur Advanced (Avancé).
- 5 Dans l'onglet General (Général) de la fenêtre Advanced Settings (Paramètres avancés), procédez comme suit :
	- a Sélectionnez le menu déroulant Microsoft iSCSI Initiator by the Local adapter (Initiateur Microsoft iSCSI via l'adaptateur local).
	- b Sélectionnez le menu déroulant iSCSI initiator IP address by the Source IP (Adresse IP de l'Initiateur Microsoft iSCSI via l'adresse IP source).
	- c Sélectionnez le menu déroulant EqualLogic group IP address by the Target Portal (Adresse IP du groupe EqualLogic via le portail cible).
	- d Cochez la case CHAP logon information (Informations d'ouverture de session CHAP).
	- e Dans la zone User name (Nom d'utilisateur), entrez le nom d'utilisateur CHAP défini dans la baie de stockage EqualLogic.
	- f Dans la zone Target secret (Secret de la cible), entrez le mot de passe CHAP défini dans la baie de stockage EqualLogic.
	- $\alpha$  Cliquez sur OK.
- 6 Dans la fenêtre Log On to Target (Se connecter à la cible), cliquez sur OK.
- <span id="page-146-0"></span>7 Dans l'onglet Targets (Cibles) de la fenêtre iSCSI Initiator Properties (Propriétés de l'initiateur iSCSI), l'état du volume auquel vous êtes connecté devrait indiquer Connected (Connecté).
- <span id="page-146-1"></span>8 Répétez l'[étape 3](#page-145-1) à l'[étape 7](#page-146-0) pour vous connecter au même volume pour chaque adresse IP de l'initiateur iSCSI.
- <span id="page-146-2"></span>9 Répétez l'[étape 3](#page-145-1) à l'[étape 8](#page-146-1) pour vous connecter à tous les autres volumes créés pour la base de données.
- 10 Répétez l'[étape 1](#page-145-2) à l'[étape 9](#page-146-2) pour tous les autres systèmes hôtes du cluster.

## Vérification de l'affectation des unités de stockage aux nœuds

- <span id="page-147-4"></span>1 Sur le bureau Windows, cliquez avec le bouton droit de la souris sur Poste de travail et sélectionnez Gérer.
- 2 Dans la fenêtre Gestion de l'ordinateur, cliquez sur Gestionnaire de périphériques.
- 3 Développez Lecteurs de disque.
- 4 Sous Lecteurs de disque, vérifiez que quatre disques SCSI (Small Computer System Interface) apparaissent pour chaque LUN/disque virtuel affecté au stockage.
- 5 Développez Stockage et sélectionnez Gestion des disques.

Si la fenêtre Bienvenue dans l'Assistant Initialisation et conversion de disque s'affiche, effectuez la procédure de l'[étape a](#page-147-0) à l'[étape d.](#page-147-1) Sinon, passez à l'[étape 6](#page-147-2).

- <span id="page-147-0"></span>a Dans la fenêtre Bienvenue dans l'Assistant Initialisation et conversion de disque, cliquez sur Suivant.
- <span id="page-147-3"></span>b Dans la fenêtre Sélectionnez les disques à initialiser de l'écran Disques, sélectionnez les disques associés aux LUN/disques virtuels de stockage et cliquez sur Suivant.
- c Dans la fenêtre Sélectionnez les disques à convertir, désélectionnez le ou les disques choisis à l'[étape b](#page-147-3) et cliquez sur Suivant.
- 
- **EXAGE :** Cette procédure permet de configurer les disques en tant que disques de base.
- d Cliquez sur Terminer.
- <span id="page-147-2"></span><span id="page-147-1"></span>6 Dans la fenêtre Gestion des disques, vérifiez que les quatre disques apparaissent. Ces disques et les LUN/disques virtuels affectés aux nœuds du système de stockage doivent tous être d'une taille similaire.
- 7 Recommencez l'[étape 1](#page-147-4) et l'[étape 6](#page-147-2) sur les nœuds restants.

## Préparation des disques pour Oracle Clusterware, la base de données et la sauvegarde

Cette section explique comment créer des lecteurs logiques pour les disques suivants :

- <span id="page-148-4"></span>• Disque OCR (registre du cluster Oracle) : contient les informations de configuration du cluster.
- <span id="page-148-3"></span>• Disque de vote : assure l'arbitrage entre les nœuds de cluster lorsque le réseau privé ou le stockage connecté n'est pas disponible pour un ou plusieurs nœuds.
- <span id="page-148-2"></span>• Disques de données et de sauvegarde : le disque de données fournit des zones de stockage pour la création de la base de données. Le disque de sauvegarde contient les données de sauvegarde et de consignation.

Au cours des opérations de configuration du cluster décrites dans ce document, vous allez créer des partitions sur le système de stockage partagé. Lorsque vous créez les partitions, vérifiez que les nœuds du cluster peuvent détecter les unités de stockage ou les disques logiques créés dans le système de stockage connecté.

Afin de préparer les disques pour Oracle Clusterware, identifiez le disque OCR (registre du cluster Oracle) ainsi que les disques de vote, de données et de la zone de récupération flash. Après avoir identifié les disques, effectuez les opérations suivantes sur le nœud 1.

### Activation de l'option Automount sur les disques partagés

- <span id="page-148-0"></span>1 Sur le nœud 1, cliquez sur Démarrer puis sur Exécuter.
- 2 Dans le champ Exécuter, entrez cmd et cliquez sur OK.
- **3** À l'invite de commandes, entrez diskpart et appuyez sur  $\leq$  Entrée $\geq$ .
- 4 À l'invite DISKPART, entrez automount enable et appuyez sur  $<$ Entrée $>$

Le message suivant s'affiche : Automatic mounting of new volumes enabled (Montage automatique des nouveaux volumes activé).

- **5** À l'invite DISKPART, entrez exit et appuyez sur  $\leq$  Entrée $\geq$ .
- <span id="page-148-1"></span>6 Fermez l'invite de commandes.
- 7 Recommencez la procédure de l['étape 1](#page-148-0) à l'[étape 6](#page-148-1) sur chacun des nœuds restants.

### <span id="page-149-4"></span>Préparation des disques OCR et de vote pour Clusterware sous Windows 2003

- 1 Sur le bureau Windows, cliquez avec le bouton droit de la souris sur Poste de travail et sélectionnez Gérer.
- 2 Développez Stockage et sélectionnez Gestion des disques.

Le disque de stockage initialisé à la ["Vérification de la fonctionnalité](#page-140-0)  [du logiciel de multiacheminement", page 141](#page-140-0) apparaît comme étant non alloué.

<span id="page-149-0"></span>3 Cliquez avec le bouton droit de la souris sur la zone de partition des premiers disques partagés qui sont affectés aux nœuds du cluster et sélectionnez Nouvelle partition.

La fenêtre Bienvenue dans l'Assistant Création d'une nouvelle partition s'affiche.

- 4 Cliquez sur Suivant.
- 5 Dans la fenêtre Sélection du type de partition, sélectionnez Partition étendue et cliquez sur Suivant.
- 6 Dans la fenêtre Spécifier la taille de la partition, acceptez la taille de partition par défaut et cliquez sur Suivant.
- <span id="page-149-1"></span>**7** Cliquez sur Terminer.

La zone de partition du disque sélectionnée à l'[étape 3](#page-149-0) est configurée en tant que partition étendue.

- 8 Recommencez la procédure de l'[étape 3](#page-149-0) à l'[étape 7](#page-149-1) sur tous les disques partagés qui sont affectés aux nœuds du cluster.
- <span id="page-149-3"></span><span id="page-149-2"></span>9 Créez un lecteur logique pour le disque de registre du cluster Oracle (OCR).
	- a Dans la zone de partition du disque identifié pour servir de disque OCR et de disque de vote (LUN/disque virtuel de 2 Go), cliquez avec le bouton droit de la souris sur l'espace disponible et sélectionnez Créer un nouveau lecteur logique.

La fenêtre Bienvenue dans l'Assistant Création d'une nouvelle partition s'affiche.

- **b** Cliquez sur Suivant.
- c Dans la fenêtre Sélection du type de partition, sélectionnez Lecteur logique et cliquez sur Suivant.
- d Dans la fenêtre Spécifier la taille de la partition, entrez 120 dans le champ Taille de la partition en Mo et cliquez sur Suivant.
- e Dans la fenêtre Attribuer une lettre de lecteur ou de chemin d'accès, sélectionnez Ne pas attribuer une lettre ou un chemin d'accès de lecteur et cliquez sur Suivant.
- f Dans la fenêtre Formater une partition, sélectionnez Ne pas formater cette partition et cliquez sur Suivant.
- <span id="page-150-0"></span>g Cliquez sur Terminer.
- h Recommencez la procédure d'écrite de l'[étape a](#page-149-2) à l'[étape g](#page-150-0) pour créer un disque OCR supplémentaire.
- <span id="page-150-3"></span><span id="page-150-1"></span>10 Créez un lecteur logique pour le disque de vote.
	- a Dans la zone de partition du disque identifié pour servir de disque OCR et de disque de vote (LUN/disque virtuel de 2 Go), cliquez avec le bouton droit de la souris sur l'espace disponible et sélectionnez Nouveau lecteur logique.

La fenêtre Bienvenue dans l'Assistant Création d'une nouvelle partition s'affiche.

- **b** Cliquez sur Suivant.
- c Dans la fenêtre Sélection du type de partition, sélectionnez Lecteur logique et cliquez sur Suivant.
- d Dans la fenêtre Spécifier la taille de la partition, entrez 50 dans le champ Taille de la partition en Mo et cliquez sur Suivant.
- e Dans la fenêtre Attribuer une lettre de lecteur ou de chemin d'accès, sélectionnez Ne pas attribuer une lettre ou un chemin d'accès de lecteur et cliquez sur Suivant.
- f Dans la fenêtre Formater une partition, sélectionnez Ne pas formater cette partition et cliquez sur Suivant.
- <span id="page-150-2"></span>**g** Cliquez sur Terminer.
- <span id="page-150-4"></span>h Recommencez la procédure d'écrite de l'[étape a](#page-150-1) à l'[étape g](#page-150-2) pour créer disques de vote supplémentaires.

**EMARQUE** : Si vous utilisez un disque de vote et un disque OCR redondants, recommencez l'[étape 9](#page-149-3) et l'[étape 10](#page-150-3) pour ces derniers.

### Préparation des disques OCR et de vote pour Clusterware sous Windows 2008

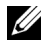

**EMARQUE** : Les procédures de création de partitions étendues et de disques logiques sont identiques sous Windows 2003. Toutefois, il n'est désormais plus possible d'effectuer cette procédure sous Windows 2008 à partir de l'interface du programme Gestion des disques.

Voici la procédure qui permet de créer des partitions étendues et des disques logiques :

- 1 Cliquez sur Démarrer→ Exécuter, tapez cmd et appuyez sur Entrée pour ouvrir une fenêtre d'invite de commandes.
- 2 À l'invite, tapez diskpart pour ouvrir l'interface de cette commande.
- 3 Tapez list disk pour afficher un tableau similaire à celui ci-dessous :

DISKPART> list disk

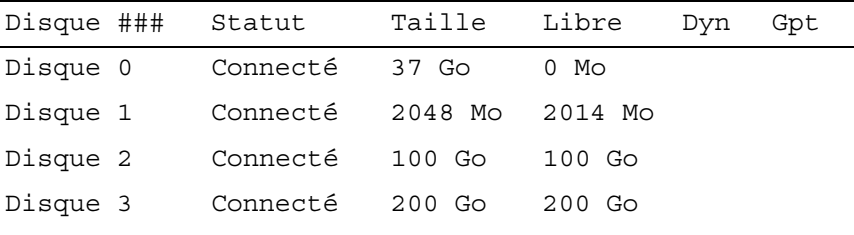

- 4 Entrez select disk [n° disque] du disque cible.
- **EXAMPRICIE** : La procédure suivante explique comment créer des partitions et des disques logiques pour un disque MBR.
	- 5 Tapez create partition extended, puis appuyez sur Entrée.
	- 6 Tapez create partition logical size=<taille du volume en méga-octets> et appuyez sur Entrée.

### <span id="page-152-0"></span>Préparation du disque de la base de données et de la zone de récupération flash pour le stockage de la base de données avec OCFS

<span id="page-152-5"></span>Cette section contient des informations sur la création de lecteurs logiques devant être utilisés pour créer le disque de stockage OCFS (Oracle's Clustered File System).

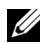

<span id="page-152-4"></span>**EMARQUE :** Si vous utilisez la gestion de stockage ASM (Automatic Storage Management), le groupe de disques de données ASM doit être d'une taille supérieure à celle de la base de données (plusieurs LUN). Le groupe de disques de la zone de récupération flash d'ASM doit avoir une taille représentant au moins le double de celle du groupe de disques de données.

**REMARQUE :** Si vous créez les lecteurs logiques destinés au disque de stockage ASM, ne tenez pas compte de la procédure suivante et reportez-vous à la section ["Préparation du disque de la base de données et de la zone de récupération flash](#page-152-0)  [pour le stockage de la base de données avec OCFS", page 153](#page-152-0).

- <span id="page-152-3"></span><span id="page-152-1"></span>1 Sur le nœud 1, créez un lecteur logique pour le disque de base de données.
	- a Repérez le disque affecté à la base de données Oracle.
	- b Dans la zone de partition du disque, cliquez avec le bouton droit de la souris sur l'espace disponible et sélectionnez Nouveau lecteur logique.

La fenêtre Bienvenue dans l'Assistant Création d'une nouvelle partition s'affiche.

- c Cliquez sur Suivant.
- d Dans la fenêtre Sélection du type de partition, sélectionnez Lecteur logique et cliquez sur Suivant.
- e Dans la fenêtre Spécifier la taille de la partition, tapez la taille appropriée dans le champ Taille de la partition en Mo et cliquez sur Suivant.
- f Dans la fenêtre Attribuer une lettre de lecteur ou de chemin d'accès, sélectionnez Ne pas attribuer une lettre ou un chemin d'accès de lecteur et cliquez sur Suivant.
- g Dans la fenêtre Formater une partition, sélectionnez Ne pas formater cette partition et cliquez sur Suivant.
- <span id="page-152-2"></span>h Cliquez sur Terminer.
- 2 Sur le nœud 1, créez un lecteur logique pour la zone de récupération flash.
	- Repérez le disque affecté à la zone de récupération flash.
	- b Suivez la procédure décrite de l'[étape b](#page-152-1) à l'[étape h](#page-152-2) décrite à l'[étape 1](#page-152-3).
- 3 Redémarrez tous les autres nœuds et ouvrez une session en tant qu'administrateur.

### Préparation du disque de la base de données et de la zone de récupération flash pour le stockage de la base de données avec ASM

Cette section contient des informations sur la création des lecteurs logiques devant être utilisés pour créer une configuration de stockage ASM (Automatic Storage Management). Une configuration de stockage ASM consiste en un ou groupements de disque qui peuvent réunir plusieurs disques.

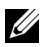

**EMARQUE** : Si vous créez les lecteurs logiques destinés au disque de stockage OCFS, ne tenez pas compte de la procédure suivante et suivez les instructions de la section ["Préparation du disque de la base de données et de la zone de](#page-152-0)  [récupération flash pour le stockage de la base de données avec OCFS", page 153.](#page-152-0)

- <span id="page-153-0"></span>1 Créez un lecteur logique pour la base de données.
	- a Repérez le disque affecté à la base de données Oracle.
	- b Dans la zone de partition du disque, cliquez avec le bouton droit de la souris sur l'espace disponible et sélectionnez Nouveau lecteur logique.

La fenêtre Bienvenue dans l'Assistant Création d'une nouvelle partition s'affiche.

- c Cliquez sur Suivant.
- d Dans la fenêtre Sélection du type de partition, sélectionnez Lecteur logique et cliquez sur Suivant.
- e Dans la fenêtre Spécifier la taille de la partition, tapez la taille appropriée dans le champ Taille de la partition en Mo et cliquez sur Suivant.
- f Dans la fenêtre Attribuer une lettre de lecteur ou de chemin d'accès, sélectionnez Ne pas attribuer une lettre ou un chemin d'accès de lecteur et cliquez sur Suivant.
- g Dans la fenêtre Formater une partition, sélectionnez Ne pas formater cette partition et cliquez sur Suivant.
- <span id="page-153-1"></span>h Cliquez sur Terminer.
- 2 Créez un lecteur logique pour la zone de récupération flash.
	- a Repérez le disque affecté à la zone de récupération flash.
	- b Suivez la procédure décrite de l'[étape b](#page-153-0) à l'[étape h,](#page-153-1) à l'[étape 1.](#page-152-3)
- 3 Redémarrez tous les autres nœuds et ouvrez une session en tant qu'administrateur.

### Suppression des lettres affectées aux lecteurs

- 1 Sur le bureau Windows, pour chaque nœud, cliquez avec le bouton droit de la souris sur Poste de travail et sélectionnez Gérer.
- 2 Dans la fenêtre Gestion de l'ordinateur, développez l'élément Stockage et cliquez sur Gestion des disques.
- <span id="page-154-1"></span><span id="page-154-0"></span>3 Si vous trouvez des lettres affectées aux lecteurs que vous avez créés à la section ["Préparation des disques OCR et de vote pour Clusterware sous](#page-149-4)  [Windows 2003", page 150](#page-149-4) procédez comme suit :
	- **a** Cliquez avec le bouton droit de la souris sur le lecteur logique et sélectionnez Modifier la lettre de lecteur et les chemins d'accès.
	- b Dans la fenêtre Modifier la lettre de lecteur et les chemins d'accès, sélectionnez la lettre appropriée et cliquez sur Supprimer.
	- c Dans la fenêtre de confirmation, cliquez sur Oui.
	- d Recommencez la procédure de l'[étape a](#page-154-0) à l'[étape c](#page-154-1) pour les lecteurs logiques restants sur la partition de stockage.

### 156 | Configuration du réseau et du stockage pour Oracle RAC Database

## Index

### A

[adaptateur HBA iSCSI, 125](#page-124-0) adresse [adresse IP publique, 133](#page-132-0) [adresse IP virtuelle, 133](#page-132-1) aide [support Dell, 110](#page-109-0) [support Oracle, 111](#page-110-0) [ASM, 153](#page-152-4)

### C

câble [CAT 5e, 114](#page-113-0) [CAT 6, 114](#page-113-1) [SAS, 121](#page-120-0) [cluster SAS, 121](#page-120-1) [commutateur Ethernet](#page-114-0)  Gigabit, 115 commutateur [PowerConnect, 129](#page-128-0) [Contrôle du flux, 144](#page-143-1)

### D

[Dell/EMC Fibre Channel, 115](#page-114-1) disque [de données et de](#page-148-2)  sauvegarde, 149 [de vote, 149](#page-148-3) [de vote redondant, 151](#page-150-4) [disque OCR, 149](#page-148-4) [DNS, 133](#page-132-2)

### E

EMC [PowerPath, 141](#page-140-1)

### M

[Microsoft iSCSI Initiator, 145](#page-144-2) [Modular Disk Storage](#page-141-0)  Manager, 142 [moteur TOE, 135](#page-134-0)

### O

[OCFS, 153](#page-152-5)

### P

[paire liée, 134](#page-133-0) [paquet Jumbo, 144](#page-143-2) [protocole Internet virtuel](#page-139-0)  (VIP), 140

### R

[réseau de stockage \(SAN\), 116](#page-115-0)

### S

[SDL, 142](#page-141-1)

### T

terminologie EqualLogic [groupe, 110](#page-109-1) [membre, 110](#page-109-2) [pool, 110](#page-109-3) [volume, 110](#page-109-4) [trame Jumbo, 144](#page-143-3)

Dell™ PowerEdge™-Systeme Oracle® Database auf Systemen mit Microsoft® Windows Server® x64

# Speicher- und Netzwerkhandbuch Version 1.2

## Anmerkungen, Vorsichtshinweise und Warnungen

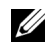

**ZZ ANMERKUNG:** Eine ANMERKUNG macht auf wichtige Informationen aufmerksam, mit denen Sie das System besser einsetzen können.

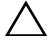

VORSICHTSHINWEIS: Ein VORSICHTSHINWEIS weist auf mögliche Gefahrenquellen hin, die Hardwareschäden oder Datenverlust zur Folge haben können, wenn die Anweisungen nicht befolgt werden.

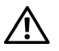

 $\bigwedge \mathbb{W}$  WARNUNG: Durch eine WARNUNG werden Sie auf Gefahrenquellen hingewiesen, die materielle Schäden, Verletzungen oder sogar den Tod von Personen zur Folge haben können.

Juni 2009 Rev. A01

\_\_\_\_\_\_\_\_\_\_\_\_\_\_\_\_\_\_\_\_ Irrtümer und technische Änderungen vorbehalten. © 2009 Dell Inc. Alle Rechte vorbehalten.

Die Vervielfältigung oder Wiedergabe dieser Materialien, in jeglicher Weise ohne vorherige schriftliche Genehmigung von Dell Inc. ist strengstens untersagt.

In diesem Text verwendete Marken: Dell, das DELL Logo, EqualLogic, PowerEdge und PowerVault sind Marken von Dell Inc.; EMC und PowerPath sind eingetragene Marken von EMC Corporation; Intel ist eine eingetragene Marke von Intel Corporation in den USA und anderen Ländern; Microsoft, Windows und Windows Server sind Marken oder registrierte Marken von Microsoft Corporation in den USA und/oder anderen Ländern; Oracle ist eine registrierte Marke von Oracle Corporation in den USA und/oder anderen Ländern.

Alle anderen in dieser Dokumentation genannten Marken und Handelsbezeichnungen sind Eigentum der jeweiligen Hersteller und Firmen. Dell Inc. erhebt keinen Anspruch auf Besitzrechte an Marken und Handelsbezeichnungen mit Ausnahme der eigenen.

## Inhalt

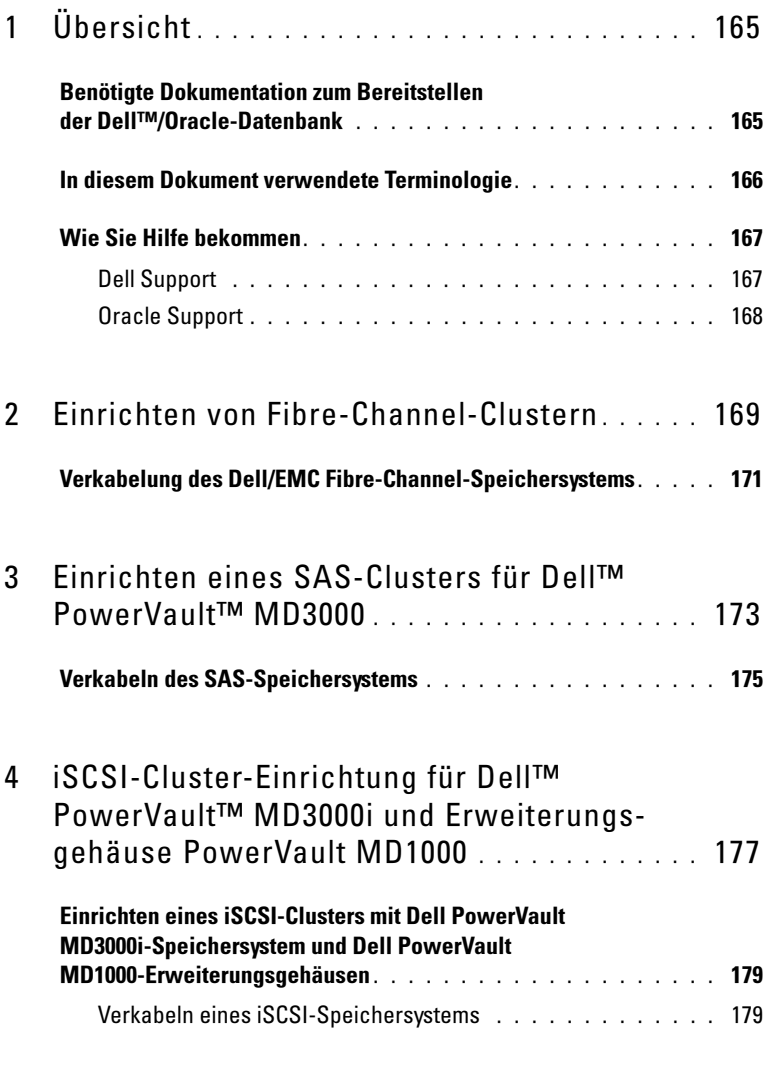

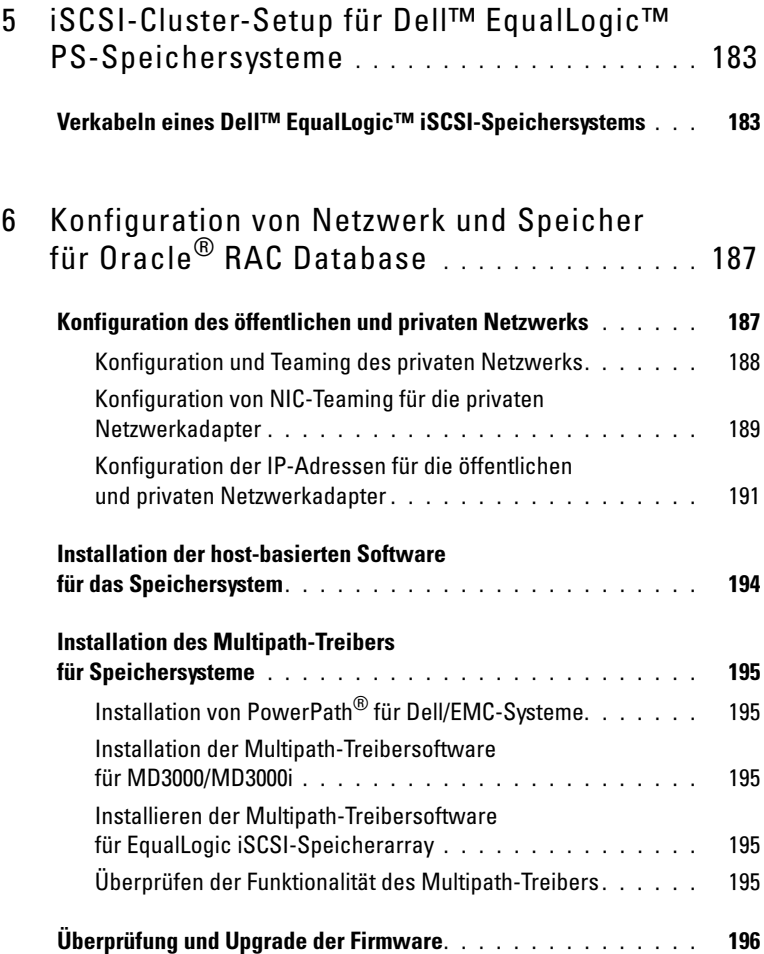

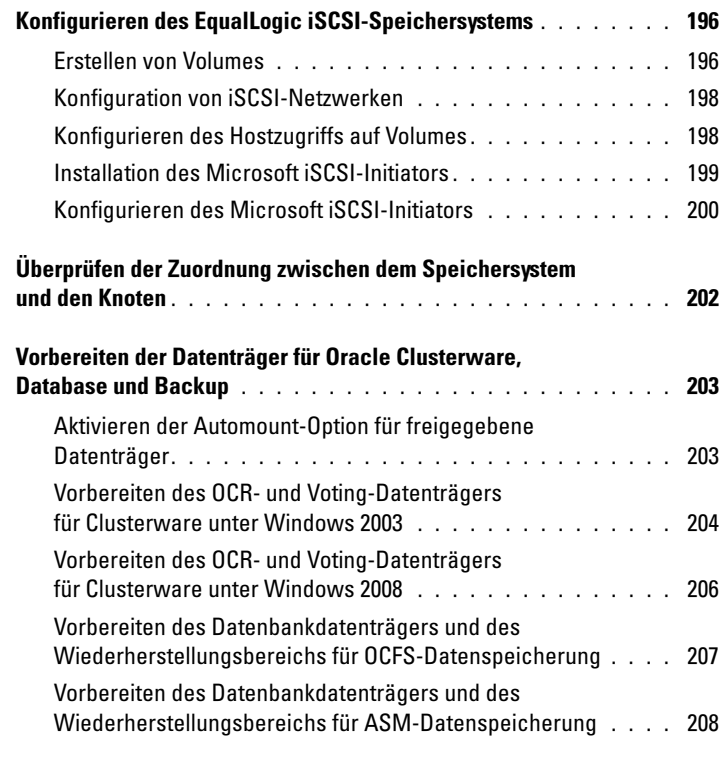

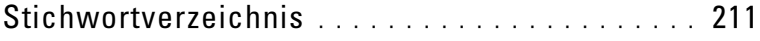

# <span id="page-164-0"></span>Übersicht

Das Speicher- und Netzwerkhandbuch für Oracle® Database unter Microsoft® Windows® gilt für:

- Oracle<sup>®</sup> Database 10g R2 oder 11g R1 Enterprise Edition auf Systemen mit Microsoft® Windows Server® 2003 R2 Standard/Enterprise x64 Edition oder Windows Server 2008 SP2 Enterprise/Standard x64 Edition.
- Oracle Database 10g R2 oder 11g R1 Standard Edition unter Windows Server 2003 R2 SP2 oder Windows Server 2008 SP2 Standard x64 Edition.

## <span id="page-164-1"></span>Benötigte Dokumentation zum Bereitstellen der Dell™/Oracle-Datenbank

Für die Installation der Dell/Oracle-Datenbank werden folgende Dokumente benötigt:

- Oracle Database auf Systemen mit Microsoft Windows Server x64 – Installationshandbuch für Betriebssystem und Hardware – Beschreibung der Mindestanforderungen für Hardware und Softwareversionen, Informationen zur Installation und Konfiguration des Betriebssystems, zur Überprüfung der Hardware- und Softwarekonfigurationen und zum Bezug von Open-Source-Dateien.
- Oracle Database auf Systemen mit Microsoft Windows Server x64 Speicher- und Netzwerkhandbuch – Beschreibt die Installation und Konfiguration der Speicher- und Netzwerklösungen.
- Oracle Database auf Systemen mit Microsoft Windows Server x64 Setupund Installationshandbuch für die Datenbank – Beschreibt die Installation und Konfiguration der Oracle-Datenbank.
- Oracle Database auf Systemen mit Microsoft Windows Server x64 Fehlerbehebungshandbuch – Beschreibt das Erkennen und Beheben von Fehlern während der in den obenstehenden Modulen beschriebenen Installationsvorgänge.

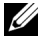

**ZANMERKUNG:** Alle Module enthalten Informationen darüber, wie Sie technische Unterstützung von Dell erhalten.

## <span id="page-165-0"></span>In diesem Dokument verwendete Terminologie

In diesem Dokument werden die Begriffe "Logische Gerätenummer"  $(LUN = Logical Unit Number)$  und  $W$ irtuelles Laufwerk" verwendet. Diese Begriffe sind synonym und untereinander ersetzbar. Der Begriff LUN wird üblicherweise im Zusammenhang mit Dell/EMC Fibre-Channel-Speichersystemumgebungen und der Begriff Virtuelles Laufwerk bei Dell PowerVault™ SAS- oder iSCSI-Speicherumgebungen (Dell MD3000 und Dell MD3000i mit Erweiterung MD1000) verwendet.

Dell EqualLogic™ PS-Speicherarrays beinhalten Speichervirtualisierungstechnologie. Um die Funktion dieser Arrays besser zu verstehen, sollten Sie einige Begriffe kennen, die in diesem Zusammenhang verwendet werden:

- Mitglied Ein einzelnes PS- Array wird als Mitglied bezeichnet.
- Gruppe Ein Satz von einem oder mehreren Mitgliedern, der zentral verwaltet werden kann. Hostserver können auf die Daten über eine einzelne Gruppen-IP-Adresse zugreifen.
- Pool Ein RAID, das Datenträgern von einem oder mehreren Mitgliedern enthalten kann.
- Volume Eine LUN bzw. ein virtuelles Laufwerk, das eine Teilmenge der Pool-Kapazität darstellt.

## <span id="page-166-0"></span>Wie Sie Hilfe bekommen

Dieser Abschnitt enthält Kontaktinformationen von Dell oder Oracle, über die Sie Whitepapers, Informationen zu den unterstützten Konfigurationen, Schulungsmaterial, technischen Support und allgemeine Informationen anfordern können.

### <span id="page-166-1"></span>Dell Support

- Ausführliche Informationen zur Verwendung des Systems finden Sie in der zusammen mit den Systemkomponenten gelieferten Dokumentation.
- Whitepapers, Informationen zu den von Dell unterstützten Konfigurationen und allgemeine Informationen erhalten Sie auf der Website für unterstützte und geprüfte Dell/Oracle-Konfigurationen unter dell.com/oracle.
- Technischen Support von Dell für Ihre Hardware und die Betriebssystem-Software sowie die aktuellen Updates für Ihr System finden Sie auf der Dell Support-Website unter support.euro.dell.com. Informationen zur Kontaktaufnahme mit Dell finden Sie in den mit Ihrem System ausgelieferten Dokumentationen Oracle Database auf Dell PowerEdge-Systemen mit Microsoft Windows Server x64 – Installationshandbuch für Betriebssystem und Hardware und Oracle Database auf Dell PowerEdge-Systemen mit Microsoft Windows Server x64 – Fehlerbehebungshandbuch.
- Unternehmensschulungen und Zertifizierungen sind verfügbar (Dell Enterprise Training and Certification). Nähere Informationen finden Sie unter dell.com/training. Diese Schulungen werden eventuell nicht an allen Standorten angeboten.

### <span id="page-167-0"></span>Oracle Support

- Informationen über Schulungen für Oracle-Software und Clusterware-Anwendung und Kontaktinformationen von Oracle finden Sie auf der Oracle-Website unter oracle.com oder in Ihrer Oracle-Dokumentation.
- Technischer Support, Downloads und weitere technische Informationen sind auf der Support-Website My Oracle unter metalink.oracle.com verfügbar.
- Informationen zur Installation und Konfiguration von Oracle finden Sie in der Dokumentation Oracle Database auf Dell PowerEdge-Systemen mit Microsoft Windows Server x64 – Installationshandbuch für Betriebssystem und Hardware. Diese Dokumentation können Sie auf der Dell Support-Website unter support.euro.dell.com herunterladen.

 $\overline{z}$ 

## <span id="page-168-0"></span>Einrichten von Fibre-Channel-Clustern

WARNUNG: Bevor Sie gemäß den in diesem Abschnitt beschriebenen Anleitungen verfahren, lesen Sie zunächst die Sicherheitshinweise in der entsprechenden Dokumentation im Lieferumfang Ihres Systems. Ergänzende Informationen zur bestmöglichen Einhaltung der Sicherheitsrichtlinien finden Sie auf der Dell Website zur Einhaltung gesetzlicher Vorschriften unter www.dell.com/regulatory\_compliance.

Überprüfen Sie nach der Einrichtung des Fibre-Channel-Clusters durch den Mitarbeiter von Dell™ Managed Services anhand des folgenden Abschnitts die Hardwareverbindungen und die Hardware- und Softwarekonfiguration. [Abbildung 2-1](#page-169-0) und [Abbildung 2-2](#page-171-0) enthalten eine Übersicht über die für den Cluster erforderlichen Verbindungen, und [Tabelle 2-1](#page-169-1) enthält eine Zusammenfassung der Cluster-Verbindungen.

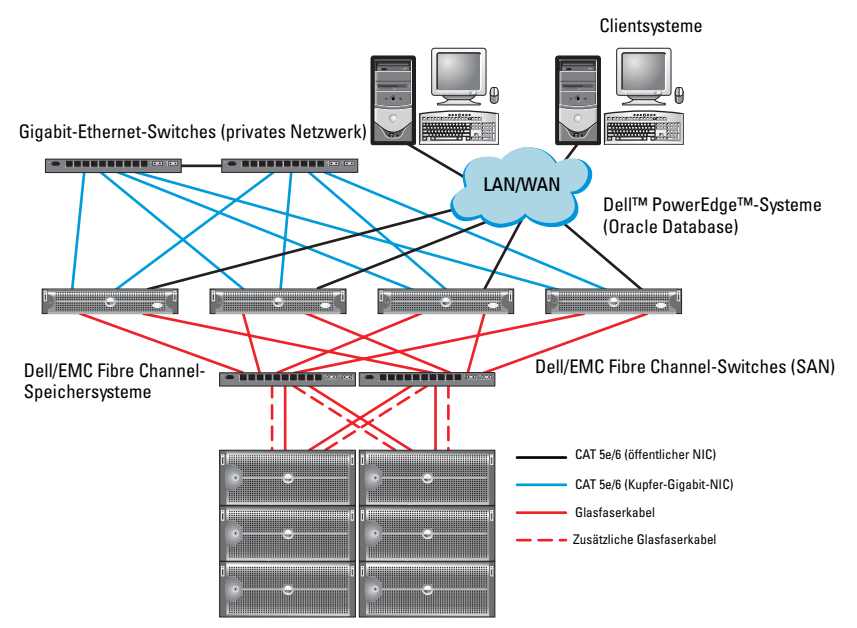

#### <span id="page-169-0"></span>Abbildung 2-1. Hardwareverbindungen für einen SAN-Attached Fibre-Channel-Cluster

<span id="page-169-1"></span>Tabelle 2-1. Fibre-Channel-Hardwareverbindungen

| Cluster-<br>komponente                                                        | Verbindungen                                                                                                    |
|-------------------------------------------------------------------------------|----------------------------------------------------------------------------------------------------|
| $Dell^{\mathsf{TM}}$<br>PowerEdge <sup><math>m</math></sup> -<br>Systemknoten | • Ein CAT 5e-Kabel (Category 5 enhanced) oder CAT 6-Kabel<br>vom öffentlichen NIC zum lokalen Netzwerk (LAN)              |
|                                                                               | • Ein CAT 5e- oder CAT 6-Kabel vom privaten Gigabit-NIC<br>zum Gigabit-Ethernet-Switch                                    |
|                                                                               | • Ein CAT 5e- oder CAT 6-Kabel von einem redundanten privaten<br>Gigabit-NIC zu einem redundanten Gigabit-Ethernet-Switch |
|                                                                               | • Ein Glasfaserkabel vom HBA 0 zum Fibre-Channel-Switch 0                                                                 |
|                                                                               | • Ein Glasfaserkabel vom HBA 1 zum Fibre-Channel-Switch 1                                                                 |

| Cluster-<br>komponente                       | Verbindungen                                                                                                    |
|----------------------------------------------|----------------------------------------------------------------------------------------------------|
| Dell/EMC<br>Fibre-Channel-<br>Speichersystem | • Zwei CAT 5e- oder CAT 6-Kabel zum LAN<br>· Ein bis vier Glasfaserverbindungen zu jedem Fibre-Channel-Switch.<br>Zum Beispiel bei einer Konfiguration mit vier Anschlüssen:<br>- Ein Glasfaserkabel vom SPA-Port 0 zum Fibre-Channel-Switch 0<br>– Ein Glasfaserkabel vom SPA-Port 1 zum Fibre-Channel-Switch 1<br>– Ein Glasfaserkabel vom SPB-Port 0 zum Fibre-Channel-Switch 1<br>• Ein Glasfaserkabel vom SPB-Port 1 zum Fibre-Channel-Switch 0 |
| Dell/EMC<br>Fibre-Channel-<br>Switch         | · Ein bis vier Glasfaserverbindungen zum Dell/EMC Fibre-Channel-<br>Speichersystem<br>• Eine Glasfaserverbindung zu den HBAs der einzelnen PowerEdge-<br>Systeme                                                                                                    |
| Gigabit-<br>Ethernet-<br>Switch              | • Jeweils eine CAT 5e- oder CAT 6-Verbindung zum privaten Gigabit-<br>NIC auf jedem PowerEdge-System<br>· Eine CAT 5e- oder CAT 6-Verbindung zum verbleibenden Gigabit-<br>Ethernet-Switch                                                                                                    |

Tabelle 2-1. Fibre-Channel-Hardwareverbindungen (Fortsetzung)

## <span id="page-170-0"></span>Verkabelung des Dell/EMC Fibre-Channel-**Speichersystems**

Sie können das Oracle® Cluster-Speichersystem nach Bedarf in einer SANverbundenen Konfiguration mit vier Ports einrichten (SAN = Storage Area Network (Speicherbereichsnetzwerk)). Nachstehend sind die Anleitungen für beide Konfigurationstypen aufgeführt.

[Abbildung 2-2](#page-171-0) zeigt die Hardwareverbindungen für die Einrichtung eines SANverbundenen Fibre-Channel-Clusters

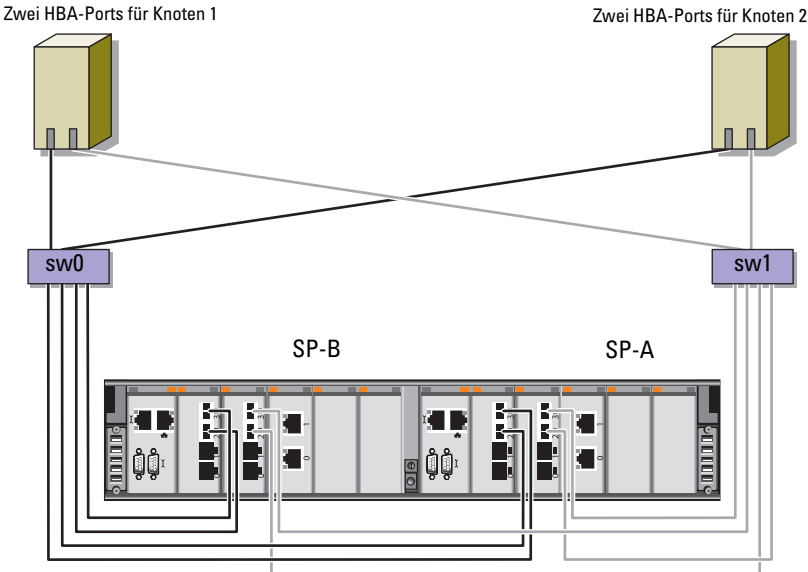

#### <span id="page-171-0"></span>Abbildung 2-2. Verkabeln eines Dell/EMC SAN-Attach-Fibre-Channel-Clusters

Dell/EMC CX4-480 Fibre-Channel-Speicher

Gehen Sie wie folgt vor, um das Oracle Cluster-Speichersystem für eine SAN-Attach-Konfiguration mit vier Ports zu verkabeln:

- 1 Verbinden Sie Port 0 von SP-A durch ein Glasfaserkabel mit Fibre-Channel-Switch 0.
- 2 Verbinden Sie Port 1 von SP-A durch ein Glasfaserkabel mit Fibre-Channel-Switch 1.
- 3 Verbinden Sie Port 0 von SP-B durch ein Glaserfaserkabel mit Fibre-Channel-Switch 1.
- 4 Verbinden Sie Port 1 von SP-B durch ein Glaserfaserkabel mit Fibre-Channel-Switch 0.
- 5 Verbinden Sie HBA 0 von Knoten 1 durch ein Glaserfaserkabel mit Fibre-Channel-Switch 0.
- 6 Verbinden Sie HBA 1 von Knoten 1 durch ein Glaserfaserkabel mit Fibre-Channel-Switch 1.
- 7 Verbinden Sie HBA 0 von jedem weiteren Knoten durch ein Glaserfaserkabel mit Fibre-Channel-Switch 0.
- 8 Verbinden Sie HBA 1 von jedem weiteren Knoten durch ein Glaserfaserkabel mit Fibre-Channel-Switch 1.

 $\overline{\mathbf{3}}$ 

## <span id="page-172-0"></span>Einrichten eines SAS-Clusters für Dell™ PowerVault™ MD3000

WARNUNG: Bevor Sie gemäß den in diesem Abschnitt beschriebenen Anleitungen verfahren, lesen Sie zunächst die Sicherheitshinweise in der entsprechenden Dokumentation im Lieferumfang Ihres Systems. Ergänzende Informationen zur bestmöglichen Einhaltung der Sicherheitsrichtlinien finden Sie auf der Dell Website zur Einhaltung gesetzlicher Vorschriften unter www.dell.com/regulatory\_compliance.

Dieser Abschnitt enthält Informationen und Vorgehensweisen zur Konfiguration Ihrer Dell PowerEdge™-Systeme und der Hard- und Software des Dell PowerVault MD3000 zum Einsatz in einer Oracle® Real Application Cluster (RAC)-Umgebung.

Überprüfen Sie die Hardwareverbindungen sowie die Hardware- und Softwarekonfigurationen nach den Anleitungen in diesem Abschnitt mithilfe von [Abbildung 3-1,](#page-173-0) [Tabelle 3-1](#page-173-1) und [Tabelle 3-2](#page-175-0).

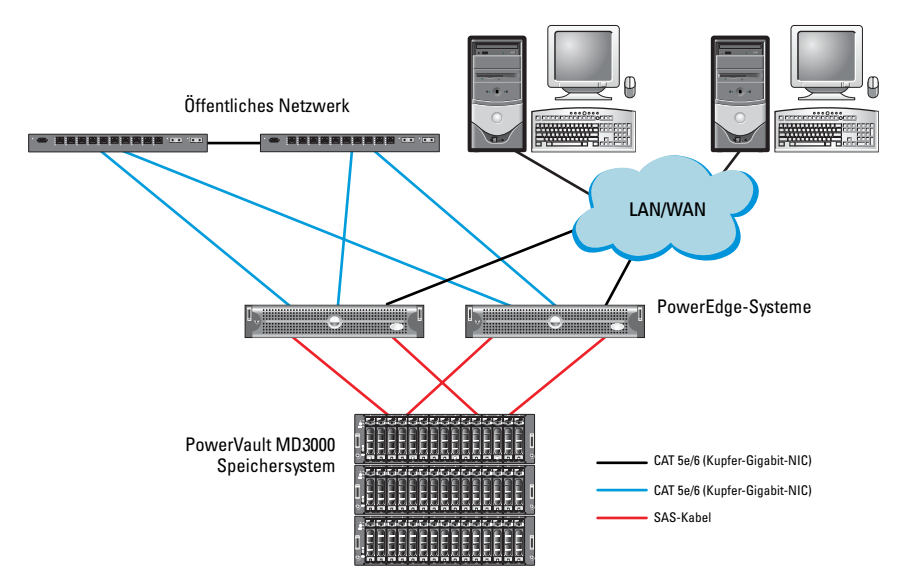

#### <span id="page-173-0"></span>Abbildung 3-1. Verkabelung des SAS (Serial-Attached SCSI)-Clusters und des Dell PowerVault MD3000

<span id="page-173-1"></span>Tabelle 3-1. Verbindungen der SAS-Clusterhardware

| <b>Clusterkomponente</b> | Verbindungen                                                                                                    |  |
|--------------------------|----------------------------------------------------------------------------------------------------|--|
| PowerEdge-Systemknoten   | • Ein CAT 5e/6-Kabel vom öffentlichen NIC<br>zum lokalen Netzwerk (LAN)                                                                                      |  |
|                          | • Ein CAT 5e/6-Kabel vom privaten Gigabit-NIC<br>zum Gigabit-Ethernet-Switch (privates Netzwerk)                                                             |  |
|                          | • Ein CAT 5e/6-Kabel vom redundanten privaten<br>Gigabit-NIC zum redundanten Gigabit-Ethernet-<br>Switch (privates Netzwerk)                                 |  |
|                          | · Zwei SAS-Verbindungen zu einem PowerVault<br>MD3000-Speichersystemknoten mit einem SAS 5/E.<br>Siehe "Verkabeln des SAS-Speichersystems"<br>auf Seite 175. |  |

| <b>Clusterkomponente</b> | Verbindungen                                                                                                    |
|--------------------------|----------------------------------------------------------------------------------------------------|
| PowerVault MD3000        | • Zwei CAT 5e/6-Kabel zum LAN (eines von jedem<br>Speicherprozessormodul)                                                                                |
|                          | · Zwei SAS-Verbindungen zu jedem PowerEdge-<br>Systemknoten mit einem SAS 5/E-Controller.<br>Siehe "Verkabeln des SAS-Speichersystems"<br>auf Seite 175. |
| Gigabit-Ethernet-Switch  | • Jeweils eine CAT 5e/6-Verbindung zum privaten<br>Gigabit-NIC auf jedem PowerEdge-System.                                                               |
|                          | • Eine CAT 5e/6-Verbindung zum anderen Gigabit-<br>Ethernet-Switch                                                                                       |

Tabelle 3-1. Verbindungen der SAS-Clusterhardware (fortgesetzt)

### <span id="page-174-0"></span>Verkabeln des SAS-Speichersystems

SAS-Cluster lassen sich nur in einem Direct-Attach-Cluster installieren und sind auf zwei Knoten beschränkt.

So richten Sie eine direkt verbundene Konfiguration (siehe [Abbildung 3-2](#page-175-0)) für die Knoten ein:

- 1 Verbinden Sie einen Port des SAS-Controllers von Knoten 1 durch ein SAS-Kabel mit dem Port In-0 von RAID-Controller 0 im MD3000 RAID-Gehäuse.
- 2 Verbinden Sie einen Port des anderen SAS-Controllers von Knoten 1 durch ein SAS-Kabel mit dem Port In-0 von RAID-Controller 1 im MD3000 RAID-Gehäuse.
- 3 Verbinden Sie einen Port des SAS-Controllers von Knoten 2 durch ein SAS-Kabel mit dem Port In-1 von RAID-Controller 0 im MD3000 RAID-Gehäuse.
- 4 Verbinden Sie einen Port des anderen SAS-Controllers von Knoten 2 durch ein SAS-Kabel mit dem Port In-1 von RAID-Controller 1 im MD3000 RAID-Gehäuse.

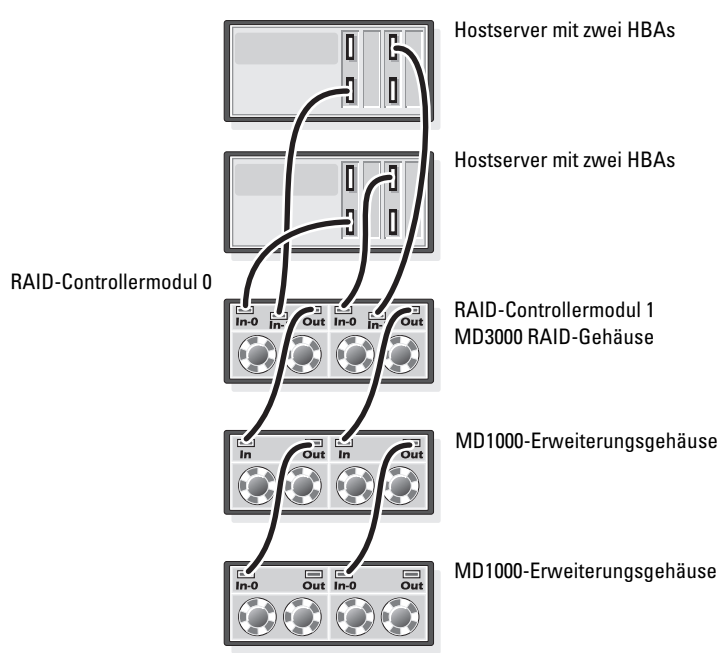

#### <span id="page-175-0"></span>Abbildung 3-2. Direct-Attach SAS-Cluster verkabeln

## <span id="page-176-0"></span>iSCSI-Cluster-Einrichtung für Dell™ PowerVault™ MD3000i und Erweiterungsgehäuse PowerVault MD1000

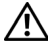

WARNUNG: Bevor Sie gemäß den in diesem Abschnitt beschriebenen Anleitungen verfahren, lesen Sie zunächst die Sicherheitshinweise in der entsprechenden Dokumentation im Lieferumfang Ihres Systems. Ergänzende Informationen zur bestmöglichen Einhaltung der Sicherheitsrichtlinien finden Sie auf der Dell Website zur Einhaltung gesetzlicher Vorschriften unter www.dell.com/regulatory\_compliance.

Dieser Abschnitt enthält Informationen und Vorgehensweisen zur Konfiguration Ihrer Dell™ PowerEdge™-Systeme und der Hard- und Software des Dell PowerVault™ MD3000i zum Einsatz in einer Oracle® Real Application Cluster-Umgebung.

Gleichen Sie die Hardwareverbindungen und die Hardware- und Software-Konfigurationen mit den Angaben zu den unterstützten Konfigurationen in der Matrix für unterstützte Konfigurationen für Dell PowerVault MD3000i ab. Sie finden diese Matrix auf der Dell Support-Website unter support.euro.dell.com.

| <b>Clusterkomponente</b>                                                     | Verbindungen                                                                                                    |
|------------------------------------------------------------------------------|----------------------------------------------------------------------------------------------------|
| Ein PowerEdge-<br>Systemknoten                                               | • Ein CAT 5e/6-Kabel vom öffentlichen NIC zum lokalen<br>Netzwerk (LAN)                                                                          |
|                                                                              | • Ein CAT 5e/6-Kabel vom privaten Gigabit-NIC zum<br>Gigabit-Ethernet-Switch (privates Netzwerk)                                                 |
|                                                                              | • Ein CAT 5e/6-Kabel vom redundanten privaten Gigabit-<br>NIC zum redundanten Gigabit-Ethernet-Switch (privates<br>Netzwerk)                     |
|                                                                              | <b>ANMERKUNG:</b> Weitere Informationen zum System Dell<br>PowerVault MD3000i finden Sie im Einrichtungshandbuch<br>für Dell PowerVault MD3000i. |
| Ein Dell PowerVault<br>MD3000i                                               | · Zwei CAT 5e/6-Kabel zum LAN (eines von jedem<br>Speicherprozessormodul) für die Verwaltungsschnittstelle                                       |
| Speichersystem<br>System                                                     | • Zwei CAT 5e/6-Kabel je Speicherprozessor als iSCSI-<br>Verbindung.                                                                             |
|                                                                              | <b>ANMERKUNG:</b> Weitere Informationen zum System Dell<br>PowerVault MD3000i finden Sie im Einrichtungshandbuch<br>für Dell PowerVault MD3000i. |
| Ein Dell PowerVault<br>MD1000-Speicher-<br>erweiterungsgehäuse<br>(optional) | Zusätzliche SAS-Kabelverbindungen sind für die<br>MD1000-Erweiterungsgehäuse erforderlich.                                                       |

Tabelle 4-1. iSCSI-Hardwareverbindungen

## <span id="page-178-0"></span>Einrichten eines iSCSI-Clusters mit Dell PowerVault MD3000i-Speichersystem und Dell PowerVault MD1000-Erweiterungsgehäusen

### <span id="page-178-1"></span>Verkabeln eines iSCSI-Speichersystems

Direkt verbundene iSCSI-Cluster sind auf zwei Knoten beschränkt.

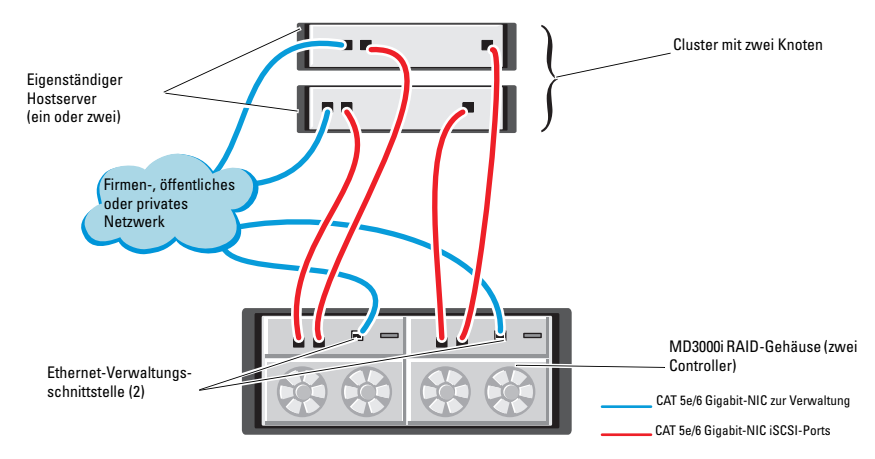

#### <span id="page-178-2"></span>Abbildung 4-1. Direkt verbundene iSCSI-Cluster verkabeln

So richten Sie eine direkt verbundene Konfiguration (siehe [Abbildung 4-1](#page-178-2)) für die Knoten ein:

- 1 Verbinden Sie einen Port (iSCSI-HBA oder NIC) von Knoten 1 durch ein CAT 5e/6-Kabel mit Port In-0 von RAID-Controller 0 im Dell PowerVault MD3000i-Speichergehäuse.
- 2 Verbinden Sie den anderen Port (iSCSI-HBA oder NIC) von Knoten 1 durch ein CAT 5e/6-Kabel mit Port In-0 von RAID-Controller 1 im Dell PowerVault MD3000i-Speichergehäuse.
- 3 Verbinden Sie einen Port (iSCSI-HBA oder NIC) von Knoten 2 durch ein CAT 5e/6-Kabel mit Port In-1 von RAID-Controller 0 im Dell PowerVault MD3000i-Speichergehäuse.
- 4 Verbinden Sie den anderen Port (iSCSI-HBA oder NIC) von Knoten 2 durch ein CAT 5e/6-Kabel mit Port In-1 von RAID-Controller 1 im Dell PowerVault MD3000i-Speichergehäuse.
- 5 Verbinden Sie die beiden Ausgangsports des MD3000 durch zwei SAS-Kabel mit den beiden Eingangsports des ersten Dell PowerVault MD1000- Erweiterungsgehäuses (optional).
- 6 Verbinden Sie die beiden Ausgangsports des MD1000 durch zwei SAS-Kabel mit den beiden In-0-Eingangsports des zweiten Dell PowerVault MD1000-Erweiterungsgehäuses (optional).
- **ANMERKUNG:** Informationen zur Konfiguration des PowerVault MD1000-Erweiterungsgehäuses finden Sie in der Dokumentation des *Dell PowerVault* Speichersystems MD3000. Diese Dokumentation können Sie auf der Dell Support-Website unter support.euro.dell.com herunterladen.

Über Switches verbundene iSCSI-Cluster unterstützen bis zu acht Knoten.
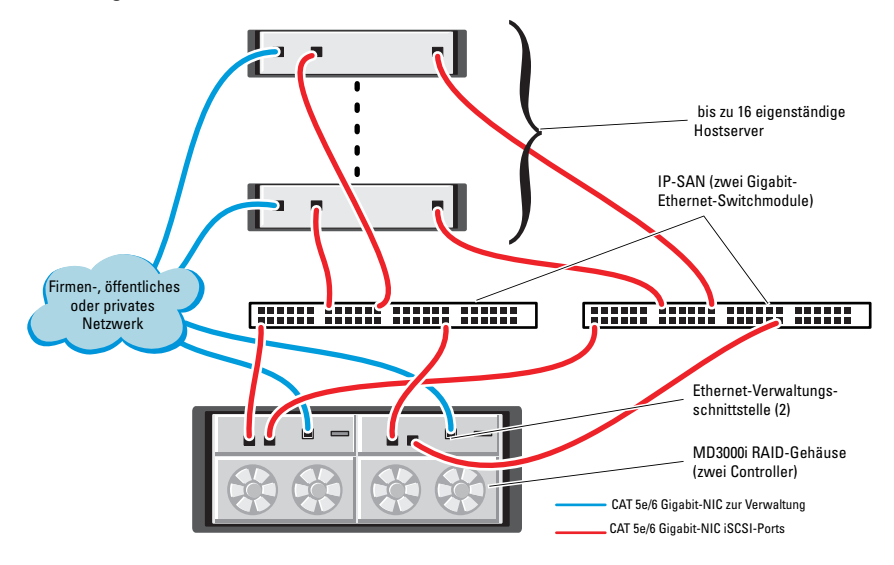

<span id="page-180-0"></span>Abbildung 4-2. iSCSI-Cluster über Switches verkabeln

Um die Knoten über Switches zu konfigurieren (siehe [Abbildung 4-2\)](#page-180-0), gehen Sie wie folgt vor:

- 1 Verbinden Sie einen Port (iSCSI-HBA oder NIC) von Knoten 1 durch ein CAT 5e/6-Kabel mit dem Port von Netzwerkswitch 1.
- 2 Verbinden Sie einen Port (iSCSI-HBA oder NIC) von Knoten 1 durch ein CAT 5e/6-Kabel mit dem Port von Netzwerk-Switch 2.
- 3 Verbinden Sie einen Port (iSCSI-HBA oder NIC) von Knoten 2 durch ein CAT 5e/6-Kabel mit dem Port von Netzwerk-Switch 1.
- 4 Verbinden Sie einen Port (iSCSI-HBA oder NIC) von Knoten 2 durch ein CAT 5e/6-Kabel mit dem Port von Netzwerk-Switch 2.
- 5 Verbinden Sie einen Port von Switch 1 durch ein CAT 5e/6-Kabel mit Port In-0 von RAID-Controller 0 im Dell PowerVault MD3000i-Speichergehäuse.
- 6 Verbinden Sie den anderen Port von Switch 1 durch ein CAT 5e/6-Kabel mit Port In-0 von RAID-Controller 1 im Dell PowerVault MD3000i-Speichergehäuse.
- 7 Verbinden Sie einen Port von Switch 2 durch ein CAT 5e/6-Kabel mit Port In-1 von RAID-Controller 0 im Dell PowerVault MD3000i-Speichergehäuse.
- 8 Verbinden Sie den anderen Port von Switch 2 durch ein CAT 5e/6-Kabel mit Port In-1 von RAID-Controller 1 im Dell PowerVault MD3000i-Speichergehäuse.
- 9 Verbinden Sie die beiden Ausgangsports des MD3000i durch zwei SAS-Kabel mit den beiden Eingangsports des ersten Dell PowerVault MD1000- Erweiterungsgehäuses (optional).
- 10 Verbinden Sie die beiden Ausgangsports des MD1000 durch zwei SAS-Kabel mit den beiden In-0-Eingangsports des zweiten Dell PowerVault MD1000-Erweiterungsgehäuses (optional).
- ANMERKUNG: Informationen zur Konfiguration des Dell PowerVault MD1000- Erweiterungsgehäuses finden Sie in der Dokumentation des *Dell PowerVault* Speichersystems MD3000. Diese Dokumentation können Sie auf der Dell Support-Website unter support.euro.dell.com herunterladen.
- ANMERKUNG: Wählen Sie die geeignete Lösung in der Solutions Deliverable List (SDL) aus, die Sie auf http://www.dell.com/oracle finden. Nachdem Sie die Lösung ausgewählt haben, vergewissern Sie sich, dass die Firmwareversion Ihres Speichersystems mindestens der in der SDL angegebenen erforderlichen Firmwareversion entspricht.

# iSCSI-Cluster-Setup für Dell™ EqualLogic™ PS-Speichersysteme

WARNUNG: Bevor Sie gemäß den in diesem Abschnitt beschriebenen Anleitungen verfahren, lesen Sie zunächst die Sicherheitshinweise in der entsprechenden Dokumentation im Lieferumfang Ihres Systems. Ergänzende Informationen zur bestmöglichen Einhaltung der Sicherheitsrichtlinien finden Sie auf der Dell Website zur Einhaltung gesetzlicher Vorschriften unter www.dell.com/regulatory\_compliance.

### Verkabeln eines Dell™ EqualLogic™ iSCSI-Speichersystems

Hostserver lassen sich mit dem Dell EqualLogic iSCSI-Array über einen üblichen IP-SAN-Gigabit-Ethernet-Switch verbinden (SAN = Storage Area Network).

<span id="page-182-0"></span>[Abbildung 5-1](#page-183-0) zeigt die empfohlene Netzwerkkonfiguration für ein PS5000XV-Array mit zwei Steuermodulen. Diese Konfiguration umfasst zwei Dell PowerConnect™ 54xx Gigabit-Ethernet-Switches, um eine bestmögliche Netzwerkverfügbarkeit und die maximale Netzwerkbandbreite zu erreichen.

Es wird empfohlen, zwei Gigabit-Ethernet-Switches zu verwenden, da in einer Umgebung mit einzelnem Ethernet-Switch bei einem Switchausfall alle Hosts den Zugang zum Speicher verlieren, bis der Switch physisch ausgetauscht und die Konfiguration wiederhergestellt ist. Bei einer solchen Konfiguration sollten mehrere Ports mit Link-Aggregation vorhanden sein, um die Verbindung zwischen den Switches herzustellen (Trunk).

Zudem wird empfohlen, von jedem der Steuermodule eine Gigabit-Schnittstelle mit einem Ethernet-Switch zu verbinden und die anderen zwei Gigabit-Schnittstellen mit dem anderen Ethernet-Switch zu verbinden.

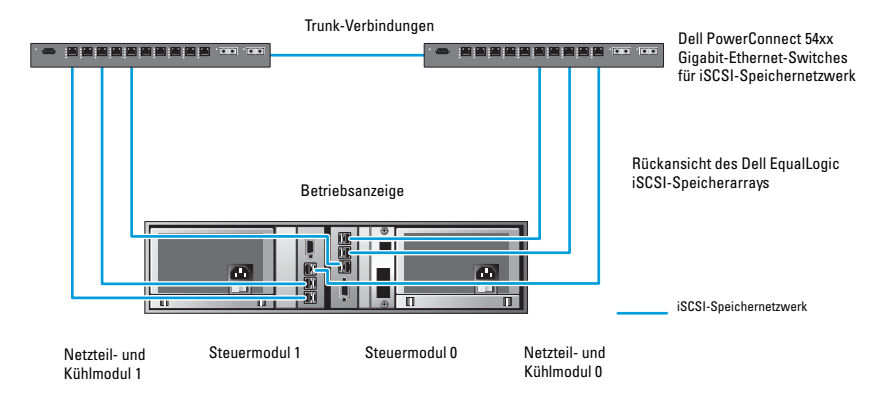

#### <span id="page-183-0"></span>Abbildung 5-1. Empfohlene Netzwerkkonfiguration

[Abbildung 5-2](#page-184-0) zeigt eine Oracle RAC-Beispielkonfiguration mit drei PS5000XV-Arrays.

<span id="page-183-1"></span>Tabelle 5-1. Farbkennzeichnung der Kabel

| <b>Kabelfarbe</b> | <b>Bedeutung</b>                        |  |
|-------------------|-----------------------------------------|--|
| Blau              | iSCSI-Speichernetzwerk (SAN)            |  |
| Braun             | Privates Oracle RAC-Verbindungsnetzwerk |  |
| Schwarz           | Öffentliches Netzwerk                   |  |

[Tabelle 5-1](#page-183-1) erläutert die Bedeutung der Kabelfarben. Die PS5000XV-Speicherarrays stellen die physische Speicherkapazität für die Oracle RAC-Datenbank bereit.

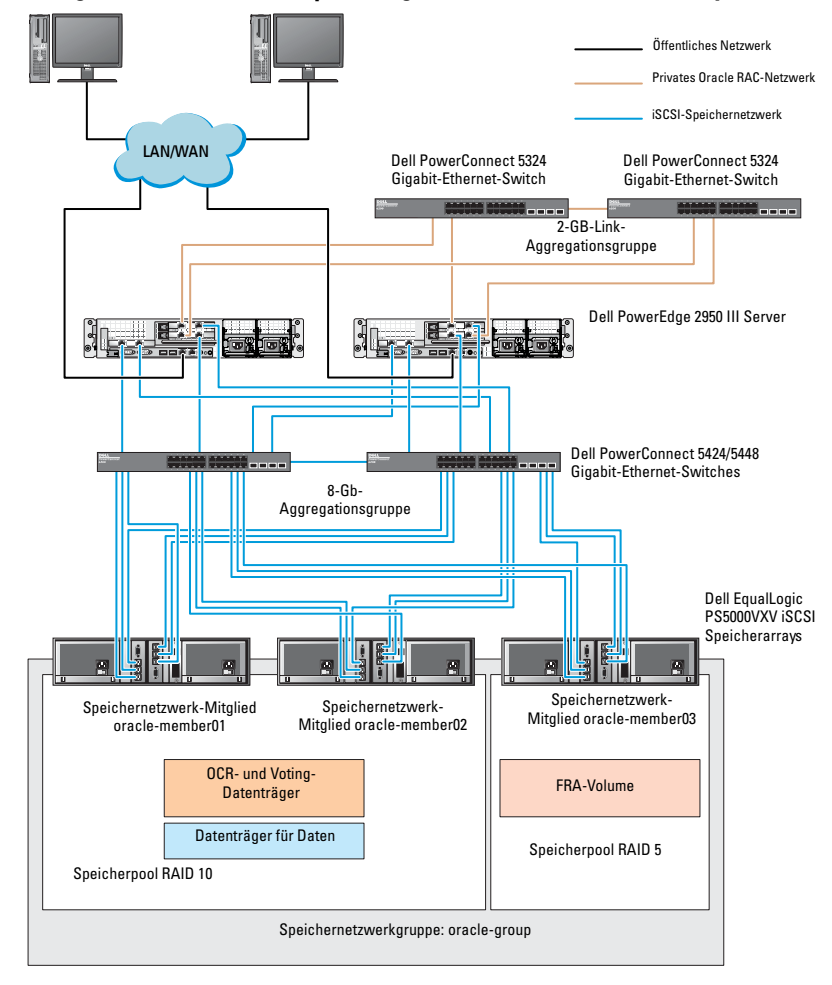

<span id="page-184-0"></span>Abbildung 5-2. Oracle RAC-Beispielkonfiguration mit drei PS5000XV-Arrays

Wie in [Abbildung 5-2](#page-184-0) gezeigt, umfasst die Gruppe oracle-group drei PS5000XV-Mitglieder:

- oracle-member01
- oracle-member02
- oracle-member03

Wenn ein Mitglied initialisiert wird, kann es mit RAID 10, RAID 5 oder RAID 50 konfiguriert werden. Weitere Informationen zum Initialisieren eines EqualLogic-Arrays erhalten Sie im Benutzerhandbuch zu Dell EqualLogic.

Eine PS-Speichergruppe kann in mehrere Ebenen oder Pools unterteilt werden. Mit gestaffeltem Speicher haben Administratoren mehr Kontrolle über die Zuweisung von Datenträgerressourcen. Zu jedem Zeitpunkt kann ein Mitglied nur einem einzigen Pool zugewiesen werden. Ein Mitglied lässt sich einem Pool problemlos zuweisen und zwischen Pools verschieben, ohne dass dies die Datenverfügbarkeit beeinflusst. Pools können nach verschiedenen Kriterien organisiert werden, etwas nach Datenträgertypen oder -geschwindigkeiten, RAID-Levels oder Anwendungstypen.

In [Abbildung 2-2](#page-171-0) sind die Pools nach dem RAID-Level der Mitglieder eingeteilt:

- Der Pool namens RAID-10 besteht aus Mitgliedern mit RAID 10.
- Der Pool namens RAID-5 besteht aus Mitgliedern mit RAID 5.

# Konfiguration von Netzwerk und Speicher für Oracle® RAC Database

Dieser Abschnitt enthält Informationen zur Netzwerk- und Speicherkonfiguration.

- Konfiguration des öffentlichen und privaten Netzwerks
- Überprüfen der Speicherkonfiguration
- Konfiguration des gemeinsamen Speichers für Oracle® Clusterware und Oracle Database

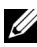

**ANMERKUNG:** Oracle RAC ist eine komplexe Datenbankkonfiguration mit einer festgelegten Reihenfolge von Vorgängen. Um die Netzwerk- und Speicherkonfiguration möglichst schnell abzuschließen, gehen Sie bei den nachfolgenden Schritte in der angegebenen Reihenfolge vor.

### Konfiguration des öffentlichen und privaten **Netzwerks**

<span id="page-186-2"></span><span id="page-186-1"></span><span id="page-186-0"></span>**ANMERKUNG:** Jeder Knoten benötigt eine eindeutige öffentliche und private IP-Adresse und eine weitere öffentliche IP-Adresse als virtuelle IP-Adresse für die Clientverbindungen und als Failover-Verbindung. Die virtuelle IP-Adresse muss dem gleichen Subnetz wie die öffentliche IP-Adresse angehören. Alle öffentlichen IP-Adressen einschließlich der virtuellen IP-Adresse sollten über DNS (Domain Naming Service) registriert werden. Wenn kein DNS-Server verfügbar ist, muss die Registrierung der IP-Adressen in der hosts-Datei auf den einzelnen Clusterknoten erfolgen.

Konfigurieren Sie die öffentlichen und privaten Schnittstellen je nach Anzahl der verfügbaren NIC-Ports wie in [Tabelle 6-1](#page-187-0) dargestellt.

<span id="page-187-0"></span>Tabelle 6-1. NIC-Port-Zuordnungen

| NIC-Port | Drei verfügbare Ports           | Vier verfügbare Ports |
|----------|---------------------------------|-----------------------|
|          | Öffentliche IP und virtuelle IP | Öffentliche IP        |
|          | Private IP (NIC-Team)           | Private IP (NIC-Team) |
|          | Private IP (NIC-Team)           | Private IP (NIC-Team) |
|          |                                 | Virtuelle IP          |

#### Konfiguration und Teaming des privaten Netzwerks

Bevor Sie den Cluster einrichten, weisen Sie jedem Clusterknoten eine private IP-Adresse und einen Hostnamen zu. So ist gewährleistet, dass die Knoten über die private Schnittstelle miteinander kommunizieren können.

[Tabelle 6-2](#page-187-1) zeigt ein Beispiel für eine Netzwerkkonfiguration mit einem Zwei-Knoten-Cluster.

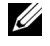

ANMERKUNG: In diesem Beispiel wird davon ausgegangen, dass alle IP-Adressen in der hosts-Datei sämtlicher Clusterknoten registriert sind.

<span id="page-187-2"></span>ANMERKUNG: Die beiden gebundenen NIC-Ports für ein privates Netzwerk sollten sich an getrennten PCI-Bussen befinden. Ein gebundenes Paar kann beispielsweise aus einem auf der Platine integrierten NIC und einer NIC-Erweiterungskarte bestehen.

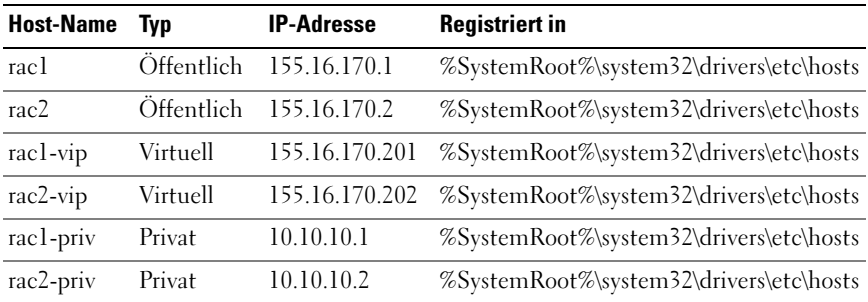

<span id="page-187-1"></span>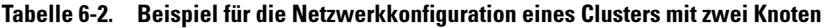

#### Konfiguration von NIC-Teaming für die privaten Netzwerkadapter

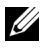

<span id="page-188-1"></span>**ANMERKUNG:** Die TOE-Funktion (TCP Offload Engine) bei einem TOE-fähigen NIC wird bei dieser Lösung nicht unterstützt.

- <span id="page-188-0"></span>1 Wählen Sie zwei Netzwerkadapter an Knoten 1 aus, die für das NIC-Teaming verwendet werden.
- 2 Installieren Sie ein Ethernet-Kabel zwischen jedem der ausgewählten Netzwerkadapter und dem privaten Netzwerk-Switch.
- 3 Wenn Knoten 1 mit Broadcom-NICs ausgestattet ist, fahren Sie mit Schritt 4 fort. Wenn Knoten 1 mit Intel®-NICs ausgestattet ist, konfigurieren Sie das NIC-Teaming, indem Sie folgende Schritte durchführen:
	- a Klicken Sie mit der rechten Maustaste auf Arbeitsplatz und wählen Sie die Option Verwalten.
	- b Wählen Sie im Fenster Computerverwaltung den Geräte-Manager.
	- c Erweitern Sie die Registerkarte Netzwerkadapter.
	- d Klicken Sie mit der rechten Maustaste auf den Intel NIC, der für das NIC-Teaming verwendet werden soll, und wählen Sie Eigenschaften.
	- e Klicken Sie auf die Registerkarte Teaming.
	- f Wählen Sie Team with other Adapters (Team mit anderen Adaptern bilden), und wählen Sie dann New Team (Neues Team).
	- g Geben Sie einen Namen für das NIC-Team ein und klicken Sie auf Next (Weiter).
	- h Wählen Sie im Feld Select the adapters to include in this team (Adapter für dieses Team auswählen) die für das NIC-Teaming ausgewählten verbleibenden Netzwerkadapter, und klicken Sie auf Next (Weiter).
	- i Wählen Sie im Listenfeld Select a team mode (Team-Betriebsart wählen) die Option Adaptive Load Balancing (Adaptiver Lastausgleich).
	- j Klicken Sie auf Finish (Fertig stellen), um das Teaming abzuschließen.
	- k Klicken Sie im Fenster Team Properties (Team-Eigenschaften) auf OK.
- l Klicken Sie im Fenster Intel NIC's Properties (Eigenschaften von Intel-NIC) auf OK.
- m Schließen Sie das Fenster Computerverwaltung.
- <span id="page-189-0"></span>4 Wenn Knoten 1 mit Broadcom-NICs ausgestattet ist, konfigurieren Sie das NIC-Teaming mit den nachstehenden Schritten. Andernfalls fahren Sie mit Schritt 5 fort.
	- a Wählen Sie Start→ Programme→ Broadcom → Broadcom Advanced Control Suite 3.

Das Fenster Broadcom Advanced Control Suite 3 wird angezeigt.

b Markieren Sie Team Management (Team-Verwaltung), klicken Sie auf Teams und wählen Sie Create a Team (Team erstellen).

Das Fenster Broadcom Teaming Wizard (Broadcom Teaming-Assistent) wird angezeigt.

- c Klicken Sie auf Next (Weiter).
- d Geben Sie im Feld Enter the name for the team (Name für Team eingeben) den Namen Private ein und klicken Sie auf Next (Weiter).
- e Wählen Sie im Feld Team Type (Team-Typ) die Optionen Smart Load Balancing (TM) und Failover (SLB), und klicken Sie auf Next (Weiter).
- f Wählen Sie im Fenster Assigning Team Members (Zuweisung von Team-Mitgliedern) im Feld Available Adapters (Verfügbare Adapter) die für das NIC-Teaming bestimmten Netzwerkadapter aus und übernehmen Sie sie in das Feld Team Members (Team-Mitglieder).
- **ZANMERKUNG:** Bei PowerEdge 6850-Systemen wird bei der Konfiguration der integrierten Broadcom NICs für ein Team der folgende Warnhinweis angezeigt:

Including this adapter in a team will disrupt the system management features. Click Yes to proceed.

- g Klicken Sie auf Next (Weiter).
- h Wählen Sie im Fenster Designating a Standby Member (Standby-Mitglied festlegen) einen NIC, oder wählen Sie die Option "Do not configure a standby member" (Kein Standby-Mitglied konfigurieren).
- i Wählen Sie im Fenster Configuring Live Link (Live-Link konfigurieren) die Option No (Nein) und klicken Sie auf Next (Weiter).
- j Wenn es ein VLAN gibt, das Sie konfigurieren möchten, wählen Sie im Fenster VLAN Support (VLAN-Unterstützung) die Option Add VLAN (VLAN hinzufügen). Andernfalls wählen Sie Skip manage VLAN (VLAN-Management überspringen).
- k Klicken Sie im letzten Fenster auf Preview (Voransicht), um das NIC-Team und die Adapter zu überprüfen. Wählen Sie nach dem Überprüfen "Commit changes to system" (Änderungen am System übernehmen) und beenden Sie den Assistenten. Klicken Sie auf Finish (Fertig stellen).
- l Klicken Sie im Meldungsfenster auf Yes (Ja), um den Vorgang fortzusetzen.
- m Klicken Sie im Fenster Broadcom Advanced Control Suite 3 auf File (Datei) und danach auf Exit (Beenden).
- 5 Wiederholen Sie [Schritt 1](#page-188-0) und [Schritt 4](#page-189-0) auf den verbleibenden Knoten.

#### Konfiguration der IP-Adressen für die öffentlichen und privaten Netzwerkadapter

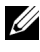

**ANMERKUNG:** Die TOE-Funktion eines TOE-fähigen NICs wird bei dieser Lösung nicht unterstützt.

- <span id="page-190-0"></span>1 Aktualisieren Sie den Netzwerkschnittstellennamen des Adapters, falls erforderlich. Ansonsten fahren Sie mit [Schritt 3](#page-191-0) fort.
	- a Klicken Sie auf Knoten 1 auf Start und wählen Sie Einstellungen→ Systemsteuerung→ Netzwerkverbindungen.
	- b Klicken Sie im Fenster Netzwerkverbindungen mit der rechten Maustaste auf den öffentlichen Netzwerkadapter, der umbenannt werden soll, und klicken Sie auf Umbenennen.

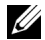

**ZANMERKUNG:** Wenn Sie die Netzwerkadapter auf den Clusterknoten konfigurieren, verwenden Sie auf allen Knoten identische Namen für die öffentlichen und die privaten Adapter. Andernfalls generiert das Oracle-Datenbankinstallationsprogramm einen Fehler und Sie können die Installation nicht abschließen.

- c Ändern Sie die Bezeichnung des öffentlichen Netzwerkadapters in Public und drücken Sie die <Eingabetaste>.
- d Klicken Sie mit der rechten Maustaste auf das Privat-NIC-Team, das Sie umbenennen möchten, und wählen Sie Umbenennen.
- e Benennen Sie das Private-NIC-Team in Private um und drücken Sie die <Eingabetaste>.
- 2 Konfigurieren Sie die IP-Adressen.
	- **ANMERKUNG:** Sie müssen für die öffentliche Schnittstelle ein Standard-Gateway festlegen, andernfalls schlägt die Clusterware-Installation möglicherweise fehl.
	- a Wählen Sie Start→ Einstellungen→ Systemsteuerung→ Netzwerkverbindungen→ Öffentlich→ Eigenschaften.
	- b Doppelklicken Sie auf Internetprotokoll (TCP/IP).
	- c Klicken Sie auf Folgende IP-Adresse verwenden, geben Sie die erforderliche IP-Adresse, die Adresse des Standard-Gateways und des DNS-Servers ein und klicken Sie auf OK.
	- d Wählen Sie im Fenster Öffentliche Eigenschaften die Option Symbol bei Verbindung im Infobereich anzeigen.

Nachdem Sie die in diesem Abschnitt erläuterten Schritte durchgeführt haben, wird der Status des Netzwerkadapters im Windows-Systembereich angezeigt.

- e Klicken Sie auf OK.
- f Klicken Sie im Fenster Eigenschaften auf Schließen.
- g Wiederholen Sie die Schritte a bis f am Privat-NIC-Team.

**ZANMERKUNG:** Für das Privat-NIC-Team müssen Sie weder eine Standard-Gateway-Adresse noch einen DNS-Servereintrag festlegen.

- <span id="page-191-0"></span>3 Stellen Sie sicher, dass öffentliche und private Netzwerkadapter in der korrekten Reihenfolge aufgeführt sind, um den Zugriff durch Netzwerkdienste zu ermöglichen.
	- a Klicken Sie auf dem Windows-Desktop auf Start→ Einstellungen→ Systemsteuerung→ Netzwerkverbindungen.
	- b Klicken Sie im Fenster Netzwerkverbindungen auf Erweitert und wählen Sie Erweiterte Einstellungen.
- c Wählen Sie die Registerkarte Netzwerkkarten und Bindungen.
- d Vergewissern Sie sich, dass die Netzwerkadapter in der nachstehenden Reihenfolge aufgeführt sind:

i Öffentlich

ii Privat

iii <Weitere Netzwerkadapter>

**ZANMERKUNG:** Um die Reihenfolge der Netzwerkadapter zu ändern, klicken Sie auf die Pfeilsymbole (Nach oben / Nach unten).

- e Klicken Sie auf OK.
- Schließen Sie das Fenster Netzwerkverbindungen.

<span id="page-192-1"></span>4 Tragen Sie auf allen Knoten in der Datei %SystemRoot%\system32\ drivers\etc\hosts die private, öffentliche und virtuelle IP-Adresse ein.

**ZANMERKUNG:** Tragen Sie die öffentlichen und virtuellen IP-Adressen nur dann in der hosts-Datei ein, wenn Sie nicht beim DNS-Server registriert sind.

So nutzen beispielsweise die folgenden Einträge die Netzwerkadapter-IP und den Hostnamen in [Tabelle 6-3](#page-192-0):

| <b>IP-Adresse</b> | <b>Knotenname</b> |
|-------------------|-------------------|
| 155.16.170.1      | racl              |
| 155.16.170.2      | rac2              |
| 10.10.10.1        | racl-priv         |
| 10.10.10.2        | rac2-priv         |
| 155.16.170.201    | racl-vip          |
| 155.16.170.202    | rac2-vip          |

<span id="page-192-0"></span>Tabelle 6-3. IP-Adresse und Knotennamen

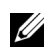

ANMERKUNG: Die privaten IP-Adressen brauchen nicht beim DNS-Server registriert zu werden, da die privaten IP-Netzwerkadressen vom öffentlichen Netzwerk aus nicht zugänglich sind.

5 Wiederholen Sie [Schritt 1](#page-190-0) und [Schritt 4](#page-192-1) auf den verbleibenden Knoten.

- <span id="page-193-0"></span>6 Stellen Sie sicher, dass die Clusterknoten mit den öffentlichen und privaten Netzwerken kommunizieren können.
	- a Öffnen Sie ein Befehlszeilenfenster auf Knoten 1.
	- b Geben Sie Folgendes in die Befehlszeile ein:

<span id="page-193-1"></span>ping <Öffentlicher\_Hostname>

ping <Privater\_Hostname>

Ersetzen Sie dabei <*Öffentlicher\_Hostname*> und <*Privater\_Hostname*> durch die Hostnamen des öffentlichen bzw. des privaten Netzwerkadapters im verbleibenden Knoten.

Wenn der Netzwerkadapter des Knotens auf ping-Befehle nicht reagiert, überprüfen Sie die Netzwerkkonfiguration und führen Sie diesen Schritt danach erneut aus.

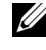

<span id="page-193-3"></span>**ZANMERKUNG:** Virtual Internet Protocol (VIP) wird später konfiguriert und lässt sich zu diesem Zeitpunkt nicht über ping abfragen.

c Wiederholen Sie [Schritt a](#page-193-0) bis [Schritt b](#page-193-1) für die verbleibenden Knoten.

### <span id="page-193-2"></span>Installation der host-basierten Software für das Speichersystem

Wenn Sie ein Dell/EMC Fibre Channel-Speichersystem einrichten, installieren Sie die Software EMC Naviagent gemäß der Anleitung in der mit dem System gelieferten Dell/EMC-Dokumentation.

Wenn Sie ein Dell PowerVault Speichersystem einrichten, installieren Sie die Software Modular Disk Storage Manager gemäß der Anleitung in der mit dem System gelieferten Dell PowerVault Dokumentation von der Dell PowerVault Ressourcen-CD.

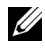

ANMERKUNG: Für ein Dell PowerVault MD3000i-Speichersystem ist der Microsoft® iSCSI Software-Initiator erforderlich. Der Microsoft iSCSI Software Initiator kann von www.microsoft.com heruntergeladen werden.

### Installation des Multipath-Treibers für Speichersysteme

Um den passenden Multipath-Treiber zu installieren, befolgen Sie die Anleitung in der mit dem Speichersystem ausgelieferten Dokumentation.

#### Installation von PowerPath® für Dell/EMC-Systeme.

<span id="page-194-0"></span><sup>1</sup> Installieren Sie EMC® PowerPath® auf Knoten 1.

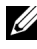

<span id="page-194-5"></span>**ZANMERKUNG:** Nähere Informationen finden Sie in der Dokumentation zu EMC PowerPath, die mit dem Dell/EMC-Speichersystem geliefert wurde.

- <span id="page-194-1"></span>2 Wenn der Installationsvorgang abgeschlossen ist, starten Sie das System neu.
- 3 Wiederholen Sie [Schritt 1](#page-194-0) und [Schritt 2](#page-194-1) auf den verbleibenden Knoten.

#### Installation der Multipath-Treibersoftware für MD3000/MD3000i

Bei einem SAS- oder iSCSI-Cluster (MD3000/MD3000i-Speichersystem) sollte die Multipath-Software gemäß den Anweisungen im Abschnitt "Installation der host-basierten Software für das Speichersystem" [auf Seite 194](#page-193-2) bereits auf den Hosts installiert sein.

#### Installieren der Multipath-Treibersoftware für EqualLogic iSCSI-**Speicherarray**

Weitere Informationen finden Sie unter "Installieren und Konfigurieren [des Dell EqualLogic Host Integration Tool-Kits \(HIT\)" auf Seite 198.](#page-197-0)

#### <span id="page-194-4"></span>Überprüfen der Funktionalität des Multipath-Treibers

- <span id="page-194-2"></span>1 Klicken Sie mit der rechten Maustaste auf Arbeitsplatz und wählen Sie die Option Verwalten.
- 2 Blenden Sie Speicher ein und klicken Sie dann auf Datenträgerverwaltung.

Für jede im Speichersystem zugewiesene LUN wird ein Datenträger angezeigt.

- <span id="page-194-3"></span>3 Vergewissern Sie sich, dass jede LUN als Basis-Datenträger (Basic) konfiguriert ist.
- 4 Wiederholen Sie [Schritt 1](#page-194-2) und [Schritt 3](#page-194-3) auf den verbleibenden Knoten.

## Überprüfung und Upgrade der Firmware

- <span id="page-195-0"></span>• Führen Sie mit der auf dem Hostserver installierten Software Modular Disk Storage Manager eine Erkennung des direkt verbundenen Speichers durch.
- <span id="page-195-1"></span>• Stellen Sie sicher, dass die Firmware-Mindestanforderungen der folgenden Speicherkomponenten erfüllt sind. Die Angaben für die Firmware-Mindestversionen finden Sie in der Solutions Deliverable List (SDL).
	- Firmware für das MD3000i-Speichersystem
	- Firmware für das MD1000-Erweiterungsgehäuse

### Konfigurieren des EqualLogic iSCSI-Speichersystems

#### Erstellen von Volumes

Bevor Daten gespeichert werden können, müssen die physischen PS5000XV-Datenträger in nutzbare Komponenten konfiguriert werden, die als Volumes bezeichnet werden. Ein Volume stellt einen Teil des Speicherpools mit spezifischer Größe, Zugriffssteuerung und anderen Attributen dar. Ein Volume kann sich über mehrere Laufwerke und Gruppenmitglieder erstrecken und wird auf dem Netzwerk als iSCSI-Target angezeigt. Volumes werden einem Pool zugewiesen und lassen sich einfach zwischen Pools verschieben, ohne Einfluss auf die Datenverfügbarkeit. Zusätzlich finden in einem Pool automatische Datenplatzierung und automatischer Lastausgleich statt, basierend auf der Gesamtlast der Speicherhardwareressourcen im Pool.

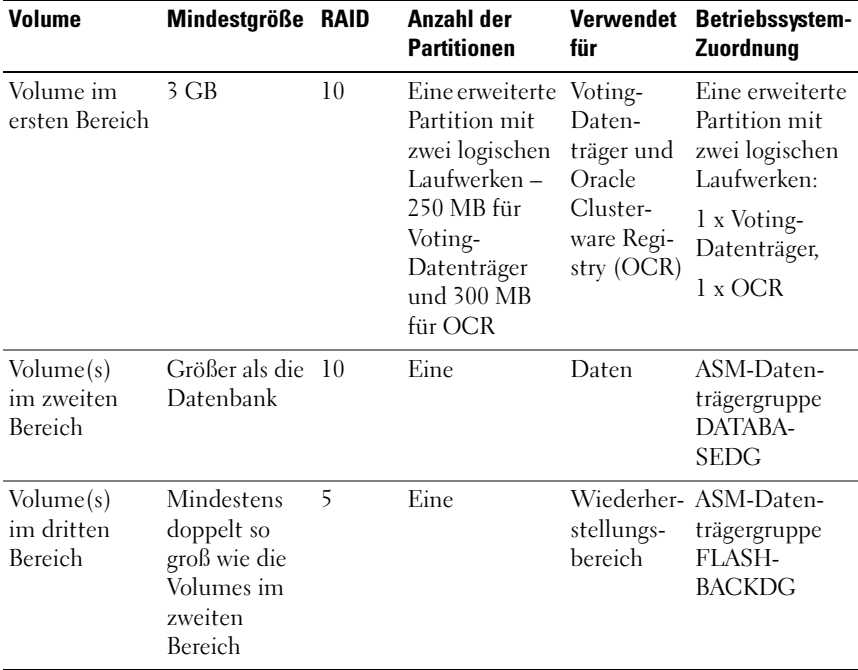

#### <span id="page-196-0"></span>Tabelle 6-4. Volumes für Oracle-RAC-Konfiguration

[Tabelle 6-4](#page-196-0) zeigt eine Volume-Beispielkonfiguration. Erstellen Sie Volumes im PS5000XV-Array und erstellen Sie eine Zugriffsliste, die allen Host-iSCSI-Netzwerkschnittstellen den Zugriff auf die Datenträger ermöglicht.

#### Konfiguration von iSCSI-Netzwerken

<span id="page-197-5"></span><span id="page-197-4"></span>Dell empfiehlt, die Host-Netzwerkschnittstellen für iSCSI-Datenverkehr mit Flusskontrolle und Jumbo-Frames zu konfigurieren, um die Leistung zu optimieren.

Um Flusskontrolle und Jumbo-Frames einzurichten, gehen Sie wie folgt vor:

- 1 Wählen Sie Start→ Einstellungen→ Netzwerkverbindungen.
- <span id="page-197-1"></span>2 Markieren Sie die iSCSI-Netzwerkschnittstelle und klicken Sie mit der rechten Maustaste auf Eigenschaften.
- 3 Klicken Sie auf Konfigurieren.
- 4 Klicken Sie auf Erweitert.
- <span id="page-197-6"></span>5 Markieren Sie Jumbo Packet und setzen Sie den Wert auf 9014 Bytes.
- 6 Markieren Sie Leistungsoptionen und klicken Sie dann auf Eigenschaften. Das Fenster Leistungsoptionen wird angezeigt.
- <span id="page-197-2"></span>7 Markieren Sie im Fenster Leistungsoptionen den Eintrag Flusssteuerung und setzen Sie den Wert auf Rx- Tx-aktiviert.
- 8 Wiederholen Sie [Schritt 2](#page-197-1) bis [Schritt 7](#page-197-2) für alle anderen Netzwerkschnittstellen für iSCSI-Datenverkehr.

#### Konfigurieren des Hostzugriffs auf Volumes

#### <span id="page-197-0"></span>Installieren und Konfigurieren des Dell EqualLogic Host Integration Tool-Kits (HIT)

- <span id="page-197-3"></span>1 Laden Sie die aktuelle Version des HIT-Tool-Kits auf Ihren Datenbankserver herunter.
- 2 Doppelklicken Sie auf Setup64.exe, um das Installationsfenster zu öffnen.
- 3 Klicken Sie im Begrüßungsfenster des Aktualisierungsprogramms für Host Integration Tools auf Next (Weiter).
- 4 Wählen Sie im Fenster License Agreements (Lizenzvertrag) den Eintrag I accept the terms of all the license agreements (Ich bin mit den Bedingungen des Lizenzvertrags einverstanden) und klicken Sie auf Next (Weiter).
- 5 Klicken Sie im Fenster Installation Type (Installationstyp) auf Next (Weiter).

6 Klicken Sie im Fenster Ready to install the components (Bereit zur Installation der Komponenten) auf Install (Installieren).

Das Fenster Installation Status (Installationsstatus) und das Fenster Software Update Installation Wizard (Assistent für Software-Update-Installation) werden angezeigt.

- 7 Klicken Sie im Fenster Installation Complete (Installation abgeschlossen) auf Finish (Fertig stellen).
- 8 Wählen Sie im Fenster System Restart Required (Neustart des Systems erforderlich) die Option Yes, I want to restart my computer now (Ja, ich möchte den Computer jetzt neu starten) und klicken Sie auf OK.
- 9 Wenn der Server wieder hochgefahren ist, wird das Fenster Remote Setup Wizard (Remote-Setup-Assistent) angezeigt.
- 10 Wählen Sie Configure MPIO settings for this computer (MPIO-Einstellungen für diesen Computer konfigurieren) und klicken Sie dann auf Next (Weiter).
- <span id="page-198-0"></span>11 Verschieben Sie die iSCSI-Unternetzwerke nach Subnets included for MPIO (Unternetzwerke für MPIO). Verschieben Sie alle anderen Unternetzwerke nach Subnets excluded from MPIO (Unternetzwerke außerhalb MPIO). Aktivieren Sie das Kontrollkästchen neben Load balance across paths (Lastausgleich über Pfade). Klicken Sie auf Finish (Fertig stellen).
- 12 Wiederholen Sie [Schritt 1](#page-197-3) bis [Schritt 11](#page-198-0) auf allen anderen Hosts im Cluster.

#### Installation des Microsoft iSCSI-Initiators

- <span id="page-198-1"></span>1 Wählen Sie Start→ Einstellungen→ Systemsteuerung→ Software.
- <span id="page-198-2"></span>2 Wählen Sie Microsoft iSCSI Initiator und klicken Sie auf Entfernen. Mit diesem Schritt wird der im aktuellen HIT enthaltene Initiator entfernt.
- 3 Klicken Sie im Entfernungs-Assistenten für Softwareupdates auf Weiter.
- 4 Klicken Sie im Entfernungs-Assistenten für Softwareupdates auf Fertig stellen.
- 5 Wenn der Server wieder hochgefahren ist, laden Sie den Microsoft iSCSI-Initiator 2.0.8 auf den Datenbankserver herunter.
- 6 Doppelklicken Sie auf Initiator-2.08-build3825-x64fre.exe, um das Installationsfenster zu öffnen.
- 7 Klicken Sie im Installations-Assistenten für Softwareupdates auf Weiter.
- 8 Wählen Sie im Fenster Microsoft iSCSI Initiator Installation die Optionen Initiator Service, Software Initiator und Microsoft MPIO Multipathing Support for iSCSI. Klicken Sie auf Next (Weiter).
- 9 Wählen Sie im Fenster License Agreement (Lizenzvertrag) auf I Agree (Ich bin einverstanden) und klicken Sie auf Next (Weiter).
- <span id="page-199-0"></span>10 Klicken Sie im Fenster Completing the Microsoft iSCSI Initiator Installation Wizard (Abschließen des Installations-Assistenten für Microsoft iSCSI Initiator) auf Finish (Fertig stellen). Danach wird der Server neu gestartet.
- 11 Wiederholen Sie [Schritt 1](#page-198-1) bis [Schritt 10](#page-199-0) auf allen anderen Hosts im Cluster.

#### Konfigurieren des Microsoft iSCSI-Initiators

- <span id="page-199-2"></span>1 Doppelklicken Sie auf das Symbol Microsoft iSCSI Initiator auf dem Desktop.
- 2 Im Fenster iSCSI Initiator Properties (Eigenschaften von iSCSI-Initiator) sollte auf der Registerkarte Discovery (Erkennung) die IP-Adresse der EqualLogic-Gruppenadresse bereits durch das HIT-Tool-Kit eingetragen sein.
- <span id="page-199-1"></span>3 Klicken Sie im Fenster iSCSI Initiator Properties (Eigenschaften von iSCSI-Initiatior) auf der Registerkarte Targets (Ziele) auf ein Volume, das für die Oracle-Datenbank erstellt wurde. Klicken Sie auf Log On (Anmelden).
- 4 Aktivieren Sie im Fenster Log On to Target (An Target anmelden) die zwei Kontrollkästchen bei Automatically restore this connection when the system boots (Diese Verbindung beim Systemstart automatisch wiederherstellen) und Enable multi-path (Multipath aktivieren). Klicken Sie auf Erweitert.
- 5 Konfigurieren Sie im Fenster Advanced Settings (Erweiterte Einstellungen) die Registerkarte General (Allgemein) wie folgt:
	- a Wählen Sie Microsoft iSCSI Initiator im Dropdown-Menü "Local adapter" (Lokaler Adapter).
	- b Wählen Sie eine IP-Adresse für den iSCSI-Initiator im Dropdown-Menü Source IP (Quell-IP).
	- c Wählen Sie eine IP-Adresse für die EqualLogic-Gruppe im Dropdown-Menü Target Portal (Ziel-Portal).
	- d Aktivieren Sie das Kontrollkästchen CHAP logon information (CHAP-Anmeldeinformationen).
	- e Geben Sie den CHAP-Benutzernamen, der im EqualLogic-Speicher definiert wurde, im Feld User name (Benutzername) ein.
	- f Geben Sie das CHAP-Kennwort, das im EqualLogic-Speicher definiert wurde, im Feld Target secret (Ziel-Kennwort) ein.
	- g Klicken Sie auf OK.
- 6 Klicken Sie im Fenster Log On to Target (Anmeldung beim Target) auf OK.
- <span id="page-200-0"></span>7 Im Fenster iSCSI Initiator Properties sollte auf der Registerkarte Targets der Status des angemeldeten Volumes Connected (Verbunden) lauten.
- <span id="page-200-1"></span>8 Wiederholen Sie [Schritt 3](#page-199-1) bis [Schritt 7,](#page-200-0) um sich für alle anderen iSCSI-Initiator-IP-Adressen am gleichen Volume anzumelden.
- <span id="page-200-2"></span>9 Wiederholen Sie [Schritt 3](#page-199-1) bis [Schritt 8,](#page-200-1) um sich an allen anderen für die Datenbank erstellten Volumes anzumelden.
- 10 Wiederholen Sie [Schritt 1](#page-199-2) bis [Schritt 9](#page-200-2) auf allen anderen Hosts im Cluster.

### Überprüfen der Zuordnung zwischen dem Speichersystem und den Knoten

- <span id="page-201-4"></span>1 Klicken Sie auf dem Windows-Desktop mit der rechten Maustaste auf Arbeitsplatz und wählen Sie Verwalten.
- 2 Klicken Sie im Fenster Computerverwaltung auf Geräte-Manager.
- 3 Klicken Sie auf das Kreuz neben Laufwerke, um die Untereinträge einzublenden.
- 4 Vergewissern Sie sich, dass unter Laufwerke für jedes virtuelle Laufwerk/LUN im Speichersystem vier SCSI-Laufwerke (Small Computer System Interface) aufgeführt sind.
- 5 Blenden Sie Speicher ein und klicken Sie dann auf Datenträgerverwaltung.

Wenn das Begrüßungsfenster des Assistenten zum Initialisieren und Konvertieren von Datenträgern angezeigt wird, führen Sie die Schritte [Schritt a](#page-201-0) bis [Schritt d](#page-201-1) durch. Ansonsten fahren Sie mit [Schritt 6](#page-201-2) fort.

- <span id="page-201-0"></span>a Klicken Sie im Begrüßungsfenster auf Weiter.
- <span id="page-201-3"></span>b Klicken Sie im Bereich Wählen Sie die Datenträger aus, die initialisiert werden sollen des Fensters Datenträger die zu den LUNs des Speichersystems gehörigen Datenträger aus und klicken Sie auf Weiter.
- c Heben Sie im Bereich Wählen Sie den zu konvertierenden Datenträger die Auswahl für die in Schritt [Schritt b](#page-201-3) ausgewählten Datenträger auf und klicken Sie auf Weiter.
- **ZZI ANMERKUNG:** Auf diese Weise stellen Sie sicher, dass die Datenträger als Basis-Datenträger (Basic) konfiguriert werden.
- d Klicken Sie auf Fertig stellen.
- <span id="page-201-2"></span><span id="page-201-1"></span>6 Vergewissern Sie sich, dass im Fenster Datenträgerverwaltung vier Datenträger angezeigt werden. Die Datenträger sollten im Vergleich untereinander und mit den LUNs, die den Knoten im Speichersystem zugeordnet sind, ähnlich groß sein.
- 7 Wiederholen Sie [Schritt 1](#page-201-4) und [Schritt 6](#page-201-2) auf den verbleibenden Knoten.

### Vorbereiten der Datenträger für Oracle Clusterware, Database und Backup

Dieser Abschnitt enthält Informationen zum Erstellen der logischen Laufwerke für die folgenden Datenträger:

- <span id="page-202-3"></span>• OCR-Datenträger (Oracle Cluster Registry) – Enthält die Clusterkonfigurationsinformationen
- <span id="page-202-4"></span>• Voting-Datenträger – Sorgt für Ausgleich zwischen den Clusterknoten, wenn das private Netzwerk oder das verbundene Speichersystem für einen oder mehrere Knoten nicht zugänglich ist
- <span id="page-202-2"></span>• Daten- und Sicherungsdatenträger – Stellen Speicherbereiche zum Erstellen der Datenbank (Datenlaufwerk) und zum Speichern der Datensicherungs- und Protokolldaten (Datensicherungslaufwerk) bereit

Bei der in diesem Dokument beschriebenen Clusterkonfiguration werden Partitionen auf dem gemeinsamen Speicher erstellt. Achten Sie beim Erstellen der Partitionen darauf, dass die Clusterknoten die im angeschlossenen Speichersystem erstellten LUNs oder logischen Laufwerke erkennen.

Um die Laufwerke für Oracle Clusterware vorzubereiten, identifizieren Sie die Datenträger für OCR, Voting, Daten und Wiederherstellung. Führen Sie nach der Identifizierung der jeweiligen Datenträger die folgenden Schritte auf Knoten 1 durch:

#### Aktivieren der Automount-Option für freigegebene Datenträger

- <span id="page-202-0"></span>1 Klicken Sie auf Knoten 1 auf Start und wählen Sie Ausführen.
- 2 Geben Sie im Feld Ausführen den Befehl cmd ein und klicken Sie auf OK.
- 3 Geben Sie an der Eingabeaufforderung den Befehl diskpart ein und drücken Sie die <Eingabetaste>.
- 4 Geben Sie an der Eingabeaufforderung DISKPART den Befehl automount enable ein und drücken Sie die <Eingabetaste>.

Die folgende Meldung wird angezeigt: Automatic mounting of new volumes enabled (Automatisches Mounten neuer Volumes aktiviert).

- 5 Geben Sie an der DISKPART-Eingabeaufforderung den Befehl exit ein und drücken Sie die <Eingabetaste>.
- <span id="page-202-1"></span>6 Schließen Sie die Eingabeaufforderung.
- 7 Wiederholen Sie [Schritt 1](#page-202-0) und [Schritt 6](#page-202-1) auf jedem der verbleibenden Knoten.

Konfiguration von Netzwerk und Speicher für Oracle RAC Database | 203

#### <span id="page-203-4"></span>Vorbereiten des OCR- und Voting-Datenträgers für Clusterware unter Windows 2003

- 1 Klicken Sie auf dem Windows-Desktop mit der rechten Maustaste auf Arbeitsplatz und wählen Sie Verwalten.
- 2 Blenden Sie Speicher ein und klicken Sie dann auf Datenträgerverwaltung.

Das Speicherlaufwerk, das Sie in "Überprüfen der Funktionalität des [Multipath-Treibers" auf Seite 195](#page-194-4) initialisiert haben, wird als Nicht zugeordnet angezeigt.

<span id="page-203-0"></span>3 Klicken Sie mit der rechten Maustaste auf den Partitionsbereich der ersten gemeinsamen Datenträger, die den Clusterknoten zugewiesen sind und wählen Sie Neue Partition.

Das Begrüßungsfenster des Assistenten zum Erstellen von Partitionen wird angezeigt.

- 4 Klicken Sie auf Weiter.
- 5 Wählen Sie im Fenster Partitionstyp festlegen die Option Erweiterte Partition und klicken Sie auf Weiter.
- 6 Akzeptieren Sie im Fenster Partitionsgröße festlegen die vorgegebene Partitionsgröße und klicken Sie auf Weiter.
- <span id="page-203-1"></span>7 Klicken Sie auf Fertig stellen.

Der in ausgewählte Partitionsbereich wird als erweiterte Partition konfiguriert[.Schritt 3](#page-203-0)

- 8 Wiederholen Sie [Schritt 3](#page-203-0) bis [Schritt 7](#page-203-1) für alle freigegebenen Datenträger, die den Clusterknoten zugeordnet sind.
- <span id="page-203-3"></span><span id="page-203-2"></span>9 Erstellen Sie ein logisches Laufwerk für das OCR-Laufwerk.
	- a Klicken Sie im Partitionsbereich des Datenträgers für OCR und Voting (2-GB-LUN/virtuelles Laufwerk) mit der rechten Maustaste auf den freien Platz und wählen Sie Neues logisches Laufwerk.

Das Begrüßungsfenster des Assistenten zum Erstellen von Partitionen wird angezeigt.

**b** Klicken Sie auf Next (Weiter).

- c Wählen Sie im Fenster Partitionstyp festlegen die Option Logisches Laufwerk und klicken Sie auf Weiter.
- d Geben Sie im Fenster Partitionsgröße festlegen den Wert 120 im Feld Partitionsgröße in MB ein und klicken Sie auf Weiter.
- e Wählen Sie im Fenster Laufwerkbuchstaben oder Pfand zuordnen die Option Keinen Laufwerkbuchstaben oder Pfad zuweisen und klicken Sie auf Weiter.
- f Wählen Sie im Fenster Partition formatieren die Option Diese Partition nicht formatieren und klicken Sie auf Weiter.
- <span id="page-204-0"></span>g Klicken Sie auf Fertig stellen.
- h Wiederholen Sie [Schritt a](#page-203-2) bis [Schritt g,](#page-204-0) um einen weiteren OCR-Datenträger zu erstellen.
- <span id="page-204-3"></span><span id="page-204-1"></span>10 Erstellen Sie ein logisches Laufwerk für den Voting-Datenträger.
	- a Klicken Sie im Partitionsbereich des Datenträgers für OCR und Voting (2-GB-LUN/virtuelles Laufwerk) mit der rechten Maustaste auf den freien Platz und wählen Sie Neues logisches Laufwerk.

Das Begrüßungsfenster des Assistenten zum Erstellen von Partitionen wird angezeigt.

- **b** Klicken Sie auf Next (Weiter).
- c Wählen Sie im Fenster Partitionstyp festlegen die Option Logisches Laufwerk und klicken Sie auf Weiter.
- d Geben Sie im Fenster Partitionsgröße festlegen im Feld Partitionsgröße in MB den Wert 50 ein und klicken Sie auf Weiter.
- e Wählen Sie im Fenster Laufwerkbuchstaben oder Pfand zuordnen die Option Keinen Laufwerkbuchstaben oder Pfad zuweisen und klicken Sie auf Weiter.
- f Wählen Sie im Fenster Partition formatieren die Option Diese Partition nicht formatieren und klicken Sie auf Weiter.
- <span id="page-204-2"></span>g Klicken Sie auf Fertig stellen.
- h Wiederholen Sie [Schritt a](#page-204-1) und [Schritt g,](#page-204-2) um zwei weitere Voting-Datenträgerpartitionen anzulegen.

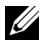

**ANMERKUNG:** Wenn Sie einen redundanten Voting- und OCR-Datenträger verwenden, wiederholen Sie die Schritte [Schritt 9](#page-203-3) und [Schritt 10](#page-204-3) für den redundanten Voting- und OCR-Datenträger.

<span id="page-204-4"></span>Konfiguration von Netzwerk und Speicher für Oracle RAC Database | 205

#### Vorbereiten des OCR- und Voting-Datenträgers für Clusterware unter Windows 2008

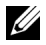

**ANMERKUNG:** Die Schritte zum Erstellen erweiterter Partitionen und logischer Laufwerke sind dieselben wie bei Windows 2003. Sie können jedoch in Windows 2008 nicht mehr über die Benutzeroberfläche der Datenträgerverwaltung ausgeführt werden.

Verfahren Sie wie folgt, um erweiterte Partitionen und logische anzulegen:

- 1 Klicken Sie auf Start→ Ausführen. Geben Sie cmd ein und drücken Sie die Eingabetaste. Daraufhin erscheint ein Fenster mit einer Eingabeaufforderung.
- 2 Geben Sie an der Eingabeaufforderung diskpart ein, um die diskpart-Schnittstelle zu starten.
- 3 Geben Sie list disk ein. Eine Tabelle ähnlich der hier gezeigten wird dargestellt:

DISKPART> list disk

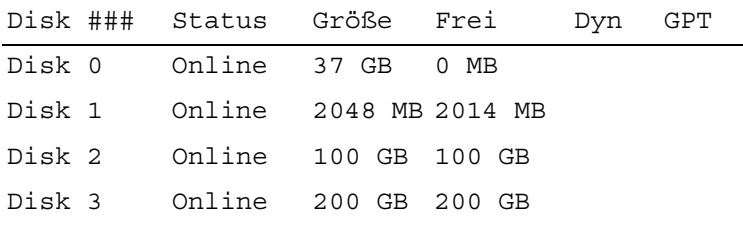

4 Geben Sie select disk [Nummer des Ziellaufwerks] ein.

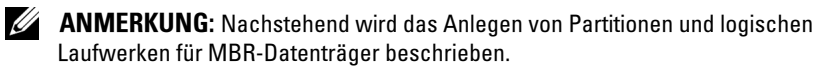

- 5 Geben Sie create partition extended ein und drücken Sie die Eingabetaste.
- 6 Geben Sie create partition logical size=<Volumekapazität in Megabyte> ein und drücken Sie die Eingabetaste.

#### <span id="page-206-0"></span>Vorbereiten des Datenbankdatenträgers und des Wiederherstellungsbereichs für OCFS-Datenspeicherung

<span id="page-206-5"></span>In diesem Abschnitt ist beschrieben, wie logische Laufwerke für den OCFS-Speicherdatenträger (Oracle Clustered File System) erstellt werden.

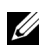

<span id="page-206-4"></span>**ANMERKUNG:** Wenn ASM-Speichermanagement (Automatic Storage Management) verwendet wird, sollte die ASM-Datenträgergruppe größer als die Datenbank sein (mehrere LUNs) und die Größe des Flash-Wiederherstellungsbereichs sollte mindestens das Doppelte der Datenträgergruppe betragen.

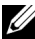

**ZANMERKUNG:** Wenn Sie die logischen Laufwerke für den ASM-Speicherdatenträger erstellen, übergehen Sie die folgenden Schritte und lesen Sie "Vorbereiten [des Datenbankdatenträgers und des Wiederherstellungsbereichs für OCFS-Daten](#page-206-0)[speicherung" auf Seite 207](#page-206-0).

- <span id="page-206-3"></span>1 Erstellen Sie auf Knoten 1 ein logisches Laufwerk für den Datenbankdatenträger.
	- a Identifizieren Sie den für die Oracle-Datenbank zugewiesenen Datenträger.
	- b Klicken Sie mit der rechten Maustaste in den Laufwerkpartitionsbereich und wählen Sie Neues logisches Laufwerk.

<span id="page-206-1"></span>Das Begrüßungsfenster des Assistenten zum Erstellen von Partitionen wird angezeigt.

- c Klicken Sie auf Next (Weiter).
- d Wählen Sie im Fenster Partitionstyp festlegen die Option Logisches Laufwerk und klicken Sie auf Weiter.
- e Geben Sie im Fenster Partitionsgröße festlegen den entsprechenden Wert im Feld Partitionsgröße in MB ein und klicken Sie auf Weiter.
- f Wählen Sie im Fenster Laufwerkbuchstaben oder Pfand zuordnen die Option Keinen Laufwerkbuchstaben oder Pfad zuweisen und klicken Sie auf Weiter.
- g Wählen Sie im Fenster Partition formatieren die Option Diese Partition nicht formatieren und klicken Sie auf Weiter.
- <span id="page-206-2"></span>h Klicken Sie auf Fertig stellen.
- 2 Erstellen Sie auf Knoten 1 ein logisches Laufwerk für den Wiederherstellungsbereich.
	- Identifizieren Sie den Datenträger, der für den Wiederherstellungsbereich vorgesehen ist.
	- b Führen Sie [Schritt b](#page-206-1) bis [Schritt h](#page-206-2) aus [Schritt 1](#page-206-3) durch.
- 3 Starten Sie alle anderen Knoten neu und melden Sie sich als Administrator an.

#### Vorbereiten des Datenbankdatenträgers und des Wiederherstellungsbereichs für ASM-Datenspeicherung

Dieser Abschnitt enthält Informationen zum Erstellen von logischen Laufwerken zum Einrichten eines ASM-Speichersystems (Automatic Storage Management). Ein ASM-Speichersystem besteht aus einer oder mehreren Laufwerkgruppen, die jeweils mehrere Laufwerke umfassen können.

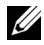

ANMERKUNG: Wenn Sie die logischen Laufwerke für OCFS-Datenspeicherung erstellen, übergehen Sie die folgenden Schritte und befolgen Sie die Anweisungen in "Vorbereiten des Datenbankdatenträgers und des Wiederherstellungsbereichs [für OCFS-Datenspeicherung" auf Seite 207](#page-206-0).

- <span id="page-207-1"></span><span id="page-207-0"></span>1 Erstellen Sie ein logisches Laufwerk für die Datenbank.
	- a Identifizieren Sie den für die Oracle-Datenbank zugewiesenen Datenträger.
	- b Klicken Sie mit der rechten Maustaste in den Laufwerkpartitionsbereich und wählen Sie Neues logisches Laufwerk. Das Begrüßungsfenster des Assistenten zum Erstellen von Partitionen wird angezeigt.
	- c Klicken Sie auf Next (Weiter).
	- d Wählen Sie im Fenster Partitionstyp festlegen die Option Logisches Laufwerk und klicken Sie auf Weiter.
	- e Geben Sie im Fenster Partitionsgröße festlegen den entsprechenden Wert im Feld "Partitionsgröße in MB" ein und klicken Sie auf Weiter.
	- f Wählen Sie im Fenster Laufwerkbuchstaben oder Pfand zuordnen die Option Keinen Laufwerkbuchstaben oder Pfad zuweisen und klicken Sie auf Weiter.
- g Wählen Sie im Fenster Partition formatieren die Option Diese Partition nicht formatieren und klicken Sie auf Weiter.
- h Klicken Sie auf Fertig stellen.
- <span id="page-208-0"></span>2 Erstellen Sie ein logisches Laufwerk für den Wiederherstellungsbereich.
	- a Identifizieren Sie den Datenträger, der für den Wiederherstellungsbereich vorgesehen ist.
	- b Führen Sie [Schritt b](#page-207-0) bis [Schritt h](#page-208-0) aus [Schritt 1](#page-207-1) durch.
- 3 Starten Sie alle anderen Knoten neu und melden Sie sich als Administrator an.

#### Entfernen der zugewiesenen Laufwerksbuchstaben

- 1 Klicken Sie an jedem Knoten auf dem Windows-Desktop mit der rechten Maustaste auf Arbeitsplatz und wählen Sie Verwalten.
- 2 Erweitern Sie im Fenster Computerverwaltung den Eintrag Datenspeicher und klicken Sie auf Datenträgerverwaltung.
- <span id="page-208-2"></span><span id="page-208-1"></span>3 Wenn den Laufwerken, die Sie in ["Vorbereiten des OCR- und Voting-](#page-203-4)[Datenträgers für Clusterware unter Windows 2003" auf Seite 204](#page-203-4) erstellt haben, bereits Laufwerkbuchstaben zugeordnet sind, führen Sie die folgenden Schritte durch:
	- a Klicken Sie mit der rechten Maustaste auf das logische Laufwerk und wählen Sie die Option Laufwerkbuchstaben und -pfade ändern.
	- b Wählen Sie im Fenster Laufwerkbuchstaben und -pfade ändern den Laufwerkbuchstaben aus und klicken Sie auf Entfernen.
	- c Klicken Sie im Fenster Bestätigen auf Ja.
	- d Wiederholen Sie [Schritt a](#page-208-1) bis [Schritt c](#page-208-2) für die verbleibenden logischen Laufwerke der Speicherpartition.

#### 210 | Konfiguration von Netzwerk und Speicher für Oracle RAC Database

# **Stichwortverzeichnis**

#### A

[Ablaufsteuerung, 198](#page-197-4) [ASM, 207](#page-206-4)

#### D

Datenträger Daten- und [Sicherungsdatenträger, 203](#page-202-2) [OCR-Datenträger \(Oracle](#page-202-3)  Cluster Registry), 203 Redundanter [Voting-Datenträger, 205](#page-204-4) [Voting-Datenträger, 203](#page-202-4) [Dell/EMC Fibre Channel, 171](#page-170-0) [DNS, 187](#page-186-0)

#### E

EMC [PowerPath, 195](#page-194-5) EqualLogic-Begriffe [Gruppe, 166](#page-165-0) [Mitglied, 166](#page-165-1) [Pool, 166](#page-165-2) [Volume, 166](#page-165-3)

#### G

[Gebundenes Paar, 188](#page-187-2) [Gigabit-Ethernet-Switch, 171](#page-170-1)

#### H

Hilfe [Dell Support, 167](#page-166-0) [Oracle Support, 168](#page-167-0)

#### I

IP-Adresse [Öffentliche IP-Adresse, 187](#page-186-1) [Virtuelle IP-Adresse, 187](#page-186-2) [iSCSI-HBA, 179](#page-178-0)

#### J

[Jumbo-Frame, 198](#page-197-5) [Jumbo-Paket, 198](#page-197-6)

#### K

Kabel [CAT 5e, 170](#page-169-0) [CAT 6, 170](#page-169-1) [SAS-Kabel, 175](#page-174-0)

### M

[Microsoft iSCSI-Initiator, 199](#page-198-2) [Modular Disk Storage](#page-195-0)  Manager, 196

#### O

[OCFS, 207](#page-206-5)

#### P

[PowerConnect-Switch, 183](#page-182-0)

#### S

[SAN, 171](#page-170-2) [SAS-Cluster, 175](#page-174-1) [SDL, 196](#page-195-1)

#### T

[TCP Offload Engine, 189](#page-188-1)

#### V

[Virtual Internet Protocol](#page-193-3)  (VIP), 194

Dell™ PowerEdge™ システム Microsoft® Windows Server® x64 使用する Oracle® データベース

ストレージ & ネットワークガイド バージョン 1.2

### メモ、注意、警告

- メモ:コンピュータを使いやすくするための重要な情報を説明し ています。
- 注意:手順に従わない場合は、ハードウェアの損傷やデータの損 失の可能性があることを示しています。
- 警告: 物的損害、けが、または死亡の原因となる可能性がある ことを示しています。

#### \_<br>本書の内容は予告なく変更<del>。</del><br>© 2009 すべての著作権は I<br>Dell las の書面に 5.3 証可 本書の内容は予告なく変更されることがあります。 **© 2009** すべての著作権は **Dell Inc.** にあります。

Dell Inc. の書面による許可のない複製は、いかなる形態においても厳重に禁じられ ています。

本書に使用されている商標:Dell、DELL ロゴ、EqualLogic、PowerEdge、および PowerVault は Dell Inc. の商標です。EMC および PowerPath は EMC Corporation の登録商標です。Intel は米国その他の国における Intel Corporation の登録商標です。 Microsoft、Windows および Windows Server は米国その他の国における Microsoft Corporation の商標または登録商標です。Oracle は米国その他の国における Oracle Corporation の登録商標です。

商標または製品の権利を主張する事業体を表すためにその他の商標および社名が使用され ていることがあります。Dell Inc. はデル以外の商標や社名に対する所有権を一切否認し ます。

2009 年 6 月 Rev. A01

# 目次

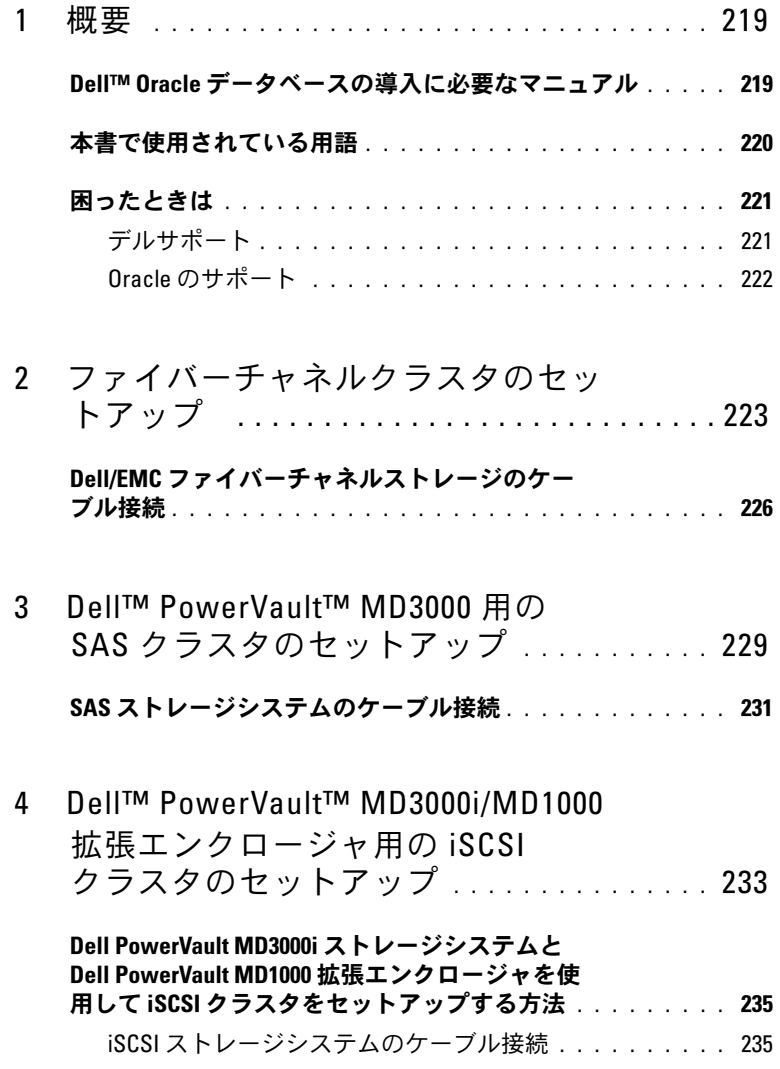

目次 | 215

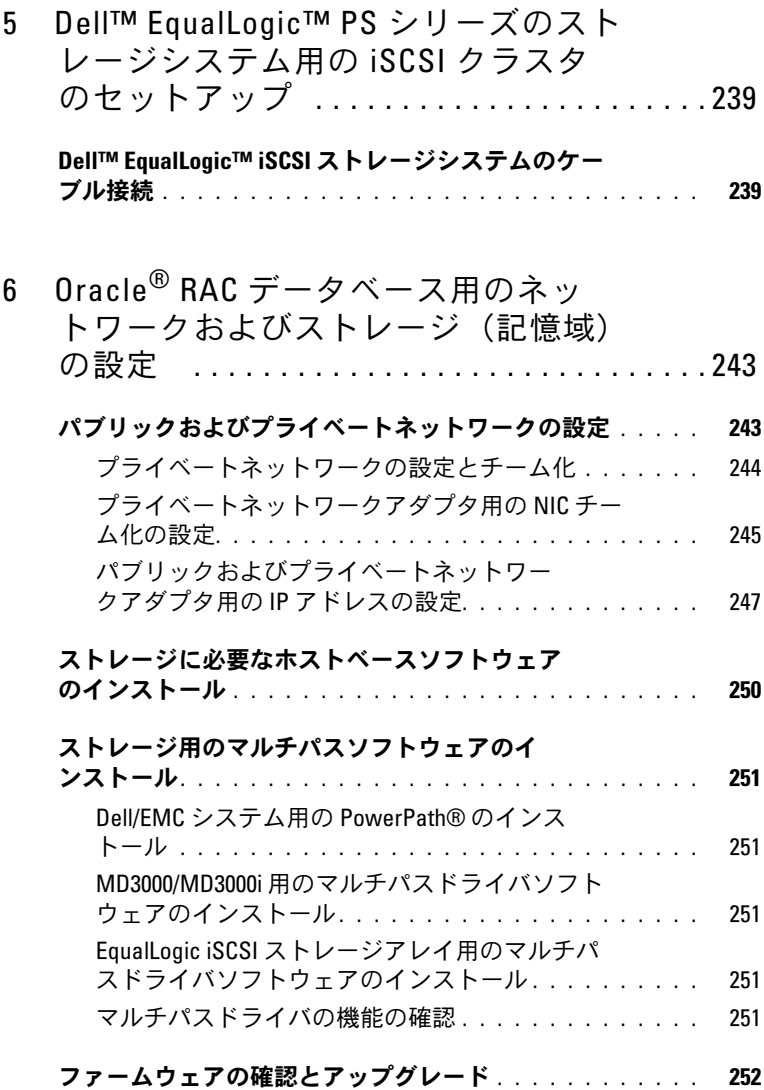
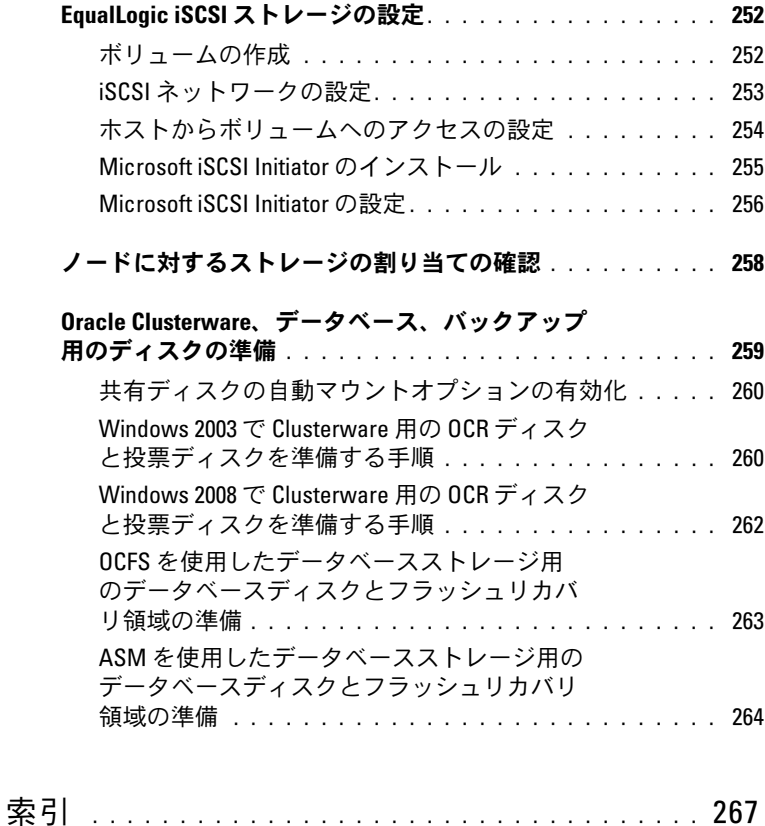

218 | 目次

# 概要

Microsoft® Windows® で使用する Oracle® データベースの『ストレー ジ & ネットワークガイド』は、以下に適用されます。<br>-

- Microsoft<sup>®</sup> Windows Server<sup>®</sup> 2003 R2 Standard/Enterprise x64 Edition または Windows Server 2008 SP2 Enterprise/Standard x64 Edition で使用する Oracle® Database 10g R2/11g R1 Enterprise Edition
- Windows Server 2003 R2 SP2 または Windows Server 2008 SP2 Standard x64 Edition で使用する Oracle Database 10g R2/11g R1 Standard Edition

## Dell™ Oracle データベースの導入に必要なマ ニュアル

Dell|Oracle データベースのインストールに必要なマニュアルは、 以下のとおりです。

- • 『Microsoft Windows Server x64 で使用する Oracle データベース — OS のインストールとハードウェアの取り付けガイド』 — 最低限必要 なソフトウェアとハードウェアのバージョン、OS のインストールと 設定の方法、ハードウェアとソフトウェアの構成を確認する方法、 オープンソースファイルの入手方法について説明しています。
- 『Microsoft Windows Server x64 で使用する Oracle データベース ストレージ & ネットワークガイド』 — ネットワークとストレージソ リューションの設置と設定の方法について説明しています。
- 『Microsoft Windows Server x64 で使用する Oracle データベース データベースセットアップ & インストールガイド』 — Oracle データ ベースのインストールと設定の方法について説明しています。
- 『Microsoft Windows Server x64 で使用する Oracle データベース トラブルシューティングガイド』— 前の分冊で説明されているイン ストール手順中に発生するエラーの解決方法について説明してい ます。
- メモ:各分冊のいずれにも、デルのテクニカルサポートを利用する方法 が記されています。

## 本書で使用されている用語

本書では、「論理ユニット番号」(LUN) および「仮想ディスク」という 語が使われています。これらの用語は同義語であり、どちらを使用して も構いません。「LUN」は Dell/EMC ファイバーチャネルストレージシ ステムの環境で、「仮想ディスク」は Dell PowerVault™ SAS または iSCSI(Dell MD3000 および Dell MD3000i + MD1000 拡張)ストレー ジの環境で、通常使われる用語です。

Dell EqualLogic™ PS シリーズのストレージアレイには、ストレージ仮 想化テクノロジが搭載されています。これらのアレイの仕組みをよりよ く理解するには、アレイとその機能の説明に使用される用語を知ってい ると役に立ちます。 •

- メンバー PS シリーズの単一のアレイはメンバーと呼ばれます。
- グループ集中管理が可能な 1 つまたは複数のメンバーのセット。 ホストサーバーは 1 つのグループ IP アドレスによってデータにアク セスします。
- プール 1 つまたは複数のメンバーからのディスクで構成できる RAID。
- ポリューム プールの容量の一部を表す LUN または仮想ディスク。

## 困ったときは

本項では、ホワイトペーパー、サポートされている構成、トレーニン グ、テクニカルサポートに関する情報、および一般的な情報を入手する ためにデルまたは Oracle に問い合わせる方法を説明しています。

## デルサポート •

- システムの使い方の詳細については、システムコンポーネントに付 属のマニュアルを参照してください。
- 各種のホワイトペーパー、デルがサポートする設定、一般情報につ いては、Dell|Oracle Tested and Validated Configurations (Dell|Oracle で検証済みの構成)ウェブサイト **dell.com/oracle** を参照してください。
- ハードウェアおよび OS ソフトウェアに対するデルのテクニカルサ ポート、アップデートのダウンロードについては、デルサポートサ イト **support.dell.com** を参照してください。デルへのお問い合わ せの方法については、お使いのシステムの『Dell PowerEdge システ ム — Microsoft Windows Server x64 で使用する Oracle データベー ス — OS のインストールとハードウェアの取り付けガイド』および 『Dell PowerEdge システム — Microsoft Windows Server x64 で使 用する Oracle データベース — トラブルシューティングガイド』 に記されています。
- デルでは、企業向けのトレーニングと資格認証を実施しております。 詳細については、**dell.com/training** を参照してください。なお、 トレーニングサービスを提供していない地域がありますのでご了承 ください。

## Oracle のサポート

- • Oracle ソフトウェアおよびアプリケーションクラスタウェアのト レーニング、および Oracle へのお問い合わせの方法については、 Oracle のウェブサイト **oracle.com** または Oracle のマニュアルを 参照してください。
- テクニカルサポート、ダウンロード、その他の技術情報については、 My Oracle Support ウェブサイト **metalink.oracle.com** を参照し てください。
- Oracle のインストールと設定については、デルサポートサイト **support.dell.com** で『Dell PowerEdge システム — Microsoft Windows Server x64 で使用する Oracle データベース — OS のイン ストールとハードウェアの取り付けガイド』を参照してください。

# ファイバーチャネルクラスタの セットアップ

警告:本項の手順を開始する前に、システムに付属しているガイドの安 全にお使いいただくための注意事項をお読みください。ベストプラクティ スの追加情報については、デルの規制順守に関するウェブサイト www.dell.com/regulatory\_compliance を参照してください。

デルマネージドサービスの技術者がファイバーチャネルクラスタのセッ トアップを終えたら、本項の説明に従ってハードウェアの接続および ハードウェアとソフトウェアの構成を確認してください。図 [2-1](#page-223-0) と 図 [2-2](#page-225-0) にはクラスタに必要とされる接続の概要図を示します。また、 表 [2-1](#page-223-1) にはクラスタ接続についてまとめます。

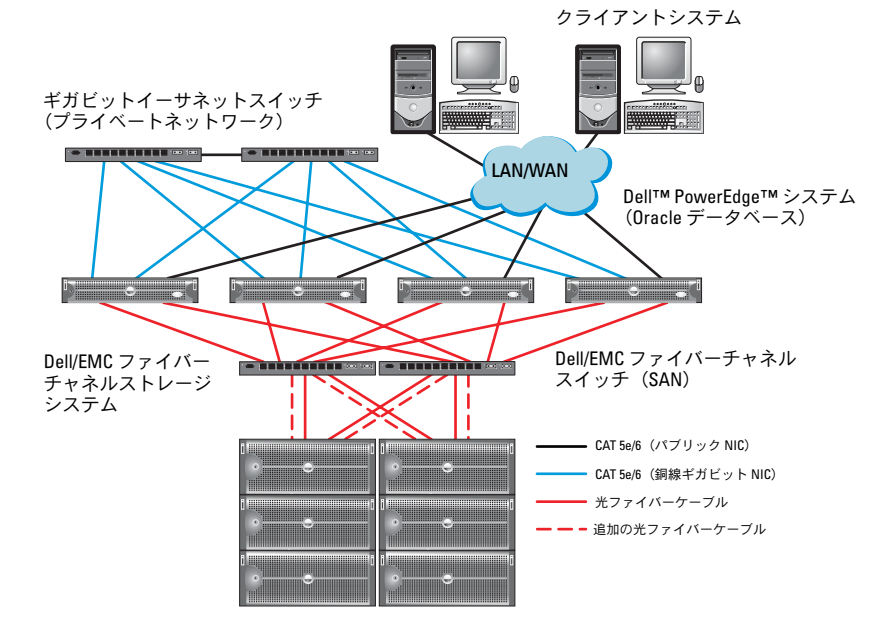

### <span id="page-223-0"></span>図 2-1. SAN 接続のファイバーチャネルクラスタ用のハードウェア接続

<span id="page-223-1"></span>表 2-1. ファイバーチャネルハードウェアの相互接続

接続

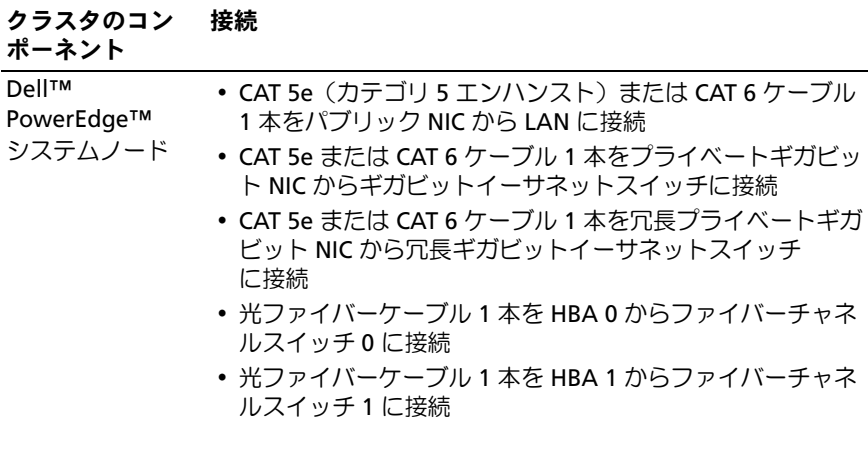

表 2-1. ファイバーチャネルハードウェアの相互接続 (続き)

### クラスタのコン 接続

ポーネント

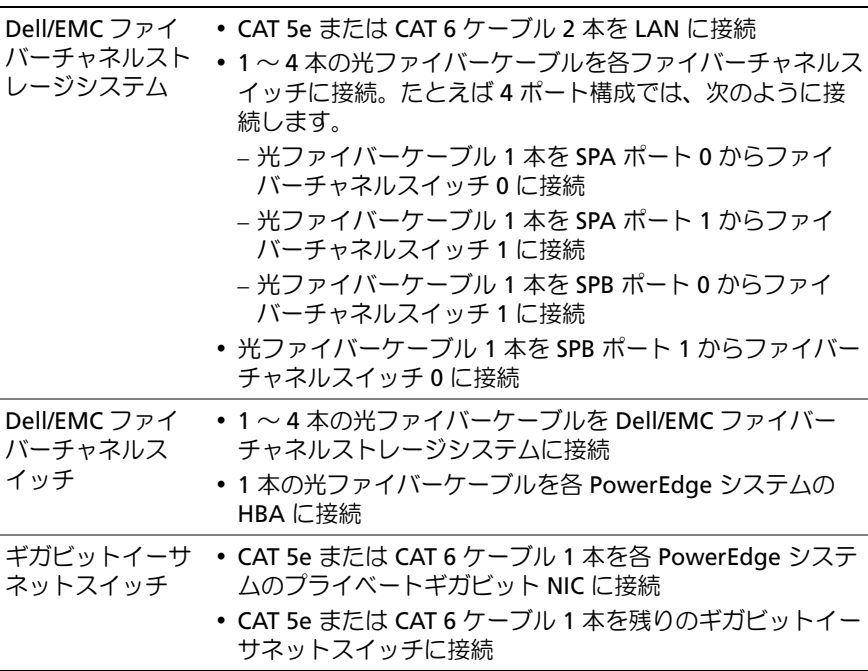

### ファイバーチャネルクラスタのセットアップ | 225

## Dell/EMC ファイバーチャネルストレージの ケーブル接続

Oracle® クラスタストレージシステムは、必要に応じて 4 ポートの SAN 接続構成が可能です。各構成について、以下の手順を参照してく ださい。

SAN 接続のファイバーチャネルクラスタのセットアップに使うハード ウェア接続を 図 [2-2](#page-225-0) に示します。

### <span id="page-225-1"></span><span id="page-225-0"></span>図 2-2. SAN 接続の Dell/EMC ファイバーチャネルクラスタのケーブル接続

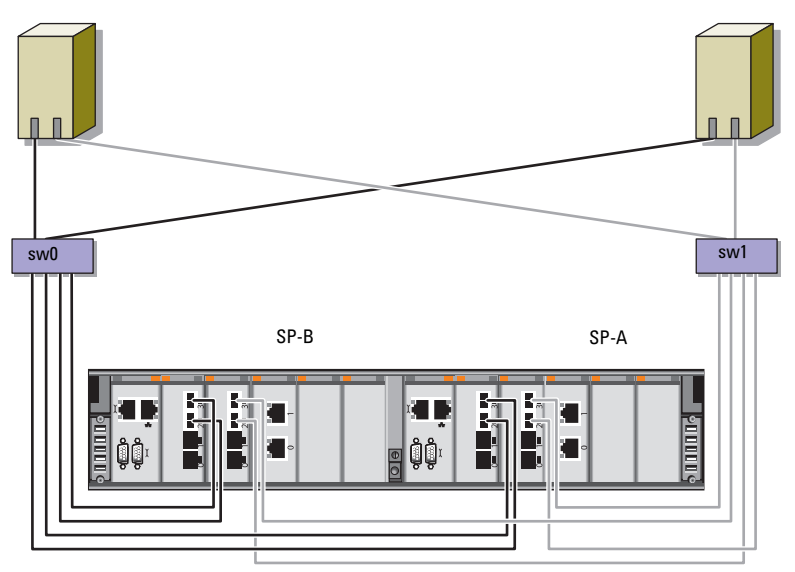

ノード 1 用の HBA ポート 2 個 ノード 2 用の HBA ポート 2 個

Dell/EMC CX4-480 ファイバーチャネルストレージ

Oracle クラスタのストレージシステムを 4 ポートの SAN 接続で構成す るには、以下の手順を実行します。

- 1 本の光ケーブルを SP-A ポート 0 からファイバーチャネルスイッチ に接続します。
- 1 本の光ケーブルを SP-A ポート 1 からファイバーチャネルスイッチ に接続します。
- 1 本の光ケーブルを SP-B ポート 0 からファイバーチャネルスイッチ に接続します。
- 1 本の光ケーブルを SP-B ポート 1 からファイバーチャネルスイッチ に接続します。
- 1 本の光ケーブルをノード 1 の HBA 0 からファイバーチャネルス イッチ 0 に接続します。
- 1 本の光ケーブルをノード 1 の HBA 1 からファイバーチャネルス イッチ 1 に接続します。
- 1 本の光ケーブルを各追加ノードの HBA 0 からファイバーチャネル スイッチ 0 に接続します。
- 1 本の光ケーブルを各追加ノードの HBA 1 からファイバーチャネル スイッチ 1 に接続します。

## ファイバーチャネルクラスタのセットアップ

# Dell™ PowerVault<sup>™</sup> MD3000 用の SAS クラスタのセットアップ

警告:本項の手順を開始する前に、システムに付属しているガイドの安 全にお使いいただくための注意事項をお読みください。ベストプラクティ スの追加情報については、デルの規制順守に関するウェブサイト www.dell.com/regulatory\_compliance を参照してください。

本項では、Dell PowerEdge™ システムと PowerVault MD3000 ハード ウェアおよびソフトウェアが Oracle® RAC(Real Application Cluster) 環境で機能するように設定するための情報と手順を示します。

本項の説明に従い[、図](#page-229-0) 3-1[、表](#page-229-1) 3-1 および 表 [3-2](#page-231-0) を使用して、ハード ウェアの接続、およびハードウェアとソフトウェアの構成を確認してく ださい。

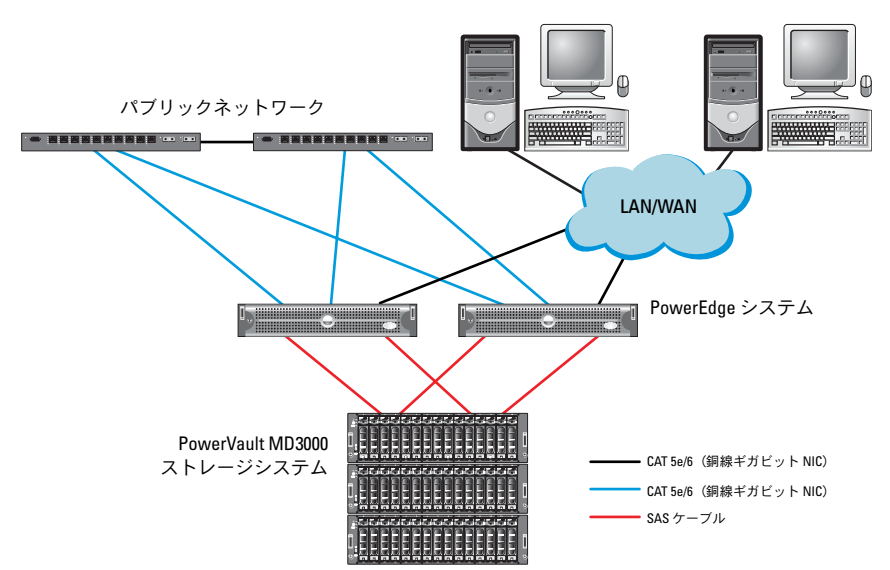

### <span id="page-229-0"></span>図 3-1. SAS (シリアル接続 SCSI) クラスタと Dell PowerVault MD3000 のケーブ ル接続

<span id="page-229-1"></span>表 3-1. SAS クラスタハードウェアの相互接続

| クラスタのコンポーネント 接続      |                                                                                                    |
|----------------------|----------------------------------------------------------------------------------------------------|
| PowerEdge<br>システムノード | • CAT 5e/6 ケーブル 1 本をパブリック NIC から<br>LAN に接続。<br>• CAT 5e/6 ケーブル 1 本をプライベートギガビッ<br>ト NIC からギガビットイーサネットスイッチに<br>接続(プライベートネットワーク)。<br>• CAT 5e/6 ケーブル 1 本を冗長プライベートギガ<br>ビット NIC から冗長ギガビットイーサネットス<br>イッチに接続(プライベートネットワーク)。<br>• SAS 5/E を介して PowerVault MD3000 ストレー<br>ジシステムノードに対して 2 本の SAS 接続。<br>231 ページの「SAS ストレージシステムのケー<br>ブル接続」を参照してください。 |
|                      |                                                                                                    |

表 3-1. SAS クラスタハードウェアの相互接続 (続き)

| <b>クフスツのコノホーネノト</b><br>技术 |                                                                                                    |  |
|---------------------------|----------------------------------------------------------------------------------------------------|--|
| PowerVault MD3000         | • CAT 5e/6 ケーブル 2 本を LAN に接続(各スト<br>レージプロセッサモジュールから 1 本ずつ)。<br>• SAS 5/E コントローラを介して各 PowerEdge シ<br>ステムノードに対して 2 本の SAS 接続。<br>231 ページの「SAS ストレージシステムのケー<br>ブル接続」を参照してください。 |  |
| ギガビットイーサネ<br>ットスイッチ       | • CAT 5e/6 ケーブル 1 本を各 PowerEdge システ<br>ムのプライベートギガビット NIC に接続。<br>• CAT 5e/6 ケーブル 1 本を他方のギガビットイー<br>サネットスイッチに接続。                                                             |  |

 $P = 26.7$ 

## <span id="page-230-0"></span>SAS ストレージシステムのケーブル接続

SAS クラスタは直接接続クラスタ内にのみ取り付け可能で、 2 ノードまでに限定されます。

ノードを直接接続(図 [3-2](#page-231-0) を参照)で構成するには、以下の手順を実行 します。

- 1 ノード 1 の SAS コントローラのポートと MD3000 RAID エンクロー ジャ内の RAID コントローラ 0 の In-0 ポートを 1 本の SAS ケーブル で接続します。
- 2 ノード 1 のもう一方の SAS コントローラのポートと MD3000 RAID エンクロージャ内の RAID コントローラ 1 の In-0 ポートを 1 本の SAS ケーブルで接続します。
- 3 ノード 2 の SAS コントローラのポートと MD3000 RAID エンクロー ジャ内の RAID コントローラ 0 の In-1 ポートを 1 本の SAS ケーブル で接続します。
- 4 ノード 2 のもう一方の SAS コントローラのポートと MD3000 RAID エンクロージャ内の RAID コントローラ 1 の In-1 ポートを 1 本の SAS ケーブルで接続します。

### <span id="page-231-0"></span>図 3-2. 直接接続 SAS クラスタのケーブル接続

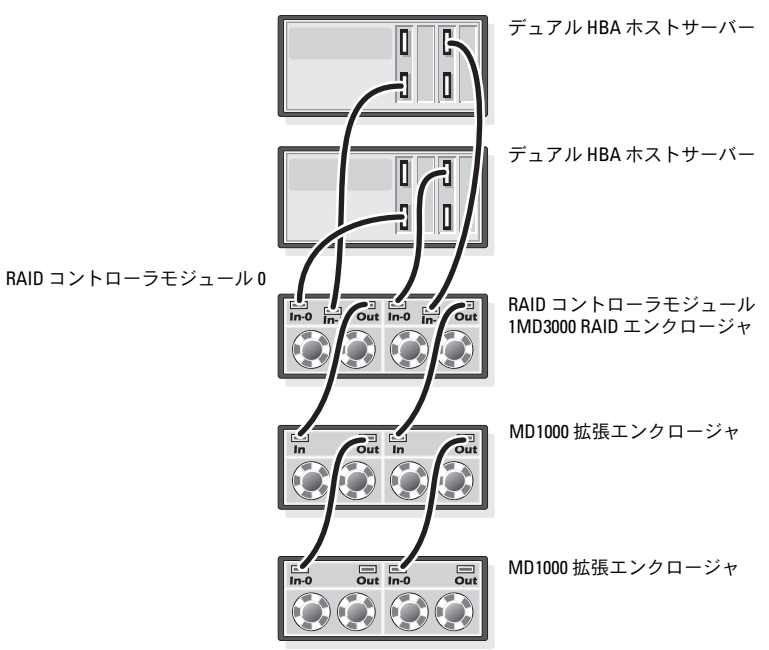

## **DellTM PowerVaultTM** Dell™ Power<br>™ PowerVall MD3000i/MD1000 拡張エンクロー<br>ジャ甲の iSCSLクラスタのセッ ジャ用の iSCSI クラスタのセッ トアップ

警告:本項の手順を開始する前に、システムに付属しているガイドの安 全にお使いいただくための注意事項をお読みください。ベストプラクティ スの追加情報については、デルの規制順守に関するウェブサイト www.dell.com/regulatory\_compliance を参照してください。

本項では、Dell™ PowerEdge™ システムと Dell PowerVault™ MD3000i ハードウェアおよびソフトウェアが Oracle® RAC (Real Application Cluster)環境で機能するように設定するた めの情報と手順を示します。

デルサポートサイト **support.dell.com** で Dell PowerVault MD3000i の『サポートマトリクス』に記載されているサポートされている構成の 図を参照して、ハードウェア接続とハードウェアおよびソフトウェアの 構成を確認してください。

### 表 4-1. iSCSI ハードウェアの相互接続

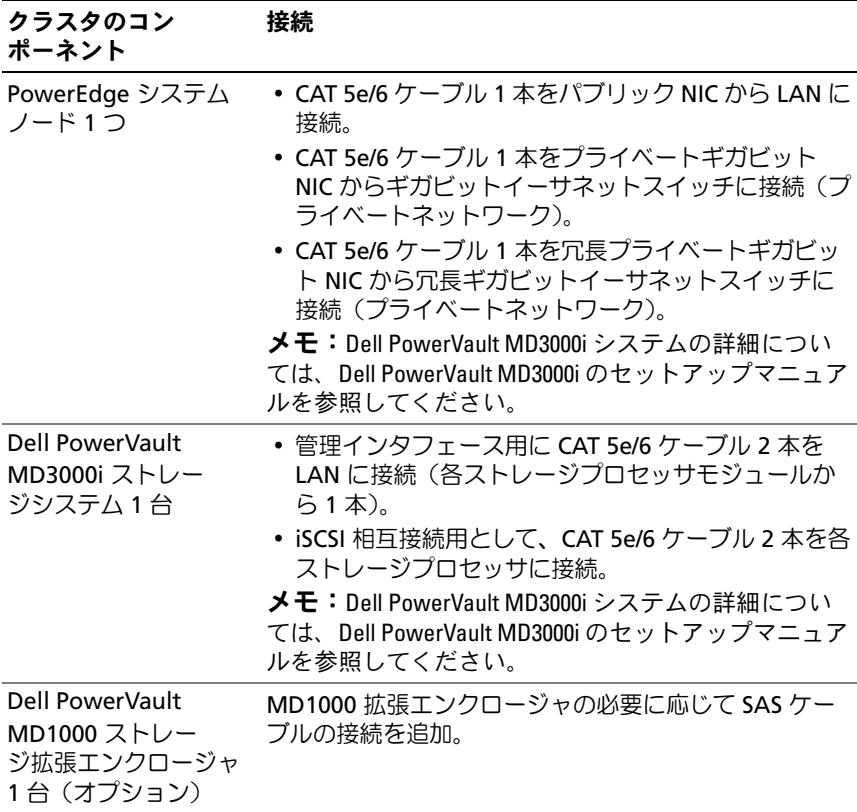

## Dell PowerVault MD3000i ストレージシステム <sup>と</sup> Dell PowerVault MD1000 拡張エンクロー ジャを使用して iSCSI クラスタをセットアッ プする方法

iSCSI ストレージシステムのケーブル接続

直接接続の iSCSI クラスタは 2 ノードまでに限定されています。

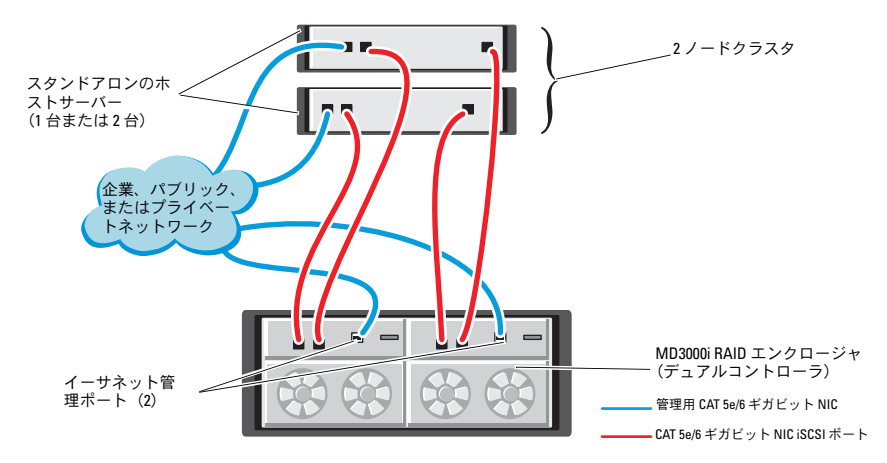

<span id="page-234-0"></span>図 4-1. iSCSI 直接接続クラスタのケーブル接続

ノードを直接接続で構成するには 図 [4-1](#page-234-0) を参照し、以下の手順を実行 します。

- 1 ノード 1 のポート (iSCSI HBA または NIC) と Dell PowerVault MD3000i ストレージエンクロージャ内の RAID コントローラ 0 の In-0 ポートを 1 本の CAT 5e/6 ケーブルで接続します。
- 2 ノード 1 のもう一方のポート (iSCSI HBA または NIC) と Dell PowerVault MD3000i ストレージエンクロージャ内の RAID コント ローラ 1 の In-0 ポートを 1 本の CAT 5e/6 ケーブルで接続します。
- 3 ノード 2 のポート (iSCSI HBA または NIC) と Dell PowerVault MD3000i ストレージエンクロージャ内の RAID コントローラ 0 の In-1 ポートを 1 本の CAT 5e/6 ケーブルで接続します。
- 4 ノード 2 のもう一方のポート (iSCSI HBA または NIC) と Dell PowerVault MD3000i ストレージエンクロージャ内の RAID コント ローラ 1 の In-1 ポートを 1 本の CAT 5e/6 ケーブルで接続します。
- 5 MD3000 の 2 個の出力ポートと 1 台目の Dell PowerVault MD1000 拡張エンクロージャの 2 個の入力ポートを 2 本の SAS ケーブルで接 続します(オプション)。
- 6 MD1000 の 2 個の出力ポートと 2 台目の Dell PowerVault MD1000 拡張エンクロージャの In-0 ポートを 2 本の SAS ケーブルで接続し ます(オプション)。
- メモ: PowerVault MD1000 拡張エンクロージャの設定については、デルサ ポートサイト support.dell.com で Dell PowerVault MD3000 ストレージシステ ムのマニュアルを参照してください。
- スイッチ式 iSCSI クラスタは、最大 8 ノードをサポートします。

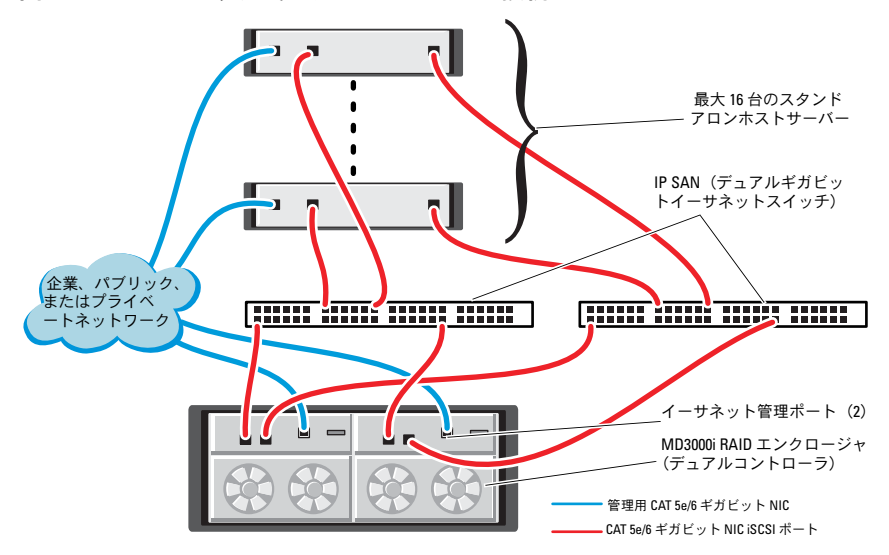

### <span id="page-235-0"></span>図 4-2. iSCSI スイッチ式クラスタのケーブル接続

ノードをスイッチ式で構成するには、図 [4-2](#page-235-0) を参照し、以下の手順を実 行します。

- 1 ノード1のポート (iSCSI HBA または NIC) とネットワークスイッチ 1 のポートを 1 本の CAT 5e/6 ケーブルで接続します。
- 2 ノード 1 のポート (iSCSI HBA または NIC) とネットワークスイッチ 2 のポートを 1 本の CAT 5e/6 ケーブルで接続します。
- 3 ノード 2 のポート (iSCSI HBA または NIC) とネットワークスイッチ 1 のポートを 1 本の CAT 5e/6 ケーブルで接続します。
- 4 ノード 2 のポート (iSCSI HBA または NIC) とネットワークスイッチ 2 のポートを 1 本の CAT 5e/6 ケーブルで接続します。
- 5 スイッチ 1 のポートと Dell PowerVault MD3000i ストレージエンク ロージャ内の RAID コントローラ 0 の In-0 ポートを 1 本の CAT 5e/6 ケーブルで接続します。
- 6 スイッチ 1 のもう一方のポートと Dell PowerVault MD3000i スト レージエンクロージャ内の RAID コントローラ 1 の In-0 ポートを 1 本の CAT 5e/6 ケーブルで接続します。
- 7 スイッチ 2 のポートと Dell PowerVault MD3000i ストレージエンク ロージャ内の RAID コントローラ 0 の In-1 ポートを 1 本の CAT 5e/6 ケーブルで接続します。
- 8 スイッチ 2 のもう一方のポートと Dell PowerVault MD3000i スト レージエンクロージャ内の RAID コントローラ 1 の In-1 ポートを 1 本の CAT 5e/6 ケーブルで接続します。
- 9 MD3000i の 2 個の出力ポートと 1 台目の Dell PowerVault MD1000 拡張エンクロージャの 2 個の入力ポートを 2 本の SAS ケーブルで接 続します(オプション)。
- 10 MD1000 の 2 個の出力ポートと 2 台目の Dell PowerVault MD1000 拡張エンクロージャの In-0 ポートを 2 本の SAS ケーブルで接続し ます(オプション)。
- メモ: Dell PowerVault MD1000 拡張エンクロージャの設定については、デ ルサポートサイト support.dell.com で Dell PowerVault MD3000 ストレージシ ステムのマニュアルを参照してください。
- メモ:http://www.dell.com/oracle で Solutions Deliverable List (SDL) (ソリュー ションリスト)を参照し、適切なソリューションを選択します。ソリュー ションを選択したら、お使いのストレージのファームウェアバージョンが SDL に記載されているファームウェアバージョンの最小要件を満たしてい ることを確認します。

238 I MD3000i/MD1000 拡張エンクロージャ用の iSCSI クラスタのセットアップ

# Dell™ EqualLogic™ PS シリーズ のストレージシステム用の iSCSI クラスタのセットアップ

警告:本項の手順を開始する前に、システムに付属しているガイドの安 全にお使いいただくための注意事項をお読みください。ベストプラクティ スの追加情報については、デルの規制順守に関するウェブサイト www.dell.com/requlatory\_compliance を参照してください。

## Dell™ EqualLogic™ iSCSI ストレージシステム のケーブル接続

ホストサーバーは、IP SAN 業界標準ギガビットイーサネットスイッチ を経由して Dell EqualLogic iSCSI アレイに接続できます。

図 [5-1](#page-239-0) は、デュアルコントロールモジュール PS5000XV アレイに推奨 されるネットワーク構成を示しています。Dell PowerConnect™ 54xx ギガビットイーサネットスイッチ 2 台による構成で、ネットワークの 可用性と帯域幅が共に最大となります。

イーサネットスイッチが 1 台のみの環境でスイッチに障害が発生する と、スイッチを物理的に交換して設定を復元するまで、どのホストもス トレージにアクセスできなくなります。そのため、ギガビットイーサ ネットスイッチを 2 台使用する構成をお勧めします。スイッチ 1 台の 構成では、スイッチ間またはトランク間の接続を提供するために、 リンクアグリゲーションを使用する複数のポートが必要です。

さらに、各コントロールモジュールから、1 つのギガビットインタ フェースを 1 台のイーサネットスイッチに、残りの 2 つのギガビット インタフェースをもう 1 台のイーサネットスイッチに接続する構成を お勧めします。

### <span id="page-239-0"></span>図 5-1. 推奨ネットワーク構成

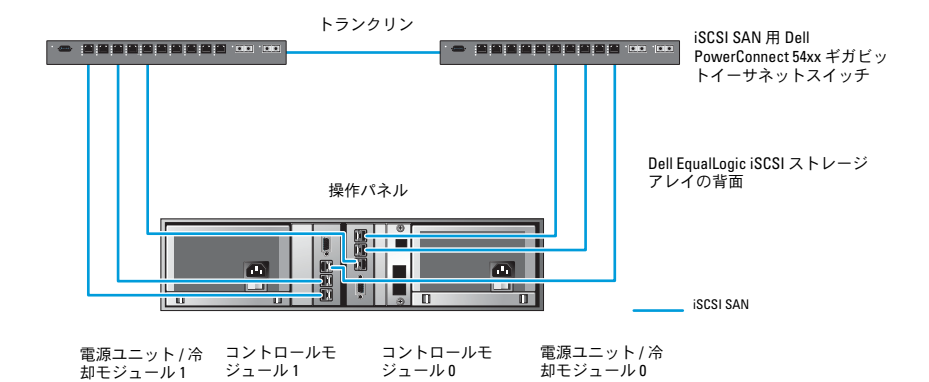

図 [5-2](#page-240-0) は、PS5000XV アレイ 3 つを使用した Oracle RAC 構成例の概略 図です。

### <span id="page-239-1"></span>表 5-1. ケーブルの色凡例

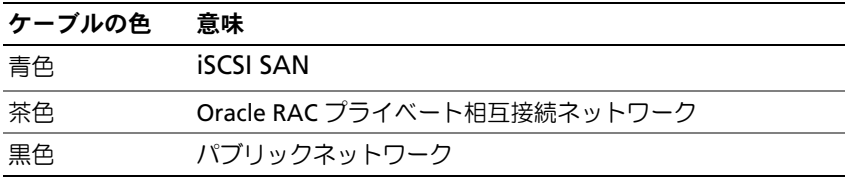

表 [5-1](#page-239-1) には、ケーブルの色とその意味を示しています。PS5000XV スト レージアレイは、Oracle RAC データベース用の物理的なストレージ容 量を提供します。

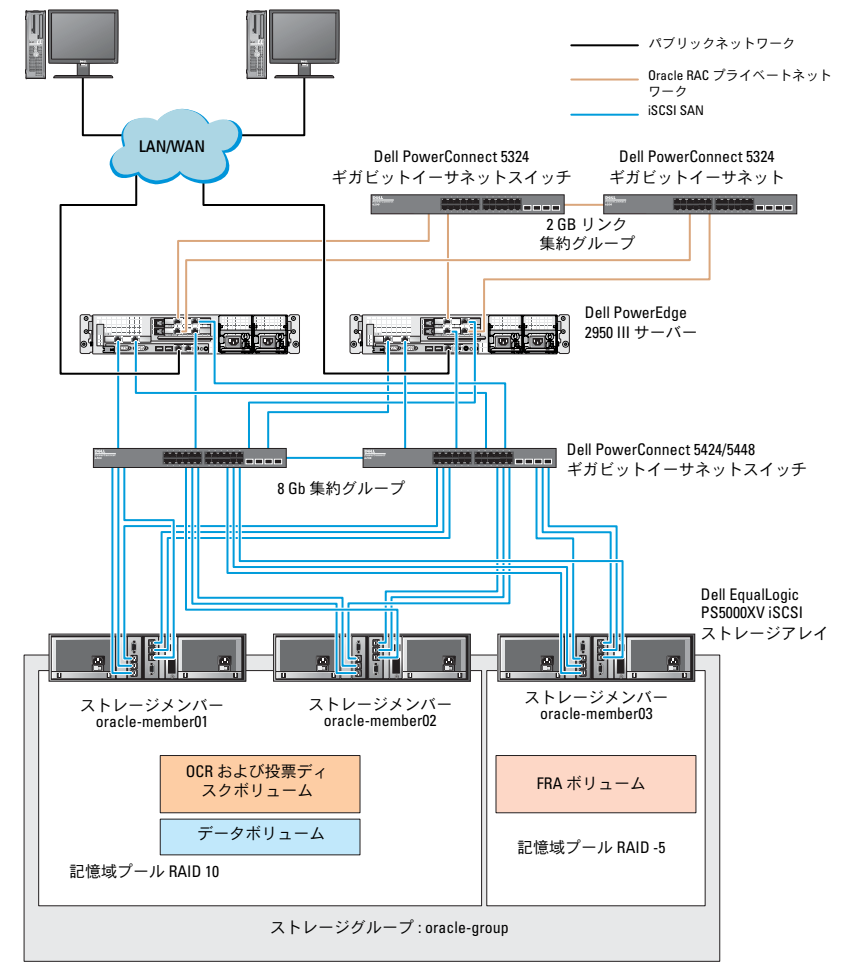

<span id="page-240-0"></span>図 5-2. PS5000XV アレイ 3 つを使用した Oracle RAC 構成例

図 [5-2](#page-240-0) に示すように、*oracle-group* という名前のグループには PS5000XV のメンバー 3 つが含まれています。 •

- oracle-member01
- oracle-member02
- oraclemember03

初期化済みのメンバーは、RAID 10、RAID 5、または RAID 50 のいずれ かに構成できます。EqualLogic アレイの初期化の詳細については、 Dell EqualLogic の『ユーザーズガイド』を参照してください。

PS シリーズのストレージグループは、複数の階層またはプールに分割 できます。ストレージを階層化すると、ディスクリソースをより自在に 割り当てることができるようになります。メンバーを同時に複数のプー ルに割り当てることはできません。メンバーをプールに割り当てたり、 別のプールに移動する操作は簡単に行うことができ、データの可用性に 何ら影響はありません。プールは、ディスクのタイプ、速度、RAID レ ベル、アプリケーションのタイプなど、さまざまな基準に従って組むこ とができます。

図 [2-2](#page-225-1) では、プールはメンバーの RAID レベルに従って組まれてい ます。

- • RAID-10 という名前のプールは、RAID 10 のメンバーで構成されて います。
- RAID-5 という名前のプールは、RAID 5 のメンバーで構成されてい ます。

# Oracle® RAC データベース用の ネットワークおよびストレージ (記憶域)の設定

本項では、ネットワークとストレージの設定について説明します。 •

- パブリックおよびプライベートネットワークの設定。 •
- ストレージ構成の確認。
- Oracle® Clusterware および Oracle データベース用の共有ストレー ジの構成。
- メモ: Oracle RAC は、順序化された一連の手順を必要とする複雑なデータ ベース設定です。ネットワークとストレージを最小限の時間で設定するに は、以下の手順を順番に実行してください。

## パブリックおよびプライベートネットワーク の設定

■ メモ:クライアント接続および接続のフェイルオーバーのために、固有 のパブリックおよびプライベート IP アドレスを 1 つと、仮想 IP アドレス としての機能を果たす追加のパブリック IP アドレスを1つ、各ノードに設 定する必要があります。仮想 IP アドレスはパブリック IP アドレスと同じ サブネットに属していなければなりません。仮想 IP アドレスを含むすべ てのパブリック IP アドレスは、ドメインネームサービス(DNS)に登録す る必要があります。DNS サーバーが利用できない場合は、IP アドレスをす べてのクラスタノード上のホストファイルに登録する必要があります。

利用可能な NIC ポートの数に応じて[、表](#page-243-0) 6-1 に示すとおりにパブリッ クおよびプライベートインタフェースを設定します。

### 表 6-1. NIC のポート割り当て

<span id="page-243-0"></span>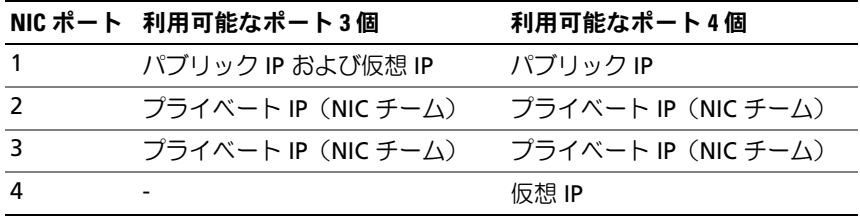

## プライベートネットワークの設定とチーム化

クラスタを展開する前に、各クラスタノードにプライベート IP アドレ スとホスト名を割り当てます。この手順により、ノードがプライベート インタフェースを通じて確実に通信できるようになります。

- 2 ノードクラスタのネットワーク設定の例を 表 [6-2](#page-243-1) に示します。
- メモ:この例では、すべてのクラスタノードのホストファイルにすべて の IP アドレスが登録されています。
- ■■ メモ: プライベートネットワーク用の 2 個の接続済み NIC ポートは、別々 の PCI バス上に置かれている必要があります。たとえば、ボンディング済 みのペアは、1 枚のオンボード NIC カードと 1 枚のアドオン NIC カードで 構成される場合があります。

<span id="page-243-1"></span>

| ホスト名             | タイプ               | IPアドレス         | 登録                                      |
|------------------|-------------------|----------------|-----------------------------------------|
| rac1             | パブリック             | 155.16.170.1   | %SystemRoot%\system32\drivers\etc\hosts |
| rac <sub>2</sub> | パブリック             | 155.16.170.2   | %SystemRoot%\system32\drivers\etc\hosts |
| rac1-vip         | 仮想                | 155.16.170.201 | %SystemRoot%\system32\drivers\etc\hosts |
| rac2-vip         | 仮想                | 155.16.170.202 | %SystemRoot%\system32\drivers\etc\hosts |
| rac1-priv        | プライベート 10.10.10.1 |                | %SystemRoot%\system32\drivers\etc\hosts |
| rac2-priv        | プライベート 10.10.10.2 |                | %SystemRoot%\system32\drivers\etc\hosts |

表 6-2. 2 ノードクラスタのネットワーク設定の例

## プライベートネットワークアダプタ用の NIC チーム化の設定

- <span id="page-244-0"></span>■ メモ:このソリューションでは、TIE 対応 NIC の TOE (TCP オフロードエ ンジン)機能はサポートされません。
	- 1 ノード 1 で、NIC チーム化に使用される 2 つのネットワークアダプ タを確認します。
	- 2 選択した各ネットワークアダプタとプライベートネットワークス イッチをイーサネットケーブルで接続します。
	- 3 ノード 1 が Broadcom NIC で構成されている場合は、手順 4 を参照 してください。ノード 1 が Intel® NIC で構成されている場合は、 次の手順で NIC のチーム化を設定します。
		- a **マイコンピュータ** を右クリックし、**管理** を選択します。
		- **b コンピュータの管理** ウィンドウで、デバイスマネージャ を選択 します。
		- **c ネットワークアダプタ** タブを展開します。
		- d NIC のチーム化用として識別された **Intel NIC** を右クリックし、 プロパティ を選択します。
		- e **チーム化** タブをクリックします。
		- f その他のアダプタとチーム化する を選択し、新規チーム を選択 します。
		- g NIC チームの名前を指定し、次へ をクリックします。
		- h このチームに含めるアダプタを選択します のボックスで、 NIC チーム化用として識別された残りのネットワークアダプタを 選択し、次へ をクリックします。
		- i チームモードの選択 リストボックスで、アダプティブロードバ ランシング を選択します。
		- i 完了 をクリックしてチーム化を完了します。
		- k チームのプロパティ ウィンドウで **OK** をクリックします。
		- l **Intel NIC** のプロパティ ウィンドウで、**OK** をクリックします。
		- **m コンピュータの管理** ウィンドウを閉じます。
- <span id="page-245-0"></span>4 ノード 1 が Broadcom NIC で構成されている場合は、次の手順で NIC のチーム化を設定します。それ以外の場合は手順 5 に進みます。
	- a スタート→ プログラム→ **Broadcom**→ **Broadcom Advanced Control Suite 3** の順にクリックします。

**Broadcom Advanced Control Suite 3** ウィンドウが表示され ます。

**b チームの管理** をハイライト表示し、チーム をクリックして チームの作成 を選択します。

**Broadcom Teaming Wizard** (Broadcom チーム化ウィザー ド)ウィンドウが表示されます。

- c **Next**(次へ)をクリックします。
- d **Enter the name for the team**(チームの名前を入力します) フィールドで、Private と入力し、**Next**(次へ)をクリック します。
- e チームタイプを選択するフィールドで、**Smart Load Balancing (TM) and Failover (SLB)**(Smart Load Balancing (TM) とフェイルオーバー(SLB))を選択し、**Next**(次へ)をク リックします。
- f **Assigning Team Members**(チームメンバーの割り当て) ウィンドウの **Available Adapters**(利用可能なアダプタ) ボックスで、NIC チーム化用として識別されたネットワークアダ プタを選択し、**Team Members**(チームメンバー)ボックスに 追加します。
- **メモ:PowerEdge 6850 システムの場合、内蔵 Broadcom NIC をシステ** ム内に設定する際に、次の警告メッセージが表示されます。 Including this adapter in a team will disrupt the system management features. Click Yes to proceed. (このアダプタをチームに含めると、システム管理機能に障害が 発生します。続行する場合は はい をクリックします。)
- g **Next**(次へ)をクリックします。
- h **Designating a Standby Member**(スタンバイメンバーの指 定)ウィンドウで、NIC を選択するか、または NIC を選択しない 場合は、**Do not configure a standby member**(スタンバイ メンバーを指定しない)を選択します。
- i **Configuring Live Link** (Live Link の設定) ウィンドウで、 **No**(いいえ)を選択し、Next (次へ)をクリックします。
- j **VLAN Support**(VLAN のサポート)ウィンドウで、設定の必 要な VLAN があれば Add VLAN (VLAN の追加) を選択し、そ うでない場合は **Skip manage VLAN**(VLAN の管理を省略す る)を選択します。
- k 最後のウィンドウで **Preview**(プレビュー)をクリックし、 NIC チームとアダプタを確認します。確認を終えたら、**Commit changes to system**(変更をシステムに適用する)を選択し、 ウィザードを終了します。**Finish**(完了)をクリックします。
- l 情報メッセージウィンドウで **Yes**(はい)をクリックして続行し ます。
- m **Broadcom Advanced Control Suite 3** ウィンドウで、**File** (ファイル)をクリックし、**Exit**(終了)をクリックします。
- 5 [手順](#page-245-0) 1 ~ 手順 4 を残りのクラスタノードで繰り返します。

## パブリックおよびプライベートネットワークアダプタ用の IP ア ドレスの設定

- <span id="page-246-0"></span>**■ メモ:**このソリューションでは、TIE 対応 NIC の TOE 機能はサポートされ ません。
	- 1 必要に応じて、アダプタのネットワークインタフェース名をアップ デートします。それ以外の場合は[、手順](#page-247-0) 3 に進んでください。
		- a ノード 1 で **スタート** をクリックし、設定 → **コントロールパネル** → ネットワーク接続 の順に選択します。
		- b ネットワーク接続 ウィンドウで、名前を変更するパブリック ネットワークアダプタを右クリックし、名前の変更を選択し ます。
		- メモ:クラスタノードでネットワークアダプタを設定する場合は、 すべてのクラスタノードでパブリックアダプタとプライベートアダ プタに同一の名前を使用します。そうしないと、Oracle データベース のインストーラがエラーを生成し、インストール手順を完了するこ とができません。
		- c パブリックアダプタ名を **Public** に変更し、<Enter> を押し ます。
- d 名前を変更するプライベート NIC チームを右クリックし、 名前の変更 を選択します。
- e プライベート NIC チームの名前を **Private** に変更し、<Enter> を押します。
- 2 IP アドレスを設定します。
	- ■■ メモ:パブリックインタフェースにデフォルトゲートウェイを設定 する必要があります。そうしないと、Clusterware のインストールが 失敗する場合があります。
	- a スタート → 設定 → コントロールパネル → ネットワーク接続 → パブリック → プロパティ の順にクリックします。
	- b インターネットプロトコル(**TCP/IP**)をダブルクリックします。
	- c 次の **IP** アドレスを使う をクリックし、必要な IP アドレス、デ フォルトゲートウェイアドレス、および DNS サーバーの IP アド レスを入力し、**OK** をクリックします。
	- d パブリックプロパティ ウィンドウで、接続時に通知領域にアイ コンを表示する を選択します。 本項の手順を実行すると、システムトレイにネットワークアダプ タのステータスが表示されます。
	- e **OK** をクリックします。
	- f プロパティ ウィンドウで、閉じる をクリックします。
	- g プライベート NIC チームで手順 a ~ 手順 f を繰り返します。
	- **メモ:**プライベート NIC チームでは、デフォルトゲートウェイアド レスと DNS サーバー項目は不要です。
- <span id="page-247-0"></span>3 パブリックおよびプライベートネットワークアダプタが、ネット ワークサービスによってアクセスできる適切な順序で表示されてい ることを確認します。
	- a Windows デスクトップで、**スタート → 設定 → コントロールパ** ネル → ネットワーク接続 の順にクリックします。
	- b ネットワーク接続 ウィンドウで 詳細 をクリックし、詳細設定 を 選択します。
	- c アダプタとバインド タブを選択します。

d ネットワークアダプタが次の順序で表示されていることを確認し ます。

i パブリック

ii プライベート

iii < その他のネットワークアダプタ >

- ■■ メモ:アダプタの順序を変更するには、上下の矢印をクリックして ください。
- e **OK** をクリックします。
- f ネットワーク接続 ウィンドウを閉じます。
- <span id="page-248-1"></span>4 すべてのノードで、

**%SystemRoot%\system32\drivers\etc\hosts** ファイルにパブ リック、プライベート、および仮想 IP アドレスとホスト名を追加し ます。

たとえば、以下の項目ではアダプタ IP とホスト名を 表 [6-3](#page-248-0) に示すよ うに使用しています。

<span id="page-248-0"></span>表 6-3. IP アドレスとノード名

| IPアドレス         | ノード名      |
|----------------|-----------|
| 155.16.170.1   | rac1      |
| 155.16.170.2   | rac2      |
| 10.10.10.1     | rac1-priv |
| 10.10.10.2     | rac2-priv |
| 155.16.170.201 | rac1-vip  |
| 155.16.170.202 | rac2-vip  |

- **グライベートネットワークのIP アドレスにはパブリックネッ** トワークからアクセスできないため、DNS サーバーにプライベート IP アドレスを登録する必要はありません。
- 5 [手順](#page-246-0) 1 ~ [手順](#page-248-1) 4 を残りのクラスタノードで繰り返します。

<sup>■</sup> メモ:パブリック IP アドレスと仮想 IP アドレスが DNS サーバーに 登録されていない場合に限り、これらのアドレスをホストファイル に追加してください.

- <span id="page-249-1"></span><span id="page-249-0"></span>6 クラスタノードがパブリックおよびプライベートネットワークと通 信できることを確認します。
	- a ノード 1 で、コマンドプロンプトウィンドウを開きます。
	- b コマンドプロンプトで、次のコマンドを入力します。 ping < パブリックホスト名 >

ping < プライベートホスト名 >

< パブリックホスト名 > と < プライベートホスト名 > は、もう 1 つ のノードにおけるパブリックおよびプライベートネットワークアダ プタのホスト名です。

ノードのネットワークアダプタが ping コマンドに反応しない場合 は、ネットワーク設定を確認し、この手順を繰り返します。

- ■■ メモ:仮想インターネットプロトコル (VIP) の設定は後で行われ ます。この時点では ping コマンドによる確認ができません。
- c [手順](#page-249-0) a ~ [手順](#page-249-1) b を残りのクラスタノードで繰り返します。

## <span id="page-249-2"></span>ストレージに必要なホストベースソフトウェ アのインストール

Dell/EMC ファイバーチャネルストレージを取り付ける場合は、システ ムに付属の Dell/EMC のマニュアルを参照して EMC Naviagent ソフト ウェアをインストールします。

Dell PowerVault ストレージを取り付ける場合は、システムに付属の Dell PowerVault のマニュアルを参照して、『**Dell PowerVault Resource CD**』から Modular Disk Storage Manager ソフトウェアを インストールします。

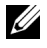

メモ:Dell PowerVault MD3000i ストレージシステムには Microsoft® iSCSI Software Initiator が必要です。Microsoft iSCSI Software Initiator は www.microsoft.com からダウンロードしてください。

## ストレージ用のマルチパスソフトウェアのイ ンストール

ストレージデバイスに付属のマニュアルに従って、適切なマルチパスソ フトウェアをインストールします。

## Dell/EMC システム用の PowerPath® のインストール

- <span id="page-250-0"></span>1 ノード1で、EMC® PowerPath® をインストールします。
	- **システムに同梱の EMC** こういては、Dell/EMC ストレージシステムに同梱の EMC PowerPath のマニュアルを参照してください。
- <span id="page-250-1"></span>2 インストールの手順が完了したら、システムを再起動します。
- 3 残りのノードで [手順](#page-250-0) 1 と [手順](#page-250-1) 2 を繰り返します。

### MD3000/MD3000i 用のマルチパスドライバソフトウェアのインス トール

SAS または iSCSI (MD3000/MD3000i ストレージシステム) クラスタ の場合、マルチパスソフトウェアは 250 [ページの「ストレージに必要](#page-249-2) [なホストベースソフトウェアのインストール」](#page-249-2)」の説明に従ってホスト にインストール済みのはずです。

## EqualLogic iSCSI ストレージアレイ用のマルチパスドライバソフト ウェアのインストール

詳細については、254 ページの「[Dell EqualLogic Host Integration](#page-253-1)  Tool(HIT[\)キットのインストールと設定」](#page-253-1)を参照してください。

### マルチパスドライバの機能の確認

- <span id="page-250-2"></span>1 マイコンピュータ を右クリックし、管理 を選択します。
- 2 記憶域 を展開し、ディスクの管理 をクリックします。

ストレージ内に割り当てられた LUN ごとに 1 台のディスクが表示さ れます。

- <span id="page-250-3"></span>3 各 LUN が ベーシック ディスクとして設定されていることを確認し ます。
- 4 [手順](#page-250-2) 1 ~ [手順](#page-250-3) 3 を残りのクラスタノードで繰り返します。

## ファームウェアの確認とアップグレード •

- ホストサーバーにインストールされている Modular Disk Storage Manager ソフトウェアを使用してホストサーバーの直接接続スト レージを検出します。
- 次のストレージコンポーネント用のファームウェアが最低必要な バージョンであることを確認します。ファームウェアのバージョン 要件については、Solutions Deliverable List (SDL) (ソリューショ ンリスト)を参照してください。 •
	- MD3000i ストレージシステムファームウェア
	- MD1000 拡張エンクロージャファームウェア

## <span id="page-251-0"></span>EqualLogic iSCSI ストレージの設定

## <span id="page-251-1"></span>ボリュームの作成

データを保存する前に、PS5000XV の物理ディスクを設定して、ボ リュームと呼ばれる使用可能なコンポーネントにする必要があります。 ボリュームはストレージプールを構成する一部であり、特定のサイズ、 アクセスコントロール、その他の属性を持っています。ボリュームは複 数のディスクとグループメンバー間に分散させることができ、ネット ワーク上では iSCSI ターゲットとして認識されます。ボリュームはプー ルに割り当てられます。別のプールに移動することも容易で、データの 可用性に何ら影響はありません。また、プール内のストレージハード ウェアリソースの総合的な負荷に基づいて、プール内で自動データ配置 と自動負荷バランシングが行われます。
表 6-4. Oracle RAC 設定用のボリューム

<span id="page-252-0"></span>

| ボリューム         | 最小サイズ                          | <b>RAID</b> | パーティシ<br>ョンの数                                                                    | 使用目的                                                      | OS マッピング                                                            |
|---------------|--------------------------------|-------------|----------------------------------------------------------------------------------|-----------------------------------------------------------|---------------------------------------------------------------------|
| 第1領域ボ<br>リューム | 3 GB                           | 10          | 1つの拡張<br>パーティショ<br>ンに 2 つの論<br>理ドライブ -<br>投票ディスク<br>に 250 MB、<br>OCR に<br>300 MB | 投票ディ<br>スクおよ<br>7) Oracle<br>Cluster<br>Registry<br>(OCR) | 1つの拡張<br>パーティショ<br>ンに 2 つの論<br>理ドライブ:<br>投票ディ<br>スク x 1、<br>OCR x 1 |
| 第2領域ボ<br>リューム | データベース 10<br>よりも大きい<br>سلم مس  |             | 1                                                                                | データ                                                       | ASM ディスク<br>グループ<br>DATABASEDG                                      |
| 第3領域ボ<br>リューム | 第2領域ボ<br>リュームのサ<br>イズの2倍<br>以上 | 5           | 1                                                                                | フラッ<br>シュリカ<br>バリ領域                                       | ASM ディスク<br>グループ<br>FLASHBACK<br>DG                                 |

表 [6-4](#page-252-0) はボリューム構成の一例を示したものです。PS5000XV アレイ内 にボリュームを作成し、すべてのホスト iSCSI ネットワークインタ フェースがボリュームにアクセスできるようにアクセスリストを作成し ます。

#### iSCSI ネットワークの設定

<span id="page-252-3"></span><span id="page-252-2"></span>デルでは、最適なパフォーマンスが得られるように、iSCSI トラフィッ ク用のホストネットワークインタフェースが**フロー制御***と***ジャンボ**フ レームを使用するように設定することをお勧めします。

フロー制御とジャンボフレームを設定するには、以下の手順を実行し ます。

- 1 スタート → 設定 → ネットワーク接続 の順にクリックします。
- <span id="page-252-1"></span>2 iSCSI ネットワークインタフェースをハイライト表示し、**Properties** (プロパティ)を右クリックします。
- 3 **Configure**(設定)をクリックします。
- 4 Advanced (詳細) をクリックします。
- <span id="page-253-2"></span>5 **Jumbo Packet**(ジャンボパケット)をハイライト表示し、 値を 9014 バイトに設定します。
- 6 **Performance Options**(パフォーマンスオプション)をハイライ ト表示し、**Properties**(プロパティ)をクリックします。 Performance Options (パフォーマンスオプション)ウィンドウ が表示されます。
- <span id="page-253-0"></span>1 **Performance Options** (パフォーマンスオプション) ウィンドウ で、**Flow Control**(フロー制御)をハイライト表示し、 値を **Rx & Tx Enabled**(Rx & Tx 有効)に設定します。
- 8 iSCSI トラフィックに使用されるその他すべてのネットワークインタ フェースについて[、手順](#page-252-1) 2 ~ [手順](#page-253-0) 7 を繰り返します。

# ホストからボリュームへのアクセスの設定

#### Dell EqualLogic Host Integration Tool (HIT) キットのインストールと設定

- <span id="page-253-1"></span>1 最新の HIT ツールキットをデータベースサーバーにダウンロードし ます。
- 2 **Setup64.exe** をダブルクリックしてインストールウィンドウを起動 します。
- 3 **Welcome to the Host Integration Tools**(Host Integration Tools へようこそ)で、プログラムウィンドウをアップデートし、 **Next** (次へ) をクリックします。
- 4 **License Agreements**(ライセンス契約)ウィンドウで、**I accept the terms of all the license agreements**(ライセンス契約に同 意します)を選択し、**Next**(次へ)をクリックします。
- 5 **Installation Type**(インストールの種類)ウィンドウで、**Next** (次へ)をクリックします。
- 6 **Ready to install the components**(インストールの準備完了) ウィンドウで、**Install**(インストール)をクリックします。

**Installation Status**(インストール状況)ウィンドウと **Software Update Installation Wizard**(ソフトウェアの更新のインストール ウィザード)ウィンドウが表示されます。

**7 Installation Complete** (インストールの完了) ウィンドウで、 **Finish** (完了) をクリックします。

- 8 **System Restart Required**(システムの再起動が必要)ウィンドウ で、**Yes, I want to restart my computer now**(はい、今すぐコ ンピュータを再起動します)を選択し、**OK** をクリックします。
- 9 サーバーが再起動すると、**Remote Setup Wizard**(リモートセッ トアップウィザード)ウィンドウが表示されます。
- 10 **Configure MPIO settings for this computer**(このコンピュー タの MPIO 設定を行う)を選択し、**Next**(次へ)をクリックし ます。
- <span id="page-254-0"></span>11 iSCSI ネットワークのサブネットを **Subnets included for MPIO** (MPIO 用に含まれているサブネット)の下に移動します。その他す べてのネットワークのサブネットを **Subnets excluded from MPIO**(MPIO から除外されたサブネット)の下に移動します。 **Load balance across paths**(パス間の負荷バランス)の横にある ボックスにチェックを入れます。**Finish**(完了)をクリックします。
- 12 クラスタ内の残りのすべてのホストで [手順](#page-253-1) 1 ~ [手順](#page-254-0) 11 を繰り返し ます。

### Microsoft iSCSI Initiator のインストール

- <span id="page-254-1"></span>1 スタート → 設定 → コントロールパネル → プログラムの追加と削除 の順にクリックします。
- <span id="page-254-2"></span>2 **Microsoft iSCSI Initiator** を選択し、**Remove**(削除)をクリック します。

これは、現在の HIT にパッケージされている イニシエータを削除す るための処理です。

- 3 **Software Update Removal Wizard**(ソフトウェアアップデート の削除ウィザード)ウィンドウで、**Next**(次へ)をクリックし ます。
- 4 **Software Update Removal Wizard**(ソフトウェアアップデート の削除ウィザード)ウィンドウで、**Finish**(完了)をクリックし ます。
- 5 サーバーが再起動したら、Microsoft iSCSI Initiator 2.0.8 をデータ ベースサーバーにダウンロードします。
- 6 **Initiator-2.08-build3825-x64fre.exe** をダブルクリックしてイン ストールウィンドウを開きます。
- 7 **Software Update Installation Wizard**(ソフトウェアの更新のイ ンストールウィザード)で、**Next**(次へ)をクリックします。
- 8 **Microsoft iSCSI Initiator Installation**(Microsoft iSCSI Initiator のインストール)ウィンドウで、**Initiator Service**(イニシエータ サービス)、**Software Initiator**(ソフトウェアイニシエータ)、お よび **Microsoft MPIO Multipathing Support for iSCSI** を選択し ます。**Next**(次へ)をクリックします。
- 9 **License Agreement**(ライセンス契約)ウィンドウで、**I Agree** (同意します)をクリックし、**Next**(次へ)をクリックします。
- <span id="page-255-0"></span>10 **Completing the Microsoft iSCSI Initiator Installation Wizard** (Microsoft iSCSI Initiator インストールウィザードの完了)ウィンド ウで、**Finish**(完了)をクリックします。これでサーバーが再起動 します。
- 11 クラスタ内の残りのすべてのホストで [手順](#page-254-1) 1 ~ [手順](#page-255-0) 10 を繰り返し ます。

## Microsoft iSCSI Initiator の設定

- <span id="page-255-2"></span>1 デスクトップで **Microsoft iSCSI Initiator** アイコンをダブルク リックします。
- 2 **iSCSI Initiator Properties**(iSCSI イニシエータのプロパティ) ウィンドウの **Discovery** (検出) タブにある EqualLogic グループ アドレスの IP アドレスは、HIT ツールキットによってすでに入力さ れています。
- <span id="page-255-1"></span>3 **iSCSI Initiator Properties**(iSCSI イニシエータのプロパティ) ウィンドウの **Targets**(ターゲット)タブで、Oracle データベース 用に作成された 1 つのボリュームをクリックします。**Log On** (ログオン) なクリックします。
- 4 Log On to Target (ターゲットへのログオン)ウィンドウで、 **Automatically restore this connection when the system boots**(システムの起動時にこの接続を自動的に回復する)と **Enable multi-path** (マルチパスの有効化)の横のボックス2つ にチェックを入れます。**Advanced**(詳細)をクリックします。
- 5 **Advanced Settings**(詳細設定)ウィンドウの **General**(全般) タブで、以下の設定を行います。
	- a **Local adapter**(ローカルアダプタ)ドロップダウンメニューで **Microsoft iSCSI Initiator** (Microsoft iSCSI イニシエータ) を 選択します。
	- b **Source IP**(送信元 IP)ドロップダウンメニューで iSCSI イニシ エータの IP アドレスを選択します。
	- c Target Portal(ターゲットポータル)ドロップダウンメニューで **EqualLogic group IP** (EqualLogic グループ IP) アドレスを選 択します。
	- d **CHAP logon information** (CHAP ログオン情報) チェック ボックスにチェックを入れます。
	- **e User name** (ユーザー名) ボックスに EqualLogic ストレージで 定義した CHAP ユーザー名を入力します。
	- f **Target secret**(ターゲットシークレット)ボックスに EqualLogic ストレージで定義した CHAP パスワードを入力し ます。
	- g **OK** をクリックします。
- 6 Log On to Target (ターゲットへログオン)ウィンドウで、 **OK** をクリックします。
- <span id="page-256-0"></span>7 **iSCSI Initiator Properties**(iSCSI イニシエータのプロパティ) ウィンドウの **Targets**(ターゲット)タブで、ログオンされている ボリュームのステータスは Connected (接続済み)になっています。
- <span id="page-256-1"></span>8 その他の各 iSCSI イニシエータ IP の IP アドレスについて [手順](#page-255-1) 3  $\sim$ [手順](#page-256-0) 7 を繰り返して、同じボリュームにログオンします。
- <span id="page-256-2"></span>9 [手順](#page-256-1) 3 ~ 手順 8 を繰り返して、データベース用に作成されたその他 すべてのボリュームにログオンします。
- 10 クラスタ内の残りのすべてのホストで [手順](#page-255-2) 1 ~ [手順](#page-256-2) 9 を繰り返し ます。

# ノードに対するストレージの割り当ての確認

- <span id="page-257-4"></span>1 Windows デスクトップの マイコンピュータ を右クリックし 管理 を 選択します。
- 2 コンピュータの管理 ウィンドウで、デバイスマネージャ を選択し ます。
- 3 ティスクドライブ を展開します。
- 4 ティスクドライブ の下で、ストレージに割り当てられている各 LUN/ 仮想ディスクについて、4 台の SCSI ディスクデバイスが表示されて いることを確認します。
- 5 記憶域 を展開し、ディスクの管理 をクリックします。

ディスクの初期化と変換ウィザードの開始 の画面が表示されたら、 [手順](#page-257-0) a ~ [手順](#page-257-1) d を実行します。それ以外の場合は[、手順](#page-257-2) 6 に進んで ください。

- <span id="page-257-0"></span>a ディスクの初期化と変換ウィザードへようこそ ウィンドウで、 次へ をクリックします。
- <span id="page-257-3"></span>b - ディスク ウィンドウの 初期化するディスクの選択 ウィンドウ で、お使いのストレージ LUN/ 仮想ディスクと関連するディスク を選択し、次へ をクリックします。
- c **変換するディスクの選択** ウィンドウで[、手順](#page-257-3) b で選択したディ スクをクリアし、次へ をクリックします。
- メモ:この手順により、ディスクは確実にベーシックディスクとし て設定されます。
- d 完了 をクリックします。
- <span id="page-257-2"></span><span id="page-257-1"></span>6 ディスクの管理 ウィンドウで、4 台のディスクが表示されているか どうか確認します。ディスクのサイズは互いに、また、ストレージ システム内のノードに割り当てられている LUN/ 仮想ディスクともほ ぼ同一であるはずです。
- 7 [手順](#page-257-4) 1 ~ [手順](#page-257-2) 6 を残りのクラスタノードで繰り返します。

# Oracle Clusterware、データベース、バック アップ用のディスクの準備

本項では、以下のディスク用に論理ドライブを作成するための情報を提 供します。 •

- <span id="page-258-0"></span> **Oracle Cluster Registry**(**OCR**)ディスク — クラスタ設定情報が 格納されています。
- <span id="page-258-2"></span>• 投票ディスク (Voting Disk) — 1 つまたは複数のノードでプライ ベートネットワークまたは接続ストレージが使用できない場合に、 クラスタノード間にアービトレーションを提供します。
- <span id="page-258-1"></span> データディスクとバックアップディスク — データベースを作成し (データディスク)、バックアップとログデータを保存する(バック アップディスク)ためのストレージ領域を提供します。

本書で説明されているクラスタ設定を行う際に、共有ストレージ上に パーティションを作成します。パーティションの作成時には、接続され ているストレージシステム内に作成された LUN または論理ディスクを クラスタノードが検出できることを確認します。

Oracle Clusterware 用のディスクを準備するには、OCR ディスク、投 票ディスク、データディスク、およびフラッシュリカバリ領域ディスク を確認します。適切なディスクが確認できたら、ノード 1 で以下の手 順を実行します。

### 共有ディスクの自動マウントオプションの有効化

- <span id="page-259-0"></span>1 ノード1でスタート をクリックし、ファイル名を指定して実行 を 選択します。
- 2 ファイル名を指定して実行 フィールドに cmd と入力し、 **OK** をクリックします。
- 3 コマンドプロンプトで、diskpart と入力し、<Enter> を押します。
- 4 DISKPART コマンドプロンプトで automount enable と入力し、 <**Enter**> を押します。

次のメッセージが表示されます。**Automatic mounting of new volumes enabled**. (新しいボリュームの自動マウントが有効にな りました。)

- 5 DISKPART コマンドプロンプトで、exit と入力し、<**Enter**> を押します。
- <span id="page-259-1"></span>6 コマンドプロンプトを閉じます。
- 7 [手順](#page-259-0) 1 ~ [手順](#page-259-1) 6 を残りの各クラスタノードで繰り返します。

### <span id="page-259-3"></span>Windows 2003 で Clusterware 用の OCR ディスクと投票ディスクを 準備する手順

- 1 Windows デスクトップの マイコンピュータ を右クリックし 管理 を 選択します。
- 2 記憶域 を展開し、ディスクの管理 をクリックします。 251 ページの「[マルチパスドライバの機能の確認](#page-250-0)」で初期化したス トレージディスクが 未割り当て として表示されます。
- <span id="page-259-2"></span>3 クラスタノードに割り当てられた最初の共有ディスクのパーティ ション領域を右クリックし、新しいパーティション を選択します。 新しいパーティションウィザードの開始 が表示されます。
- 4 次へ をクリックします。
- 5 パーティションの種類を選択 ウィンドウで、拡張パーティション を 選択し、 次へ をクリックします。
- 6 パーティションサイズの指定 ウィンドウで、デフォルトのパーティ ションサイズをそのまま使用し、次へ をクリックします。

<span id="page-260-0"></span>7 完了 をクリックします。

[手順](#page-259-2) 3 で選択したディスクパーティション領域が、拡張パーティ ションとして設定されます。

- 8 クラスタノードに割り当てられているすべての共有ディスクで、 [手順](#page-260-0) 3  $\sim$  手順 7 を繰り返します。
- <span id="page-260-4"></span><span id="page-260-1"></span>9 OCR ディスク用に論理ドライブを作成します。
	- a OCR と投票ディスク(2 GB LUN/ 仮想ディスク)用として識別 されたディスクのパーティション領域で空き領域を右クリック し、新しい論理ドライブ を選択します。 新しいパーティションウィザードの開始 が表示されます。
	- **b 次へ** をクリックします。
	- c パーティションの種類を選択 ウィンドウで 論理ドライブ を選択 し、次へ をクリックします。
	- d **パーティションサイズの指定** ウィンドウの パーティション**サイ** ズ(**MB**)フィールドに **120** と入力し、次へ をクリックします。
	- e ドライブ文字またはパスの割り当て ウィンドウで、ドライブ文 字またはドライブパスを割り当てない を選択し、次へ をクリッ クします。
	- f パーティションのフォーマット ウィンドウで、このパーティ ションをフォーマットしない を選択し、次へ をクリックします。
	- **g 完了** をクリックします。
	- h 追加の OCR ディスクを作成するには[、手順](#page-260-1) a ~ [手順](#page-260-2) g を繰り返 します。
- <span id="page-260-5"></span><span id="page-260-3"></span><span id="page-260-2"></span>10 投票ディスク用に論理ドライブを作成します。
	- a OCR と投票ディスク(2 GB LUN/ 仮想ディスク)用として識別 されたディスクのパーティション領域で空き領域を右クリック し、新しい論理ドライブ を選択します。 新しいパーティションウィザードの開始 が表示されます。
	- b 次へをクリックします。
	- c パーティションの種類を選択 ウィンドウで 論理ドライブ を選 択し、次へ をクリックします。
- d パーティションサイズの指定 ウィンドウの パーティションサイ ズ(**MB**)フィールドに 50 と入力し、次へ をクリックします。
- e ドライブ文字またはパスの割り当て ウィンドウで、ドライブ文 字またはドライブパスを割り当てない を選択し、次へ をクリッ クします。
- f パーティションのフォーマット ウィンドウで、このパーティ ションをフォーマットしない を選択し、次へ をクリックします。
- <span id="page-261-0"></span>g **完了** をクリックします。
- <span id="page-261-1"></span>h [手順](#page-260-3) a ~ [手順](#page-261-0) g を繰り返して、追加の投票ディスクパーティ ションを 2 つ作成します。
- メモ:冗長投票ディスクと OCR を使用している場合は、冗長投票ディス クと OCR について [手順](#page-260-4) 9 および [手順](#page-260-5) 10 の手順を繰り返します。

## Windows 2008 で Clusterware 用の OCR ディスクと投票ディスクを 準備する手順

**■ メモ:**拡張パーティションと論理ドライブを作成する手順は、Windows 2003 での手順と同一ですが、Windows 2008 では同じ手順をディスクの管理 GUI から行うことはできなくなっています。

拡張パーティションと論理ドライブを作成する手順は、次のとおり です。

- 1 スタート→ファイル名を指定して実行 の順にクリックし、cmd と入 力し、**Enter** を押して、コマンドプロンプトウィンドウを開きます。
- 2 コマンドプロンプトで diskpart と入力して diskpart インタフェー スを開きます。
- 3 list disk と入力すると、次の表が表示されます。

DISKPART> list disk

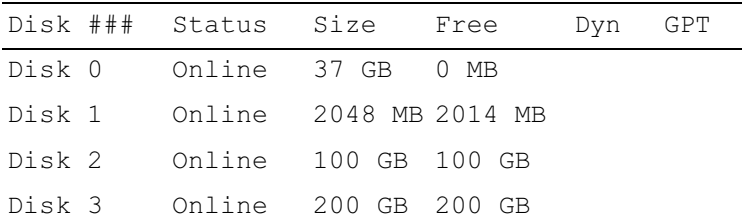

- 4 ターゲットディスクの select disk [ ディスク番号 ] を入力しま す。
- メモ:以下の手順では、MBR ディスク用のパーティションと論理ディス クを作成する方法を説明します。
	- 5 create partition extended と入力し、**Enter** を押します。
	- 6 create partition logical size=< ボリュームサイズ(MB) > と入力し、**Enter** を押します。

# <span id="page-262-0"></span>OCFS を使用したデータベースストレージ用のデータベースディ スクとフラッシュリカバリ領域の準備

<span id="page-262-4"></span>本項では、OCFS (Oracle Clustered File System) ストレージディスク の作成に使用する論理ドライブの作成方法について説明します。

- <span id="page-262-3"></span>**《 メモ:ASM (Automatic Storage Management) を使用する場合、ASM デー** タディスクグループのサイズはデータベース(複数の LUN)を上回ってい る必要があり、ASM フラッシュリカバリ領域のディスクグループのサイ ズは、データディスクグループの 2 倍以上である必要があります。
- <span id="page-262-2"></span><span id="page-262-1"></span>**24 メモ: ASM ストレージディスクの作成に使用する論理ドライブを作成す** る場合は、次の手順を省略して、263 ページの「OCFS [を使用したデータ](#page-262-0) [ベースストレージ用のデータベースディスクとフラッシュリカバリ領域の](#page-262-0) [準備」](#page-262-0)を参照してください。
	- 1 ノード 1 で、データベース用に 1 つの論理ドライブを作成します。
		- a Oracle データベースに割り当てられたディスクを確認します。
		- b ディスクパーティション領域で空き領域を右クリックし、 新しい論理ドライブ を選択します。 新しいパーティションウィザードの開始 が表示されます。
		- c **次へ** をクリックします。
		- d *パー*ティションの種類を選択 ウィンドウで 論理ドライブ を選択 し、次へ をクリックします。
		- e パーティションサイズの指定 ウィンドウで パーティションサイ ズ(**MB**)フィールドに適切なサイズを入力し、次へ をクリック します。
		- f ドライブ文字またはパスの割り当て ウィンドウで、ドライブ文 字またはドライブパスを割り当てない を選択し、次へ をクリッ クします。
- g パーティションのフォーマット ウィンドウで、このパーティ ションをフォーマットしない を選択し、次へ をクリックします。
- **h 完了** をクリックします。
- <span id="page-263-0"></span>2 ノード 1 で、フラッシュリカバリ領域用に 1 つの論理ドライブを作 成します。
	- a フラッシュリカバリ領域に割り当てられたディスクを確認し ます。
	- b [手順](#page-262-1) 1 の [手順](#page-262-2) b ~ [手順](#page-263-0) h を実行します。
- 3 他のすべてのノードを再起動し、Administrator としてログインし ます。

# ASM を使用したデータベースストレージ用のデータベースディ スクとフラッシュリカバリ領域の準備

本項では、ASM ディスクストレージの作成に使用する論理ドライブの 作成方法について説明します。ASM ディスクストレージは、複数の ディスクへのスパニングが可能な 1 つまたは複数のディスクグループ で構成されています。

- <span id="page-263-2"></span><span id="page-263-1"></span>■ メモ: OCFS ストレージディスクの作成に使用する論理ドライブを作成す る場合は、次の手順を省略して、263 ページの「OCFS [を使用したデータ](#page-262-0) [ベースストレージ用のデータベースディスクとフラッシュリカバリ領域の](#page-262-0) [準備」](#page-262-0)の手順に従ってください。
	- 1 データベース用に 1 つの論理ドライブを作成します。
		- a Oracle データベースに割り当てられたディスクを確認します。
		- b ディスクパーティション領域で空き領域を右クリックし、**新しい** 論理ドライブ を選択します。 新しいパーティションウィザードの開始 が表示されます。
		- **c 次へ** をクリックします。
		- d パーティションの種類を選択 ウィンドウで 論理ドライブ を選 択し、次へ をクリックします。
		- e **パーティションサイズの指定** ウィンドウで パーティションサイ ズ(MB)フィールドに適切なサイズを入力し、次へ をクリック します。
- f ドライブ文字またはパスの割り当て ウィンドウで、ドライブ文 字またはドライブパスを割り当てない を選択し、次へ をクリッ クします。
- g パーティションのフォーマット ウィンドウで、このパーティ ションをフォーマットしない を選択し、次へ をクリックします。
- **h 完了** をクリックします。
- <span id="page-264-0"></span>2 フラッシュリカバリ領域用に 1 つの論理ドライブを作成します。
	- a フラッシュリカバリ領域に割り当てられたディスクを確認し ます。
	- b [手順](#page-263-1) 1 の [手順](#page-263-2) b ~ [手順](#page-264-0) h を実行します。
- 3 他のすべてのノードを再起動し、Administrator としてログインし ます。

#### 割り当て済みのドライブ文字の削除

- 1 各ノードの Windows デスクトップで、マイコンピュータ を右ク リックし**、管理** を選択します。
- 2 コンピュータの管理 ウィンドウで、記憶域 を展開し、ディスクの管 理 をクリックします。
- <span id="page-264-2"></span><span id="page-264-1"></span>3 260 ページの「[Windows 2003](#page-259-3) で Clusterware 用の OCR ディスクと 投票[ディスクを準備する手順](#page-259-3)」で作成したドライブにドライブ文字 が割り当てられている場合は、次の手順を実行します。
	- a 論理ドライブを右クリックし、ドライブ文字とパスの変更 を選択 します。
	- b ドライブ文字とパスの変更 ウィンドウで、ドライブ文字を選 択し、削除 をクリックします。
	- **c 確認** ウィンドウで、**はい** をクリックします。
	- d ストレージパーティション上の残りの論理ドライブに対して、 [手順](#page-264-1) a ~ [手順](#page-264-2) c を繰り返します。

# 索引

# A

ASM, [263](#page-262-3)

# D

Dell/EMC ファイバーチ ャネル , [225](#page-224-0) DNS, [243](#page-242-0)

# E

**FMC** PowerPath, [251](#page-250-1) EqualLogic 用語 グループ , [220](#page-219-0) プール , [220](#page-219-1) ボリューム , [220](#page-219-2) メンバー , [220](#page-219-3)

# I

IP アドレス パブリック IP アドレス , [243](#page-242-1) 仮想 IP アドレス , [243](#page-242-2) iSCSI HBA, [235](#page-234-0)

# M

Microsoft iSCSI イニシ エータ , [255](#page-254-2) Modular Disk Storage Manager, [252](#page-251-0)

# O

OCFS, [263](#page-262-4)

# P

PowerConnect スイッチ , [239](#page-238-0)

# S

SAN, [226](#page-225-0) SAS クラスタ , [231](#page-230-0) SDL, [252](#page-251-1)

# T

TCP オフロードエンジン , [245](#page-244-0)

# か

仮想インターネットプ ロトコル , [250](#page-249-0)

# き

ギガビットイーサネット スイッチ , [225](#page-224-1)

# け

ケーブル CAT 5e, [224](#page-223-0) CAT 6, [224](#page-223-1) SAS ケーブル , [231](#page-230-1)

# し

ジャンボパケット , [254](#page-253-2) ジャンボフレーム , [253](#page-252-2)

# て

ディスク Oracle Cluster Registry ディスク , [259](#page-258-0) 冗長投票ディスク , [262](#page-261-1) データディスクとバックアップ ディスク , [259](#page-258-1) 投票ディスク , [259](#page-258-2)

# ふ

フロー制御 , [253](#page-252-3)

## へ

ヘルプ Oracle サポート , [222](#page-221-0) デルサポート , [221](#page-220-0)

# ほ

ボンディング済みのペア , [244](#page-243-0)

Sistemas Dell™ PowerEdge™ Base de datos Oracle® en Microsoft® Windows Server<sup>®</sup> x64

# Guía de almacenamiento y redes versión 1.2

# Notas, precauciones y avisos

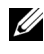

 $\mathbb Z$  NOTA: Una NOTA proporciona información importante que le ayudará a utilizar mejor el ordenador.

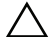

PRECAUCIÓN: Un mensaje de PRECAUCIÓN indica la posibilidad de daños en el hardware o la pérdida de datos si no se siguen las instrucciones.

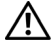

 $\bigwedge$  AVISO: Un mensaje de AVISO indica el riesgo de daños materiales, lesiones o incluso la muerte.

\_\_\_\_\_\_\_\_\_\_\_\_\_\_\_\_\_\_\_\_

La información contenida en este documento puede modificarse sin previo aviso. © 2009 Dell Inc. Todos los derechos reservados.

Queda estrictamente prohibida la reproducción de este material en cualquier forma sin la autorización por escrito de Dell Inc.

Marcas comerciales utilizadas en este texto: Dell, el logotipo de DELL, EqualLogic, PowerEdge y *PowerVault* son marcas comerciales de Dell Inc.;  $EMC \vee PowerPath$  son marcas comerciales registradas de EMC Corporation; Intel es una marca comercial registrada de Intel Corporation en los Estados Unidos y en otros países; Microsoft, Windows y Windows Server son marcas comerciales o marcas comerciales registradas de Microsoft Corporation en los Estados Unidos o en otros países; Oracle es una marca comercial registrada de Oracle Corporation en los Estados Unidos o en otros países.

Otras marcas y otros nombres comerciales pueden utilizarse en este documento para hacer referencia a las entidades que los poseen o a sus productos. Dell Inc. renuncia a cualquier interés sobre la propiedad de marcas y nombres comerciales que no sean los suyos.

# Contenido

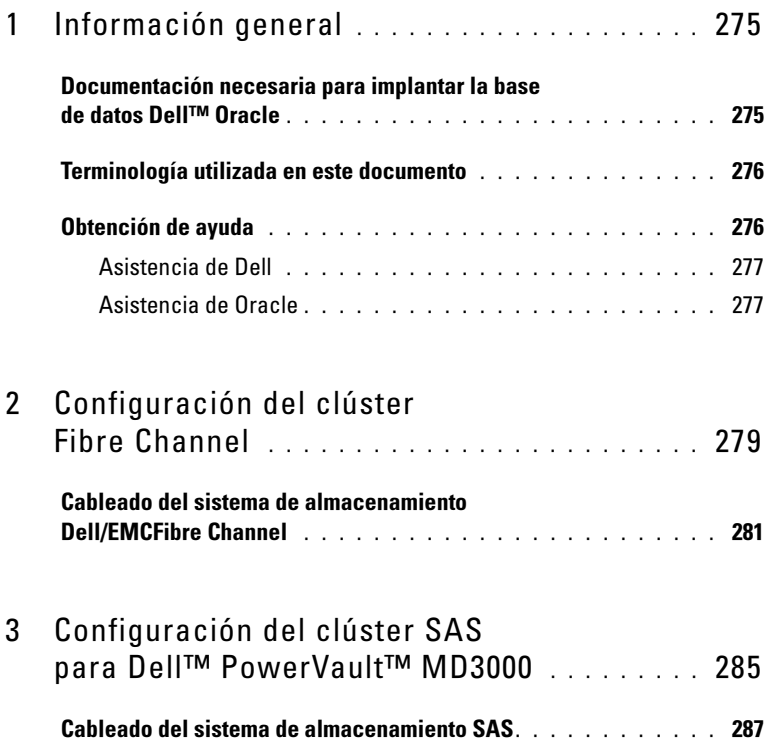

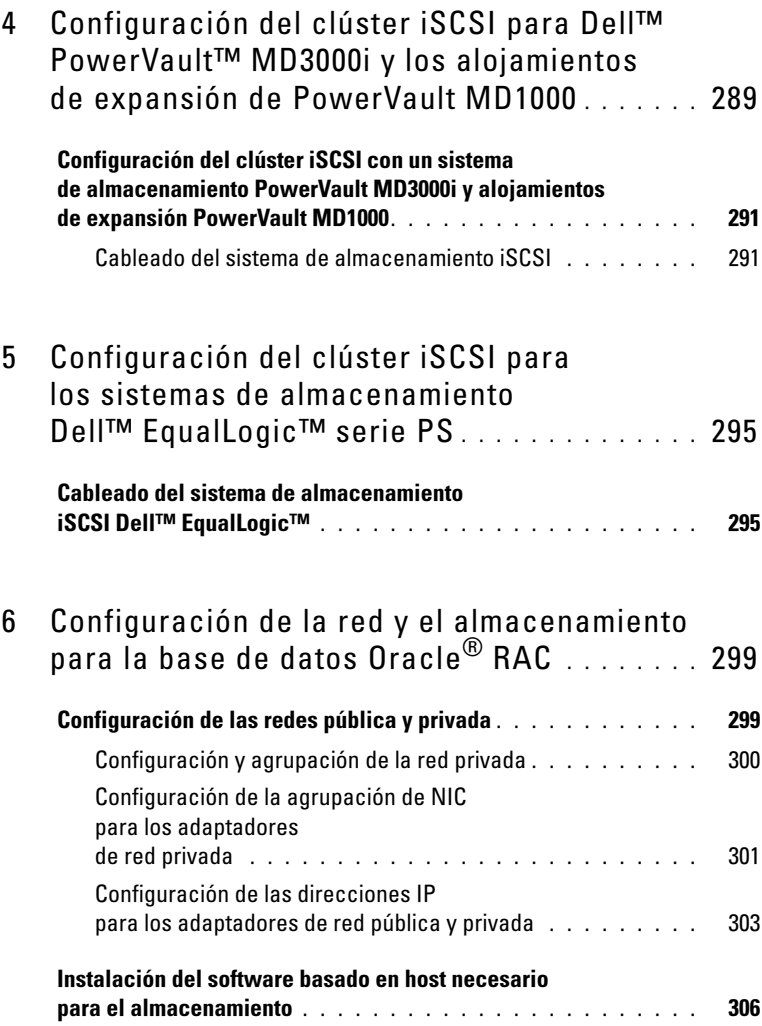

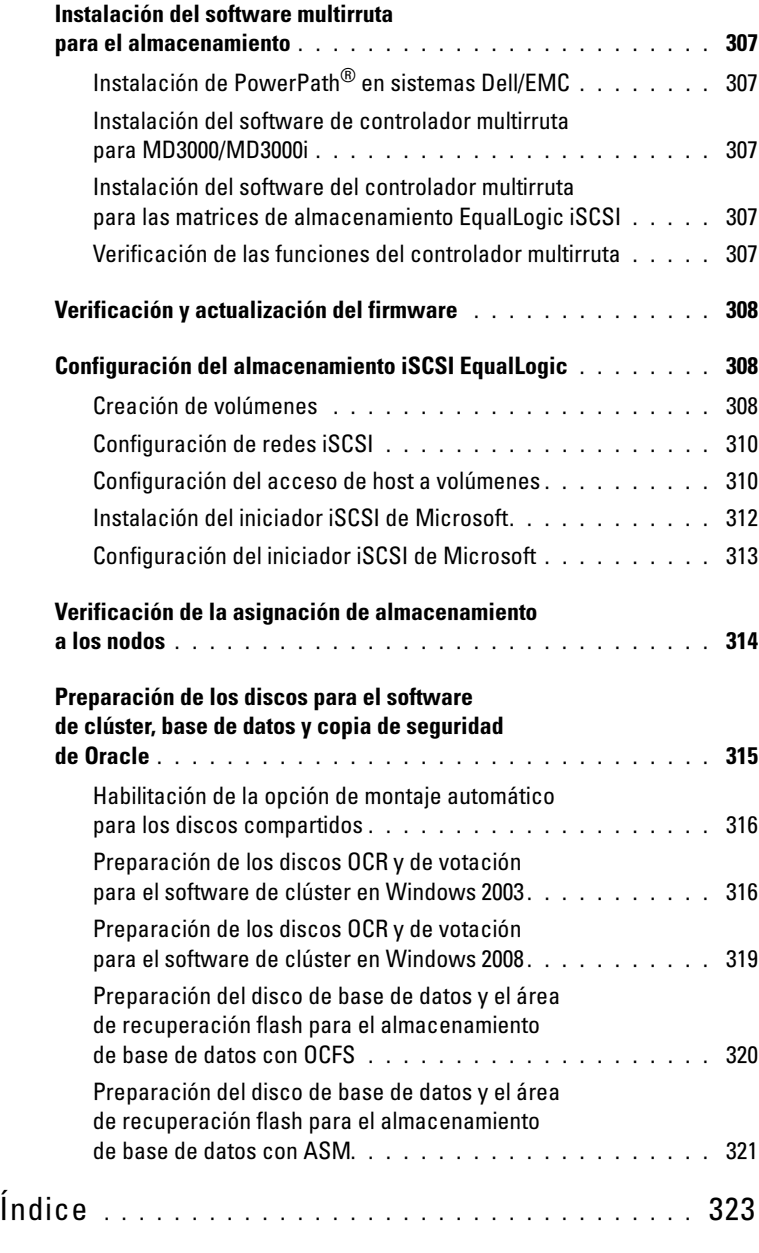

# <span id="page-274-0"></span>Información general

La guía de almacenamiento y redes de la Base de datos Oracle® en Microsoft® Windows® es aplicable a:

- Base de datos Oracle<sup>®</sup> 10g R2 o 11g R1 Enterprise Edition en Microsoft<sup>®</sup> Windows Server® 2003 R2 Standard/Enterprise x64 Edition o Windows Server 2008 SP2 Enterprise/Standard x64 Edition
- Base de datos Oracle 10g R2 u 11g R1 Standard Edition en Windows Server 2003 R2 SP2 o Windows Server 2008 SP2 Standard x64 Edition

# <span id="page-274-1"></span>Documentación necesaria para implantar la base de datos Dell™ Oracle

Los documentos necesarios para instalar la base de datos Dell|Oracle son:

- Base de datos Oracle en Microsoft Windows Server x64 Guía de instalación del sistema operativo y el hardware: en ella se describen las versiones mínimas de software y hardware necesarias, y se explica cómo instalar y configurar el sistema operativo, cómo verificar las configuraciones de hardware y software y cómo obtener archivos de código fuente abierto.
- Base de datos Oracle en Microsoft Windows Server x64 Guía de almacenamiento y redes: en ella se describe cómo instalar y configurar la red y las soluciones de almacenamiento.
- Base de datos Oracle en Microsoft Windows Server x64 Guía de configuración e instalación de la base de datos: en ella se describe cómo instalar y configurar la base de datos Oracle.
- Base de datos Oracle en Microsoft Windows Server x64 Guía de solución de problemas: en ella se describe cómo solucionar problemas y resolver errores encontrados durante los procedimientos de instalación descritos en los módulos anteriores.

**NOTA:** En todos los módulos se proporciona información sobre cómo obtener asistencia técnica de Dell.

# <span id="page-275-0"></span>Terminología utilizada en este documento

En este documento se utilizan los términos número de unidad lógica (LUN) y disco virtual. Dichos términos son sinónimos y pueden utilizarse indistintamente. El término LUN suele utilizarse en un entorno de sistema de almacenamiento Dell/EMC Fibre Channel, mientras que disco virtual suele emplearse en un entorno de almacenamiento iSCSI o SAS Dell PowerVault™ (Dell MD3000 y Dell MD3000i con expansión MD1000).

Las matrices de almacenamiento Dell EqualLogic™ serie PS incluyen tecnología de virtualización de almacenamiento. Para comprender mejor cómo funcionan estas matrices, es aconsejable familiarizarse con parte de la terminología utilizada para describir estas matrices y sus funciones:

- Miembro: una sola matriz de la serie PS se denomina miembro.
- Grupo: conjunto de uno o varios miembros que se puede administrar de forma centralizada. Los servidores host acceden a los datos a través de una sola dirección IP de grupo.
- Bloque: RAID que puede consistir en discos de uno o varios miembros.
- Volumen: LUN o disco virtual que representa un subconjunto de la capacidad de un bloque.

# <span id="page-275-1"></span>Obtención de ayuda

En esta sección se proporciona información sobre cómo ponerse en contacto con Dell u Oracle para obtener documentos técnicos, configuraciones admitidas, formación, asistencia técnica e información general.

# <span id="page-276-0"></span>Asistencia de Dell

- Para obtener información detallada sobre el uso del sistema, consulte la documentación incluida con los componentes del sistema.
- Para obtener documentos técnicos, las configuraciones admitidas por Dell e información general, visite la página web de configuraciones probadas y validadas por Dell|Oracle en dell.com/oracle.
- Para obtener asistencia técnica de Dell para el hardware y el software del sistema operativo, y para descargar las últimas actualizaciones del sistema, visite la página web de asistencia de Dell, en support.dell.com. Para obtener información de contacto de Dell, consulte Sistemas Dell PowerEdge — Base de datos Oracle en Microsoft Windows Server x64 — Guía de instalación del sistema operativo y el hardware y Sistemas Dell PowerEdge — Base de datos Oracle en Microsoft Windows Server x64 — Guía de solución de problemas de su sistema.
- Ahora tiene a su disposición el servicio de formación y certificación Dell para empresas. Para obtener más información, visite dell.com/training. Es posible que este servicio de formación no se ofrezca en todas las regiones.

# <span id="page-276-1"></span>Asistencia de Oracle

- Para obtener información de formación sobre el software Oracle y el software de clúster de aplicaciones e información sobre cómo ponerse en contacto con Oracle, visite la página web de Oracle (oracle.com) o consulte la documentación de Oracle.
- Encontrará información sobre asistencia técnica, descargas y otras cuestiones técnicas en la página web My Oracle Support en metalink.oracle.com.
- Para obtener información sobre la instalación y configuración de Oracle, consulte SistemasDell PowerEdge — Base de datos Oracle en Microsoft Windows Server x64 — Guía de instalación del sistema operativo y el hardware disponible en la página web de asistencia de Dell (support.dell.com).

 $\overline{\mathbf{Z}}$ 

# <span id="page-278-0"></span>Configuración del clúster Fibre Channel

#### $\sqrt{N}$  AVISO: Antes de iniciar cualquiera de los procedimientos descritos en esta sección, lea la información de seguridad suministrada con el sistema. Para obtener información adicional sobre prácticas recomendadas, visite la página web sobre el cumplimiento de normativas en www.dell.com/regulatory\_compliance.

Cuando el representante de los servicios administrados de Dell™ haya finalizado la configuración del clúster Fibre Channel, compruebe las conexiones de hardware y las configuraciones del hardware y software como se describe en esta sección. En la [illustración 2-1](#page-279-0) y la [illustración 2-2](#page-281-0) se muestra información general sobre las conexiones necesarias para el clúster, y en la [tabla 2-1](#page-279-1) se resumen las conexiones del clúster.

#### <span id="page-279-0"></span>Ilustración 2-1. Conexiones de hardware para un clúster Fibre Channel de conexión mediante SAN.

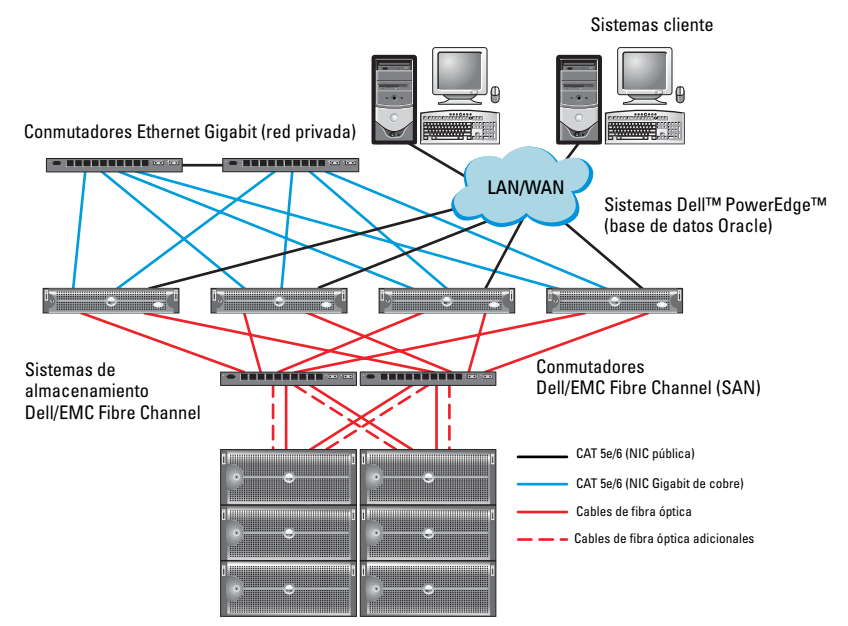

<span id="page-279-1"></span>Tabla 2-1. Interconexiones de hardware Fibre Channel

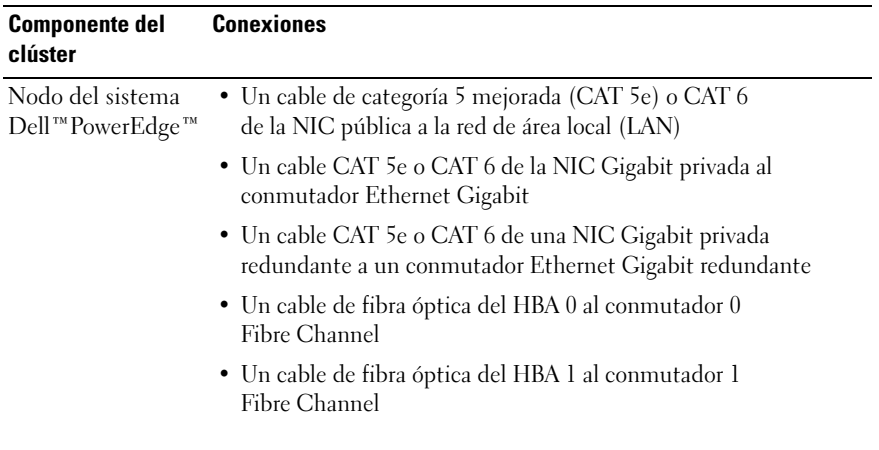

| clúster                                     |                                                                                                    |  |  |
|---------------------------------------------|----------------------------------------------------------------------------------------------------|--|--|
| Sistema de                                  | • Dos cables CAT 5e o CAT 6 conectados a la LAN                                                                                                    |  |  |
| almacenamiento<br>Dell/EMC Fibre<br>Channel | • De una a cuatro conexiones de cable de fibra óptica a cada<br>conmutador Fibre Channel. Por ejemplo, para una configuración<br>de cuatro puertos: |  |  |
|                                             | - Un cable de fibra óptica del puerto 0 de SP-A al conmutador 0<br>Fibre Channel                                                                    |  |  |
|                                             | – Un cable de fibra óptica del puerto 1 de SP-A al conmutador 1<br>Fibre Channel                                                                    |  |  |
|                                             | - Un cable de fibra óptica del puerto 0 de SP-B al conmutador 1<br>Fibre Channel                                                                    |  |  |
|                                             | • Un cable de fibra óptica del puerto 1 de SP-B al conmutador 0<br>Fibre Channel                                                                    |  |  |
| Conmutador<br>Dell/EMC Fibre<br>Channel     | • De una a cuatro conexiones de cable de fibra óptica al sistema<br>de almacenamiento Dell/EMC Fibre Channel                                        |  |  |
|                                             | • Una conexión de cable de fibra óptica a cada HBA del sistema<br>PowerEdge                                                                         |  |  |
| Conmutador<br>Ethernet Gigabit              | • Una conexión CAT 5e o CAT 6 a la NIC Gigabit privada<br>en cada sistema PowerEdge                                                                 |  |  |
|                                             | • Una conexión CAT 5e o CAT 6 a los demás conmutadores<br>Ethernet Gigabit                                                                          |  |  |

Tabla 2-1. Interconexiones de hardware Fibre Channel (continuación)

**Conexiones** 

Componente del

# <span id="page-280-0"></span>Cableado del sistema de almacenamiento Dell/EMCFibre Channel

Puede configurar el sistema de almacenamiento del clúster Oracle® con una configuración de conexión mediante una red de área de almacenamiento (SAN) de cuatro puertos, según sus necesidades. A continuación se describen los procedimientos relativos a ambas configuraciones.

En la [illustración 2-2](#page-281-0) se muestran las conexiones de hardware utilizadas al configurar un clúster de Fibre Channel de conexión mediante SAN.

#### <span id="page-281-0"></span>Ilustración 2-2. Cableado de un clúster Dell/EMC Fibre Channel de conexión mediante SAN

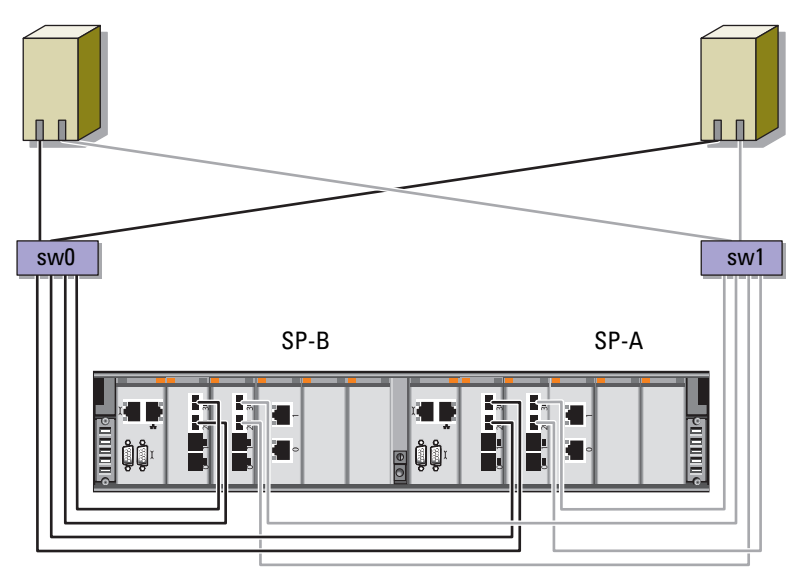

Dos puertos HBA para el nodo 1 Dos puertos HBA para el nodo 2

Almacenamiento Dell/EMC CX4-480 Fibre Channel

Utilice el procedimiento siguiente para configurar el sistema de almacenamiento del clúster Oracle en una configuración de conexión mediante SAN de cuatro puertos.

- 1 Conecte un cable óptico del puerto 0 de SP-A al conmutador 0 Fibre Channel.
- 2 Conecte un cable óptico del puerto 1 de SP-A al conmutador 1 Fibre Channel.
- 3 Conecte un cable óptico del puerto 0 de SP-B al conmutador 1 Fibre Channel.
- 4 Conecte un cable óptico del puerto 1 de SP-B al conmutador 0 Fibre Channel.
- 5 Conecte un cable óptico del HBA 0 del nodo 1 al conmutador 0 Fibre Channel.
- 6 Conecte un cable óptico del HBA 1 del nodo 1 al conmutador 1 Fibre Channel.
- 7 Conecte un cable óptico del HBA 0 de cada nodo adicional al conmutador 0 Fibre Channel.
- 8 Conecte un cable óptico del HBA 1 de cada nodo adicional al conmutador 1 Fibre Channel.

3

# <span id="page-284-0"></span>Configuración del clúster SAS para Dell™ PowerVault™ MD3000

#### $\sqrt{N}$  AVISO: Antes de iniciar cualquiera de los procedimientos descritos en esta sección, lea la información de seguridad suministrada con el sistema. Para obtener información adicional sobre prácticas recomendadas, visite la página web sobre el cumplimiento de normativas en www.dell.com/regulatory\_compliance.

En esta sección se proporciona la información y los procedimientos necesarios para configurar los sistemas Dell™ PowerEdge™, y el hardware y software Dell PowerVault MD3000i para que funcionen en un entorno Oracle® Real Application Cluster (RAC).

Verifique las conexiones de hardware y las configuraciones del software [y](#page-285-1)  el hardware como se describe en esta sección utilizand[oillustración 3-1](#page-285-0), [tabla 3-1](#page-285-1) y [tabla 3-2.](#page-287-0)

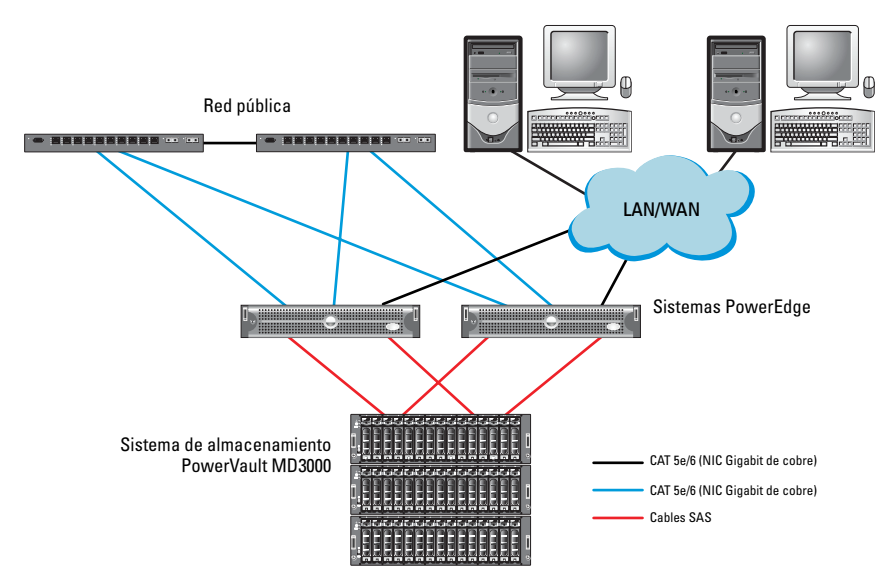

### <span id="page-285-0"></span>Ilustración 3-1. Cableado del clúster SCSI (SAS) de conexión serie y Dell PowerVault MD3000

<span id="page-285-1"></span>Tabla 3-1. Interconexiones de hardware del clúster SAS

| <b>Componente del clúster</b> | <b>Conexiones</b>                                                                                                    |  |  |
|-------------------------------|----------------------------------------------------------------------------------------------------|--|--|
| Nodo del sistema PowerEdge    | • Un cable CAT 5e/6 de la NIC pública a la red de área<br>local (LAN).                                                                                                    |  |  |
|                               | • Un cable CAT 5e/6 de la NIC Gigabit privada al<br>conmutador Ethernet Gigabit (red privada).                                                                                    |  |  |
|                               | • Un cable CAT 5e/6 de la NIC Gigabit privada<br>redundante al conmutador Ethernet Gigabit<br>redundante (red privada).                                                           |  |  |
|                               | • Dos conexiones SAS a un nodo del sistema de<br>almacenamiento PowerVault MD3000 mediante SAS<br>5/E. Consulte "Cableado del sistema de<br>almacenamiento SAS" en la página 287. |  |  |

| <b>Componente del clúster</b>  | <b>Conexiones</b>                                                                                                    |  |  |
|--------------------------------|----------------------------------------------------------------------------------------------------|--|--|
| Sistema de almacenamiento      | • Dos cables CAT5e/6 conectados a una LAN<br>(uno desde cada módulo del procesador de<br>almacenamiento)                                                                   |  |  |
|                                | • Dos conexiones SAS a cada nodo del sistema<br>PowerEdge mediante una controladora SAS 5/E.<br>Consulte "Cableado del sistema de almacenamiento<br>SAS" en la página 287. |  |  |
| Conmutador Ethernet<br>Gigabit | · Una conexión CAT5e/6 a la NIC Gigabit privada<br>en cada sistema PowerEdge.                                                                                              |  |  |
|                                | • Una conexión CAT5e/6 al otro conmutador Ethernet<br>Gigabit.                                                                                                    |  |  |

Tabla 3-1. Interconexiones de hardware del clúster SAS (continuación)

# <span id="page-286-0"></span>Cableado del sistema de almacenamiento SAS

Los clústeres SAS sólo se pueden instalar en un clúster de conexión directa y están limitados a dos nodos únicamente.

Para configurar los nodos en una conexión directa (vea la [illustración 3-2](#page-287-0)), realice los pasos siguientes:

- 1 Conecte un cable SAS de un puerto de la controladora SAS del nodo 1 al puerto In-0 de la controladora RAID 0 en el alojamiento RAID de MD3000.
- 2 Conecte un cable SAS de un puerto de la otra controladora SAS del nodo 1 al puerto In-0 de la controladora RAID 1 en el alojamiento RAID de MD3000.
- 3 Conecte un cable SAS de un puerto de la controladora SAS del nodo 2 al puerto In-1 de la controladora RAID 0 en el alojamiento RAID de MD3000.
- 4 Conecte un cable SAS de un puerto de la otra controladora SAS del nodo 2 al puerto In-1 de la controladora RAID 1 en el alojamiento RAID de MD3000.

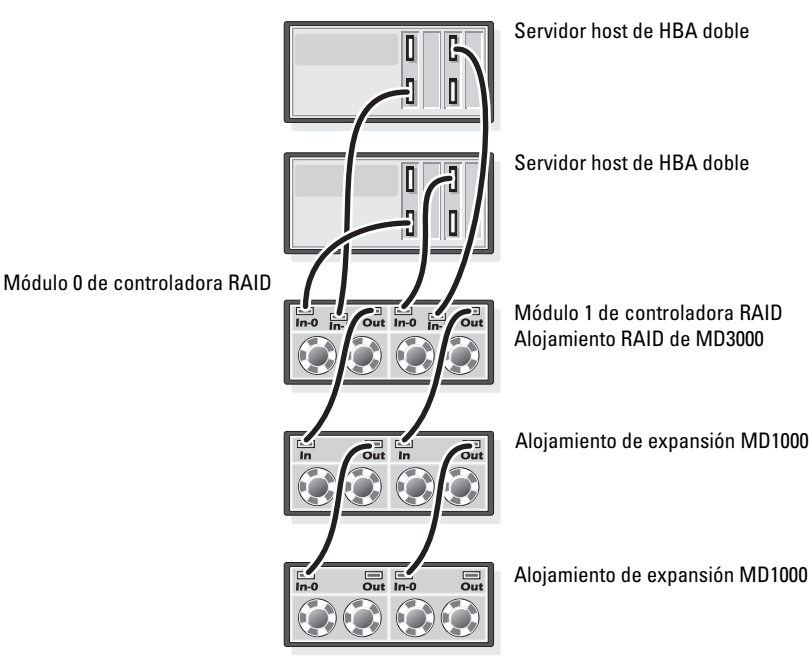

#### <span id="page-287-0"></span>Ilustración 3-2. Cableado de un clúster SAS de conexión directa
# Configuración del clúster iSCSI para Dell™ PowerVault™ MD3000i y los alojamientos de expansión de PowerVault MD1000

 $\bigwedge$  AVISO: Antes de iniciar cualquiera de los procedimientos descritos en esta sección, lea la información de seguridad suministrada con el sistema. Para obtener información adicional sobre prácticas recomendadas, visite la página web sobre el cumplimiento de normativas en www.dell.com/regulatory\_compliance.

En esta sección se proporciona la información y los procedimientos necesarios para configurar los sistemas Dell™ PowerEdge™, y el hardware y software Dell PowerVault™ MD3000i para que funcionen en un entorno Oracle<sup>®</sup> Real Application Cluster (RAC).

Verifique las conexiones de hardware, así como las configuraciones de hardware y software, mediante las ilustraciones relativas a la configuración que se incluyen en el documento Dell PowerVault MD3000i Support Matrix (Tabla de compatibilidades de los sistemas Dell PowerVault MD3000i) disponible en la página web de asistencia de Dell (support.dell.com).

| <b>Componente del clúster</b>                                                               | <b>Conexiones</b>                                                                                                    |  |  |
|---------------------------------------------------------------------------------------------|----------------------------------------------------------------------------------------------------|--|--|
| Un nodo del sistema<br>PowerEdge                                                            | · Un cable CAT 5e/6 de la NIC pública a la red de área local<br>$(LAN)$ .                                                                                                    |  |  |
|                                                                                             | · Un cable CAT 5e/6 de la NIC Gigabit privada al<br>conmutador Ethernet Gigabit (red privada).                                                                                                    |  |  |
|                                                                                             | · Un cable CAT 5e/6 de la NIC Gigabit privada redundante<br>al conmutador Ethernet Gigabit redundante<br>(red privada).                                                                                         |  |  |
|                                                                                             | <b>NOTA:</b> Para obtener información adicional sobre el sistema<br>Dell PowerVault MD3000i consulte la documentación de <i>Dell</i><br>PowerVault MD3000i SetUp (Configuración de Dell<br>PowerVault MD3000i). |  |  |
| Un sistema de<br>almacenamiento Dell<br>PowerVault MD3000i                                  | • Dos cables CAT 5e/6 conectados a la LAN (uno desde<br>cada módulo del procesador de almacenamiento) para<br>la interfaz de administración                                                                     |  |  |
|                                                                                             | • Dos cables CAT 5e/6 por procesador de almacenamiento<br>para la interconexión iSCSI                                                                                                    |  |  |
|                                                                                             | <b>NOTA:</b> Para obtener información adicional sobre el sistema<br>Dell PowerVault MD3000i consulte la documentación<br>de Dell PowerVault MD3000i Setup (Configuración<br>de Dell PowerVault MD3000i).        |  |  |
| Un alojamiento<br>de expansión de<br>almacenamiento Dell<br>PowerVault MD1000<br>(opcional) | Conexiones de cable SAS adicionales que sean necesarias<br>para los alojamientos de expansión MD1000                                                                                                    |  |  |

Tabla 4-1. Interconexiones de hardware iSCSI

# Configuración del clúster iSCSI con un sistema de almacenamiento PowerVault MD3000i y alojamientos de expansión PowerVault MD1000

#### Cableado del sistema de almacenamiento iSCSI

Los clústeres iSCSI de conexión directa están limitados a dos nodos únicamente.

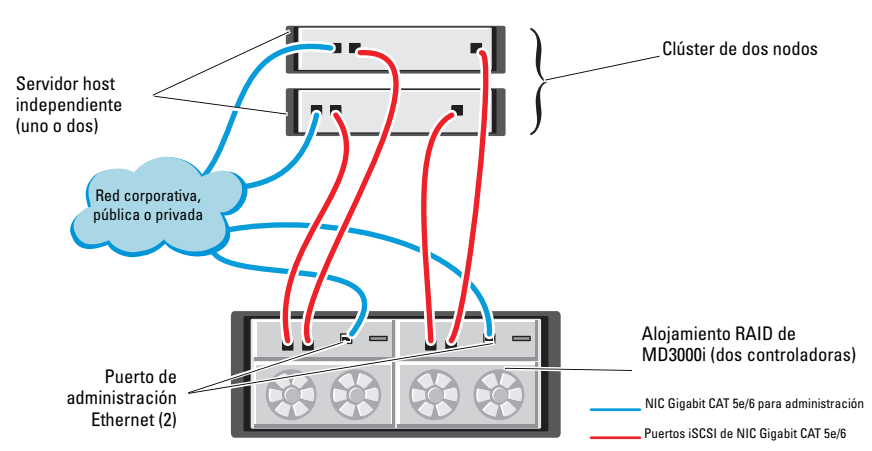

#### <span id="page-290-0"></span>Ilustración 4-1. Cableado de los clústeres iSCSI de conexión directa

Para configurar los nodos en una conexión directa, vea la [illustración 4-1](#page-290-0) y lleve a cabo los pasos siguientes:

- <span id="page-290-1"></span>1 Conecte un cable CAT 5e/6 de un puerto (NIC o HBA iSCSI) del nodo 1 al puerto In-0 de la controladora RAID 0 en el alojamiento para almacenamiento Dell PowerVault MD3000i.
- 2 Conecte un cable CAT 5e/6 del otro puerto (NIC o HBA iSCSI) del nodo 1 al puerto In-0 de la controladora RAID 1 en el alojamiento para almacenamiento Dell PowerVault MD3000i.
- 3 Conecte un cable CAT 5e/6 de un puerto (NIC o HBA iSCSI) del nodo 2 al puerto In-1 de la controladora RAID 0 en el alojamiento para almacenamiento Dell PowerVault MD3000i.
- 4 Conecte un cable CAT 5e/6 del otro puerto (NIC o HBA iSCSI) del nodo 2 al puerto In-1 de la controladora RAID 1 en el alojamiento para almacenamiento Dell PowerVault MD3000i.

Configuración del clúster iSiSCSI para Dell PowerVault MD3000i y MD1000 291

- 5 Conecte dos cables SAS de los dos puertos de salida de MD3000 a los dos puertos de entrada del primer alojamiento de expansión Dell PowerVault MD1000 (opcional).
- 6 Conecte dos cables SAS de los dos puertos de salida de MD1000 a los puertos In-0 del segundo alojamiento de expansión Dell PowerVault MD1000 (opcional).

**NOTA:** Para obtener información sobre la configuración del alojamiento de expansión PowerVault MD1000, consulte la documentación del *sistema de* almacenamiento Dell PowerVault MD3000 disponible en la página web de asistencia de Dell (support.dell.com).

Los clústeres iSCSI conmutados pueden admitir hasta ocho nodos.

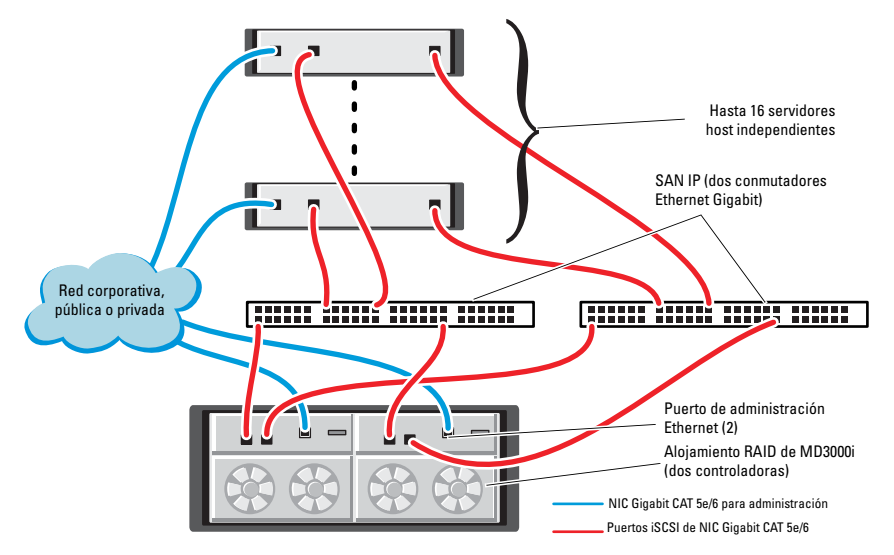

<span id="page-291-0"></span>Ilustración 4-2. Cableado de los clústeres iSCSI conmutados

Para configurar los nodos en una conexión conmutada, vea la [illustración 4-2](#page-291-0) y realice los pasos siguientes:

- 1 Conecte un cable CAT 5e/6 de un puerto (NIC o HBA iSCSI) del nodo 1 al puerto del conmutador de red 1.
- 2 Conecte un cable CAT 5e/6 de un puerto (NIC o HBA iSCSI) del nodo 1 al puerto del conmutador de red 2.
- 3 Conecte un cable CAT 5e/6 de un puerto (NIC o HBA iSCSI) del nodo 2 al puerto del conmutador de red 1.
- 4 Conecte un cable CAT 5e/6 de un puerto (NIC o HBA iSCSI) del nodo 2 al puerto del conmutador de red 2.
- 5 Conecte un cable CAT 5e/6 de un puerto del conmutador 1 al puerto In-0 de la controladora RAID 0 en el alojamiento para almacenamiento Dell PowerVault MD3000i.
- 6 Conecte un cable CAT 5e/6 del otro puerto del conmutador 1 al puerto In-0 de la controladora RAID 1 en el alojamiento para almacenamiento Dell PowerVault MD3000i.
- 7 Conecte un cable CAT 5e/6 de un puerto del conmutador 2 al puerto In-1 de la controladora RAID 0 en el alojamiento para almacenamiento Dell PowerVault MD3000i.
- 8 Conecte un cable CAT 5e/6 del otro puerto del conmutador 2 al puerto In-1 de la controladora RAID 1 en el alojamiento para almacenamiento Dell PowerVault MD3000i.
- 9 Conecte dos cables SAS de los dos puertos de salida de MD3000i a los dos puertos de entrada del primer alojamiento de expansión Dell PowerVault MD1000 (opcional).
- 10 Conecte dos cables SAS de los dos puertos de salida de MD1000 a los puertos In-0 del segundo alojamiento de expansión Dell PowerVault MD1000 (opcional).
- $\mathbb Z$  NOTA: Para obtener información sobre la configuración del alojamiento de expansión Dell PowerVault MD1000, consulte la documentación del *sistema de* almacenamiento PowerVault MD3000 disponible de la página web de asistencia de Dell (support.dell.com).

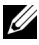

NOTA: Consulte la lista de soluciones disponibles (SDL) en http://www.dell.com/ oracle y seleccione la solución adecuada. Tras seleccionar la solución, compruebe que la versión del firmware del almacenamiento sea igual o superior a la versión del firmware requerida indicada en la lista de soluciones disponibles.

# 5

# Configuración del clúster iSCSI para los sistemas de almacenamiento Dell™ EqualLogic™ serie PS

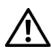

 $\sqrt{N}$  AVISO: Antes de iniciar cualquiera de los procedimientos descritos en esta sección, lea la información de seguridad suministrada con el sistema. Para obtener información adicional sobre prácticas recomendadas, visite la página web sobre el cumplimiento de normativas en www.dell.com/regulatory\_compliance.

# Cableado del sistema de almacenamiento iSCSI Dell<sup>™</sup> EqualLogic<sup>™</sup>

Los servidores host se pueden conectar a la matriz iSCSI Dell EqualLogic a través de un conmutador Ethernet Gigabit estándar de red de área de almacenamiento (SAN) IP.

<span id="page-294-0"></span> En la [illustración 5-1](#page-295-0) se muestra la configuración de red recomendada para una matriz PS5000XV de módulo de control dual. Esta configuración incluye dos conmutadores Ethernet Gigabit Dell PowerConnect™ 54xx, que ofrecen la mayor disponibilidad de red y la máxima amplitud de banda de red.

Se recomienda utilizar dos conmutadores Ethernet Gigabit, ya que en caso de producirse un error en el conmutador en un entorno con un único conmutador Ethernet, todos los hosts perderán el acceso al almacenamiento hasta que el conmutador se sustituya físicamente y se restaure la configuración. Para una configuración de este tipo, debe haber varios puertos con agregación de enlaces que proporcionen la conexión interconmutada o de combinación de puertos.

Además, desde cada uno de los módulos de control, se recomienda conectar una interfaz Gigabit a un conmutador Ethernet y las otras dos interfaces Gigabit al otro conmutador Ethernet.

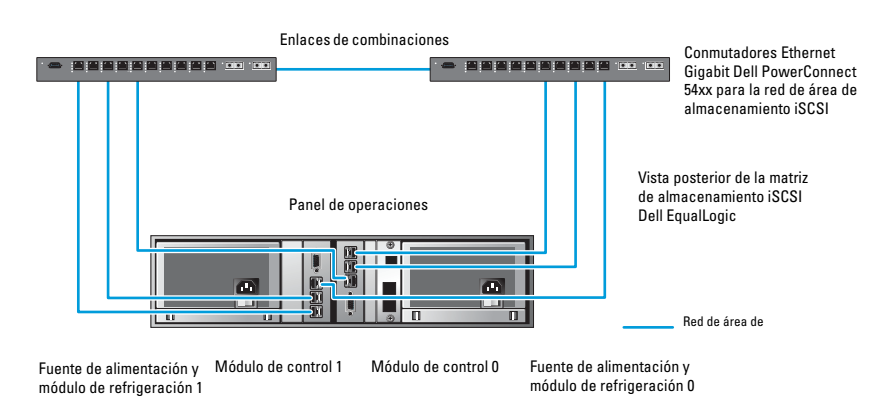

#### <span id="page-295-0"></span>Ilustración 5-1. Configuración de red recomendada

En la [illustración 5-2](#page-296-0) se ofrece una visión general de una configuración de Oracle RAC de muestra con 3 matrices PS5000XV.

<span id="page-295-1"></span>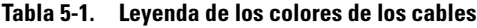

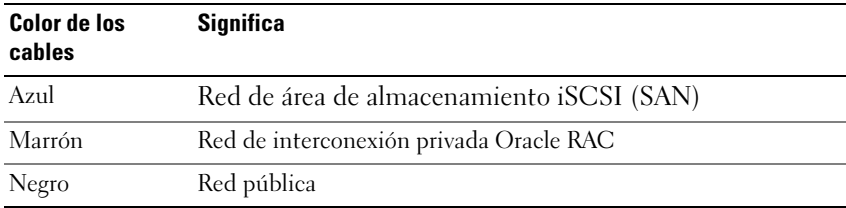

En la [tabla 5-1](#page-295-1) se describen los colores de los cables y su significado. Las matrices de almacenamiento PS5000XV ofrecen la capacidad de almacenamiento físico para la base de datos Oracle RAC.

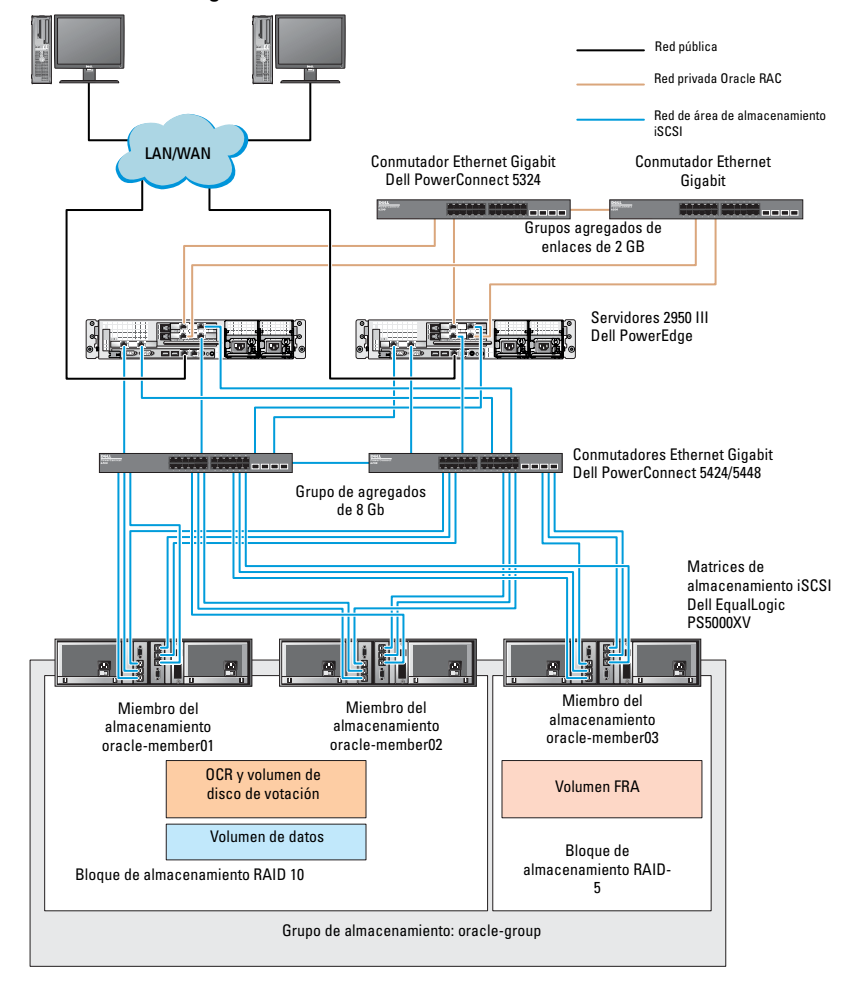

<span id="page-296-0"></span>Ilustración 5-2. Configuración de Oracle RAC de muestra con tres matrices PS5000XV

Tal como se muestra en la [illustración 5-2,](#page-296-0) el grupo denominado oracle-group incluye tres miembros PS5000XV:

- oracle-member01
- oracle-member02
- oraclemember03

Al inicializar un miembro, se puede configurar con RAID 10, RAID 5 o RAID 50. Para obtener más información sobre cómo inicializar una matriz EqualLogic, consulte la guía del usuario de Dell EqualLogic.

Un grupo de almacenamiento de la serie PS se puede segregar en varios niveles en cascada o bloques. El almacenamiento en cascada proporciona a los administradores un mayor control sobre la asignación de recursos de disco. Un miembro sólo se puede asignar a un bloque a la vez. Es fácil asignar un miembro a un bloque y también mover un miembro entre bloques sin influir en la disponibilidad de los datos. Los bloques se pueden organizar según distintos criterios, como el tipo o la velocidad del disco, el nivel de RAID o el tipo de aplicación.

En la [illustración 2-2,](#page-281-0) los bloques se organizan por niveles de RAID de los miembros:

- Un bloque denominado RAID-10 está formado por miembros RAID 10.
- Un bloque denominado RAID-5 está formado por miembros RAID 5.

# Configuración de la red y el almacenamiento para la base de datos Oracle® RAC

En esta sección se proporciona información sobre la configuración de la red y el almacenamiento.

- Configuración de las redes pública y privada
- Verificación de la configuración del almacenamiento
- Configuración del almacenamiento compartido para el software de clúster Oracle® y la base de datos Oracle

 $\mathbb Z$  NOTA: Oracle RAC es una configuración de base de datos compleja que requiere una lista ordenada de los procedimientos. Para configurar las redes y el almacenamiento en el menor tiempo posible, lleve a cabo los procedimientos siguientes en el orden en el que aparecen.

# Configuración de las redes pública y privada

<span id="page-298-2"></span><span id="page-298-1"></span><span id="page-298-0"></span>**NOTA:** Cada nodo requiere una dirección de protocolo de Internet (IP) pública y privada exclusiva, así como otra dirección IP pública que se utilizará como dirección IP virtual en las conexiones de cliente y en caso de sustitución tras error de las conexiones. La dirección IP virtual debe pertenecer a la misma subred que la dirección IP pública. Todas las direcciones IP públicas, incluida la dirección IP virtual, deben estar registradas con el servicio de nombres de dominio (DNS). Si no hay ningún servidor DNS disponible, las direcciones IP deben registrarse en el archivo hosts de todos los nodos del clúster.

Según el número de puertos NIC disponibles, configure las interfaces pública y privada como se muestra en la [tabla 6-1.](#page-299-0)

<span id="page-299-0"></span>Tabla 6-1. Asignaciones de puertos NIC

| <b>Puerto NIC Tres puertos disponibles</b> | <b>Cuatro puertos disponibles</b> |
|--------------------------------------------|-----------------------------------|
| IP pública e IP virtual                    | IP pública                        |
| IP privada (grupo de NIC)                  | IP privada (grupo de NIC)         |
| IP privada (grupo de NIC)                  | IP privada (grupo de NIC)         |
| ND.                                        | IP virtual                        |

#### Configuración y agrupación de la red privada

Antes de implantar el clúster, asigne una dirección IP y un nombre de host privados a cada nodo del clúster. Este procedimiento garantiza que los nodos puedan comunicarse entre sí a través de la interfaz privada.

En la [tabla 6-2](#page-299-1) se muestra un ejemplo de una configuración de red para un clúster de dos nodos.

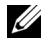

**22 NOTA:** Para este ejemplo se presupone que todas las direcciones IP están registradas en el archivo hosts de todos los nodos del clúster.

<span id="page-299-2"></span> $\mathbb Z$  NOTA: Los dos puertos NIC de bonding de una red privada deben estar en buses PCI distintos. Por ejemplo, un par de bonding puede constar de una NIC integrada y una tarjeta NIC adicional.

| <b>Nombre</b><br>de host | Tipo    | Dirección IP   | Registrado en                           |
|--------------------------|---------|----------------|-----------------------------------------|
| racl                     | Publica | 155.16.170.1   | %SystemRoot%\system32\drivers\etc\hosts |
| rac2                     | Publica | 155.16.170.2   | %SystemRoot%\system32\drivers\etc\hosts |
| racl-vip                 | Virtual | 155.16.170.201 | %SystemRoot%\system32\drivers\etc\hosts |
| rac2-vip                 | Virtual | 155.16.170.202 | %SystemRoot%\system32\drivers\etc\hosts |
| racl-priv                | Privada | 10.10.10.1     | %SystemRoot%\system32\drivers\etc\hosts |
| rac2-priv                | Privada | 10.10.10.2     | %SystemRoot%\system32\drivers\etc\hosts |

<span id="page-299-1"></span>Tabla 6-2. Ejemplo de configuración de red para un clúster de dos nodos

#### Configuración de la agrupación de NIC para los adaptadores de red privada

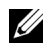

<span id="page-300-1"></span>**NOTA:** En esta solución no se admite la función de motor de descarga TPC (TOE) de una NIC compatible con TOE.

- <span id="page-300-0"></span>1 Identifique en el nodo 1 los dos adaptadores de red que se utilizarán para la agrupación de NIC.
- 2 Conecte un cable Ethernet de cada adaptador de red seleccionado al conmutador de la red privada.
- 3 Si el nodo 1 está configurado con NIC Broadcom, vaya al paso 4. Si el nodo 1 está configurado con NIC Intel®, realice los pasos siguientes para configurar la agrupación de NIC:
	- a Haga clic con el botón derecho del ratón en My Computer (Mi PC) y seleccione Manage (Administrar).
	- b En la ventana Computer Management (Administración de equipos), seleccione Device Manager (Administrador de dispositivos).
	- c Expanda la ficha Network Adapters (Adaptadores de red).
	- d Haga clic con el botón derecho del ratón en la NIC Intel identificada para la agrupación de NIC y seleccione Properties (Propiedades).
	- e Haga clic en la ficha Teaming (Agrupación).
	- f Seleccione Team with other Adapters (Agrupar con otros adaptadores) y, a continuación, seleccione New Team (Grupo nuevo).
	- g Especifique un nombre para el grupo de NIC y haga clic en Next (Siguiente).
	- h En la casilla Select the adapters for this team (Seleccionar los adaptadores para este grupo), seleccione los demás adaptadores de red que ha identificado para la agrupación de NIC y haga clic en Next (Siguiente).
	- i En el cuadro de lista Select a team mode (Seleccionar un modo de grupo), seleccione Adaptive Load Balancing (Equilibrio de carga adaptable).
	- j Haga clic en Finish (Finalizar) para completar el proceso de agrupación.
- k En la ventana Team Properties (Propiedades del grupo), haga clic en OK (Aceptar).
- l En la ventana Intel NIC's Properties (Propiedades de NIC Intel), haga clic en OK (Aceptar).
- m Cierre la ventana Computer Management (Administración de equipos).
- <span id="page-301-0"></span>4 Si el nodo 1 está configurado con NIC Broadcom, realice los pasos siguientes para configurar la agrupación de NIC. De lo contrario, vaya al paso 5.
	- **a** Haga clic en Start (Inicio) $\rightarrow$  Programs (Programas) $\rightarrow$  Broadcom $\rightarrow$ Broadcom Advanced Control Suite 3.

Aparece la ventana Broadcom Advanced Control Suite 3.

b Resalte Team Management (Administración de grupos), haga clic en Teams (Grupos) y seleccione Create a Team (Crear un grupo).

Aparece la ventana Broadcom Teaming Wizard (Asistente para la agrupación de Broadcom).

- c Haga clic en Next (Siguiente).
- d En el campo Enter the name for the team (Introducir un nombre para el grupo), escriba Privado y haga clic en Next (Siguiente).
- e En el campo Team Type (Tipo de grupo), seleccione Smart Load Balancing (TM) and Failover (SLB) (Equilibrio de carga y sustitución tras error inteligentes) y haga clic en Next (Siguiente).
- f En la casilla Available Adapters (Adaptadores disponibles) de la ventana Assigning Team Members (Asignación de miembros del grupo), seleccione los adaptadores de red que ha identificado para la agrupación de NIC y añádalos a la casilla Team Members (Miembros del grupo).
- **22 NOTA:** En sistemas PowerEdge 6850, cuando se configuran NIC Broadcom integradas en un grupo, aparece el siguiente mensaje de advertencia:

Including this adapter in a team will disrupt the system management features. Click Yes to proceed. (Si incluye este adaptador en un grupo, se interrumpirán las funciones de administración del sistema. Haga clic en Sí para continuar.)

- g Haga clic en Next (Siguiente).
- h En la ventana Designating a Standby Member (Designación de miembro en espera), seleccione una NIC; si no seleccione Do not configure a standby member (No configurar un miembro en espera).
- i En la ventana Configuring Live Link (Configuración de enlace activo), seleccione No y haga clic en Next (Siguiente).
- j En la ventana VLAN Support (Compatibilidad con VLAN), seleccione Add VLAN (Añadir VLAN) en caso de que necesite configurar una VLAN; si no seleccione Skip manage VLAN (Omitir administrar VLAN).
- k En la última ventana, haga clic en Preview (Vista previa) para verificar el grupo de NIC y los adaptadores. Cuando haya terminado, seleccione Commit changes to system (Guardar cambios en el sistema) y salga del asistente. Haga clic en Finish (Finalizar).
- l En la ventana de mensaje de información, haga clic en Yes (Sí) para continuar.
- m En la ventana Broadcom Advanced Control Suite 3, haga clic en File (Archivo) y, a continuación, en Exit (Salir).
- 5 Repita del [paso 1](#page-300-0) al [paso 4](#page-301-0) en los nodos restantes.

#### Configuración de las direcciones IP para los adaptadores de red pública y privada

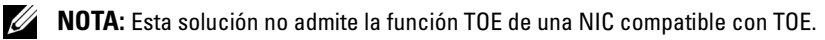

- <span id="page-302-0"></span>1 Actualice el nombre de interfaz de red del adaptador, si es necesario. De lo contrario, vaya al [paso 3](#page-304-0).
	- a En el nodo 1, haga clic en Start (Inicio) y vaya a Settings (Configuración)→ Control Panel (Panel de control)→ Network Connections (Conexiones de red).
	- b En la ventana Network Connections (Conexiones de red), haga clic con el botón derecho del ratón en el adaptador de red pública cuyo nombre desea cambiar y seleccione Rename (Cambiar nombre).

**NOTA:** Cuando configure los adaptadores de red en los nodos del clúster, utilice nombres idénticos para los adaptadores públicos y los adaptadores privados en todos los nodos del clúster. De lo contrario, el programa de instalación de la base de datos Oracle generará un error y no será posible completar el procedimiento de instalación.

- c Cambie el nombre del adaptador público a Público y pulse <Intro>.
- d Haga clic con el botón derecho del ratón en el grupo de NIC privado cuyo nombre desea cambiar y seleccione Rename (Cambiar nombre).
- e Cambie el nombre del grupo de NIC privado a Privado y pulse <Intro>.
- 2 Configure las direcciones IP.

 $\mathbb Z$  **NOTA:** Debe establecer una puerta de enlace predeterminada para su interfaz pública; de lo contrario, la instalación del software de clúster puede fallar.

- a Haga clic en Start (Inicio)→ Settings (Configuración)→ Control Panel (Panel de control)→ Network Connections (Conexiones de red)→ Public (Público)→ Properties (Propiedades).
- b Haga doble clic en Internet Protocol (TCP/IP) (Protocolo Internet [TCP/IP]).
- c Haga clic en Use the following IP address (Usar la siguiente dirección IP), especifique la dirección IP necesaria, la dirección de puerta de enlace predeterminada y la dirección IP del servidor DNS, y haga clic en OK (Aceptar).
- d En la ventana Public Properties (Propiedades de Público), seleccione Show icon in notification area when connected (Mostrar icono en el área de notificación al conectar).

Una vez realizados los procedimientos descritos en esta sección, se mostrará el estado del adaptador de red en la bandeja del sistema.

- e Haga clic en OK (Aceptar).
- f En la ventana Properties (Propiedades), haga clic en Close (Cerrar).
- g Repita del paso a al paso f en el grupo de NIC privado.
- **NOTA:** El grupo de NIC privado no necesita una dirección de puerta de enlace predeterminada ni una entrada de servidor DNS.
- <span id="page-304-0"></span>3 Asegúrese de que los adaptadores de red pública y privada aparecen en el orden adecuado para el acceso mediante los servicios de red.
	- **a** En el escritorio de Windows, haga clic en Start (Inicio) $\rightarrow$  Settings (Configuración)→ Control Panel (Panel de control)→ Network Connections (Conexiones de red).
	- b En la ventana Network Connections (Conexiones de red), haga clic en Advanced (Opciones avanzadas) y seleccione Advanced Settings (Configuración avanzada).
	- c Seleccione la ficha Adapters and Bindings (Adaptadores y enlaces).
	- d Asegúrese de que los adaptadores de red aparecen listados en el orden siguiente:

i Pública

ii Privada

iii <Cualquier otro adaptador de red>

**NOTA:** Haga clic en las teclas de flecha hacia arriba y hacia abajo para cambiar el orden de los adaptadores.

- e Haga clic en OK (Aceptar).
- f Cierre la ventana Network Connections (Conexiones de red).
- <span id="page-304-2"></span>4 En todos los nodos, añada las direcciones IP pública, privada y virtual y el nombre de host en el archivo %SystemRoot%\system32\drivers\etc\hosts.

U

NOTA: Sólo debe añadir las direcciones IP pública y virtual al archivo hosts si no están registradas en el servidor DNS.

Por ejemplo, las entradas siguientes utilizan el nombre de host y la dirección IP del adaptador que se muestran en la [tabla 6-3](#page-304-1):

| Dirección IP   | Nombre del nodo |
|----------------|-----------------|
| 155.16.170.1   | rac1            |
| 155.16.170.2   | rac2            |
| 10.10.10.1     | racl-priv       |
| 10.10.10.2     | rac2-priv       |
| 155.16.170.201 | rac1-vip        |
| 155.16.170.202 | rac2-vip        |

<span id="page-304-1"></span>Tabla 6-3. Dirección IP y nombres de nodos

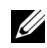

**NOTA:** No es necesario registrar las direcciones IP privadas con el servidor DNS, ya que no se puede acceder a las direcciones IP de la red privada desde la red pública.

- 5 Repita del [paso 1](#page-302-0) al [paso 4](#page-304-2) en los nodos restantes.
- <span id="page-305-0"></span>6 Asegúrese de que los nodos del clúster pueden comunicarse con las redes pública y privada.
	- a En el nodo 1, abra una ventana de indicador de comandos.
	- b En el indicador de comandos, escriba:

<span id="page-305-1"></span>ping <public host name> ping <private host name>

donde <*public\_host\_name*> y <*public\_host\_name*> son los nombres de host de los adaptadores de red pública y privada del nodo restante.

Si los adaptadores de red del nodo no responden a los comandos ping, revise la configuración de la red y luego repita este paso.

<span id="page-305-3"></span>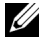

**20 NOTA:** El protocolo virtual de Internet (VIP) se configura más adelante y no es posible ejecutar el comando ping en este momento.

c Repita del [paso a](#page-305-0) al [paso b](#page-305-1) en los nodos restantes.

# <span id="page-305-2"></span>Instalación del software basado en host necesario para el almacenamiento

Si va a instalar un sistema de almacenamiento Dell/EMC Fibre Channel, consulte la documentación de Dell/EMC suministrada con el sistema para instalar el software EMC Naviagent.

Si va a instalar un sistema de almacenamiento Dell PowerVault, consulte la documentación de Dell PowerVault suministrada con el sistema para instalar el software Modular Disk Storage Manager desde el CD de recursos de Dell PowerVault.

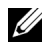

NOTA: Para un sistema de almacenamiento Dell PowerVault MD3000i se requiere Microsoft<sup>®</sup> iSCSI Software Initiator (Iniciador de software iSCSI de Microsoft). Puede descargar Microsoft iSCSI Software Initiator desde www.microsoft.com.

# Instalación del software multirruta para el almacenamiento

Siga las instrucciones que se indican en la documentación incluida con el dispositivo de almacenamiento para instalar el software multirruta adecuado.

#### Instalación de PowerPath® en sistemas Dell/EMC

<span id="page-306-0"></span>**1** En el nodo 1, instale  $EMC^{\mathfrak{B}}$  PowerPath<sup>®</sup>.

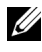

<span id="page-306-5"></span>**NOTA:** Para obtener más información, consulte la documentación de EMC PowerPath incluida con el sistema de almacenamiento de Dell/EMC.

- <span id="page-306-1"></span>2 Cuando el procedimiento de instalación haya finalizado, reinicie el sistema.
- 3 Repita el [paso 1](#page-306-0) y el [paso 2](#page-306-1) en los nodos restantes.

#### Instalación del software de controlador multirruta para MD3000/MD3000i

En el caso de un clúster SAS o iSCSI (sistema de almacenamiento MD3000/MD3000i), el software multirruta ya debería estar instalado en los hosts según se indica en la sección ["Instalación del software basado en host](#page-305-2)  [necesario para el almacenamiento" en la página 306.](#page-305-2)

#### Instalación del software del controlador multirruta para las matrices de almacenamiento EqualLogic iSCSI

Para obtener más información, consulte ["Instalación y configuración del kit](#page-309-0)  [de herramientas de integración de host \(HIT\) Dell EqualLogic" en la](#page-309-0)  [página 310.](#page-309-0)

#### <span id="page-306-4"></span>Verificación de las funciones del controlador multirruta

- <span id="page-306-2"></span>1 Haga clic con el botón derecho del ratón en My Computer (Mi PC) y seleccione Manage (Administrar).
- 2 Expanda Storage (Almacenamiento) y haga clic en Disk Management (Administración de discos).

Aparece un disco por cada LUN asignado en el almacenamiento.

- <span id="page-306-3"></span>3 Asegúrese de que todos los LUN están configurados como disco básico.
- 4 Repita del [paso 1](#page-306-2) al [paso 3](#page-306-3) en los nodos restantes.

# Verificación y actualización del firmware

- <span id="page-307-0"></span>• Detecte el almacenamiento de conexión directa del servidor host mediante el software Modular Disk Storage Manager instalado en el servidor host.
- <span id="page-307-1"></span>• Compruebe que la versión del firmware de los componentes de almacenamiento siguientes es la mínima necesaria. Consulte la lista de soluciones disponibles (SDL) para conocer los requisitos de la versión del firmware.
	- Firmware del sistema de almacenamiento MD3000i
	- Firmware del alojamiento de expansión MD1000

# Configuración del almacenamiento iSCSI **EqualLogic**

#### Creación de volúmenes

Antes de poder almacenar datos, los discos físicos PS5000XV se deben configurar como componentes utilizables, denominados volúmenes. Un volumen representa una parte del bloque de almacenamiento, con un tamaño específico, así como controles de acceso y otros atributos. Un volumen puede abarcar varios discos y miembros de grupos; en la red se reconoce como destino iSCSI. Los volúmenes se asignan a un bloque y se pueden mover fácilmente entre bloques, sin influir en la disponibilidad de los datos. Además, se lleva a cabo la colocación automática de los datos y el equilibrio de carga automático dentro de un bloque según la carga de trabajo global de los recursos de hardware de almacenamiento del bloque.

| <b>Volumen</b>                     | Tamaño<br>mínimo                                                                      | <b>RAID</b> | Número de<br>particiones                                                                                                    | <b>Uso</b>                                                          | Asignación<br>del sistema<br>operativo                                                                                 |
|------------------------------------|---------------------------------------------------------------------------------------|-------------|----------------------------------------------------------------------------------------------------|---------------------------------------------------------------------|----------------------------------------------------------------------------------------------------|
| Volumen de la 3 GB<br>primera área |                                                                                       | 10          | Una partición<br>extendida con<br>dos unidades<br>lógicas:<br>250 MB para<br>el disco de<br>votación y<br>300 MB<br>para OCR | Disco de<br>votación y<br>registro de<br>clúster<br>Oracle<br>(OCR) | Una partición<br>extendida con<br>dos unidades<br>lógicas:<br>Una para el<br>disco de<br>votación<br>y una para<br>OCR |
| Volúmenes de<br>la segunda<br>área | Más grande<br>que la base de<br>datos                                                 | 10          | Una                                                                                                    | Datos                                                               | Grupo de<br>discos ASM<br><b>DATABASED</b><br>G                                                                        |
| Volúmenes de<br>la tercera área    | Como<br>mínimo dos<br>veces el<br>tamaño de los<br>volúmenes de<br>la segunda<br>área | 5           | Una                                                                                                    | Área de<br>recuperaci<br>ón flash                                   | Grupo de<br>discos ASM<br>FLASHBACK<br>DG                                                                              |

<span id="page-308-0"></span>Tabla 6-4. Volúmenes para la configuración de Oracle RAC

En la [tabla 6-4](#page-308-0) se presenta una configuración de volúmenes de muestra. Cree volúmenes en la matriz PS5000XV y cree una lista de acceso para que todas las interfaces de red iSCSI del host puedan acceder a los volúmenes.

#### Configuración de redes iSCSI

<span id="page-309-4"></span>Dell recomienda configurar las interfaces de red del host para el tráfico iSCSI de modo que utilicen el control de flujo y la trama gigante para obtener un rendimiento óptimo.

Para definir el control de flujo y la trama gigante, realice los pasos siguientes:

- <span id="page-309-5"></span>1 Seleccione Start (Inicio)→ Settings (Configuración)→ Network Connections (Conexiones de red).
- <span id="page-309-1"></span>2 Resalte la interfaz de red iSCSI y haga clic con el botón derecho del ratón en Properties (Propiedades).
- 3 Haga clic en Configure (Configurar).
- 4 Haga clic en Advanced (Opciones avanzadas).
- <span id="page-309-6"></span>5 Resalte Jumbo Packet (Paquete gigante) y establezca el valor en 9014 Bytes.
- 6 Resalte Performance Options (Opciones de rendimiento) y haga clic en Properties (Propiedades). Se muestra la ventana Performance Options (Opciones de rendimiento).
- <span id="page-309-2"></span>7 En la ventana Performance Options (Opciones de rendimiento), resalte Flow Control (Control de flujo) y establezca el valor en Rx & Tx Enabled (Recepción y transmisión habilitadas).
- 8 Repita los pasos del [paso 2](#page-309-1) al [paso 7](#page-309-2) para el resto de las interfaces de red utilizadas para el tráfico iSCSI.

#### Configuración del acceso de host a volúmenes

#### <span id="page-309-0"></span>Instalación y configuración del kit de herramientas de integración de host (HIT) Dell EqualLogic

- <span id="page-309-3"></span>1 Descargue el kit de herramientas HIT más reciente en el servidor de base de datos.
- 2 Haga doble clic en Setup64.exe para abrir la ventana de instalación.
- 3 En la ventana Welcome to the Host Integration Tools update program (Bienvenido al programa de actualización de las herramientas de integración de host), haga clic en Next (Siguiente).
- 4 En la ventana License Agreements (Contratos de licencia), seleccione I accept the terms of all the license agreements (Acepto los términos de todos los contratos de licencia) y haga clic en Next (Siguiente).
- 5 En la ventana Installation Type (Tipo de instalación), haga clic en Next (Siguiente).
- 6 En la ventana Ready to install the components (Preparado para instalar los componentes), haga clic en Install (Instalar).

Aparecen las ventanas Installation Status (Estado de la instalación) y Software Update Installation Wizard (Asistente para la instalación de la actualización de software).

- 7 En la ventana Installation Complete (Instalación finalizada), haga clic en Finish (Finalizar).
- 8 En la ventana System Restart Required (Es necesario reiniciar el sistema), seleccione Yes, I want to restart my computer now (Sí, deseo reiniciar el equipo ahora) y haga clic en  $OK$  (Aceptar).
- 9 Una vez realizada la copia de seguridad del servidor, aparece la ventana Remote Setup Wizard (Asistente para configuración remota).
- 10 Seleccione Configure MPIO settings for this computer (Configurar valores de MPIO para este equipo) y haga clic en Next (Siguiente).
- <span id="page-310-0"></span>11 Mueva las subredes de la red iSCSI que se encuentran en Subnets included for MPIO (Subredes incluidas para MPIO). Mueva las demás subredes de red debajo de Subnets excluded from MPIO (Subredes excluidas de MPIO). Marque la casilla situada junto a Load balance across paths (Equilibrio de carga entre rutas). Haga clic en Finish (Finalizar).
- 12 Repita del [paso 1](#page-309-3) al [paso 11](#page-310-0) en los demás host del clúster.

#### Instalación del iniciador iSCSI de Microsoft

- <span id="page-311-0"></span>1 Haga clic en Start (Inicio)→ Settings (Configuración)→ Control Panel (Panel de control)→ Add or Remove Programs (Agregar o quitar programas).
- 2 Seleccione Microsoft iSCSI Initiator (Iniciador iSCSI de Microsoft) y haga clic en Remove (Quitar).

<span id="page-311-2"></span>Con este paso se elimina el iniciador incluido con el paquete HIT actual.

- 3 En la ventana Software Update Removal Wizard (Asistente para la eliminación de la actualización de software), haga clic en Next (Siguiente).
- 4 En la ventana Software Update Removal Wizard (Asistente para la eliminación de la actualización de software), haga clic en Finish (Finalizar).
- 5 Una vez realizada la copia de seguridad del servidor, descargue la versión 2.0.8 del iniciador iSCSI de Microsoft en el servidor de base de datos.
- 6 Haga doble clic en Initiator-2.08-build3825-x64fre.exe para abrir la ventana de instalación.
- 7 En Software Update Installation Wizard (Asistente para la instalación de la actualización de software), haga clic en Next (Siguiente).
- 8 En la ventana Microsoft iSCSI Initiator Installation (Instalación del iniciador iSCSI de Microsoft), seleccione Initiator Service (Servicio del iniciador), Software Initiator (Iniciador de software) y Microsoft MPIO Multipathing Support for iSCSI (Compatibilidad con MPIO de Microsoft para iSCSI). Haga clic en Next (Siguiente).
- 9 En la ventana License Agreement (Contrato de licencia), haga clic en I Agree (Acepto) y seleccione Next (Siguiente).
- <span id="page-311-1"></span>10 En la ventana Completing the Microsoft iSCSI Initiator Installation Wizard (Finalización del asistente para instalación del iniciador iSCSI de Microsoft), haga clic en Finish (Finalizar). Esto reiniciará el servidor.
- 11 Repita del [paso 1](#page-311-0) al [paso 10](#page-311-1) en los demás hosts del clúster.

#### Configuración del iniciador iSCSI de Microsoft

- <span id="page-312-1"></span>1 Haga doble clic en el icono Microsoft iSCSI Initiator (Iniciador iSCSI de Microsoft) que se encuentra en el escritorio.
- 2 En la ficha Discovery (Detección) de la ventana iSCSI Initiator Properties (Propiedades del iniciador iSCSI), el kit de herramientas HIT ya debería haber rellenado la dirección IP de la dirección del grupo EqualLogic.
- <span id="page-312-0"></span>3 En la ficha Targets (Destinos) de la ventana iSCSI Initiator Properties (Propiedades del iniciador iSCSI), haga clic en un volumen creado para la base de datos Oracle. Haga clic en Log On (Iniciar sesión).
- 4 En la ventana Log On to Target (Iniciar sesión en destino), marque las dos casillas que aparecen junto a las opciones Automatically restore this connection when the system boots (Restaurar esta conexión automáticamente cuando se inicie el equipo) y Enable multi-path (Habilitar múltiples rutas). Haga clic en Advanced (Opciones avanzadas).
- 5 En la ficha General de la ventana Advanced Settings (Configuración avanzada), realice las configuraciones siguientes:
	- a Seleccione Microsoft iSCSI Initiator (Iniciador iSCSI de Microsoft) en el menú desplegable Local adapter (Adaptador local).
	- b Seleccione una dirección IP del iniciador iSCSI en el menú desplegable Source IP (IP de origen).
	- c Elija la dirección IP del grupo EqualLogic en el menú desplegable Target Portal (Portal de destino).
	- d Seleccione la casilla de verificación CHAP logon information (Información de inicio de sesión CHAP).
	- e En la casilla User name (Nombre de usuario), introduzca el nombre de usuario de CHAP definido en el almacenamiento EqualLogic.
	- f En la casilla Target secret (Secreto de destino), introduzca la contraseña de CHAP definida en el almacenamiento EqualLogic.
	- **g** Haga clic en **OK** (Aceptar).
- 6 En la ventana Log On to Target (Iniciar sesión en destino), haga clic en OK (Aceptar).
- <span id="page-313-0"></span>7 En la ficha Targets (Destinos) de la ventana iSCSI Initiator Properties (Propiedades del iniciador iSCSI), el estado del volumen en el que se ha iniciado sesión debe ser Connected (Conectado).
- <span id="page-313-1"></span>8 Repita del [paso 3](#page-312-0) al [paso 7](#page-313-0) para iniciar sesión en el mismo volumen para el resto de las direcciones IP del iniciador iSCSI.
- <span id="page-313-2"></span>9 Repita del [paso 3](#page-312-0) al [paso 8](#page-313-1) para iniciar sesión en el resto de los volúmenes creados para la base de datos.
- 10 Repita del [paso 1](#page-312-1) al [paso 9](#page-313-2) en los demás hosts del clúster.

# Verificación de la asignación de almacenamiento a los nodos

- <span id="page-313-5"></span>1 En el escritorio de Windows, haga clic con el botón derecho del ratón en My Computer (Mi PC) y seleccione Manage (Administrar).
- 2 En la ventana Computer Management (Administración de equipos), haga clic en Device Manager (Administrador de dispositivos).
- 3 Expanda Disk drives (Unidades de disco).
- 4 En Disk drives (Unidades de disco), asegúrese de que aparecen cuatro dispositivos de disco SCSI (interfaz de ordenador pequeño) para cada disco virtual/LUN asignado en el almacenamiento.
- 5 Expanda Storage (Almacenamiento) y haga clic en Disk Management (Administración de discos).

Si aparece la ventana Welcome to the Initialize and Convert Disk Wizard (Éste es el Asistente para inicializar y convertir discos), realice los pasos del [paso a](#page-313-3) al [paso d](#page-314-0). De lo contrario, vaya al [paso 6](#page-314-1).

- <span id="page-313-3"></span>a En la ventana Welcome to the Initialize and Convert Disk Wizard (Éste es el asistente para inicializar y convertir discos), haga clic en Next (Siguiente).
- <span id="page-313-4"></span>b En la ventana Select Disks to Initialize (Seleccione los discos que desee inicializar) de la ventana Disks (Discos), seleccione los discos que están asociados a los discos virtuales/LUN de almacenamiento y haga clic en Next (Siguiente).

c En la ventana Select Disks to Convert (Seleccione los discos que desea convertir), deseleccione los discos que ha seleccionado en el [paso b](#page-313-4) y haga clic en Next (Siguiente).

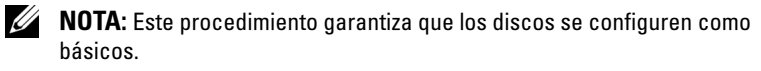

- d Haga clic en Finish (Finalizar).
- <span id="page-314-1"></span><span id="page-314-0"></span>6 En la ventana Disk Management (Administración de discos), compruebe si aparecen cuatro discos. Los discos deben ser de tamaño similar entre ellos y respecto a los discos virtuales/LUN que están asignados a los nodos en el sistema de almacenamiento.
- 7 Repita del [paso 1](#page-313-5) al [paso 6](#page-314-1) en los nodos restantes.

# Preparación de los discos para el software de clúster, base de datos y copia de seguridad de Oracle

En esta sección se proporciona información para crear unidades lógicas para los discos siguientes:

- <span id="page-314-2"></span>• Disco de registro del clúster Oracle (OCR): contiene información de configuración del clúster.
- <span id="page-314-3"></span>• Disco de votación: ofrece arbitraje entre los nodos del clúster cuando la red privada o el almacenamiento conectado no están disponibles para uno o más nodos.
- <span id="page-314-4"></span>• Discos de datos y de copia de seguridad: ofrecen áreas de almacenamiento para crear la base de datos (disco de datos) y para guardar los datos de copia de seguridad y de registro (disco de copia de seguridad).

Durante la configuración del clúster que se describe en este documento, creará particiones en el almacenamiento compartido. Cuando cree las particiones, asegúrese de que los nodos del clúster pueden detectar los LUN o discos lógicos creados en el sistema de almacenamiento conectado.

Para preparar los discos para el software de clúster Oracle, identifique los discos OCR, de votación, de datos y de área de recuperación flash. Una vez que haya identificado los discos apropiados, realice los pasos siguientes en el nodo 1.

#### Habilitación de la opción de montaje automático para los discos compartidos

- <span id="page-315-0"></span>1 En el nodo 1, haga clic en Start (Inicio) y seleccione Run (Ejecutar).
- 2 En el campo Run (Ejecutar), escriba cmd y haga clic en OK (Aceptar).
- 3 En el indicador de comandos, escriba diskpart y pulse <Intro>.
- 4 En el indicador de comandos de DISKPART, escriba automount enable y pulse Intro.

Se muestra el mensaje siguiente: Automatic mounting of new volumes enabled (Montaje automático de nuevos volúmenes habilitado).

- 5 En el indicador de comandos de DISKPART, escriba exit y pulse Intro.
- <span id="page-315-1"></span>**6** Cierre el indicador de comandos.
- 7 Repita del [paso 1](#page-315-0) al [paso 6](#page-315-1) en los nodos restantes.

#### <span id="page-315-3"></span>Preparación de los discos OCR y de votación para el software de clúster en Windows 2003

- 1 En el escritorio de Windows, haga clic con el botón derecho del ratón en My Computer (Mi PC) y seleccione Manage (Administrar).
- 2 Expanda Storage (Almacenamiento) y haga clic en Disk Management (Administración de discos).

El disco de almacenamiento que ha inicializado en ["Verificación de las](#page-306-4)  [funciones del controlador multirruta" en la página 307](#page-306-4) aparece como Unallocated (No asignado).

<span id="page-315-2"></span>3 Haga clic con el botón derecho del ratón en el área de partición de los primeros discos compartidos asignados a los nodos del clúster y seleccione New Partition (Partición nueva).

Aparece la ventana Welcome to the New Partition Wizard (Éste es el Asistente para partición nueva).

- 4 Haga clic en Next (Siguiente).
- 5 En la ventana Select Partition Type (Seleccionar el tipo de partición), seleccione Extended partition (Partición extendida) y haga clic en Next (Siguiente).
- 6 En la ventana Specify Partition Size (Especificar el tamaño de la partición), acepte el tamaño predeterminado y haga clic en Next (Siguiente).
- <span id="page-316-0"></span>7 Haga clic en Finish (Finalizar).

El área de partición de disco que ha seleccionado en el [paso 3](#page-315-2) se configura como partición extendida.

- 8 Repita los pasos del [paso 3](#page-315-2) al [paso](#page-316-0) 7 en todos los discos compartidos que están asignados a los nodos del clúster.
- <span id="page-316-3"></span><span id="page-316-1"></span>9 Cree una unidad lógica para el disco OCR.
	- a En el área de partición del disco identificada para los discos OCR y de votación (disco virtual/LUN de 2 GB), haga clic con el botón derecho del ratón en el espacio libre y seleccione New Logical Drive (Unidad lógica nueva).

Aparece la ventana Welcome to the New Partition Wizard (Éste es el Asistente para partición nueva).

- **b** Haga clic en **Next** (Siguiente).
- c En la ventana Select Partition Type (Seleccionar el tipo de partición), seleccione Logical drive (Unidad lógica) y haga clic en Next (Siguiente).
- d En la ventana Specify Partition Size (Especificar el tamaño de la partición), escriba 120 en el campo Partition size in MB (Tamaño de partición en MB) y haga clic en Next (Siguiente).
- e En la ventana Assign Drive Letter or Path (Asignar letra de unidad o ruta de acceso), seleccione Do not assign a drive letter or drive path (No asignar una letra o ruta de acceso de unidad) y haga clic en Next (Siguiente).
- f En la ventana Format Partition (Formatear la partición), seleccione Do not format this partition (No formatear esta partición) y haga clic en Next (Siguiente).
- <span id="page-316-2"></span>g Haga clic en Finish (Finalizar).
- h Repita los pasos del [paso a](#page-316-1) al [paso g](#page-316-2) para crear un disco OCR adicional.
- <span id="page-317-2"></span><span id="page-317-0"></span>10 Cree una unidad lógica para el disco de votación.
	- a En el área de partición del disco identificada para los discos OCR y de votación (disco virtual/LUN de 2 GB), haga clic con el botón derecho del ratón en el espacio libre y seleccione New Logical Drive (Unidad lógica nueva).

Aparece la ventana Welcome to the New Partition Wizard (Éste es el Asistente para partición nueva).

- **b** Haga clic en Next (Siguiente).
- c En la ventana Select Partition Type (Seleccionar el tipo de partición), seleccione Logical drive (Unidad lógica) y haga clic en Next (Siguiente).
- d En el campo Partition size in MB (Tamaño de partición en MB) de la ventana Specify Partition Size (Especificar el tamaño de la partición), escriba 50 y haga clic en Next (Siguiente).
- e En la ventana Assign Drive Letter or Path (Asignar letra de unidad o ruta de acceso), seleccione Do not assign a drive letter or drive path (No asignar una letra o ruta de acceso de unidad) y haga clic en Next (Siguiente).
- f En la ventana Format Partition (Formatear la partición), seleccione Do not format this partition (No formatear esta partición) y haga clic en Next (Siguiente).
- <span id="page-317-1"></span>g Haga clic en Finish (Finalizar).
- <span id="page-317-3"></span>h Repita del [paso a](#page-317-0) al [paso g](#page-317-1) para crear dos particiones del disco de votación más.

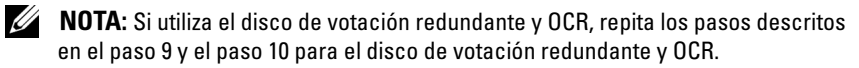

#### Preparación de los discos OCR y de votación para el software de clúster en Windows 2008

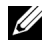

**XX NOTA:** Los pasos para crear particiones extendidas y unidades lógicas son los mismos que los pasos de Windows 2003; sin embargo, ya no es posible realizar dichos pasos en Windows 2008 desde la GUI de Disk Management (Administración de discos).

El procedimiento para crear particiones extendidas y unidades lógicas es el siguiente:

- 1 Haga clic en Start (Inicio) $\rightarrow$  Run (Ejecutar), escriba cmd y haga clic en Intro para abrir una ventana del indicador de comandos.
- 2 Escriba diskpart en el indicador de comandos para abrir la interfaz de diskpart.
- 3 Escriba list disk y aparecerá una tabla como la siguiente:

DISKPART> list disk

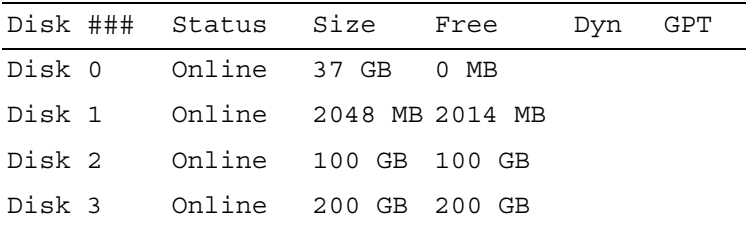

4 Escriba select disk [disk #] of the target disk.

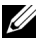

- **NOTA:** En los pasos siguientes se explica cómo crear particiones y discos lógicos para el disco MBR.
	- 5 Escriba create partition extended y pulse Intro.
	- 6 Escriba create partition logical size=<size of volume in megabytes> y pulse Intro.

#### <span id="page-319-0"></span>Preparación del disco de base de datos y el área de recuperación flash para el almacenamiento de base de datos con OCFS

<span id="page-319-5"></span>En esta sección se proporciona información para crear las unidades lógicas que se utilizarán para la creación del disco de almacenamiento OCFS (Sistema de archivos de clúster de Oracle).

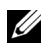

<span id="page-319-4"></span>**NOTA:** Cuando se utiliza Automatic Storage Management (ASM), el grupo de discos de datos ASM debería ser más grande que la base de datos (varios LUN) y el grupo de discos de área de recuperación flash ASM debería tener como mínimo dos veces el tamaño del grupo de discos de datos.

**NOTA:** Si va a crear las unidades lógicas que se utilizarán para la creación del disco de almacenamiento ASM, omita los pasos siguientes y consulte ["Preparación](#page-319-0)  [del disco de base de datos y el área de recuperación flash para el almacenamiento](#page-319-0)  [de base de datos con OCFS" en la página 320.](#page-319-0)

- <span id="page-319-3"></span><span id="page-319-1"></span>1 En el nodo 1, cree una unidad lógica para la base de datos.
	- Localice el disco asignado para la base de datos Oracle.
	- b En el área de partición de disco, haga clic con el botón derecho del ratón en el espacio libre y seleccione New Logical Drive (Unidad lógica nueva).

Aparece la ventana Welcome to the New Partition Wizard (Éste es el Asistente para partición nueva).

- c Haga clic en Next (Siguiente).
- d En la ventana Select Partition Type (Seleccionar el tipo de partición), seleccione Logical drive (Unidad lógica) y haga clic en Next (Siguiente).
- e En el campo Partition size in MB (Tamaño de partición en MB) de la ventana Specify Partition Size (Especificar el tamaño de la partición), especifique el tamaño adecuado y haga clic en Next (Siguiente).
- f En la ventana Assign Drive Letter or Path (Asignar letra de unidad o ruta de acceso), seleccione Do not assign a drive letter or drive path (No asignar una letra o ruta de acceso de unidad) y haga clic en Next (Siguiente).
- g En la ventana Format partition (Formatear la partición), seleccione Do not format this partition (No formatear esta partición) y haga clic en Next (Siguiente).
- <span id="page-319-2"></span>h Haga clic en Finish (Finalizar).
- 2 En el nodo 1, cree una unidad lógica para el área de recuperación flash.
	- a Localice el disco asignado para el área de recuperación flash.
	- **b** Realice del [paso b](#page-319-1) al [paso h](#page-319-2) indicados en [paso 1](#page-319-3).
- 3 Reinicie los demás nodos e inicie sesión como administrador.

#### Preparación del disco de base de datos y el área de recuperación flash para el almacenamiento de base de datos con ASM

En esta sección se proporciona información para crear las unidades lógicas que se utilizarán para la creación del almacenamiento en disco ASM. El almacenamiento en disco ASM se compone de uno o más grupos de discos que pueden abarcar varios discos.

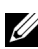

**22 NOTA:** Si va a crear las unidades lógicas que se utilizarán para la creación del disco de almacenamiento OCFS, omita los pasos siguientes y siga los procedimientos que se describen en ["Preparación del disco de base de datos y el](#page-319-0)  [área de recuperación flash para el almacenamiento de base de datos con OCFS"](#page-319-0)  [en la página 320](#page-319-0).

- <span id="page-320-1"></span><span id="page-320-0"></span>1 Cree una unidad lógica para la base de datos.
	- a Localice el disco asignado para la base de datos Oracle.
	- b En el área de partición de disco, haga clic con el botón derecho del ratón en el espacio libre y seleccione New Logical Drive (Unidad lógica nueva).

Aparece la ventana Welcome to the New Partition Wizard (Éste es el Asistente para partición nueva).

- c Haga clic en Next (Siguiente).
- d En la ventana Select Partition Type (Seleccionar el tipo de partición), seleccione Logical drive (Unidad lógica) y haga clic en Next (Siguiente).
- e En el campo Partition size in MB (Tamaño de partición en MB) de la ventana Specify Partition Size (Especificar el tamaño de la partición), especifique el tamaño adecuado y haga clic en Next (Siguiente).
- f En la ventana Assign Drive Letter or Path (Asignar letra de unidad o ruta de acceso), seleccione Do not assign a drive letter or drive path (No asignar una letra o ruta de acceso de unidad) y haga clic en Next (Siguiente).
- g En la ventana Format partition (Formatear la partición), seleccione Do not format this partition (No formatear esta partición) y haga clic en Next (Siguiente).
- h Haga clic en Finish (Finalizar).
- <span id="page-321-0"></span>2 Cree una unidad lógica para el área de recuperación flash.
	- a Localice el disco asignado para el área de recuperación flash.
	- **b** Realice del [paso b](#page-320-0) al [paso h](#page-321-0) indicados en [paso 1.](#page-320-1)
- 3 Reinicie los demás nodos e inicie sesión como administrador.

#### Eliminación de las letras de unidad asignadas

- 1 En el escritorio de Windows de cada nodo, haga clic con el botón derecho del ratón en My Computer (Mi PC) y seleccione Manage (Administrar).
- 2 En la ventana Computer Management (Administración de equipos), expanda Storage (Almacenamiento) y haga clic en Disk Management (Administración de discos).
- <span id="page-321-2"></span><span id="page-321-1"></span>3 Si encuentra letras de unidad asignadas a las unidades que ha creado en ["Preparación de los discos OCR y de votación para el software de clúster](#page-315-3)  [en Windows 2003" en la página 316](#page-315-3), realice los pasos siguientes:
	- a Haga clic con el botón derecho del ratón en la unidad lógica y seleccione Change Drive Letter and Paths (Cambiar la letra y rutas de acceso de unidad).
	- b En la ventana Change Drive Letter and Paths (Cambiar la letra y rutas de acceso de unidad), seleccione la letra de la unidad y haga clic en Remove (Quitar).
	- c En la ventana Confirm (Confirmar), haga clic en Yes (Sí).
	- d Repita del [paso a](#page-321-1) al [paso c](#page-321-2) para las demás unidades lógicas de la partición de almacenamiento.

# Índice

## A

[ASM, 320](#page-319-4) ayuda [asistencia de Dell, 277](#page-276-0) [asistencia de Oracle, 277](#page-276-1)

### C

cable [cable SAS, 287](#page-286-0) [CAT 5e, 280](#page-279-0) [CAT 6, 280](#page-279-1) [clústeres de SAS, 287](#page-286-1) [conmutador Ethernet](#page-280-0)  Gigabit, 281 [conmutador PowerConnect, 295](#page-294-0)

#### D

[Dell/EMC Fibre Channel, 281](#page-280-1) dirección IP [dirección IP pública, 299](#page-298-0) [dirección IP virtual, 299](#page-298-1)

discos [disco de registro del clúster](#page-314-2)  Oracle, 315 [disco de votación, 315](#page-314-3) [disco de votación](#page-317-3)  redundante, 318 [discos de datos y de copia](#page-314-4)  de seguridad, 315 [DNS, 299](#page-298-2)

### E

EMC [PowerPath, 307](#page-306-5)

#### F

[Flow Control, 310](#page-309-4)

#### H

[HBA iSCSI, 291](#page-290-1)

## J

[Jumbo frames, 310](#page-309-5) [Jumbo Packet, 310](#page-309-6)

#### M

[Microsoft iSCSI Initiator, 312](#page-311-2) [Modular Disk Storage](#page-307-0)  Manager, 308 [motor de descarga TCP, 301](#page-300-1)

#### O

[OCFS, 320](#page-319-5)

#### P

[par de bonding, 300](#page-299-2) [protocolo virtual de](#page-305-3)  Internet, 306

[SAN, 281](#page-280-2) [SDL, 308](#page-307-1)

### T

S

términos de EqualLogic [bloque, 276](#page-275-0) [grupo, 276](#page-275-1) [miembro, 276](#page-275-2) [volumen, 276](#page-275-3)